برنسير شبراترخمن اترحيم

# **برنامهنويسي ويژوالبيسيک پيشرفته )جلد اول(**

**شاخه:** كاردانش **زمينه:** خدمات **گروه تحصيلي:** كامپيوتر **زيرگروه:** كامپيوتر **رشتۀ مهارتي:** برنامهنويسي پايگاه داده **شمارۀ رشته مهارتي:** 3-17-101-315 **كد رايانهاي رشتۀ مهارتي:** 6140 **نام استاندارد مهارت مبنا: برنامهنويسي،** (VB، DELPHI( **كد استاندارد متولي:** 0-84/80/1/3/3 **شمارۀ درس: نظري:** 0494 **عملي:** 0495

عنوان و نام پديدآور: برنامهنويسي ويژوال بيسيک پيشرفته [كتابهاي درسي] ... كد استاندارد متولي ١٣/٣/٨/٥/١/٣٣ مؤلف منصور وليiذاد؛ [براي] وزارت آموزش و پرورش، سازمان پژوهش و برنامهريزي آموزشي؛ برنامهريزي محتوا و نظارت بر تأليف، دفتر تأليف کتابهای درسی فني و حرفهاي و كاردانش. مشخصات نشر: تهران: شرکت چاپ و نشر کتابهای درسی ایران، .1393 مشخصات ظاهري: 2ج:. مصور، جدول. شابك: 978-964-05-2160-1 وضعيت فهرستنويسي: فيپا يادداشت: ج. ١ (چاپ اول: ١٣٨٩) (فيپا). يادداشت: ج. ١ (چاپ دوم: ١٣٩٥) (فيپا). موضوع: ويژوال بيسيك )زبان برنامهنويسي كامپيوتر( موضوع: بيسيك )زبان برنامهنويسي كامپيوتر( شناسۀ افزوده: ولينژاد، منصور، -1345 شناسۀ افزوده: سازمان پژوهش و برنامهريزي آموزشي. دفتر تأليف کتابهای درسی فني و حرفهاي و كاردانش. شناسۀ افزوده: سازمان پژوهش و برنامهريزي آموزشي ردهبندي كنگره: 1389 46ب9و76/73/QA ردهبندي ديويي: ١٣/٣/٣/٣/٣/٣/٢/٥/١٢/٢/٩/ شماره كتابشناسي ملي: 2070562

**وزارت آموزش و پرورش سازمان پژوهش و برنامهريزي آموزشي**

**همكاران محترم و دانشآموزان عزيز:** پيشنهادها و نظرهاي خود را درباره محتواي اين كتاب به نشاني: تهران- صندوق پستي شماره 4874/15 دفتر تأليف کتابهای درسی فنيوحرفهاي و كاردانش، ارسال فرمايند. پيامنگار (ايميل) ivww.tvoccd.medu.ir وبگاه (وب سايت) است )www.tvoccd.medu.ir

**برنامهريزي محتوا و نظارت بر تأليف:** دفتر تأليف کتابهای درسی فنيوحرفهاي و كاردانش **عنوان و شماره كتاب:** برنامهنويسي ويژوالبيسيك پيشرفته )جلد اول(- 612/8 **شمارۀ درس:** 0494 ، 0495 **مؤلف:** مهندس منصور ولينژاد **ويراستار ادبي:** شيوا غمگسار **صفحهآرا:** احمد يوسفي دلچه، آرزو مهدوي **طراح جلد:** بيتا اشرفي مقدم محتواي اين كتاب در نوزدهمين جلسه مورخ 89/3/18 كميسيون تخصصي رشته كامپيوتر دفتر تأليف کتابهای درسی فني و حرفهاي و كاردانش با عضويت: بتول عطاران، محمدرضا شكرريز، سيد حميدرضا ضيايي، افشين اكبري، فرنگيس شاكري و حسن رحيمي مقدم تأييد شده است. **نوبت و سال چاپ:** چاپ پنجم 1393 **چاپخانه:** دانشپژوه **نشاني ناشر:** شرکت چاپ و نشر کتابهای درسی ایران: تهران ـ کیلومتر ١٧ جادهٔ مخصوص کرج ـ خیابان 61 )داروپخش( **تلفن:** 44985161-5 **دورنگار:** 44985160 **صندوق پستي:** 139ـ 37515 **نظارت بر چاپ و توزيع:** اداره كل نظارت بر نشر و توزیع مواد آموزشی، سازمان پژوهش و برنامهريزي آموزشي تهران: خيابان ايرانشهر شمالي- ساختمان شماره 4 آموزش و پرورش ) شهيد موسوي( **تلفن:** 88831161-9 **دورنگار:** 88309266 **کدپستي:** 1584747359 **آدرس الكترونيكي:** ir.sch.chap.www

> **شابك: 978-964-05-2160-1 978-964-05-2160-1** ISBN

> > (حق چاپ محفوظ است)

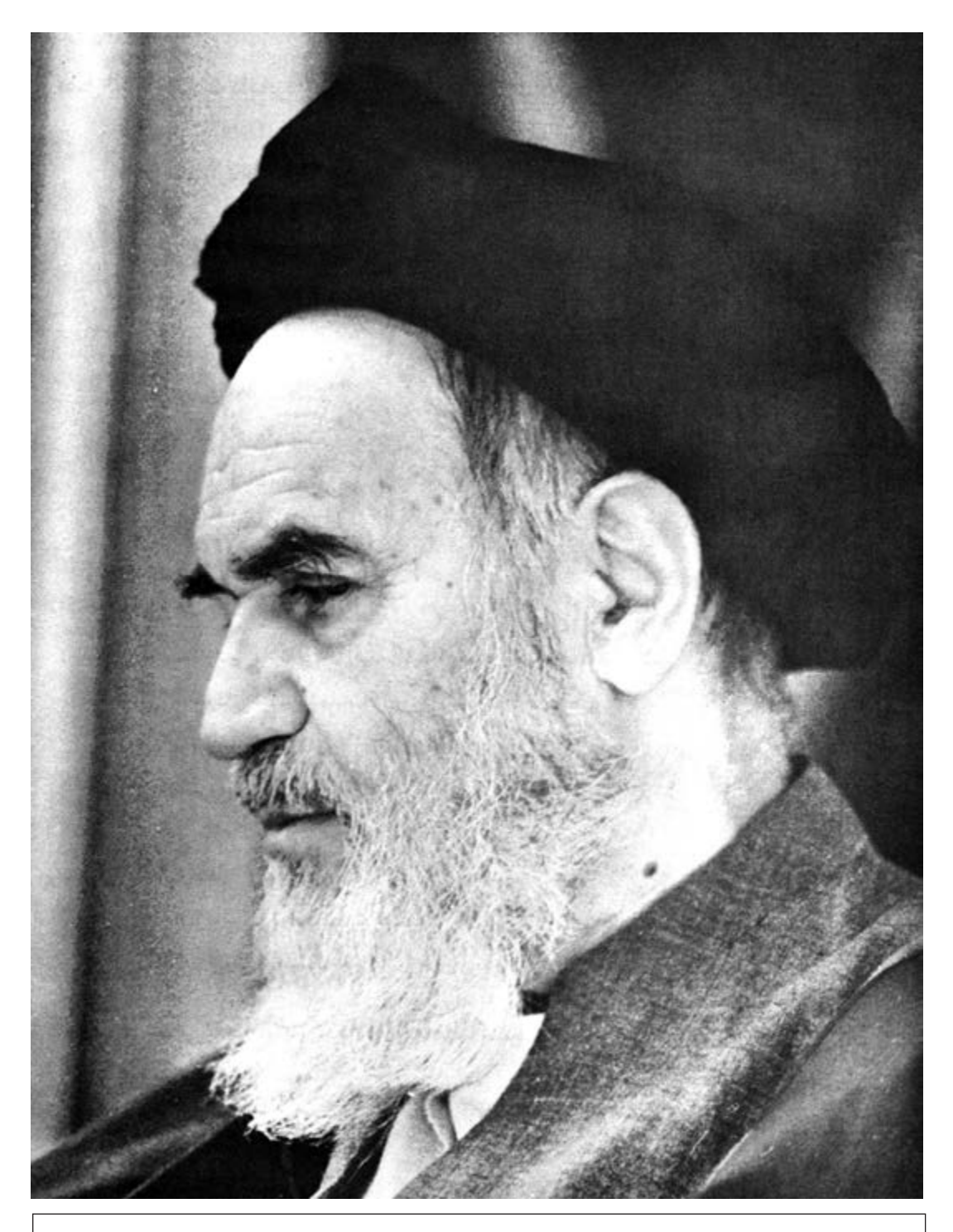

بدانيد مادام كه در احتياجات صنايع پيشرفته، دست خود را پيش ديگران دراز كنيد و به دريوزگي عمر را بگذرانيد، قدرت ابتكار و پيشرفت در اختراعات در شما شكوفا نخواهد شد. **امام خميني » قدّس سره ّ الشريف«**

# **مجموعه كتابهاي درسي رشته كامپيوتر شاخه كاردانش**

# **)استاندارد وزارت فرهنگ و ارشاد اسالمي(**

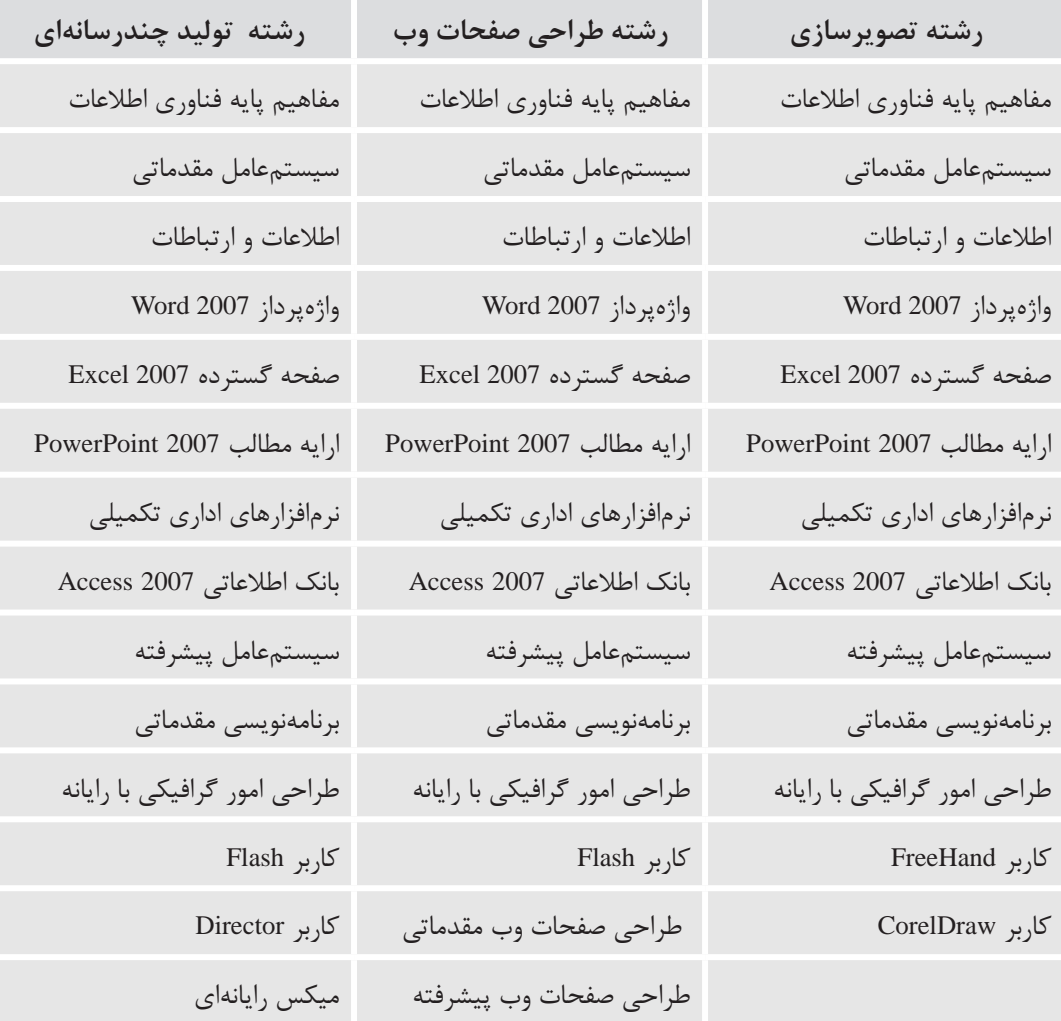

# **مجموعه كتابهاي درسي رشته كامپيوتر شاخه كاردانش**

# **)استاندارد وزارت كار و امور اجتماعي(**

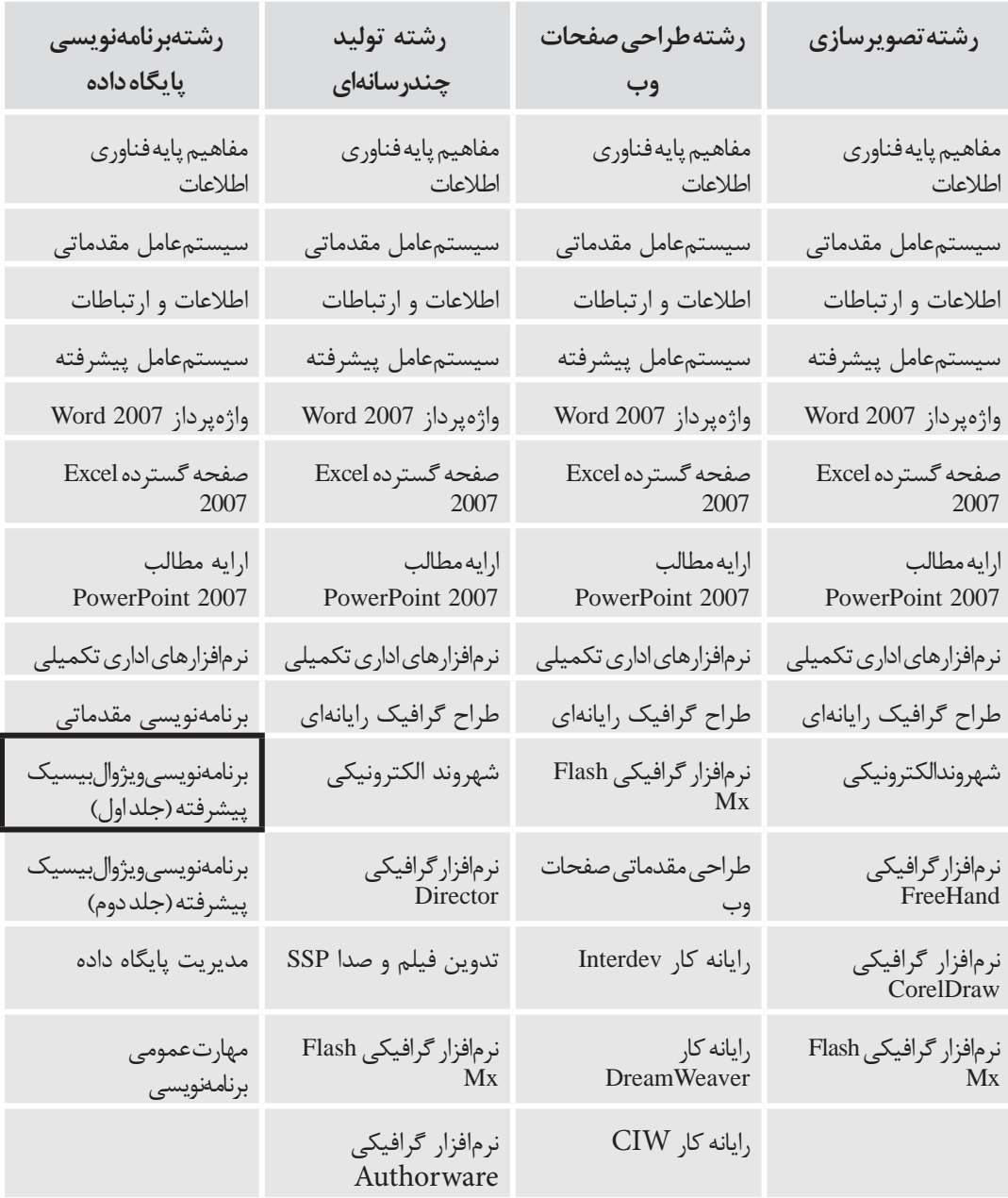

# فهرست مطالب

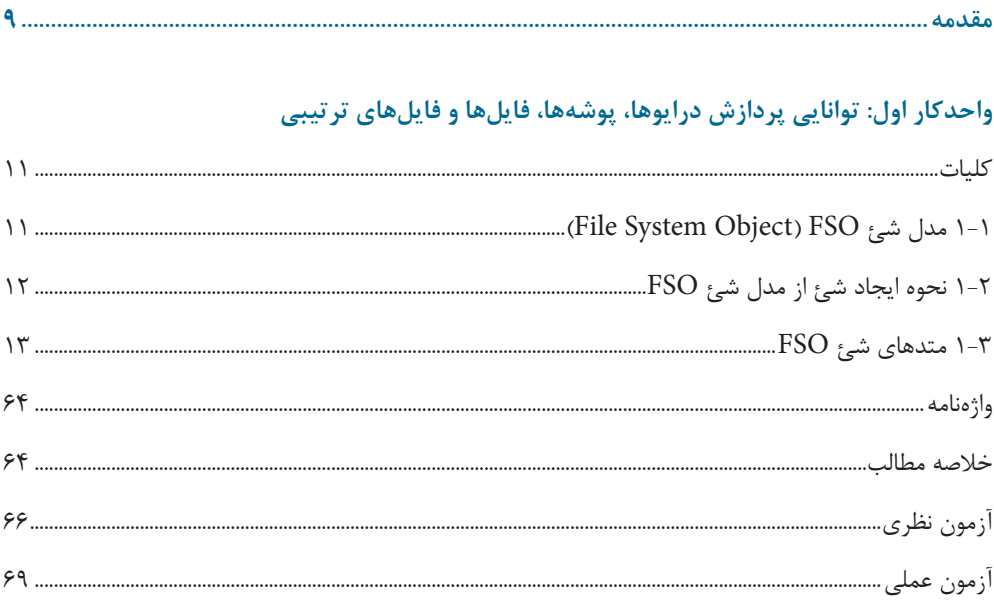

# واحدکار دوم: توانایی دسترسی به فایلها و خواندن و نوشتن در آنها با روش تصادفی

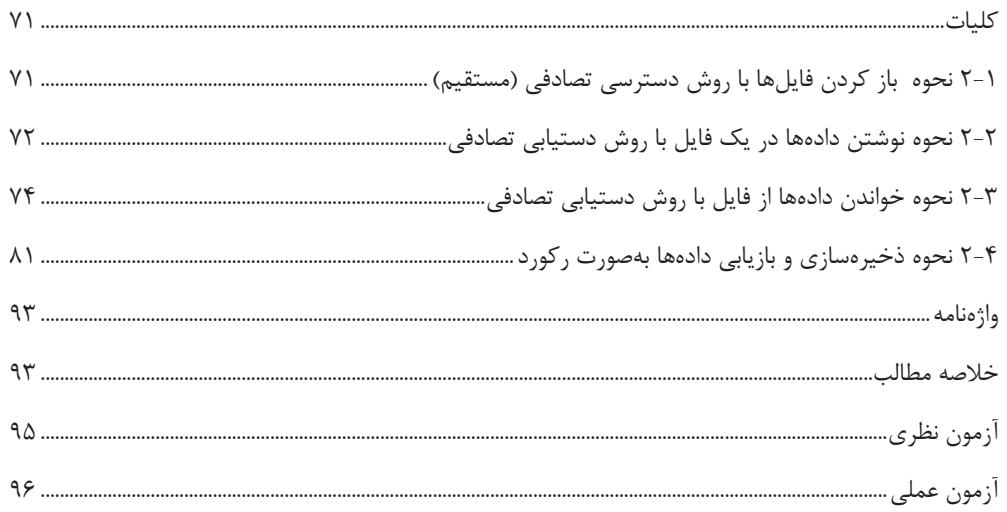

# واحدکار سوم: توانایی برنامهنویسی به روش شئگرا

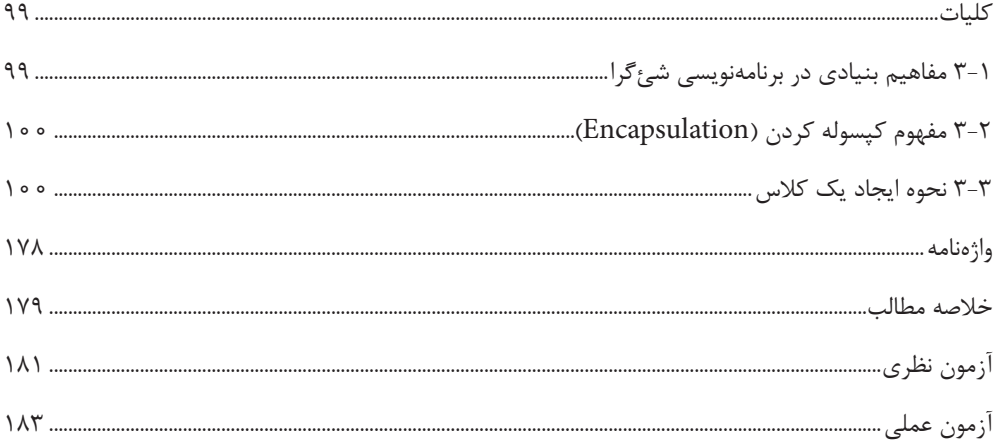

# واحدکار چهارم: توانایی خطایابی، خطازدایی و رفع اشکال برنامهها

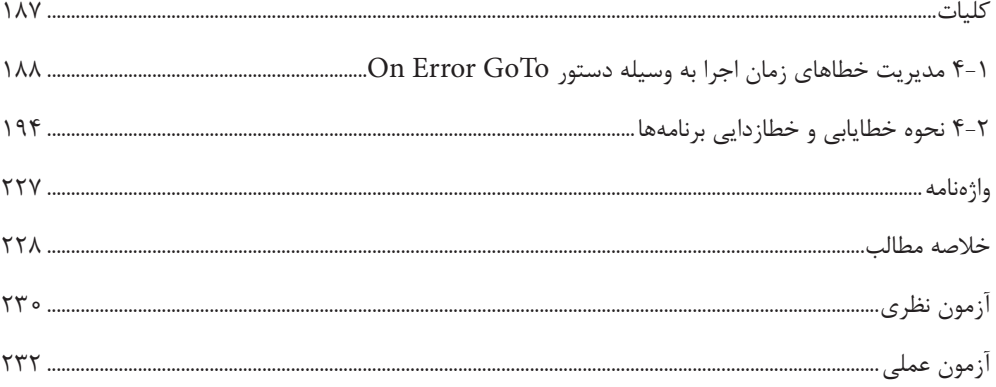

# واحدکار پنجم: توانایی استفاده از کنترلهای پیشرفته

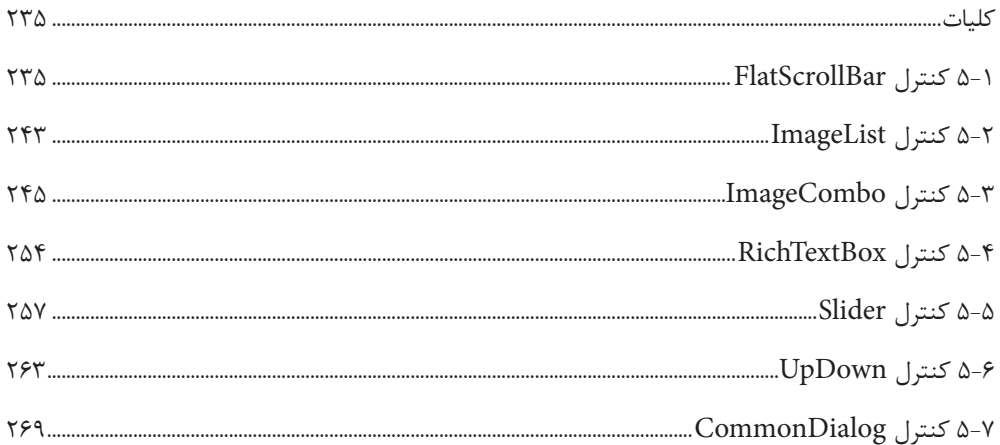

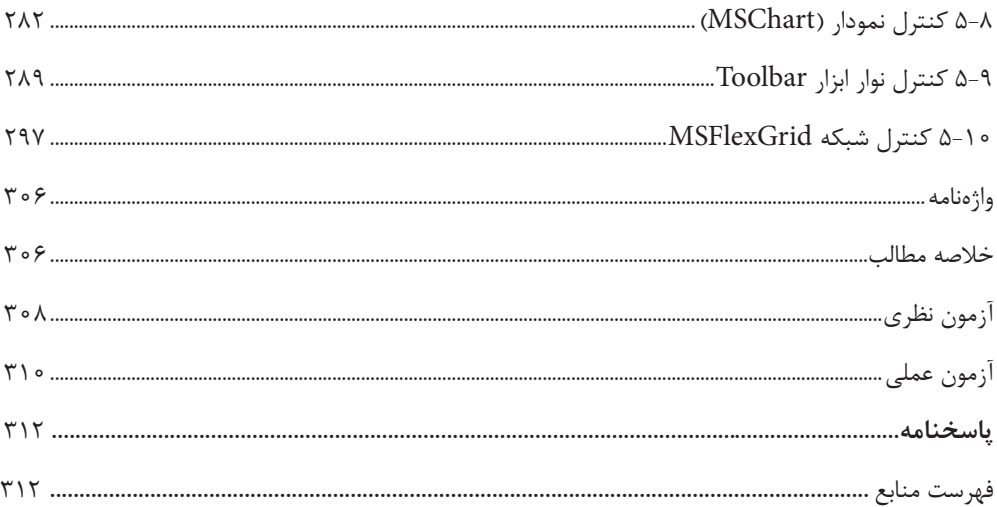

#### **مقدمه**

كتاب حاضر براي رفع نيازهاي آموزشي پيمانه مهارتي برنامهنويسي پيشرفته، تأليف و ارائه شده است كه الزم است پس از پيمانه مهارتي برنامهنويسي مقدماتي مطالعه شود. كتاب از 9 واحد كار تشكيل شده است كه واحد كار اول تا هفتم به بررسي مباحث پيشرفته در زبان برنامهنويسي ويژوالبيسيک ۶، واحد كار هشتم به زبان برنامهنويسي ويژوالبيسيك Net. و واحد كار آخر به زبان برنامهنويسي دلفي اختصاص داده شدهاند. عالوه بر تمرينهاي موجود در هر واحد كار، در پايان هر واحد كار نيز يک آزمون نظري و عملي ارائه شده است تا مطالب مجددا مرور شوند. در پايان از كليه همكاران و دانشآموزان تقاضا دارم اينجانب را از پيشنهادات و انتقادات ارزشمند خود بهرهمند نمايند.

 **مؤلف** vbbook6@vahoo.com

# **واحد كار اول**

**هدف جزيي**

# **توانايي پردازش درايوها،**

# **پوشه ها، فايل ها و فايل هاي ترتيبي**

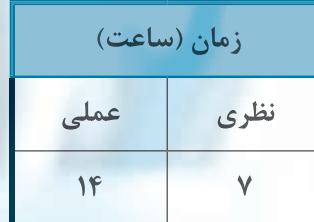

**هدف هاي رفتاري**

**پسازمطالعهاينواحدكارازفراگيرانتظارميرودكه:**

**-1مدلشئObject System Fileراتوضيحدهد.**

**-2اشيايFolder،DriveوFileراتوضيحدهد.**

**-3بتواندبامتدهايCopyFile،CopyFolder،CreatFolder،**

**DeleteFile،DeleteFolder،DriveExists،FileExists،**

**GetDriveName،GetDrive FolderExists،**

 $G$ etFile. MoveFolder.  $G$ etAbsolutePathName. $G$ etParent FolderName,  $G$ etFolder **MoveFile،CreateTextFile،**

**GetTempName،OpenTextFileوOpenAsTextStreamكاركند.**

- **-4شئTextStreamراتوضيحدهدوبتواندبامتدهايWrite،WriteLine،Read،ReadLine وReadAllكاركند.**
	- **-5بتواندباكنترلهايDirListBox،DriveListBoxوFileListBoxكاركند.**
		- **-6مفهومدسترسيترتيبيبهفايلهارابيانكند.**
- ۷- بتواند با فايلها بهصورت ترتيبي كار كند و عمليات خواندن، نوشتن و اضافه كردن داده را انجام دهد.

**پيمانه مهارتي:** برنامهنويسي ويژوالبيسيك پيشرفته .<br>**واحدكار اول:** توانايي پردازش درايوها، پوشهها، فايلها و فايلهاي ترتيبي

# **کليات**

يكي از مسائل مهم در برنامهنويسي، ذخيرهسازي و نگهداري دادهها و اطالعات در حافظه دائم کامپيوتر ميباشد زيرا دادهها در حافظه اصلي کامپيوتر (RAM (بهصورت موقت ذخيره و نگهداري ميشوند و با خارج شدن از برنامه دادههاي آنها نيز از حافظه خارج شده و از بين ميروند. بهعنوان مثال فرض کنيد ميخواهيد بخشي از يک متن را امروز و ادامه آن را در روزهاي بعد تايپ کنيد، در اين صورت نميتوان بخش تايپ شده در کنترل کادر متن را مدت زيادي نگهداري نمود زيرا با خارج شدن از برنامه، متن تايپ شده در کادرمتن نيز از بين ميرود. بهعالوه گاهي اوقات الزم است در بعضي از برنامهها عملياتي چون نسخهبرداري، ايجاد و انتقال فايلها، پوشهها و مديريت درايوها را انجام داد. ويژوالبيسيک به اين منظور امکانات مختلفي را ارائه مىدهد.

# **1-1 مدل شئ FSO) Object System File)**

در ويژوالبيسيک ابزار جديد و قدرتمندي به نام FSO براي انجام هر گونه عمليات روي فايلها، پوشهها و درايوها ارائه شده است. FSO به شما اجازه ميدهد تا با استفاده از خواص و متدهاي موجود در آن، فايلها، پوشهها و درايوها را مورد پردازش قرار دهيد، به عبارت ديگر با استفاده از FSO شما قادر خواهيد بود تا فايلها و پوشهها را ايجاد کرده، انتقال داده يا حذف نماييد و در صورت نياز اطالعات موردنظر را درباره آنها مانند تاريخ تشکيل يا ويرايش فايلها و پوشهها، ظرفيت درايوها و غيره بهدست آوريد. مدل شئ FSO شامل اشياي زير ميباشد:

## **1-1-1 شئ Drive**

اين شئ ميتواند اطالعات زيادي در مورد درايوهاي موجود در سيستم در اختيار شما قرار دهد. اين اطلاعات مي $\,$ توانند شامل فضاي قابل دسترس، فضاي کل، شماره سريال، نوع درايو (درايو شبکه، ROM CD، پارتيشنهاي هاردديسک، فالپيديسک( و نظاير آن باشند.

#### **1-1-2 شئ Folder**

اين شئ ميتواند به شما اجازه دهد که پوشهها را ايجاد كرده، حذف كنيد يا انتقال دهيد. بهعالوه ميتوانيد اطالعاتي در خصوص نام، مسير و ساير ويژگيهاي پوشهها بهدست آوريد.

#### **1-1-3 شئ File**

توسط اين شئ ميتوان فايلها را ايجاد كنيد، انتقال دهيد يا حذف نماييد؛ در ضمن امکان کسب اطالعاتي در رابطه با نام، مسير و ساير ويژگيهاي فايلها نيز بهدست آوريد.

## **1-1-4 شئ Object System File**

شئ اصلي گروه است. تمام متدهايي که به شما اجازه ميدهند فايلها و پوشهها را ايجاد يا حذف کنيد و اطالعات مورد نياز را در رابطه با آنها بهدست آوريد در اين شئ قرار دارند.

## **1-1-5 شئ TextStream**

**12**

اين شئ امکان ايجاد فايلهاي متني و نوشتن و خواندن آنها را فراهم ميکند.

# **1-2 نحوه ايجاد شئ از مدل شئ FSO**

براي استفاده از امکانات موجود در مدل شئ FSO الزم است ابتدا يک نمونه شئ از آن ايجاد كرد، به اين منظور ميتوان از دو روش مختلف استفاده نمود: **-1** ميتوانيد يک متغير از نوع FSO ايجاد کنيد. نحوه انجام اين کار بهصورت زير است:

#### **FileSystemObject New As نام متغير )شئ( Dim**

 توجه داشته باشيد در صورتيکه از اين روش استفاده ميکنيد قبل از اجراي پروژه گزينه Runtime Scripting Microsoft را در کادرمحاوره References انتخاب کنيد، به اين منظور در پنجره ويژوالبيسيک روي منوي Project و سپس روي گزينه ...References کليک کنيد تا کادرمحاوره References مطابق شکل 1-1 نمايش داده شود.

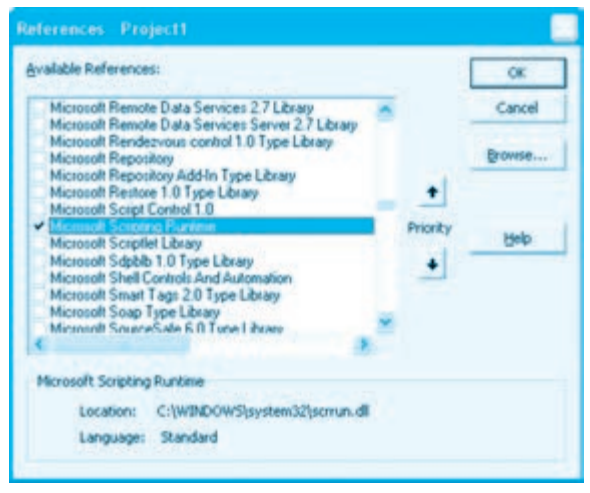

**شکل 1-1**

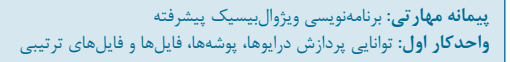

در اين کادرمحاوره در کادر ليست References Available گزينه Runtime Scripting Microsoft را انتخاب نماييد و در پايان روي دکمه OK کليک کنيد. در صورت عدم انتخاب اين گزينه اين دستور سبب ايجاد خطا خواهد شد (شکل ۲-۱).

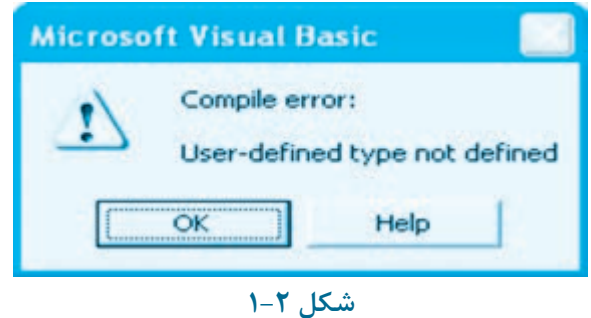

بهعنوان مثال به اين دستور توجه کنيد:

Dim myfso As New FileSystemObject

**-2**در اين روش از تابع CreateObject ميتوان استفاده نمود. شکل کلي نحوه استفاده از اين متد بهصورت زير است:

**("FileSystemObject.Scripting ("CreateObject = نام متغير )شئ( Set**

بهعنوان مثال به اين دستور توجه کنيد:

Set myfso = CreateObject ("Scripting FileSystemObject")

# **1-3 متدهاي شئ FSO**

مدل شئ FSO متدهاي متنوعي را براي انجام عمليات مختلف روي فايلها، پوشهها و درايوها ارائه ميکند در اينجا به توضيح هر يك از آنها ميپردازيم.

#### **1-3-1 متد CopyFile**

بهوسيله اين متد ميتوان يک يا چند فايل را از يک محل به محل ديگر کپي کرد. شکل کلي نحوه استفاده از اين متد بهصورت زير است:

**[overwrite , [ destination ,source CopyFile . نام شئ از نوع FSO**

اين متد داراي دو آرگومان اجباري و يک آرگومان اختياري است. آرگومان source از نوع رشتهاي ميباشد و مسير و نام فايل يا فايلهايي را که کپي ميشوند، معين ميکند. آرگومان destination نيز از نوع رشتهاي

**وزارت كار و امور اجتماعي - سازمان فني و حرفهاي نام استاندارد:** برنامهنويسي **)VBو DELPHI)** شماره: ٨۴/٨٠/١/٣/٣ **14**

است و مسيري را که فايلها در آن کپي ميشوند، تعيين ميکند. آرگومان overwrite اختياري بوده و از نوع منطقي ميباشد. اگر مقدار آن True( مقدار پيشفرض) باشد و فايل يا فايلهايي که در مقصد کپي ميشوند در آنجا وجود داشته باشند رونويسي خواهند شد اما اگر مقدار آن False باشد در صورت اجراي متد، پيام خطايي مطابق شکل 1-3 نمايش داده ميشود.

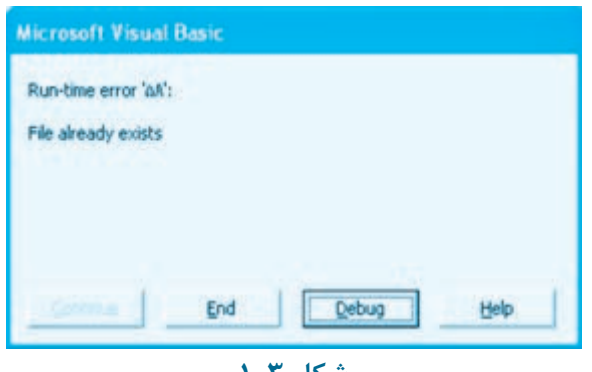

**شکل 1-3**

بهعنوان مثال به دستورات زير توجه کنيد:

Dim myfso As New FileSystemObject

myfso.CopyFile "C:\ Readme.txt", "D:\ Test\"

در اين دستورات ابتدا شئ myfso از مدل شئ FSO ايجاد ميشود سپس با استفاده از متد CopyFile فايل Readme.txt از ريشه درايو C: در پوشه Test در ريشه درايو :D كپي مي شود. در صورتي كه فايل .Readme txt در مسير D: \ Test وجود داشته باشد اين دستورات فايل Readme.txt را از ريشه درايو :C برروي اين فايل در مسير Test \ :D رونويسي ميكند.

Private Sub txtdrive\_KeyDown(KeyCode As Integer, Shift As Integer)

Dim myfso As New FileSystemObject

Dim myfolder As Folder

If (KeyCode  $= 13$ ) Then

Set myfolder = myfso.GetFolder(txtdrive.Text)

 $llb$ lts.Caption = Str(myfolder.Size) + "Byte"

lblfs.Caption = myfolder.DateCreated

```
lblas.Caption = myfolder.DateLastAccessed
     lblfsm.Caption = myfolder.ParentFolder
  End If
End Sub
در آرگومان source اين متد مي توانيد از كاراكترهاي جانشين ؟ و * براي تعيين گروهي از فايل ها استفاده كنيد. بهعنوان
      مثال اين دستورات، تمام فايل هاي متني موجود در پوشه C:\Tools را به فهرست ريشه درايو :D كپي مي كند.
Dim myfso As New FileSystemObject
myfso.CopyFile "C:\Tools\ *.txt", "D:\"
اگر در آرگومان destination عالوه بر مسير مقصد، نام جديدي براي فايل تعيين شود فايل مبدأ با اين نام 
                                                                     در مسير مقصد كپي خواهد شد.
```
به عنوان مثال

Dim myfso As New FileSystemObject

myfso.CopyFile "C:\Tools\ readme.txt", "D:\game\ letter.txt"

در صورت اجراي اين دستورات فايل readme.txt با نام letter.txt در پوشه game كپي خواهد شد.

 **نكته: درصورتيكهفايليافايلهايتعيينشدهدرآرگومانsourceوجودنداشتهباشندپيام** خطايي مانند شكل **۴–۱ نمايش داده مي شود.** 

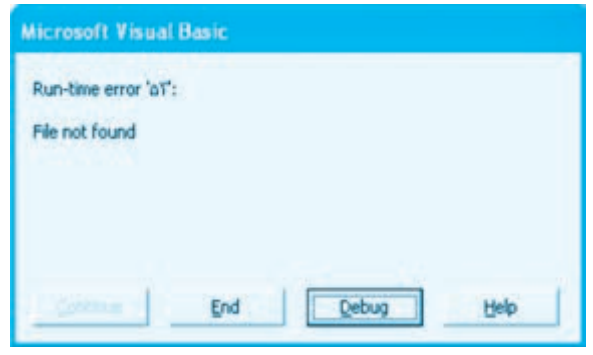

**شكل1-4**

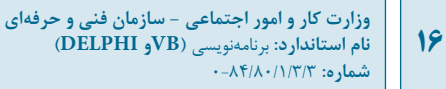

**نكته:درصورتيكهپوشهمبدأيامقصدموجودنباشدپيامخطاييمانندشكل1-5نمايشداده ميشود.**

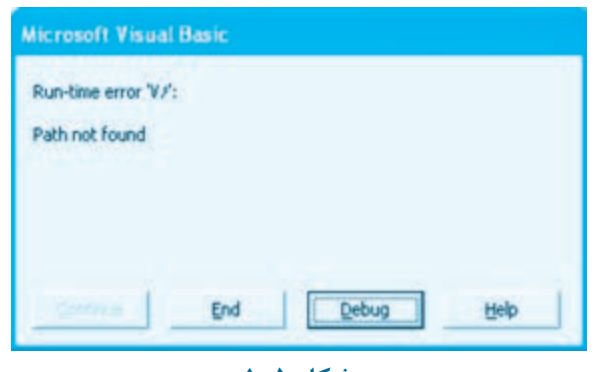

شكل ۵–۱

**تمرين:**دستوراتي بنويسيد كه فايل هاي با پسوند BMP را از پوشه سيستم عامل ويندوز به فهرست ريشه درايو :C كپي كند. **تمرين:** رويه فرعي با نام CopyFiles بنويسيد كه بتواند نام يك يا گروهي از فايل ها همراه با مسير مبدأ و مقصد را دريافت كند و فايل هاي مورد نظر را از مسير مبدأ به مسير مقصد كپي كند را از يك مسير در مسير ديگري كپي كند.

### **1-3-2متدCopyFolder**

به وسيله اين متد مي توان يك پوشه را از يك محل به محل ديگر كپي كرد. شكل كلي نحوه استفاده از اين متد به صورت زير است:

#### **[overwrite, [destination,Source CopyFolder.نامشئازنوعFSO**

اين متد داراي دو آرگومان اجباري و يك آرگومان اختياري است. آرگومان Source از نوع رشته اي مي باشد و مسير و نام پوشه اي را كه كپي مي شود، معين مي كند. آرگومان destination نيز از نوع رشته اي است و مسيري را كه فايل ها در آن كپي مي شوند تعيين مي كند.

آرگومان overwrite اختياري بوده و از نوع منطقي مي باشد. اگر مقدار آن True باشد (مقدار پيش فرض) و پوشه اي كه در مقصد كپي مي شود در آنجا وجود داشته باشد رونويسي انجام خواهد شد اما اگر مقدار آن False باشد، در صورت اجراي متد پيام خطايي مطابق شكل 1-3 نمايش داده

مي شود.

به عنوان مثال دستورات زير، پوشه Tools\ :C را همراه محتويات آن در پوشه Test\ :D كپي مي كند. Dim myfso As New FileSystemObject

myfso. CopyFolder "C:\ Tools", "D:\ Test\"

به عنوان مثال دستورات بعدي تمام پوشه هاي موجود در پوشه Tools\:C) بجز خود پوشه Tools (را به پوشه Test\:D كپي مي كند.

Dim myfso As New FileSystemObject

myfso. CopyFolder "C:\ Tools\\*", "D:\ Test\"

اگر پس از اجراي اين دستور نتيجه را در برنامه Computer My مشاهده كنيد خواهيد ديد كه تمام محتويات پوشه Tools در پوشه Test كپي مي شود اما پوشه اي با نام Tools در مقصد به وجود نمي آيد.

 **نكته:درصورتيكهآرگومانdestinationبهكاراكتر\ ختمنشود،محتوياتپوشهذكرشده درآرگومانsourceدرمقصدكپيميشوند.بهعنوانمثالدستورزيربهجايپوشهToolsمحتويات آنرادرپوشهTestكپیمیكند.**

myfso. CopyFolder "C:\ Tools", "D:\ Test"

حكته: در صورتي *ك*ه پوشه مبدأ موجود نباشد پيام خطايي مانند شكل ۵-۱ نمايش داده ميشود.

 **نكته: در صورتيكه پوشه مقصد موجود نباشد در زمان اجراي متد بهطور خودكار ايجاد ميشود.**

**تمرين:** دستوراتي بنويسيد كه پوشه game\ :C را در مسير Folder my\ :D كپي كند. **تمرين:** رويه فرعي با نام CopyFolders بنويسيد كه بتواند يك پوشه را از يك مسير در مسير ديگر كپي كند.

### **1-3-3متدCreatFolder**

به وسيله اين متد مي توان يك پوشه جديد ايجاد نمود. شكل كلي نحوه استفاده از اين متد به صورت زير است:

**18**

#### **Foldername CreateFolder.ناممتغيرازنوعFSO**

اين متد يك آرگومان اجباري دارد. آرگومان Foldername از نوع رشته اي مي باشد و نام و مسير پوشه اي را كه ايجاد مي شود، مشخص مي كند.

به عنوان مثال دستورات زير، پوشه جديدي به نام game را در پوشه Tools\:C ايجاد مي كند.

Dim myfso As New FileSystemObject

Myfso. CreateFolder "C:\Tools\game

لام الكته: در صورتيكه پوشه جديد در مسير تعيين شده وجود داشته باشد پيام خطايي مطابق **شكل1-3نمايشدادهميشود.**

**ونكته:** در صورتيكه مسير ايجاد پوشه جديد اشتباه باشد پيام خطايي مطابق شكل ۵-۱ نمايش **دادهميشود.**

**تمرين:** يك رويه تابعي بنويسيد كه نام مسير هر پوشه دلخواهي را دريافت نمايد و آن را ايجاد كند.

#### **1-3-4متدDeleteFile**

به وسيله اين متد مي توان يك فايل يا گروهي از فايل ها را حذف كرد. اين متد به صورت زير است:

**[force, [filename DeleteFile.نامشئازنوعFSO**

اين متد داراي يك آرگومان اجباري و يك آرگومان اختياري است. آرگومان filename از نوع رشته اي مي باشد و نام و مسير فايل (هاي) موردنظر را براي حذف مشخص مي كند. آرگومان force اختياري است و از نوع منطقي مي باشد و در صورتي كه مقدار آن True باشد فايل ها با صفت فقط خواندني نيز حذف مي شوند و اگر مقدار آن برابر False باشد فايل ها با صفت فقط خواندني حذف نخواهند شد و پيام خطايي مطابق شكل 1-6 نمايش داده مي شود. مقدار اين آرگومان به طور پيش فرضFalse است. به عنوان مثال دستورات زير فايل متني letter.txt را حذف مي كنند.

Dim myfso As New FileSystemObject

myfso. DeleteFile "D:\letter.txt"

به عنوان مثال اين دستورات تمام فايل هاي متني در ريشه درايو :D را حذف مي كند.

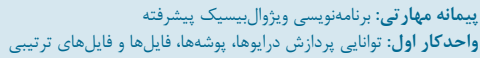

Dim myfso As New FileSystemObject

myfso. DeleteFile "D:\\*.txt"

به عنوان مثالي ديگر اين دستورات كليه فايل هاي متني با صفت فقط خواندني را از ريشه درايو :D حذف مي كند. Dim myfso As New FileSystemObject

myfso. DeleteFile "D:\\*.txt"

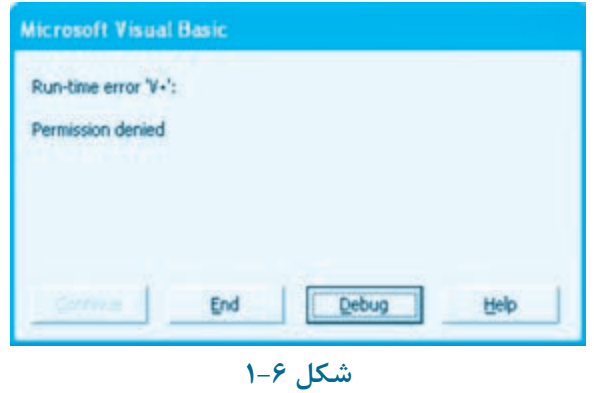

 **نكته: درصورتيكهمسيرفايلهاييكهحذفميشونديافايل)هاي(تعيينشدهبرايحذف** وجود نداشته باشد، پيام خطايي مطابق شكل ۴-۱ نمايش داده مي شود.

**تمرين:** يك رويه فرعي بنويسيد كه بتواند يك يا گروهي از فايل ها را حذف كند و در هنگام حذف فايل ها به صورت گروهي پيامي مبني بر تأييد حذف آن ها نمايش دهد.

## **1-3-5متدDeleteFolder**

به وسيله اين متد مي توان يك پوشه را همراه با محتويات آن حذف كرد. شكل كلي اين متد به صورت زير است: **[force, [Foldername DeleteFolder.نامشئازنوعFSO**

اين متد داراي يك آرگومان اجباري و يك آرگومان اختياري است. آرگومان foldername از نوع رشته اي مي باشد و نام و مسير پوشه اي را كه حذف مي شود، تعيين مي كند.

به عنوان مثال اين دستورات، پوشه Program را از ريشه درايو :D حذف مي كند.

**20**

Set myfso= Createobiect ("Scripting. FileSystemObiect")

myfso. DeleteFolder "D:\Program"

**تمرين:**رويه اي بنويسيد كه نام و مسير يك پوشه فقط خواندني را دريافت كرده و آن را حذف كند. در اين دستورات ابتدا با استفاده از تابع CreateObject يك شئ (myfso (ايجاد مي شود، سپس متد DeleteFolder پوشه Program را حذف مي كند.

به عنوان مثال دستور زير تمام پوشه هاي موجود در پوشه Tools را حذف مي كند.

Dim myfso As New FileSystemObject

myfso. DeleteFolder "C:\Tools\\*"

نكته: در صورتيكه مسير پوشهاي كه حذف ميشود اشتباه باشد يا پوشه موردنظر براي حذف وجود نداشته باشد پيام خطايي مطابق شكل ۵–۱ نمايش داده مي شود.

**تمرين:** يك رويه فرعي بنويسيد كه بتواند نام و مسير هر پوشه دلخواهي را دريافت كند و آن را حذف كند.

# **1-3-6متدDriveExists**

اين متد وجود يا عدم وجود يك درايو را بررسي مي كند، در صورتي كه درايو تعيين شده موجود باشد مقدار True و در غير اين صورت مقدار False را بازگشت مي دهد. شكل كلي نحوه استفاده از اين متد به صورت زير است:

**(drivename )DriveExists.نامشئازنوعFSO**

آرگومان drivename در اين متد از نوع رشته اي است كه نام درايو را تعيين مي كند. به عنوان مثال به دستورات زير توجه كنيد:

Dim myfso As New FileSystemObject

If myfso. DriveExists ("D:") Then

Print "The Drive Already Exists."

Else

Print "The Drive Doesn't Exist."

End If

**تمرين:** رويه اي بنويسيد كه نام و مسير يك پوشه فقط خواندني را دريافت كرده و آن را حذف كند.

ها ق<del>كته</del>: در توابعي كه مقدار منطقي بازگشت ميدهند مي $\mathbf{\bar{i}}$ وان مستقيماً از مقدار بازگشتي در **دستورشرطيIFاستفادهكردونيازيبهمقايسهمقداربازگشتيبامقدارTrueياFalseنميباشد.به** عنوان مثال در دستورات قبل مي توان دستور If را به اين صورت نيز نوشت: If my fso Drive Exists  $(D:\bar{)}$  = True Then

 **نكته:درصورتيكهازاينمتدبرايدرايوهايديسكت،ROM CDياROM DVDاستفاده** شود، متد وجود ديسک در درايو را تشخيص نمي**دهد**.

در اين دستورات ابتدا يك شئ از نوع FSO ايجاد مي شود سپس با استفاده از يك دستور If و متد DriveExists وجود درايو :D بررسي مي شود. در صورتي كه اين درايو روي سيستم وجود داشته باشد پيام موجود بودن درايو و در غير اين صورت پيام عدم وجود درايو نمايش داده مي شود. **تمرين:** تابعي بنويسيد كه نام يك درايو را دريافت نموده و وجود يا عدم وجود آن را مشخص كند.

#### **1-3-7متدFileExists**

اين متد وجود يا عدم وجود يك فايل را در مسير تعيين شده بررسي مي كند، در صورتي كه فايل تعيين شده موجود باشد مقدار True و در غير اين صورت مقدار False را بازگشت مي دهد. شكل كلي اين متد به صورت زير است:

**(filename )FileExists.نامشئازنوعFSO**

**تمرين:** رويه فرعي CopyFiles را به گونه اي تغيير دهيد كه ابتدا با استفاده از متد FileExists وجود فايل بررسي شود و در صورت عدم وجود فايل پيام "File Not Found" نمايش داده شده و در غير اين صورت عمليات كپي انجام شود.

#### **1-3-8متدFolderExists**

اين متد وجود يا عدم وجود يك پوشه را در مسير تعيين شده بررسي مي كند، در صورتي كه پوشه تعيين شده موجود باشد مقدار True و در غير اين صورت مقدار False را بازگشت مي دهد. شكل كلي نحوه استفاده از اين متد به صورت زير است:

**(foldername )FolderExists.نامشئازنوعFSO**

**تمرين:** رويه فرعي CopyFolders را به گونه اي تغيير دهيد كه ابتدا با استفاده از متد FolderExists وجود پوشه بررسي شود و در صورت عدم وجود پوشه پيام "Found Not Path "نمايش داده شده و در غير اين صورت عمليات كپي انجام شود.

# **1-3-9متدGetDrive**

**22**

به وسيله اين متد مي توانيد اطالعات مورد نياز خود را درباره يك درايو يا پارتيشن هاي ديسك سخت، ديسكت يا انواع ديسك هاي فشرده ROM CD و ROM DVD به دست آوريد. شكل كلي اين متد به صورت زير مي باشد:

#### **(drivename )GetDrive.نامشئازنوعFSO**

آرگومان drivename از نوع رشته اي است و مي تواند شامل نام درايو به تنهايي (مانند "C "براي درايو :C(، نام درايو همراه با كاراكتر : (مانند ":C("يا نام درايو همراه با كاراكتر \ (مانند "\:C ("باشد. به منظور ذخيره سازي اطلاعات مربوط به درايو كه بهوسيله اين متد به دست مي آيد مي توان از دستور Set استفاده نمود و اطالعات به دست آمده را در يك متغير از نوع Variant يا از نوع شئ Drive ذخيره كرد سپس با استفاده از خاصيت هاي ارائه شده در جدول 1-1 و 1-2 به اين اطالعات دسترسي پيدا نمود.

**نكته:درصورتيكهدرايوتعيينشدهدرسيستموجودنداشتهباشدپيامخطاييمشابهشكل 1-7نمايشدادهميشود.**

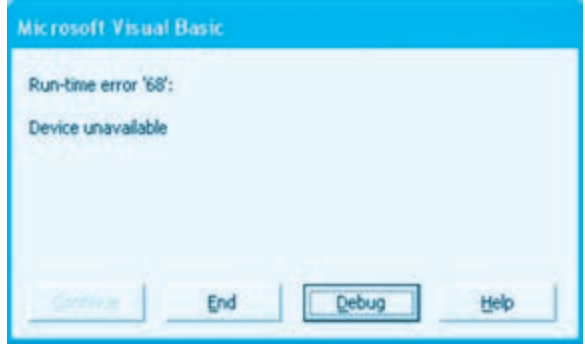

**شكل1-7**

# **جدول 1-1 خواص مربوط به شئ Drive**

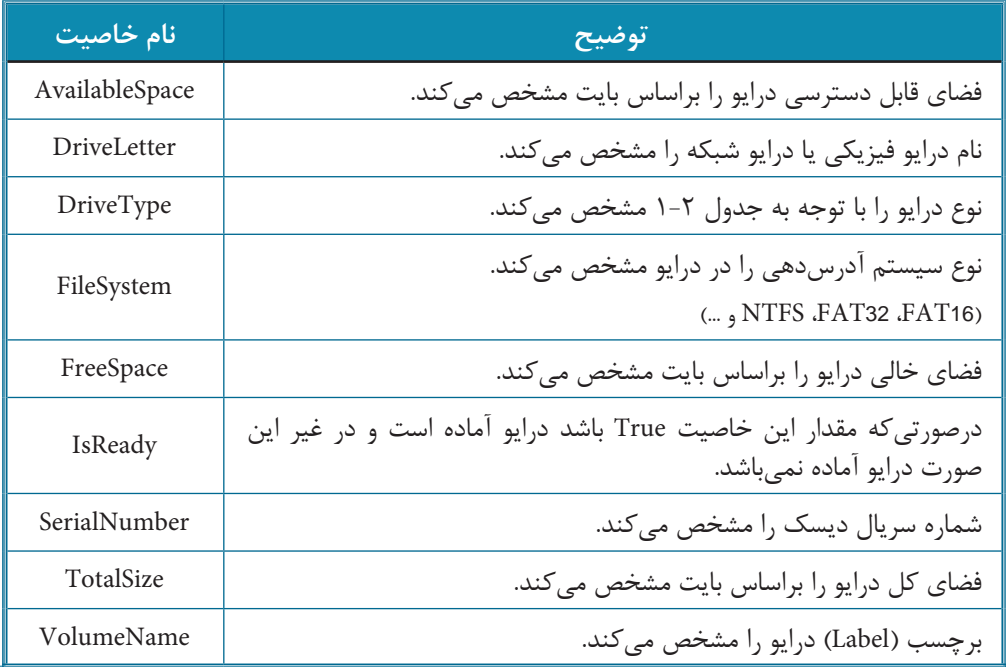

**مثال :1** يك پروژه از نوع EXE Standard به همراه يك فرم مطابق شكل 1-8 طراحي كنيد كه با تعيين نام يك درايو بتوان مشخصات آنرا مشاهده نمود. براي اينكار عمليات بعدي را به ترتيب انجام دهيد.

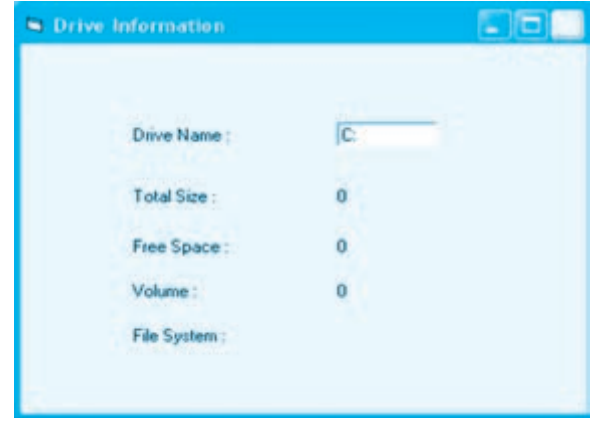

**شكل 1-8**

# **جدول 1-2 مقادير مربوط به خاصيت DriveType**

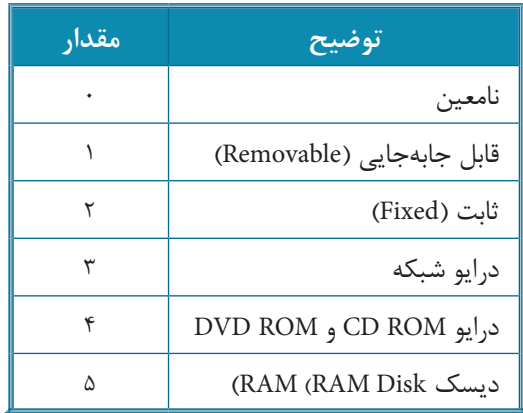

**-1** برنامه ويژوالبيسيك را اجرا كنيد و يك پروژه از نوع EXE Standard به همراه يك فرم با عرض 5500 و ارتفاع 4500 ايجاد كنيد.

**-2** رويداد KeyDown كنترل كادرمتن txtdrive را به اين صورت تنظيم كنيد:

Private Sub txtdrive\_KeyDown (KeyCode As Integer, Shift As Integer)

Dim myfso As New FileSystemObject

Dim mydrv As Drive

If  $(KeyCode = 13)$  Then

Set mydrv = myfso.GetDrive (txtdrive.Text)

lblts.Caption = Str (mydrv.TotalSize) + " Byte"

lblfs.Caption = Str (mydrv.FreeSpace) + "Byte"

lblvn.Caption = mydrv.VolumeName

lblfsm.Caption = mydrv.FileSystem

End If

**24**

End Sub

در اين رويداد ابتدا يك شئ (myfso (از نوع FSO ايجاد مي شود، سپس يك متغير (mydrv (از نوع Drive براي ذخيره كردن اطالعات مربوط به درايو تعريف مي شود. در مرحله بعد با استفاده از يك دستور If كد كليد فشرده شده در كادرمتن txtdrive بررسي مي گردد، اگر كليد Enter فشرده شده باشد متد GetDrive شئ myfso نام درايو را از كادرمتن دريافت نموده و اطالعات درايو را در متغير mydrv ذخيره مي نمايد سپس فضاي درايو، فضاي خالي، برچسب و نوع سيستم فايلي درايو تعيين شده به ترتيب در كنترل هاي برچسب نمايش داده مي شوند.

**-3**پروژه و فرم را با نام DriveInformation ذخيره كنيد، سپس پروژه را اجرا نموده و نام يك درايو را در كادرمتن txtdrive تايپ كنيد و كليد Enter را فشار دهيد و نتيجه اجراي دستورات را در برنامه مشاهده نماييد.

**-4**اجراي پروژه را متوقف كرده و به پنجره ويژوال بيسيك بازگرديد. **تمرين:**پروژه مثال 1 را به گونه اي تغيير دهيد تا ابتدا وجود درايو تعيين شده بررسي شود و در صورت عدم وجود آن پيام خطاي مناسب نمايش داده شود.

# **1-3-10كنترلكادرليستدرايو(DriveListBox)**

به وسيله اين كنترل مي توانيد ليستي از درايوهاي موجود در سيستم را به منظور انتخاب كاربر نمايش دهيد. اين كنترل تمام پارتيشن هاي ديسك سخت، ديسكت، ROM CD، ROM DVD و درايوهاي شبكه را به طور خودكار شناسايي مي كند و در اختيار كاربر قرار مي دهد (شكل 1-9).

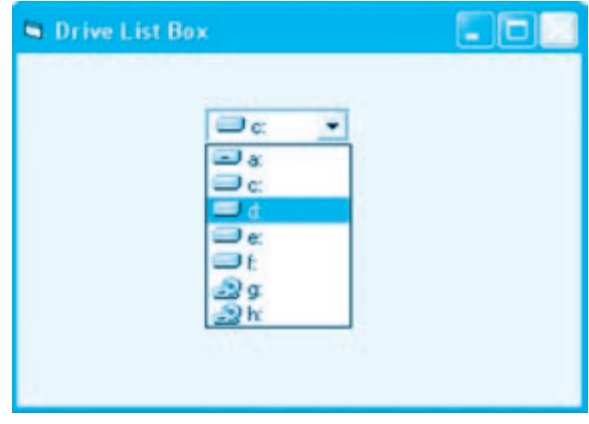

**شكل1-9**

اين كنترل عالوه بر ويژگي هاي مشتركي كه با ساير كنترل ها دارد داراي خاصيت ها و رويدادهاي ويژه اي نيز مي باشد.

#### **خاصيتDrive**

اين خاصيت از نوع رشته اي مي باشد و نام درايوي را كه كاربر از ليست انتخاب كرده است مشخص مي كند، به عالوه به وسيله اين خاصيت مي توانيد درايو موردنظر را به عنوان درايو انتخاب شده در كنترل تعيين كنيد؛ در غير اين صورت درايو جاري (درايوي كه پروژه از روي آن اجرا مي شود) در كنترل انتخاب خواهد شد.

شكل كلي اين خاصيت به صورت زير است:

#### **drive=Drive.نامكنترلDriveListBox**

drive يك عبارت رشته اي است كه نام درايو موردنظر را تعيين مي كند. در صورتي كه از اين بخش (drive (= استفاده نشود، نام درايو انتخاب شده را در كنترل مشخص مي كند. به عنوان مثال دستور زير سبب مي شود در هنگام نمايش، درايو :D به عنوان درايو انتخاب شده در نظر گرفته شود.

DriveListBox1. Drive= "D."

دستور زير نيز درايو انتخاب شده در كنترل را روي فرم نمايش مي دهد.

Print DriveListBox1. Drive

**) نكته:** در صورتيكه درايوي داراي برچسب باشد، برچسب آن نيز همراه با نام درايو در خاصيت **DriveكنترلDriveListBoxارائهميشود.**

#### **خاصيتListCount**

اين خاصيت تعداد درايوهاي موجود در كادرليست كنترل را مشخص مي كند. به عنوان مثال دستور زير تعداد درايوها را روي فرم نمايش مي دهد.

Print DriveListBox1. ListCount

#### **خاصيتListIndex**

در كنترل DriveListBox، هر درايو داراي يك شماره منحصر به فرد است. شماره ها از صفر براي اولين درايو آغاز شده و به ترتيب تا آخرين درايو ادامه مي يابند، به وسيله اين خاصيت مي توان شماره درايو انتخاب شده در كنترل را به دست آورد. به عنوان مثال در كنترل شكل 1-9 اگر كاربر روي درايو :a كليك كند مقدار اين خاصيت برابر با صفر و اگر روي درايو :f كليك كند مقدار آن برابر با 4 خواهد بود. شكل كلي اين خاصيت به اين صورت مي باشد:

#### **index =ListIndex.نامكنترلDriveListBox**

index يك مقدار عددي صحيح مثبت است كه از صفر شروع مي شود و درايو انتخاب شده در كنترل را تعيين مي كند. در صورت عدم استفاده از index، شماره درايوي كه در كنترل انتخاب شده است مشخص مي شود. به عنوان مثال دستورات زير ابتدا درايو :C را به عنوان درايو انتخاب شده تعيين مي كند سپس درايو انتخاب شده روي فرم نمايش داده مي شود.

DriveListBox1.ListIndex=1

Print DriveListBox1. ListIndex

#### **رويدادChange**

مهم ترين رويداد اين كنترل رويداد Change است. اين رويداد زماني اجرا مي شود كه كاربر درايوي را از كادرليست كنترل انتخاب كند.

وساير درايو جاري در اين كنترل، درايو جاري را از نظر سيستم عامل و ساير دستورات **A دربرنامهتغييرنميدهد.**

ونكته: در كنترل كادر ليست درايو به طور پيشفرض درايوي كه برنامه در روي آن ذخيره و اجرا $\blacktriangle$ شده است انتخاب م*ي*شود.

**مثال:2** مي خواهيم پروژه DriveInformation را به گونه اي تنظيم كنيم تا كاربر به جاي تايپ نام درايو، ليست تمام درايوهاي موجود روي سيستم را مشاهده نموده و يك درايو را انتخاب كند. به اين منظور عمليات زير را به ترتيب انجام دهيد: **-1** پروژه DriveInformation را باز كنيد و كنترل كادرمتن را از روي آن حذف نماييد. **-2** در جعبه ابزار روي آيكن كنترل DriveListBox دابل كليك كنيد و كنترل جديد را در محل كنترل كادرمتن قرار دهيد (شكل 1-10). سپس خاصيت نام آن را روي drvdrive تنظيم كنيد.

**وزارت كار و امور اجتماعي - سازمان فني و حرفهاي نام استاندارد:** برنامهنويسي **)VBو DELPHI)** شماره: ۸۴/۸۰/۱/۳/۳

**28**

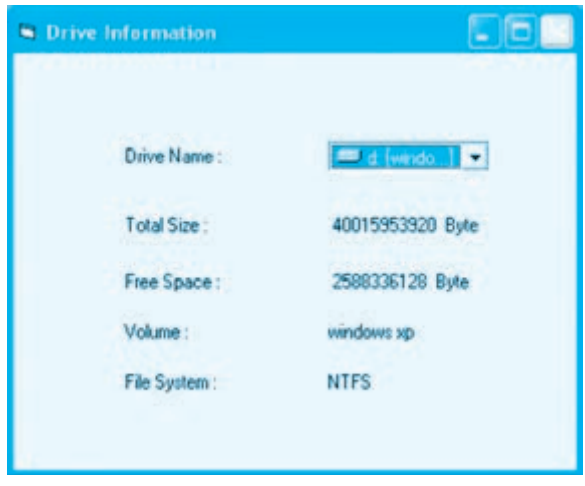

**شكل 1-10**

**-3** دستورات موجود در رويداد KeyDown\_txtdrive را به رويداد Change كنترل drvdrive منتقل نماييد، سپس دستورات را به اين صورت تغيير دهيد:

Private Sub drvdrive\_Change()

Dim myfso As New FileSystemObject

Dim mydrv As Drive

Dim strdrive As String

strdrive = Left (drvdrive.Drive, 2)

Set mydrv = myfso.GetDrive (strdrive)

lblts.Caption = Str (mydrv.TotalSize) + "Byte"

lblfs.Caption = Str (mydrv.FreeSpace) + "Byte"

lblvn.Caption = mydrv.VolumeName

lblfsm.Caption = mydrv.FileSystem

End Sub

در اين رويداد يك متغير جديد (strdrive (براي نگهداري نام درايو تعريف شده است، سپس با استفاده از تابع Left دو كاراكتر اول در رشته اي كه به وسيله خاصيت Drive كنترل drvdrive مشخص مي شود جدا مي شود و در متغير strdrive ذخيره مي گردد، چون ممكن است درايو انتخاب شده داراي برچسب باشد كه همراه نام آن در خاصيت Drive كنترل drvdrive قرار مي گيرد. اما متد GetDrive فقط به نام درايو نياز دارد، دستور If هم در اين رويداد كاربردي ندارد بنابراين حذف شده است زيرا با انتخاب نام يك درايو در كنترل drvdrive رويداد Change آن اجرا شده و به طور خودكار اطالعات درايو انتخاب شده نمايش داده مي شود.

**-4** تغييرات را ذخيره كرده و پروژه را اجرا كنيد، سپس نام يك درايو را از كادرليست كنترل انتخاب نماييد تا مشخصات آن روي فرم نمايش داده شود. **-5** اجراي برنامه را متوقف كرده و به پنجره ويژوال بيسيك بازگرديد.

### **1-3-11متدGetDriveName**

اين متد مي تواند يك مسير دلخواه را دريافت نمايد و نام درايو آن را به صورت يك رشته بازگشت دهد. شكل كلي اين متد به صورت زير است:

(**path** (**GetDriveName.نامشئازنوعFSO**

آرگومان path از نوع رشته اي است و يك مسير دلخواه را مشخص مي كند. به عنوان مثال دستورات زير عبارت :C را روي فرم نمايش مي دهد.

Dim myfso As New FileSystemObject

Print myfso. GetDriveName ("C:\Windows")

**نكته:درصورتيكهدرآرگومانpathنامدرايوذكرنشوديكرشتهباطولصفربازگشتداده ميشود.**

**نكته:درصورتيكهمسيرتعيينشدهوجودنداشتهباشددرعملكرداينتابعهيچتغييري** ايجاد نمي شود و نام درايو بازگشت داده مي شود.

### **1-3-12 متد GetFolder**

**30**

بهوسيله اين متد ميتوانيد اطالعات مورد نياز خود را در رابطه با يك پوشه مانند تاريخ تشكيل، پوشه والد، حجم محتويات آن و غيره به دست آوريد. شكل كلي نحوه استفاده از اين متد به اين صورت است:

**(foldername (GetFolder.نام شئ از نوع FSO**

آرگومان foldername از نوع رشتهاي است و نام و مسير پوشه موردنظر را تعيين ميكند. به منظور ذخيرهسازي اطالعات مربوط به پوشه كه بهوسيله اين متد بهدست ميآيد ميتوان از دستور Set استفاده نمود و اطالعات به دست آمده را در يك متغير از نوع Variant يا از نوع شئ Folder ذخيره كرد، سپس با استفاده از خاصيتهاي ارائه شده در جدول 1-3 و 1-4 به اين اطالعات دسترسي پيدا نمود.

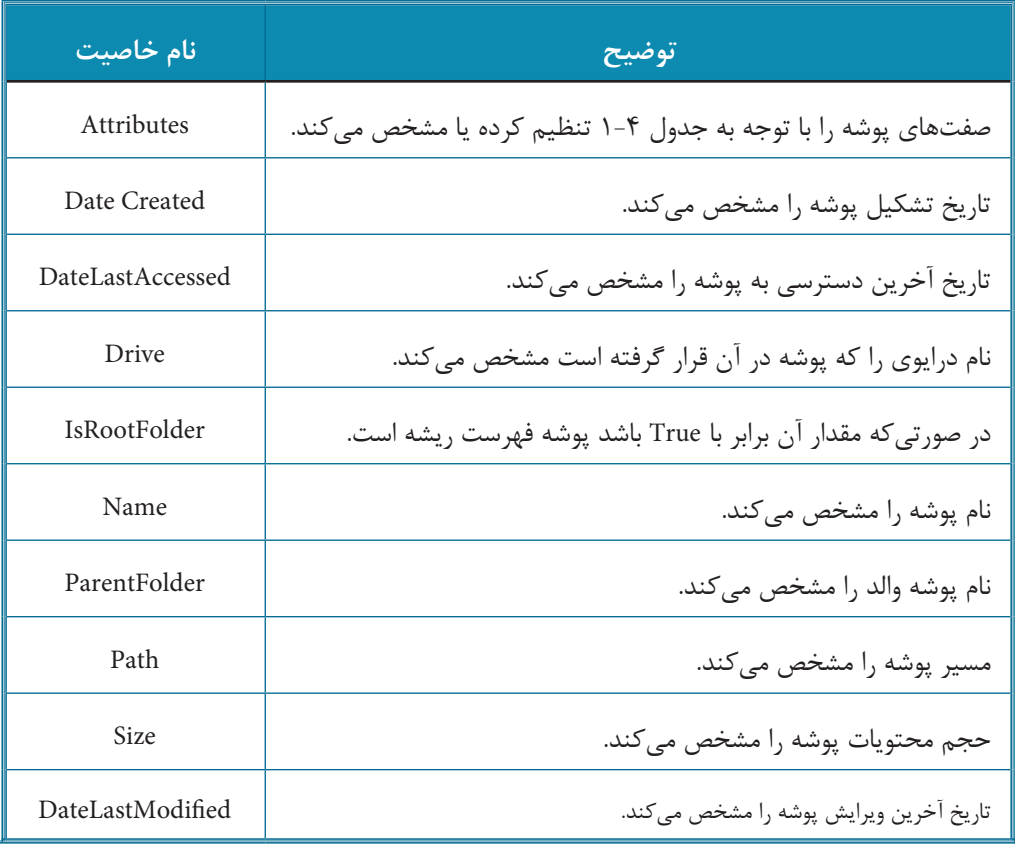

# **جدول 1-3 خواص مربوط به شئ Folder**

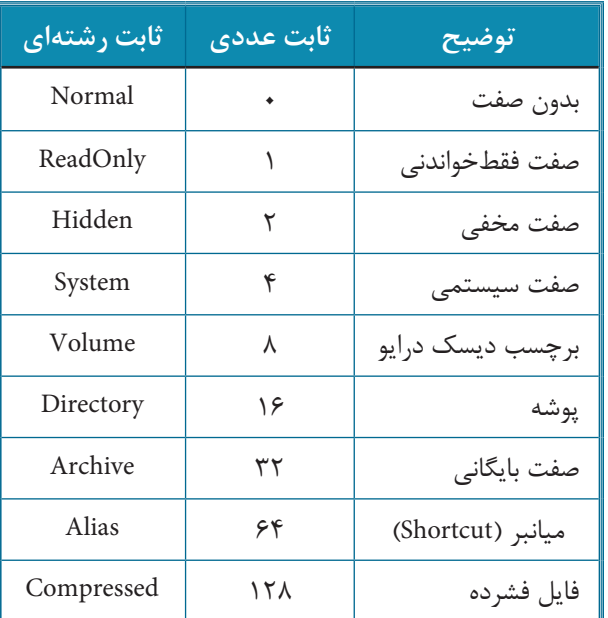

# **جدول 1-4 مقادير مربوط به خاصيت Attribute**

**مثال :3** يك پروژه از نوع EXE Standard به همراه يك فرم مانند شكل 1-11 طراحي كنيد كه با تعيين نام و مسير يك پوشه دلخواه بتوان مشخصات آنرا مشاهده نمود. براي اين كار عمليات بعد را به ترتيب انجام دهيد.

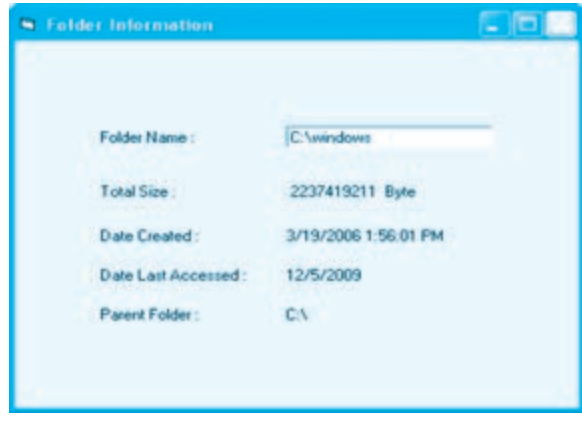

**شكل 1-11**

**-1** برنامه ويژوال بيسيك را اجرا كنيد و يك پروژه از نوع EXE Standard به همراه يك فرم با عرض 6000 و ارتفاع 5000 ايجاد كنيد. **-2** رويداد KeyDown كنترل كادرمتن txtfolder را به اين صورت تنظيم كنيد:

Private Sub txtfolder KeyDown (KeyCode As Integer, Shift As Integer)

Dim myfso As New FileSystemObject

Dim myfolder As Folder

If  $(KeyCode = 13)$  Then

Set myfolder = myfso.GetFolder (txtfolder.Text)

lblts.Caption = Str (myfolder.Size) + "Byte"

lbldc.Caption = myfolder.DateCreated

lblla.Caption = myfolder.DateLastAccessed

lblpf.Caption = myfolder.ParentFolder

End If

End Sub

در اين رويداد ابتدا يك شئ (myfso (از نوع FSO ايجاد مي شود سپس يك متغير myfolder از نوع Folder براي ذخيره سازي اطالعات مربوط به پوشه موردنظر تعريف مي شود؛ در مرحله بعد با استفاده از يك دستور شرطي كد كليد فشرده شده در كادرمتن txtfolder بررسي مي گردد، اگر كليد Enter فشرده شده باشد متد GetFolder شئ myfso نام و مسير پوشه را از كادرمتن دريافت نموده و اطالعات پوشه را در متغير myfolder ذخيره مي نمايد سپس حجم محتويات ، تاريخ تشكيل، تاريخ آخرين دسترسي و پوشه والد آن نمايش داده مي شود.

**-3** پروژه و فرم را با نام FolderInformation ذخيره كنيد، سپس پروژه را اجرا نموده و نام و مسير يك پوشه دلخواه را در كادرمتن txtfolder تايپ كنيد و كليد Enter را فشار دهيد، سپس نتيجه اجراي دستورات را روي فرم مشاهده نماييد. **-4** اجراي پروژه را متوقف كرده و به پنجره ويژوال بيسيك بازگرديد.

**تمرين:** پروژه مثال 3 را به گونه اي تغيير دهيد تا ابتدا وجود پوشه روي سيستم بررسي شود و در صورت عدم وجود آن پيام خطاي مناسبي نمايش داده شود.

**پيمانه مهارتي:** برنامهنويسي ويژوالبيسيك پيشرفته **واحدكار اول:** توانايي پردازش درايوها، پوشهها، فايلها و فايلهاي ترتيبي

# **1-3-13 كنترل كادر ليست پوشهها )DirListBox)**

به وسيله اين كنترل ميتوانيد ليستي از پوشههاي موجود در يك مسير روي پارتيشنهاي ديسك سخت، ديسكت، CDROM، DVDROM و مانند آنها را مشاهده كنيد و در صورت نياز وارد پوشه موردنظر شويد، اين كنترل به طور خودكار زير پوشههاي پوشه انتخاب شده را نمايش ميدهد. براي باز كردن هر پوشه و ورود به آن بايد روي آيكن پوشه در كنترل دابل كليك كنيد، در شكل ١٦٢-١ نمونهاي از اين كنترل را مشاهده مي كنيد.

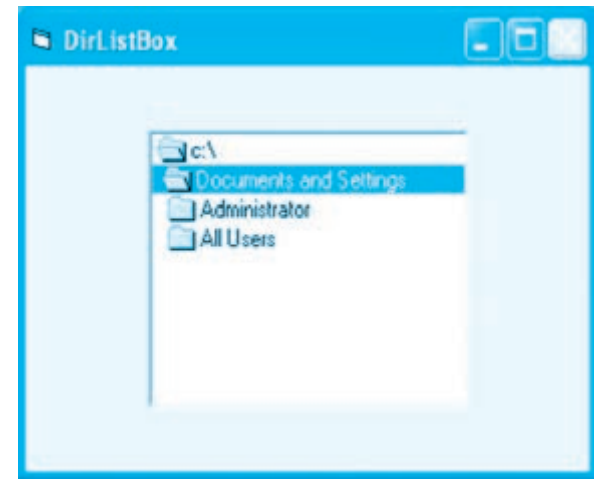

**شكل 1-12**

اين كنترل عالوه بر خاصيتهاي مشتركي كه با ساير كنترلها دارد، داراي خاصيتهاي مخصوص به خود نيز ميباشد كه به اين شرح هستند:

#### **خاصيت ListCount**

اين خاصيت از نوع عددي ميباشد و تعداد زيرپوشههايي را كه در پوشه باز شده در كنترل وجود دارند مشخص ميكند. به عنوان مثال دستور زير تعداد زيرپوشههاي موجود در فهرست ريشه درايو :C را (مقدار 5( در كنترل DirListBox شكل 1-12 نمايش ميدهد.

Print DirListBox1. ListCount

#### **خاصيت ListIndex**

در كنترل DirListBox، هر پوشه داراي يك شماره منحصر به فرد ميباشد كه مقدار آن با توجه به ترتيب قرارگرفتن پوشهها نسبت به پوشهاي كه باز شده است تنظيم ميشود. به عنوان مثال مقدار خاصيت

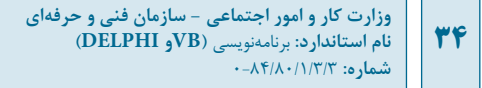

ListIndex براي پوشه Administrator در شكل ١٣-١، ١- مي باشد و براي پوشه Documents And Settings، -2 و براي فهرست ريشه يعني \:C، -3 است. به عالوه مقدار اين خاصيت براي پوشه هايي كه در پوشه Administrator قرار گرفته اند به ترتيب براي پوشه Cookies، صفر براي پوشه Desktop، 1 و به همين ترتيب تا آخرين پوشه تنظيم مي شود.

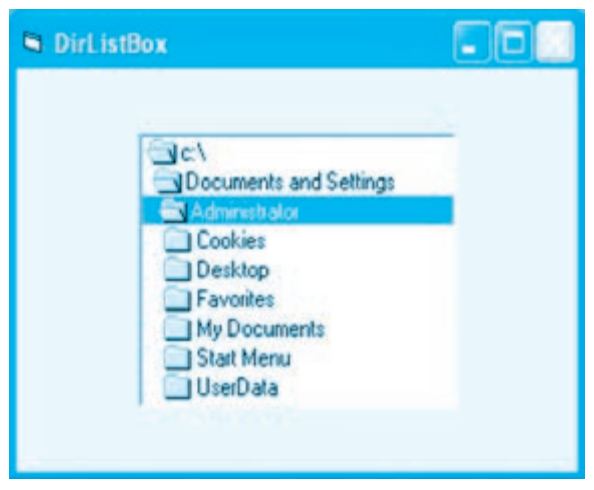

**شكل1-13**

توجه داشته باشيد كه اين خاصيت در هر لحظه شماره پوشه اي را كه در كنترل انتخاب شده است مشخص مي كند و شمارهها همواره با توجه به پوشهاي كه باز مي شود (روي آن دابل كليك مي شود) براي پوشههاي والد و زيرپوشهها مجدداً تنظيم ميگردد.

**نكته:مقدارخاصيتListIndexهموارهبرايپوشهايكهبازشدهاست-1ميباشد.**

شكل كلي اين خاصيت به اين صورت است:

**index =ListIndex.نامكنترلDirListBox**

index يك مقدار از نوع عددي صحيح است و پوشه جاري (پوشه اي كه باز شده است) را در كنترل تعيين مي كند. در صورت عدم استفاده از index، شماره پوشه انتخاب شده در كنترل مشخص مي شود. به عنوان مثال اين دستورات با توجه به شكل 1-13 ابتدا پوشه Desktop را در كنترل انتخاب نموده سپس شماره آن را (مقدار 1) روي فرم نمايش مي دهند.  $DirListBox1$ . ListIndex = 1

Print DirListBox1. ListIndex

#### **خاصيت Path**

اين خاصيت از نوع رشته اي مي باشد و مسير پوشه اي را كه در حال حاضر در كنترل DirListBox باز شده است مشخص مي كند، به عالوه به وسيله اين خاصيت مي توانيد پوشه جاري (پوشه باز) را نيز در كنترل انتخاب كنيد.

شكل كلي اين خاصيت به صورت زير است:

#### **pathname =Path.نامكنترلDirListBox**

Pathname از نوع رشتهاي است كه پوشه جاري را در كنترل تعيين مي كند، در صورتي كه از اين بخش (pathname (=استفاده نشود خاصيت Path مسير پوشه جاري در كنترل را مشخص مي كند.

به عنوان مثال اين دستورات ابتدا پوشه Windows\:C را به عنوان پوشه جاري در كنترل تعيين نموده و سپس نام و مسير آن را روي فرم نمايش مي دهند.

 $DirListBox1$ . Path ="C:\Windows"

Print DirListBox1, Path

#### **رويداد Change**

اين رويداد زماني اجرا مي شود كه كاربر در كنترل روي يك پوشه دابل كليك كند.

وساير دستورات در كنترل، پوشه جاري بوشه جاري از نظر سيستمعامل و ساير دستورات در G برنامه تغيير نم*ي ك*ند.

**مثال:4** مي خواهيم پروژه FolderInformation را به گونه اي تنظيم كنيم تا كاربر به جاي تايپ نام و مسير پوشه ها، ليست تمام پوشه ها را در يك مسير مشاهده نموده و پوشه موردنظر خود را انتخاب كند. براي اين كار عمليات زير را به ترتيب انجام دهيد: **-1** پروژه FolderInformation را باز كنيد و كنترل كادرمتن را از روي آن حذف نماييد. **-2** در جعبه ابزار روي آيكن كنترل DirListBox دابل كليك كنيد و كنترل جديد را در محل كنترل كادرمتن قرار دهيد (شكل 1-14)، سپس خاصيت نام آن را روي dirpath تنظيم كنيد.

وزارت كار و امور اجتماعي - سازمان فني و حرفهاي **ناماستاندارد:**برنامه نويسي **)VBوDELPHI) شماره**0-84/80/1/3/3**:**

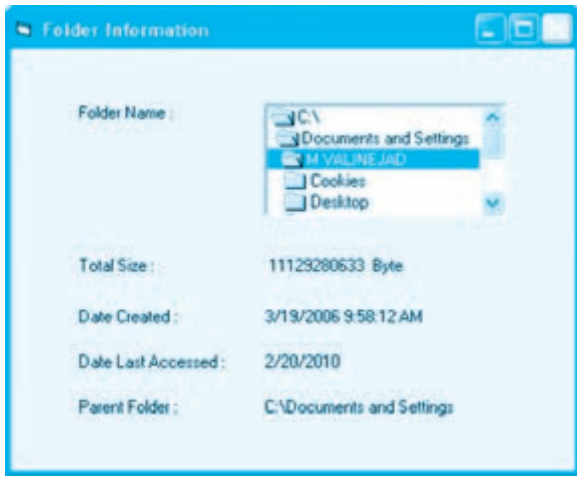

**شكل1-14**

**-3** دستورات موجود در رويداد KeyDown\_txtfolder را به رويداد Change كنترل dirpath منتقل نماييد سپس دستورات را به اين صورت تغيير دهيد:

Private Sub dirpath Change()

Dim myfso As New FileSystemObject

Dim myfolder As Folder

Set myfolder = myfso.GetFolder (dirpath.Path)

 $llb$ lblts.Caption = Str (myfolder.Size) + "Byte"

lbldc.Caption = myfolder.DateCreated

lblla.Caption = myfolder.DateLastAccessed

lblpf.Caption = myfolder.ParentFolder

End Sub

**-4** تغييرات را ذخيره كرده و پروژه را اجرا كنيد، سپس يك پوشه را از كادرليست كنترل dirpath انتخاب نماييد و آن را باز كنيد تا مشخصات آن روي فرم نمايش داده شود. **-5** اجراي برنامه را متوقف كنيد و به پنجره ويژوال بيسيك بازگرديد. **تمرين:** پروژه FolderInformation را به گونه اي تنظيم كنيد تا كاربر بتواند نام درايو را با استفاده

**36**
از يك كنترل DriveListBox انتخاب كند، سپس در يك كنترل DirListBox پوشه موردنظر خود را از درايو انتخاب شده تعيين نماييد.

## **1-3-14 متد GetParentFolderName**

اين متد ميتواند با دريافت نام و مسير يك پوشه، مسير پوشه والد آنرا بازگشت دهد. نوع داده بازگشتي در اين متد از نوع رشتهاي ميباشد. شكل كلي اين متد بهصورت زير است:

(**path** (**GetParentFolderName.نام شئ از نوعFSO**

آرگومان Path يك عبارت رشتهاي است كه نام و مسير پوشه موردنظر را تعيين ميكند. به عنوان مثال اين دستورات عبارت رشتهاي Program\:D را نمايش ميدهند.

Dim myfso As New FileSystemObject

Print myfso. GetParentFolderName ("D:\Program\Vbasic6")

## **1-3-15 متد GetAbsolutePathName**

اين متد نام يك پوشه را دريافت ميكند و مسير كامل آنرا بهصورت يك عبارت رشتهاي بازگشت ميدهد. شكل كلي نحوه استفاده از اين متد بهصورت زير است:

(**foldername** (**GetAbsolutePathName.نام شئ از نوعFSO**

آرگومان foldername از نوع رشتهاي است كه مسير يا نام يك پوشه يا نام يك درايو را مشخص ميكند. به عنوان مثال فرض كنيد كه مسير جاري در هنگام اجراي يك برنامه، Vbasic\Program\:D باشد در اين صورت عملكرد اين متد در حالتهاي مختلف مطابق جدول 1-5 خواهد بود.

## **جدول 1-5**

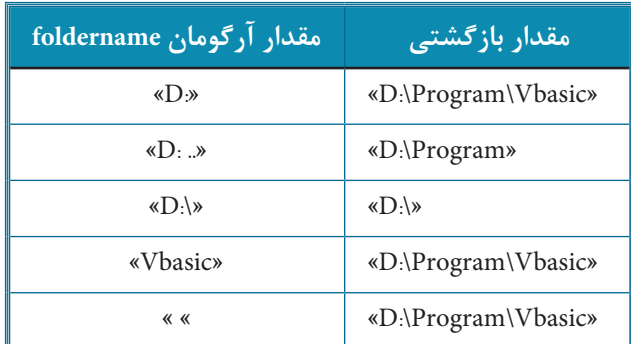

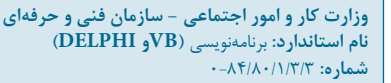

## **1-3-16متدMoveFolder**

**78** 

با استفاده از اين متد مي توانيد يك يا چند پوشه را به همراه محتويات آن ها از محلي به محل ديگر منتقل كنيد. شكل كلي نحوه استفاده از اين متد به اين صورت است:

**destination,source MoveFolder.نامشئازنوعFSO**

آرگومان source از نوع رشته اي است و نام و مسير پوشه يا پوشه هايي را كه منتقل مي شوند معين مي كند. آرگومان destination نيز از نوع رشته اي است و نام و مسير پوشه مقصد را مشخص مي كند به عنوان مثال اين دستورات پوشه game\:C را با تمام محتوياتش به پوشه test\:D منتقل مي كند.

Dim myfso As New FileSystemObject

myfso. MoveFolder "C:\game", "D:\test"

به عنوان مثال اين دستورات تمام پوشه هاي موجود در پوشه game\:C را (بجز خود پوشه game (به پوشه test\:D منتقل مي كند.

Dim myfso As New FileSystemObject

myfso. MoveFolder "C:\game\\*", "D:\test"

لكته: در صورتي**كه پوشه مبدأ موجود نباشد پيام خطايي مانند شكل ۵-۱ نمايش داده ميشود.** 

**/ نكته:** در صورتي كه پوشه مقصد موجود نباشد، در زمان اجراي متد بهطور خودكار ايجاد مي شود. **بهعنوانمثالايندستوراتپوشهletterرابانامDocumentبهپوشهtest\:Dمنتقلمينمايند.**

Dim myfso As New FileSystemObject

myfso. MoveFolder "C:\letter", "D:\test\Document"

**تمرين:** پروژه اي طراحي كنيد كه با استفاده از كنترل هاي DirListBox و DriveListBox بتوان هر پوشه اي را از يك مسير به مسير دلخواه منتقل نمود.

### **1-3-17متدMoveFile**

با استفاده از اين متد مي توان يك يا گروهي از فايل ها را از يك مسير به مسير ديگر منتقل نمود. شكل كلي نحوه استفاده از اين متد به اين صورت است:

#### **destination,source MoveFile.نامشئازنوعFSO**

آرگومان source از نوع رشته اي است و نام و مسير فايل يا فايل هايي را كه منتقل مي شوند معين مي كند. آرگومان destination نيز از نوع رشته اي است و مسيري را كه فايل يا فايل ها به آنجا منتقل مي شوند، مشخص مي كند. به عنوان مثال اين دستورات فايل txt.text را از ريشه درايو :C به پوشه Program\:d منتقل مي كنند. Dim myfso As New FileSystemObject

myfso. MoveFile "C:\text.txt", "D:\program"

به عنوان مثال اين دستورات تمام فايل هاي گرافيكي از نوع BMP را از پوشه graphic\:D به پوشه \:C Pictures منتقل مي نمايند.

Dim myfso As New FileSystemObject

myfso. MoveFile "D:\graphic\\*\*,"C:\pictures"

اگر در آرگومان destination عالوه بر مسير مقصد نام جديدي براي فايل تعيين شود، فايل مبدأ با اين نام در مسير مقصد كپي خواهد شد. به عنوان مثال اين دستورات فايل letter.txt را با نام جديد .mydocument txt به پوشه game منتقل مي نمايد.

Dim myfso As New FileSystemObject

myfso. MoveFile "C:\tools\letter.txt", "D:\game\mydocument.txt"

**نكته: درصورتيكهفايليافايلهايتعيينشدهدرآرگومانsourceوجودنداشتهباشند، پيام خطاي File not found مانند شكل ۴-۱ نمايش داده مي شود.** 

 **نكته:درصورتيكهپوشهمبدأيامقصدموجودنباشدپيامخطايfound not Pathمانند** شكل ۵-۱ نمايش داده ميشود.

**تمرين:** يك رويه فرعي بنويسيد كه به وسيله آن بتوان هر فايل دلخواهي را با دريافت نام و مسير آن به مسير ديگري منتقل نمود.

**1-3-18كنترلكادرليستفايل (FileListBox)**

به وسيله اين كنترل مي توانيد ليستي از فايل هاي موجود در يك پوشه را مشاهده كنيد و در صورت نياز يك فايل را

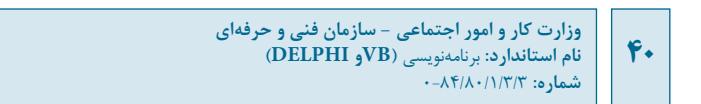

انتخاب نماييد. در شكل 1-15 نمونهاي از اين كنترل را مشاهده ميكنيد.

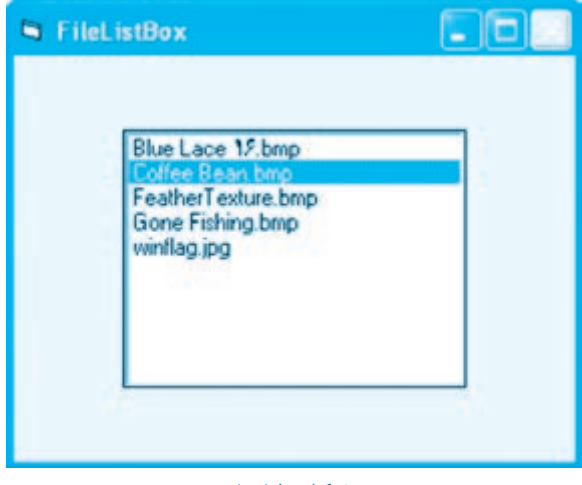

**شكل 1-15**

اين كنترل عالوه بر خاصيتهاي مشتركي كه با ساير كنترلها دارد داراي خاصيتها و رويدادهاي مخصوص به خود ميباشد:

## **خاصيتFileNeme**

اين خاصيت از نوع رشتهاي مي باشد و نام فايلي را كه در كنترل FileListBox انتخاب شده است، مشخص مي كند. شكل كلي نحوه استفاده از اين خاصيت بهصورت زير است:

## **filename =FileName.نام كنترلFileListBox**

filename از نوع رشتهاي است و مسير و نام فايلهايي را كه در كنترل نمايش داده ميشوند، تعيين ميكند و در صورت عدم استفاده از آن نام فايل انتخاب شده در كنترل قابل دسترسي ميباشد. به عنوان مثال در اين دستورات ابتدا مسير CA pictures براي نمايش فايل ها در كنترل تنظيم مي شوند سپس نام فايل انتخاب شده (coffee Bean bmp روي فرم نمايش داده ميشود )شكل 1-15(.

FileListBox1.FileName = "C:\ pictures"

Print FileListBox1.FileName

در عبارت رشتهاي filename ميتوان از كاراكترهاي ? و \* استفاده نمود، به عنوان مثال اين دستور سبب نمايش فايل هاي bmp در كنترل مي شود (شكل ۱۶-۱).

FileListBox1.FileName = "C:\ pictures\\*.bmp"

**پيمانه مهارتي:** برنامهنويسي ويژوالبيسيك پيشرفته **واحدكار اول:** توانايي پردازش درايوها، پوشهها، فايلها و فايلهاي ترتيبي

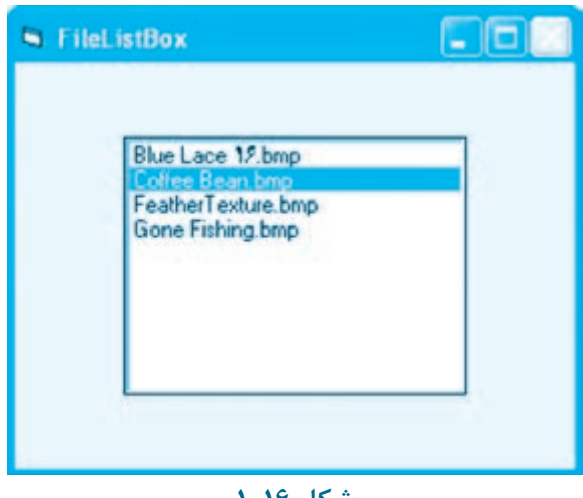

**شكل 1-16**

## **خاصيتListCount**

اين خاصيت از نوع عددي بوده و تعداد فايلهاي موجود در پوشه را مشخص ميكند. شكل كلي نحوه استفاده از اين خاصيت بهصورت زير ميباشد:

#### **ListCount.نامكنترلFileListBox**

**41**

به عنوان مثال اين دستور با توجه به شكل 1-15 مقدار 5 را نمايش ميدهد.

Print FileListBox1.ListCount

## **خاصيتListIndex**

در كنترل FileListBox، هر فايل داراي يك شماره منحصر به فرد است كه مقدار آن براي اولين فايل، صفر، براي دومين فايل 1 و به همين شكل تا آخرين فايل موجود در كادرليست كنترل ادامه مييابد. وقتي يك فايل در كنترل انتخاب ميشود شماره آن به وسيله اين خاصيت قابل دسترسي ميباشد. شكل كلي اين خاصيت به اين صورت ميباشد:

## **ListIndex.نامكنترلFileListBox**

به عنوان مثال با توجه به شكل 1-15 اگر دومين فايل انتخاب شده باشد اين دستور شماره 1 را روي فرم نمايش ميدهد. Print FileListBox1.ListIndex

و اين دستور مسيري را كه خاصيت Path كنترل كادر ليست فايل روي آن تنظيم شده است روي فرم نمايش ميدهد. Print File list Box1. Path

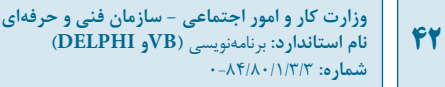

### **خاصيتPath**

اين خاصيت از نوع رشتهاي ميباشد و مسيري را كه اسامي فايلهاي آن در كنترل FileListBox نمايش داده ميشوند، مشخص ميكند. شكل كلي اين خاصيت به اين صورت ميباشد:

**Pathname =Path.نام كنترلFileListBox**

Pathname از نوع رشتهاي است و مسير موردنظر را براي نمايش فايلها در كنترل تعيين ميكند، در صورت عدم استفاده از آن مسيري كه كنترل فايلهاي آن را نمايش ميدهد، مشخص ميشود.

به عنوان مثال اين دستور سبب ميشود فايلهاي موجود در پوشه Windows\ :C در كنترل نمايش داده شوند.

FileListBox1.Path = "C:\ Windows"

و اين دستور مسيري را كه خاصيت Path كنترل كادر ليست فايل روي آن تنظيم شده است روي فرم نمايش مے ردھد.

Print File list Box 1. Path

### **خاصيتPattern**

اين خاصيت از نوع رشتهاي ميباشد و به وسيله آن ميتوان نوع فايلهايي را كه در كنترل نمايش داده ميشوند، تعيين نمود. شكل كلي نحوه استفاده از اين خاصيت بهصورت زير است:

**strpattern = Pattern.نام كنترلFileListBox**

strpattern يك عبارت رشتهاي است كه نوع فايلها را براي نمايش در كنترل تعيين ميكند. به عنوان مثال اين دستور سبب ميشود فقط فايلهاي متني در كنترل نمايش داده شوند.

FileListBox1.Pattern = "\*.TXT"

### **خاصيتHidden**

اين خاصيت از نوع منطقي ميباشد و وقتي مقدار آن روي True تنظيم شود فايلها با صفت مخفي در كنترل نمايش داده ميشوند.

## **خاصيتReadOnly**

اين خاصيت نيز از نوع منطقي ميباشد و وقتي مقدار آن روي True تنظيم شود فايلها با صفت فقط خواندني در كنترل نمايش داده ميشوند.

**پيمانهمهارتي:**برنامه نويسي ويژوال بيسيك پيشرفته .<br><mark>واحدكار اول</mark>: توانايي پردازش درايوها، پوشهها، فايلها و فايلهاي ترتيبي

## **خاصيتList**

اين خاصيت يك آرايه يك بعدي رشته اي مي باشد كه هر عضو آن نام يكي از فايل هاي موجود در كنترل FileListBox را در خود نگهداري مي كند. شكل كلي نحوه استفاده از اين خاصيت به صورت زير است:

#### **(index )List.نامكنترلFileListBox**

index يك مقدار عددي بزرگ تر يا مساوي صفر است و شماره فايلي را كه در كنترل نمايش داده شده است، مشخص مي كند. به عنوان مثال به اين دستورات توجه كنيد:

Print FileListBox1.List (0)

Print FileListBox1.List (4)

Print FileListBox1.List (FlieListBox1.ListCount-1)

دستور اول نام اولين فايل و دستور دوم نام پنجمين فايل موجود در كنترل را روي فرم نمايش مي دهد. در دستور سوم ابتدا تعداد فايل هاي موجود در كنترل با استفاده از خاصيت ListCount به دست آمده است، سپس يك واحد از آن كم مي شود در نتيجه شماره آخرين فايل در كنترل به دست مي آيد زيرا شماره فايل ها از مقدار صفر شروع مي شود، بنابراين دستور سوم، نام آخرين فايل را نمايش مي دهد. **تمرين:** رويه اي بنويسيد كه با استفاده از خاصيت List نام تمام فايل ها را در كنترل FileListBox روي فرم

نمايش دهد.

## **خاصيتMultiSelect**

به وسيله اين خاصيت مي توان روش هاي مختلفي را براي انتخاب گروهي از فايل ها در كنترل FileListBox تعيين نمود. اگر اين خاصيت روي مقدار None0- تنظيم شود، فقط امكان انتخاب يك فايل در كنترل وجود خواهد داشت. در صورت تنظيم اين خاصيت روي مقدار Simple1- مي توانيد چند فايل را با عمل كليك يا فشردن كليد Space انتخاب كنيد و در صورتي كه اين خاصيت روي مقدار Extended2- تنظيم شود انتخاب چند فايل با عمل كليك همراه با فشردن كليد Ctrl و عمل كليك همراه با فشردن كليد Shift يا فشردن كليدهاي جهت دار همراه با كليد Shift امكان پذير مي شود.

#### **خاصيتSelected**

براي شناسايي فايل هاي انتخاب شده در حالت Simple و Extended مي توانيد از خاصيت Selected استفاده كنيد. اين خاصيت يك آرايه از نوع منطقي مي باشد و با دريافت شماره انديس هر فايل در كنترل FileListBox در صورتي كه فايل انتخاب شده باشد مقدار آن True و در غير اين صورت مقدار آن False خواهد بود.

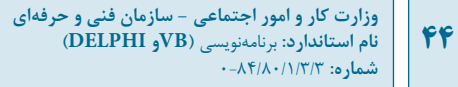

به عنوان مثال اين دستور مشخص مي كند كه آيا دومين فايل در كنترل FileListBox انتخاب شده است يا خير. Print FileListBox1.Selected(1)

اگر اجراي اين دستور عبارت True را روي فرم نمايش دهد نشان دهنده آن است كه دومين فايل انتخاب شده است اما اگر عبارت False نمايش داده شود به معني عدم انتخاب فايل مي باشد. **تمرين:**رويه اي بنويسيد كه اسامي فايل هاي انتخاب شده در كنترل FileListBox را نمايش دهد. **مثال:5** پروژه اي مطابق شكل 1-17 طراحي كنيد كه به وسيله آن بتوان يك فايل را به هر مسير دلخواهي منتقل نمود. براي اين كار عمليات زير را به ترتيب انجام دهيد.

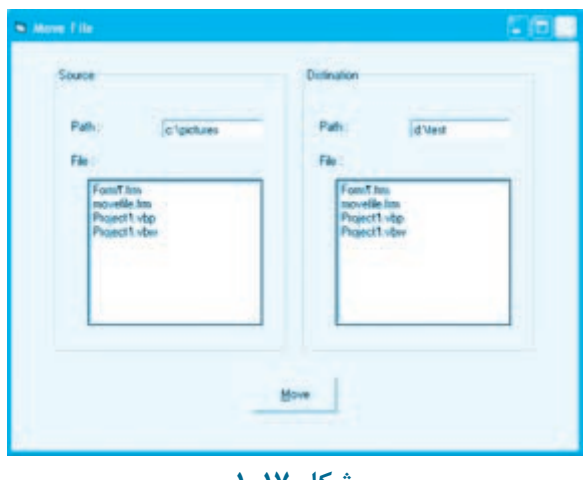

شكل ۱۷–۱

**-1** برنامه ويژوال بيسيك را اجرا كرده و يك پروژه از نوع EXE Standard به همراه يك فرم مانند شكل 1-17 ايجاد كنيد.

**-2** دو كنترل قاب (Frame (روي فرم قرار داده و روي هريك از آن ها يك كنترل كادرمتن براي دريافت نام درايو و مسير فايل ها، يك كنترل FileListBox براي مشاهده اسامي فايل ها و دو كنترل برچسب قرار دهيد و در پايان يك كنترل دكمه فرمان در قسمت پايين فرم بگذاريد سپس عنوان كنترل هاي قاب و برچسب دكمه فرمان را مانند شكل 1-17 تنظيم كنيد.

**-3**رويداد كنترل هاي كادرمتن را به اين صورت تنظيم كنيد:

Private Sub txtdespath\_KeyDown(KeyCode As Integer, Shift As Integer)

If (KeyCode = 13) Then flbdestination Path = txtdespath.Text

#### End Sub

Private Sub txtsourcepath\_KeyDown(KeyCode As Integer, Shift As Integer)

If (KeyCode = 13) Then flbsource Path = txtsource path.Text

End Sub

در هر يك از اين رويدادها يك دستور If براي شناسايي كليد فشرده شده استفاده ميشود تا در صورت فشرده شدن كليد Enter، مسير تايپ شده در هريك از كادرهاي متن در خاصيت Path كنترل FileListBox مربوط به آن قرار گيرد تا كنترلهاي FileListBox بتوانند فايلهاي مسيرهاي تعيين شده را به كاربر نشان دهند. **-4** رويداد Click دكمه فرمان Move را به اين صورت تنظيم كنيد:

Private Sub cmdmovefile Click()

Dim myfso As New FileSystemObject

myfso.MoveFile flbsource.Path + "\" +

flbsource.FileName.flbdestination.Path + "\"

#### End Sub

در اين رويداد مسير و نام فايل مبدأ به ترتيب با استفاده از خاصيت Path و FileName كنترل كادرليست فايل flbsource بهدست ميآيد و در اختيار متد MoveFile قرار ميگيرد. بهعالوه مسيري كه فايل انتخاب شده در كادرليست فايل flbsource به آنجا منتقل ميشود نيز با استفاده از خاصيت Path كنترل كادرليست فايل flbdestination بهدست آمده و در اختيار متد MoveFile قرار ميگيرد تا فايل را به محل تعيين شده انتقال دهد.

**-5** پروژه و فرم را با نام MoveFile ذخيره كنيد و سپس پروژه را اجرا نماييد.

**-6** در كادرمتن موجود در كنترل قاب Source، مسيري را كه فايل شما در آنجا قرار دارد )مبدأ(، تايپ كنيد و كليد Enter را بفشاريد، در اين لحظه كادرليست فايل flbsource نام و پسوند فايلهاي موجود در مسير تعيين شده را نشان ميدهد. يك فايل را در كنترل كادرليست فايل انتخاب كنيد.

**-7** در كادرمتن موجود در كنترل قاب Destination نيز درايو مسير مقصد را تعيين نموده و كليد Enter را بفشاريد، كنترل كادرليست فايل fibdistination اسامي فايل هاي موجود در مسير تعيين شده را نشان مي دهد. بررسي كنيد آيا فايل مبدأ در مسير مقصد موجود ميباشد يا خير.

**-8**روي دكمه فرمان Move كليك كنيد تا فايل تعيين شده به مسير موردنظر منتقل شود، نتيجه را بهوسيله برنامه Computer My بررسي كنيد.

## **45**

**-9** اجراي برنامه را متوقف كرده و به پنجره ويژوالبيسيك بازگرديد.

## **1-3-19متدGetFile**

به وسيله اين متد ميتوانيد اطالعات مورد نياز خود را در رابطه با يك فايل مانند تاريخ تشكيل، تاريخ آخرين ويرايش، تاريخ آخرين دستيابي، حجم فايل و غيره بهدست آوريد. شكل كلي نحوه استفاده از اين متد به اين صورت است:

**(filename (GetFile.نامشئازنوعFSO**

آرگومان filename از نوع رشتهاي است و نام و مسير فايل موردنظر را تعيين ميكند. به منظور ذخيرهسازي اطالعات مربوط به فايل كه بهوسيله اين متد بهدست ميآيد ميتوان از دستور Set استفاده نمود و اطالعات بهدست آمده را در يك متغير از نوع Variant يا از نوع شئ File ذخيره كرد، سپس با استفاده از خاصيتهاي ارائه شده در جدول 1-6 به اين اطالعات دسترسي پيدا نمود.

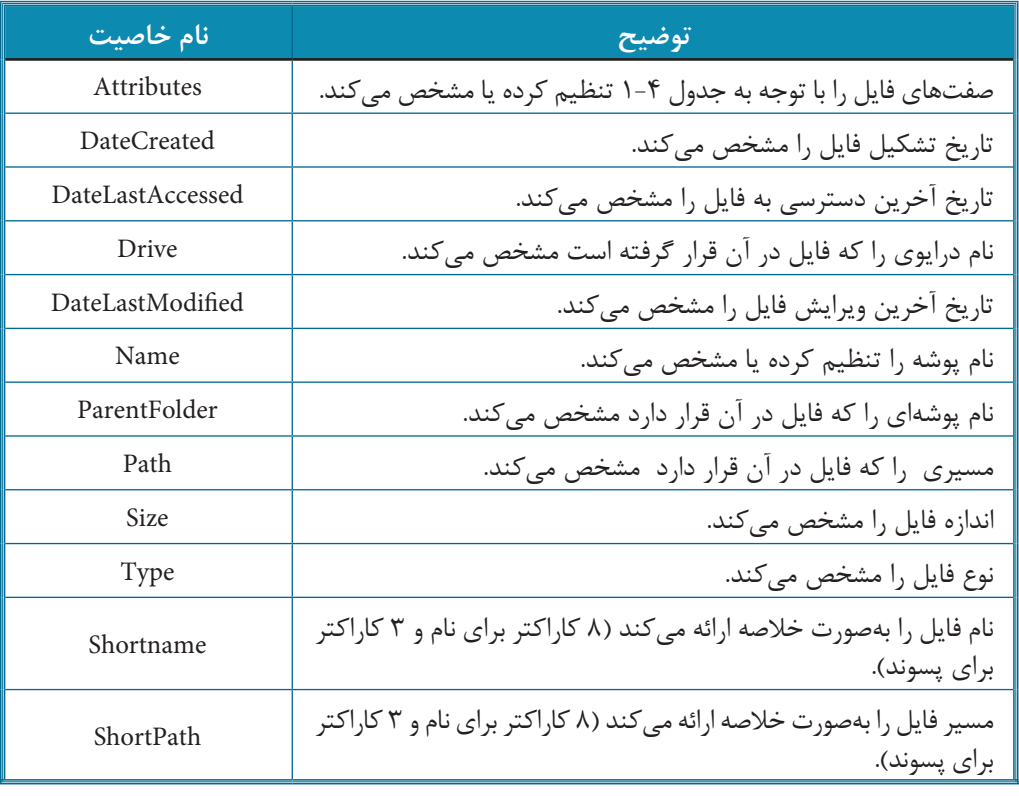

## **جدول 1-6 خاصيتهاي مربوط به شئ File**

**پيمانه مهارتي:** برنامهنويسي ويژوالبيسيك پيشرفته .<br>**واحدكار اول:** توانايي پردازش درايوها، پوشهها، فايلها و فايلهاي ترتيبي

**مثال:6**ميخواهيم يك پروژه از نوع EXE Standard همراه با يك فرم مانند شكل 1-18 طراحي كنيم كه با انتخاب فايل موردنظر بتوان مشخصات آن را مشاهده نمود. براي اين كار عمليات زير را به ترتيب انجام دهيد.

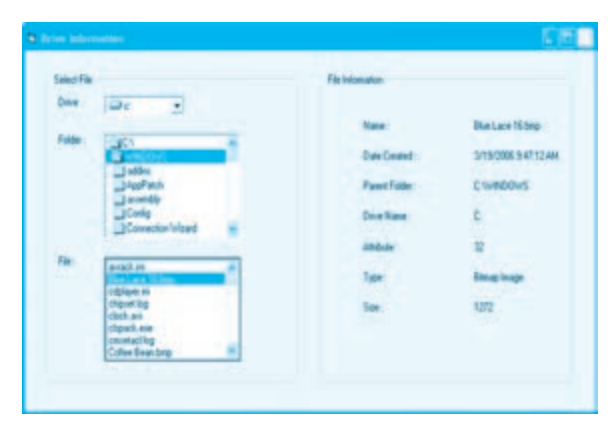

**شكل 1-18**

**-1** برنامه ويژوالبيسيك را اجرا كنيد و يك پروژه از نوع EXE Standard به همراه يك فرم و كنترلهاي آن مانند شكل 1-18 ايجاد كنيد.

**-2** رويداد Change كنترلهاي drvdrive و dirpath را به اين صورت تنظيم كنيد:

Private Sub drvdrive\_Change()

dirpath.Path = drvdrive.Drive

 $f$ filfile. $Path = dip$ ath. $Path$ 

End Sub

Private Sub dirpath\_Change()

 $f$ ilfile. $Path = dipath.Path$ 

End Sub

در اين رويدادها با استفاده از خاصيت Drive در كنترل drvdrive و خاصيت Path در كنترلهاي dirpath و filfile به گونهاي عمل ميشود تا با تغيير درايو بالفاصله كنترلهاي DirListBox و FileListBox تغييرات را دريافت كرده و پوشهها و فايلهاي درايو انتخاب شده را نمايش دهند، بهعالوه با تغيير پوشه در كنترل DirListBox و باز كردن يك پوشه جديد نيز كنترل FileListBox تغييرات را دريافت كرده و فايلها را روي مسير جديد نمايش دهد. **-3** رويداد Click كنترل filfile را به اين صورت تنظيم كنيد:

Private Sub filfile Click()

Dim myfso As New FileSystemObject

Dim myfile As File

Set myfile = myfso.GetFile (filfile.Path + "\" + filfile.FileName)

lblname.Caption = myfile.Name

lbldatecreated.Caption = myfile.DateCreated

lblparentfolder.Caption = myfile.ParentFolder

lbldrive.Caption = myfile.Drive

lblreadonly.Caption = myfile.Attributes

lbltype.Caption = myfile.Type

lblsize.Caption = myfile.Size

End Sub

در اين رويداد ابتدا يك شئ از نوع FileSystemObject و يك شئ از نوع File ايجاد مي شوند، سپس با استفاده از متد GetFile شئ myfso اطالعات فايل انتخاب شده در كنترل filfile در شئ myfile قرار مي گيرند و بعد از آن با استفاده از خاصيت هاي شئ myfile اطالعات مربوط به فايل، روي فرم نمايش داده مي شوند. **-4** فرم و پروژه را با نام Fileinformation ذخيره كنيد و پروژه را اجرا نماييد سپس در درايو و پوشه هاي

سيستم خود فايل موردنظر را انتخاب كنيد و نتيجه به دست آمده را بررسي نماييد.

**-5** اجراي برنامه را متوقف كرده و به پنجره ويژوال بيسيك بازگرديد. **تمرين:** مثال MoveFile را به گونه اي تغيير دهيد تا براي تعيين درايو و مسير مبدأ و مقصد از كنترل هاي كادرليست درايو و كادرليست پوشه استفاده شود.

## **1-3-20متدCreateTextFile**

به وسيله اين متد مي توانيد يك فايل متني در مسير موردنظر خود ايجاد كنيد. شكل كلي نحوه استفاده از اين متد به اين صورت مي باشد:

#### **overwrite,filename CreateTextFile.نامشئازنوعFSO**

اين متد داراي يك آرگومان اجباري و يك آرگومان اختياري است. آرگومان filename از نوع رشته اي است

**پيمانهمهارتي:**برنامه نويسي ويژوال بيسيك پيشرفته .<br><mark>واحدكار اول</mark>: توانايي پردازش درايوها، پوشهها، فايلها و فايلهاي ترتيبي

و نام و مسير فايل متني را كه ايجاد مي شود تعيين مي كند. آرگومان overwrite اختياري است و از نوع منطقي مي باشد، در صورتي كه مقدار آن True باشد و فايل در مسير تعيين شده وجود داشته باشد عمل رونويسي فايل انجام مي شود و فايل قبلي از بين مي رود اما در صورتي كه مقدار آن False باشد و فايل در مسير تعيين شده وجود داشته باشد اجراي متد سبب ايجاد خطا شده و پيام خطايي مانند شكل 1-3 نمايش داده مي شود. در صورت عدم استفاده از اين آرگومان مقدار پيش فرض آن True مي باشد. به عنوان مثال اين دستورات يك فايل متني با نام Letter در فهرست ريشه درايو :D ايجاد مي كنند.

Dim myfso As New FileSystemObject

myfso.CreateTextFile "D:\Letter.txt"

هم الكتم: اين متد فقط يک فايل خالي را روي مسير تعيين شده ايجاد ميكند و هيچ محتوياتي را **A** در آن ذخيره نم*ي ك*ند.

 **نكته: درصورتيكهمسيرتعيينشدهاشتباهباشدپيامخطايfound not Pathمانندشكل 1-5نمايشدادهميشود.**

**تمرين:** تابعي بنويسيد كه مسير و نام يك فايل متني را دريافت كند و در صورت موجود بودن فايل از ايجاد آن خودداري كند و مقدار False را بازگشت دهد، اما اگر فايل در مسير تعيين شده وجود نداشته باشد آن را ايجاد كند و مقدار True را بازگشت دهد.

### **1-3-21متدGetTempName**

اين متد يك نام فايل موقت به صورت تصادفي و با پسوند tmp ايجاد مي كند. بايد توجه داشت كه اين متد به هيچ عنوان فايلي به وجود نمي آورد بلكه يك نام فايل توليد مي كند كه مي توان از آن در متد CreateTextFile يا ساير متدهاي مرتبط براي ايجاد يک فايل موقت در هنگام اجراي برنامهها استفاده کرد. شكل كلي نحوه استفاده از اين متد به صورت زير است:

**GetTempName.نامشئازنوعFSO**

مقدار بازگشتي اين متد يك داده رشته اي است كه نام يك فايل موقت را دربرمي گيرد. به عنوان مثال در اين دستورات ابتدا يك نام فايل موقت با استفاده از متد GetTempName توليد مي شود، سپس به وسيله متد CreateTextFile يك فايل متني با نام فايل موقت ايجاد مي گردد.

Dim myfso As New FileSystemObject

Dim tempfile As String

tempfile = myfso.GetTempName

 $myfso.CreatTextFile ('D')' + tempfile.$ 

**نكته:پسوندنامفايليكهبهوسيلهمتدGetTempNameتوليدميشود،tmpميباشد.**

## **1-3-22متدOpenTextFile**

**50**

به وسيله اين متد مي توانيد يك فايل متني با قالب ASCII يا Unicode ايجاد كنيد يا در يك فايل متني اطالعاتي را نوشته يا از آن اطالعات ذخيره شده را بازيابي كنيد. شكل كلي نحوه استفاده از اين متد به صورت زير است:

**format,create,iomode,filename openTextFile.نامشئازنوعFSO**

اين متد داراي يك آرگومان اجباري filename و سه آرگومان اختياري iomode، create و format مي باشد. آرگومان filename از نوع رشته اي مي باشد و نام و مسير فايل را معين مي كند. آرگومان iomode حالت و نحوه استفاده از فايل را مشخص مي كند و مي تواند يكي از مقادير ارائه شده در جدول 1-7 را كسب كند. در صورت عدم استفاده از اين آرگومان فايل به منظور خواندن اطالعات باز مي شود.

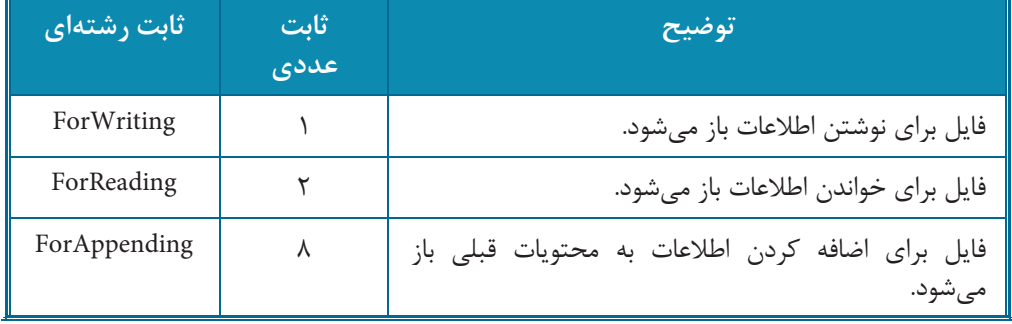

## **جدول1-7مقاديرمربوطبهآرگومانiomode**

آرگومان create از نوع منطقي مي باشد، اگر مقدار آن True باشد يك فايل جديد ايجاد مي شود و اگر فايل در مسير تعيين شده وجود داشته باشد، رونويسي خواهد شد اما اگر مقدار اين آرگومان False باشد در صورت وجود فايل در مسير تعيين شده فايل جديد ايجاد مي شود و فايل قبلي را رونويسي مي كند ولي اگر فايل در مسير تعيين شده موجود نباشد پيام خطايي مانند شكل 1-4 نمايش داده خواهد شد، در صورت عدم

**پيمانهمهارتي:**برنامه نويسي ويژوال بيسيك پيشرفته .<br>**واحدكار اول:** توانايي پردازش درايوها، پوشهها، فايلها و فايلهاي ترتيبي

استفاده از اين آرگومان مقدار False مورد استفاده قرار مي گيرد. آخرين آرگومان يعني format، استاندارد ذخيره سازي اطالعات در فايل را تعيين مي كند، اگر استاندارد ASCII انتخاب شود يك بايت براي ذخيره سازي هر كاراكتر استفاده مي شود در صورتي كه از استاندارد Unicode استفاده شود دو بايت براي ذخيره سازي هر كاراكتر استفاده مي شود (جدول 1-8).

**جدول1-8مقاديرمربوطبهآرگومانformat**

| ثابت رشتهای   | ثابت عددی | توضيح           |
|---------------|-----------|-----------------|
| TristateTrue  | - 1       | فرمت<br>Unicode |
| TristateFalse |           | فرمت ASCII      |

در صورت عدم استفاده از اين آرگومان استاندارد ASCII مورد استفاده قرار مي گيرد.

**نكته:متدOpenTextFileبهتنهاييهيچاطالعاتيرادرفايلذخيرهنميكندبلكهفقطفايل** را براي خواندن و نوشتن اطلاعات آماده مي *ك*ند.

به عنوان مثال اين دستورات يك فايل متني با استاندارد ASCII به منظور نوشتن اطالعات با نام Letter در فهرست ريشه درايو :D باز مي كنند.

Dim myfso As New FileSystemObject

myfso.OpenTextFile "D:\ Letter.txt", ForWriting, True, .

به عنوان مثالي ديگر، به اين دستورات توجه كنيد:

Dim myfso As New FileSystemObject

myfso. OpenTextFile "D:\ Letter.txt", ForAppending

اين دستورات فايل متني موجود در ريشه درايو :D را براي افزودن اطالعات به محتويات آن باز مي كنند.  **نكته: در صورتيكه متد OpenTextFile با مقدار ForAppending براي اضافه كردن** اطلاعات به فايل اجرا شود اما فايل در مسير تعيين شده موجود نباشد، فايل جديد ايجاد مي**شود**.

## **1-3-23شئTextStream**

متدهاي OpenTextFile و CreateTextFile، يك شئ از نوع TextStream را به محل فراخواني خود بازگشت مي دهند. اين شئ امكان انجام عمليات مختلف مانند خواندن و نوشتن به روش ترتيبي را روي فايل ها فراهم مي كند. در روش دسترسي ترتيبي، داده و اطالعات به همان ترتيبي كه روي فايل در يك رسانه ذخيره سازي مانند ديسك ذخيره مي شوند بازيابي شده و مورد دسترسي قرار مي گيرند. اين شئ متدهاي مختلفي را براي خواندن و نوشتن دادهها و اطلاعات در فايل ارائه مي كند. شكل كلي نحوه تعريف يك شئ از نوع TextStream به صورت زير مي باشد:

**TextStream AsنامشئDim**

#### **متد Write**

**52**

به وسيله اين متد مي توان يك رشته را در فايل موردنظر ذخيره كرد. متد Write رشته موردنظر را پشت سر رشته اي كه متد Write قبل از آن نوشته است، ذخيره مي كند. شكل كلي نحوه استفاده از اين متد به صورت زير مي باشد:

#### (**string** (**Write.نامشئازنوعTextStream**

آرگومان string از نوع رشته اي است و رشته موردنظر براي نوشته شدن در فايل را مشخص مي كند.

به عنوان مثال اين دستورات يك فايل متني را ايجاد كرده و عبارت هاي 6.0 Basic Visual و Studio Visual 6.0 را در آن ذخيره مي كند.

Dim myfso As New FileSystemObject

Dim myfile As TextStream

Set myfile = myfso. OpenTextFile  $(TD)$  mytext.txt", For Writing, True)

myfile.Write ("Visual Studio 6.0")

myfile.Write ("Visual Basic 6.0")

myfile.Close

**پيمانه مهارتي:** برنامهنويسي ويژوالبيسيك پيشرفته .<br>**واحدكار اول:** توانايي پردازش درايوها، پوشهها، فايلها و فايلهاي ترتيبي

در اين دستورات ابتدا يك شئ از نوع FSO تعريف ميشود تا بهوسيله آن بتوان متد OpenTextFile را اجرا كرد و فايل را براي ذخيره كردن اطالعات باز نمود، سپس يك شئ (myfile (از نوع TextStream تعريف ميشود و از اين شئ براي اجراي متد Write كه عمليات نوشتن در فايل را انجام ميدهد، استفاده ميشود. در مرحله بعد با استفاده از متد OpenTextFile فايل txt.mytext روي درايو \:D به منظور انجام عمليات نوشتن (ForWriting (باز ميشود. آرگومان سوم در اين متد True ميباشد تا در صورت عدم وجود فايل در مسير تعيين شده خطايي به وجود نيايد.

پس از باز شدن فايل بهوسيله متد OpenTextFile اين متد يك شئ از نوع TextStream را بازگشت ميدهد. دستور Set اين شئ را در اختيار شئ myfile كه خود نيز از نوع TextStream است قرار ميدهد. با ايجاد اين ارتباط بين فايل باز شده و شئ myfile ميتوان عمليات نوشتن اطالعات در فايل را انجام داد. سپس با استفاده از متدهاي Write در شئ myfile عبارتهاي 6.0 Studio Visula و 6.0 Basic Visual در فايل mytext نوشته ميشوند و در مرحله آخر متد Close اجرا ميگردد تا فايل بسته شود و انجام عمليات روي فايل خاتمه پيدا كند و در صورت لزوم ساير برنامهها بتوانند از اين فايل استفاده كنند. اگر فايل mytext.txt را با برنامه NotePad ويندوز باز كنيد عبارتهاي ذخيره شده را مانند شكل 1-19 پشت سر هم مشاهده خواهيد نمود.

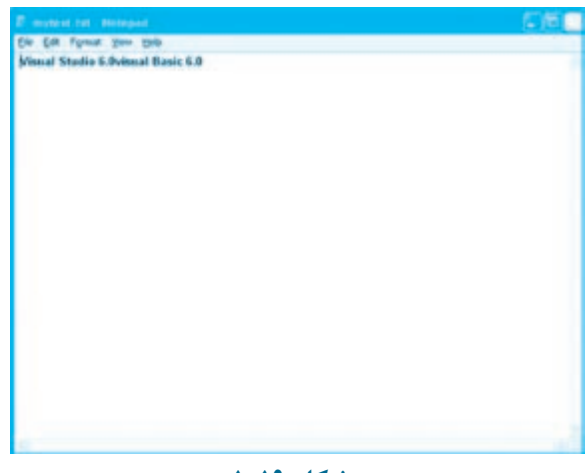

#### **شكل 1-19**

**مثال :7** ميخواهيم پروژهاي مطابق شكل 1-20 طراحي كنيم تا به وسيله آن بتوان يك فايل متني دلخواه را ايجاد نمود، محتويات آن را تايپ و در صورت نياز آن را ذخيره نمود. براي اين كار عمليات بعد را به ترتيب انجام دهيد:

**وزارت كار و امور اجتماعي - سازمان فني و حرفهاي نام استاندارد:** برنامهنويسي **)VBو DELPHI)** شماره: ٨۴/٨٠/١/٣/٣

**54**

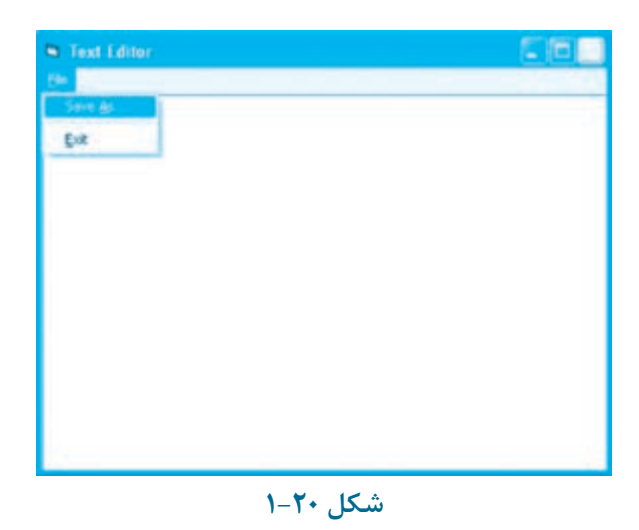

**-1** برنامه ويژوالبيسيك را اجرا كرده و يك پروژه جديد از نوع EXE Standard همراه با يك فرم و يك منو مانند شكل 1-20 ايجاد كنيد.

**-2** يك كنترل كادرمتن با نام txttext مانند شكل 1-20 روي فرم قرار دهيد و خاصيت Text آن را خالي **-3** كنيد و سپس خاصيت multiLine آن را روي مقدار True تنظيم نماييد.

رويداد munsaveas\_Click مربوط به گزينه Save As ... در منوي File را به اين صورت تنظيم كنيد:

Private Sub mnusaveas Click()

Dim strfilename As String

Dim myfso As New FileSystemObject

Dim myfile As TextStream

strfilename = InputBox ("Enter Path and Filename :", "Save As")

If str<br/>filename  $<\!\!>$  "" Then

Set myfile = myfso.OpenTextFile(strfilename, ForWriting, True)

myfile.Write (txttext.Text)

myfile.Close

End If

End Sub

در اين رويداد ابتدا متغيرها و اشياي مورد نياز تعريف مي شوند، سپس به وسيله يك كادر ورود داده (InputBox(، نام و مسير فايل از كاربر دريافت مي شود. در مرحله بعد با استفاده از دستور شرطي If پاسخ كاربر بررسي مي شود تا در صورتي كه نام و مسير فايل تعيين و در كادر ورود داده روي دكمه OK كليك شود متد OpenTextFile اجرا شود و سپس متد Write محتويات كادرمتن text txt را در فايل ذخيره كند، اما اگر كاربر در كادر ورود داده روي دكمه Cancel كليك كند يا نام و مسير فايل را تعيين نكند هيچ عملي انجام نخواهد شد.

**-4**پروژه و فرم را با نام texteditor ذخيره كنيد، سپس پروژه را اجرا كنيد. **-5** يك متن دلخواه را در كادرمتن برنامه تايپ كنيد، سپس روي گزينه As Save در منوي File كليك كنيد. مسير و نام فايل را در كادر ورود داده تايپ نماييد و روي دكمه OK كليك كنيد. **-6** اجراي برنامه را خاتمه داده و به پنجره ويژوال بيسيك بازگرديد. **-7** با استفاده از برنامه NotePad ويندوز، فايل متني ذخيره شده را باز كنيد و محتويات آن را بررسي نماييد. **تمرين:** با استفاده از متد Write چند عبارت ديگر را به محتويات فايل txt.mytext اضافه كنيد و پس از اجراي دستورات محتويات آن را با برنامه NotePad مشاهده كرده و نتيجه را بررسي نماييد.

#### **متد WriteLine**

به وسيله اين متد نيز مي توان يك رشته را در فايل موردنظر ذخيره نمود. تفاوت اين متد با متد Write اين است كه در اين متد پس از نوشته شدن رشته تعيين شده، كاراكتر خط جديد (New Line Character) را در انتهاي آن ذخيره مي كند. اين كاراكتر امكان ذخيرهسازي رشتهها را بهصورت سطرهاي جداگانه در داخل فايل متني فراهم مي نمايد. شكل كلي نحوه استفاده از اين متد به صورت زير مي باشد:

**(string )WriteLine.نامشئازنوعTextStream**

آرگومان string از نوع رشته اي است و رشته موردنظر براي نوشته شدن در فايل را مشخص مي كند. به عنوان مثال اين دستورات فايل متني txt.mytext را به منظور اضافه كردن اطالعات باز كرده و عبارت هاي 6.0 Studio Visual و 6.0 Basic Visual را در آن ذخيره مي كند.

Dim myfso As New FileSystemObject

Dim myfile As TextStream

Set myfile = myfso.OpenTextFile ("D:\ my text.txt" , ForWriting, True)

myfile.WriteLine ("Visual Studio 6.0")

myfile.Write ("Visual Basic 6,0")

myfile.Close

در اين دستورات ابتدا يك شئ از نوع FSO و myfile تعريف مي شوند، سپس متد OpenTextFile فايل را براي ذخيره كردن اطالعات در آن باز مي كند و دستورات بعدي با اجراي متدهاي WriteLine عبارت Visual 6.0 Studio و متد Write عبارت 6.0 Basic Visual را در فايل مي نويسند و آخرين دستور با اجراي متد Close فايل را مي بندد.

اگر فايل t, mytext.txt را با برنامه NotePad ويندوز باز كنيد، عبارت هاي ذخيره شده را مانند شكل 11-1 مشاهده خواهيد كرد. عبارت 6.0 Basic Visual در زير عبارت 6.0 Studio Visual قرار دارد زيرا عبارت اول با استفاده از متد WriteLine ذخيره شده است كه در انتهاي عبارت كاراكتر خط جديد را نيز ذخيره مي كند و اين امر سبب مي شود عبارت دوم در خط بعدي نمايش داده شود.

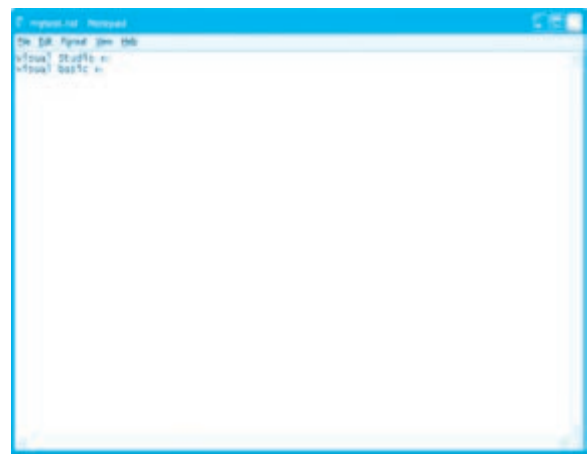

## **شكل1-21**

**تمرين:** با استفاده از متد WriteLine و Write چند عبارت ديگر را به محتويات فايل txt.mytext اضافه كنيد و پس از اجراي دستورات محتويات آن را با برنامه NotePad مشاهده كرده و نتيجه را بررسي نماييد.

**مثال:8** مي خواهيم پروژه اي مطابق شكل 1-22 طراحي كنيم تا به وسيله آن بتوان نام و نام خانوادگي تعدادي از دانش آموزان را در يك فايل متني ذخيره نمود. براي اين كار عمليات بعد را به ترتيب انجام دهيد:

**پيمانه مهارتي:** برنامهنويسي ويژوالبيسيك پيشرفته **واحدكار اول:** توانايي پردازش درايوها، پوشهها، فايلها و فايلهاي ترتيبي

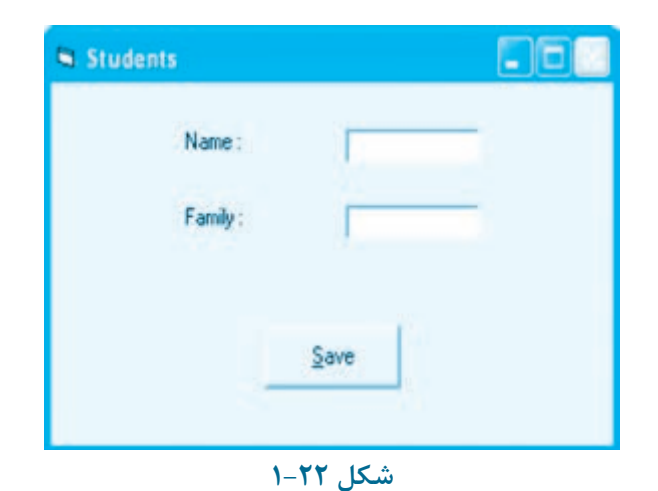

**-1** برنامه ويژوالبيسيك را اجرا كرده و يك پروژه از نوع EXE Standard همراه با يك فرم و كنترلهاي آن مانند شكل 1-22 ايجاد كنيد.

**-2** در بخش تعاريف ماژول فرم اين دستورات را بنويسيد:

Dim myfso As New FileSystemObject

Dim myfile As textStream

شئ myfso و myfile در بخش تعاريف فرم تعريف شدهاند تا در تمام رويدادها قابل شناسايي باشند. **-3** در رويداد Load فرم با استفاده از متد OpenTextFile فايل را باز كنيد:

Set myfile = myfso.OpenTextfile ("D:\ information.txt", For Appending, True)

**-4** اين دستورات را در رويداد Click دكمه Save تايپ كنيد:

myfile.WriteLine (txtname.Text)

myfile.WriteLine (txtfamily.Text)

در اين رويداد با استفاده از متد WriteLine نام و نامخانوادگي دانشآموزان كه در كادرهاي متن txtname و txtfamily تايپ شدهاند همراه با كاراكتر خط جديد در فايل ذخيره ميشوند تا نام و نامخانوادگي هر شخص بهطور جداگانه قابل دسترسي باشد. **-5**در رويداد unload فرم فايل را با استفاده از متد Close ببنديد تا در هنگام بسته شدن فرم و خروج از برنامه فايل نيز بسته شود.

myfile.Close

**-6** پروژه و فرم را با نام Students ذخيره كنيد، سپس پروژه را اجرا نماييد. **-7** نام و نام خانوادگي يك دانش آموز را در كادرهاي متن تايپ كنيد و روي دكمه Save كليك كنيد به همين ترتيب نام و نام خانوادگي چند دانش آموز ديگر را در فايل ذخيره نماييد.

**-8** اجراي برنامه را متوقف كنيد و به پنجره ويژوال بيسيك بازگرديد.

**-9** فايل txt.information را با برنامه NotePad باز كنيد و محتويات آن را مشاهده نماييد. (شكل 1-23)

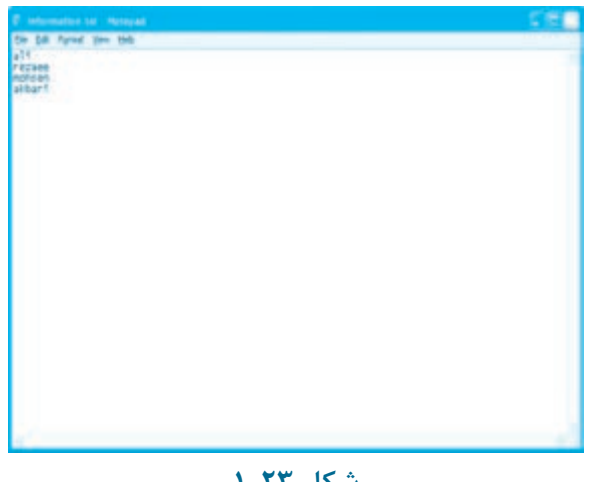

**شكل1-23**

**تمرين:** پروژه Students را به شكلي تغيير دهيد تا عالوه بر نام و نام خانوادگي دانش آموز بتوان كد دانش آموزي وي را نيز ذخيره كرد.

**متدRead**

اين متد مي تواند يك يا تعدادي كاراكتر را از فايل متني به همان ترتيبي كه نوشته شده اند بخواند و به صورت يك رشته بازگشت دهد. شكل كلي نحوه استفاده از اين متد به اين صورت مي باشد:

(**characters** (**Read.نامشئازنوعTextStream**

**پيمانهمهارتي:**برنامه نويسي ويژوال بيسيك پيشرفته .<br><mark>واحدكار اول</mark>: توانايي پردازش درايوها، پوشهها، فايلها و فايلهاي ترتيبي

آرگومان characters از نوع عددي صحيح و مثبت است و تعداد كاراكترهايي را كه در هر بار اجراي متد از فايل خوانده مي شوند، مشخص مي كند. به عنوان مثال اين دستورات فايل متني txt.mytext را باز كرده و محتويات آن را با استفاده از متد Read مي خواند.

Dim myfso As New FileSystemObject

Dim myfile As textStream

Set myfile = myfso.OpenTextFile ("d:\ mytext.txt", ForReading)

Do While (myfile AtEndOfStream <> True)

Print myfile. Read (1)

Loop

myfile.Close

در اين دستورات ابتدا اشياي مورد نياز براي كار با فايل ساخته شده اند، سپس متد OpenTextFile فايل txt.mytext را كه در مثال هاي قبل ايجاد شده است براي خواندن باز مي كند. در مرحله بعد متد Read با استفاده از يک حلقه خواندن محتويات فايل را به همان ترتيبي كه دادهها ذخيره شدهاند بازيابي مي كند.

دليل استفاده از حلقه اين است كه چون تعداد كاراكترهاي ذخيره شده در فايل مشخص نيست در نتيجه بايد از يك حلقه با تكرار نامعين مثل حلقه هاي while يا until استفاده كرد، در ضمن براي كنترل عمليات خواندن از خاصيت AtEndOfStream در شرط حلقه استفاده شده است.

اين خاصيت در صورتي كه به انتهاي فايل رسيده باشيم مقدار True و در غير اين صورت مقدار False را ارائه مي كند، با اين روش وقتي تمام محتويات فايل خوانده شود اجراي حلقه نيز خاتمه مي يابد.

متد Read نيز در حلقه هر بار يك كاراكتر را از فايل خوانده و آن را به صورت يك رشته در اختيار دستور Print قرار مي دهد تا نمايش دهد. در خاتمه نيز فايل با متد Close بسته مي شود. نتيجه اجراي اين دستورات مانند شكل 1-24 مي باشد.

و **ia نكته:** در صورتيكه بدون استفاده از خاصيت AtEndOfStream عمليات خواندن اطلاعات انجام شود با رسيدن به انتهاي فايل پيام خطايي مشابه شكل **۲۴-۱ نمايش داده مي**شود.

وزارت كار و امور اجتماعي - سازمان فني و حرفهاي **ناماستاندارد:**برنامه نويسي **)VBوDELPHI) شماره**0-84/80/1/3/3**:**

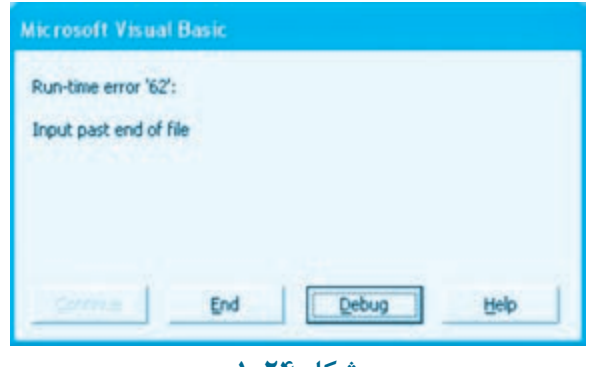

**شكل1-24**

**تمرين:** پروژه texteditor را به گونه اي تنظيم كنيد كه به وسيله آن بتوان عالوه بر ذخيره سازي متن روي ديسك، فايل هاي موجود را خوانده و محتويات آن ها را داخل كادرمتن مشاهده كرد.

#### **متدReadLine**

عملكرد اين متد شبيه به متد Read مي باشد با اين تفاوت كه اين متد تمام كاراكترها را تا رسيدن به كاراكتر خط جديد در يك مرحله خوانده و نتيجه را به صورت يك رشته بازمي گرداند. شكل كلي اين متد به اين صورت مي باشد:

## **ReadLine.نامشئازنوعTextStream**

به عنوان مثال اين دستورات فايل متني txt.mytext را باز كرده و محتويات آن را با استفاده از متد ReadLine مي خواند.

Dim myfso As New FileSystemObject

Dim myfile As TextStream

Set myfile = myfso.OpenTextFile ("d:\ mytext.txt", ForReading)

Do While (myfile.AtEndOfStream <> True)

Print myfile.ReadLine

Loop

myfile.Close

در اين دستورات نيز ابتدا اشياي مورد نياز براي انجام عمليات خواندن روي فايل ايجاد مي شوند سپس

**60**

```
پيمانهمهارتي:برنامه نويسي ويژوال بيسيك پيشرفته
واحدكار اول: توانايي پردازش درايوها، پوشهها، فايلها و فايلهاي ترتيبي
```
محتويات فايل با متد ReadLine بازيابي شده و مانند شكل 1-25 نمايش داده مي شوند.

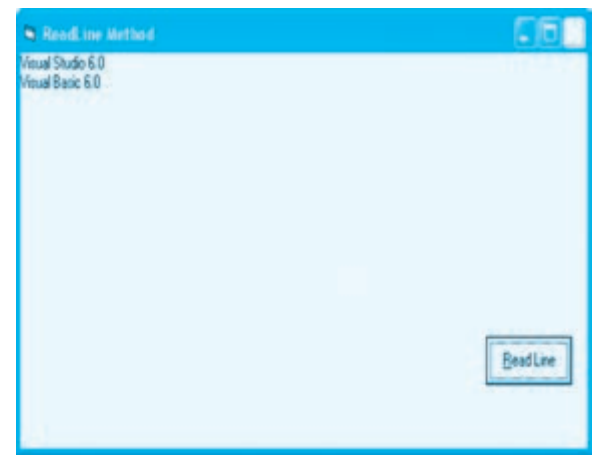

**شكل1-25**

**تمرين:** پروژه students را به شكلي تنظيم كنيد تا بتوان اطالعات تمام دانش آموزان را روي يك فرم مشاهده نمود.

#### **متدReadAll**

عملكرد اين متد شبيه به متد ReadLine است با اين تفاوت كه اين متد تمام محتويات فايل متني را به طور همزمان و در يك مرحله تا رسيدن به انتهاي فايل مي خواند و به صورت يك رشته واحد بازمي گرداند. شكل كلي اين متد به اين صورت مي باشد:

## **ReadAll.نامشئازنوعTextStream**

به عنوان مثال اين دستورات فايل متني txt.mytext را باز كرده و محتويات آن را با استفاده از يك متد ReadAll و بدون استفاده از حلقه مي خواند:

Dim myfso As New FileStreamObject

Dim myfile As TextStream

Set myfile = myfso.OpenTextFile ("d:\ mytext.txt", ForReading)

Print myfile.ReadAll

myfile.Close

**62**

**تمرين:** پروژه texteditor را طوري تنظيم كنيد تا براي خواندن فايل هاي متني به جاي متد Read از متد ReadAll استفاده شود.

## **1-3-24متدOpenAsTextStream**

عملكرد اين متد مشابه متد OpenTextFile است و به وسيله آن مي توان يك فايل متني ايجاد نمود و داده ها را در آن ذخيره كرد، اطالعاتي را به يك فايل متني موجود اضافه كرد يا محتويات يك فايل را خواند. شكل كلي اين متد به صورت زير است:

#### (**format,iomode** (**OpenAsTextStream.نامشئازنوعFile**

اين متد داراي دو آرگومان اختياري است. آرگومان iomode حالت استفاده از فايل را مشخص مي كند و مي تواند يكي از مقادير ارائه شده در جدول 1-7 را كسب كند. در صورت عدم استفاده از اين آرگومان فايل به منظور خواندن اطالعات باز مي شود.

آرگومان format نيز استاندارد ذخيره سازي اطالعات در فايل را تعيين مي كند و مي تواند يكي از مقادير ارائه شده در جدول 1-7 را كسب كند، در صورتي كه اين آرگومان حذف شود از استاندارد ASCII استفاده مي شود. اين متد پس از باز كردن فايل يك شئ از نوع TextStream را بازمي گرداند.

به عنوان مثال اين دستورات فايل txt.color را براي ذخيره سازي اطالعات باز مي كنند و اسامي رنگ ها را در آن مي نويسند:

Dim myfso As New FileSystemObject

Dim myfile As TextStream

Dim textfile As File

myfso.CreateTextFile "d:\ color.txt"

Set textfile = myfso.GetFile ("d:\ color.txt")

Set myfile = textfile.OpenAsTextStream (ForWriting)

myfile.WriteLine ("Red")

myfile.WriteLine ("Green")

myfile.WriteLine ("Yellow")

myfile.Close

**پيمانه مهارتي:** برنامهنويسي ويژوالبيسيك پيشرفته **واحدكار اول:** توانايي پردازش درايوها، پوشهها، فايلها و فايلهاي ترتيبي

در اين دستورات پس از تعريف اشيا، ابتدا يك فايل متني جديد با استفاده از متد CreateTextFile ايجاد ميشود سپس با استفاده از متد GetFile يك شئ از فايل txt.color در اختيار شئ textfile كه از نوع شئ File ميباشد، قرار ميگيرد. در مرحله بعد متد OpenAsTextStream شئ textfile فايل color را براي نوشتن دادهها در آن باز ميكند و يك شئ از نوع TextStream را در اختيار شئ myfile قرار ميدهد و بعد از اجراي اين متد، سه متد WriteLine اسامي رنگها را در فايل مے نویسند.

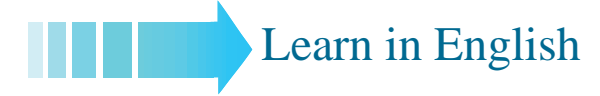

## **CreateTextFile Method**

#### **Description**

Creates a specified file name and returns a TextStream object that can be used to read from or write to the file.

#### **Syntax**

 $object.C \textbf{rotateTextFile}$ (filename[, overwrite[, unicode]])

The CreateTextFile method has these parts:

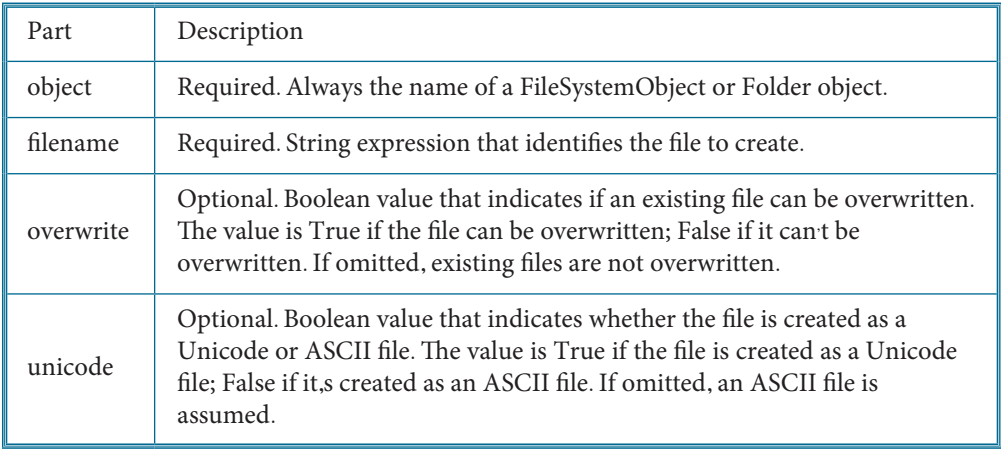

**وزارت كار و امور اجتماعي - سازمان فني و حرفهاي نام استاندارد:** برنامهنويسي **)VBو DELPHI)** شماره: ۸۴/۸۰/۱/۳/۳-۰

# **واژهنامه**

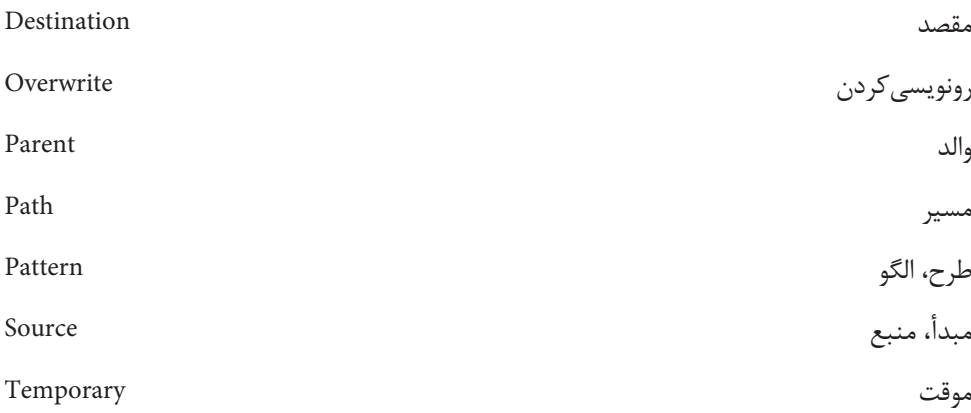

# **خالصه مطالب**

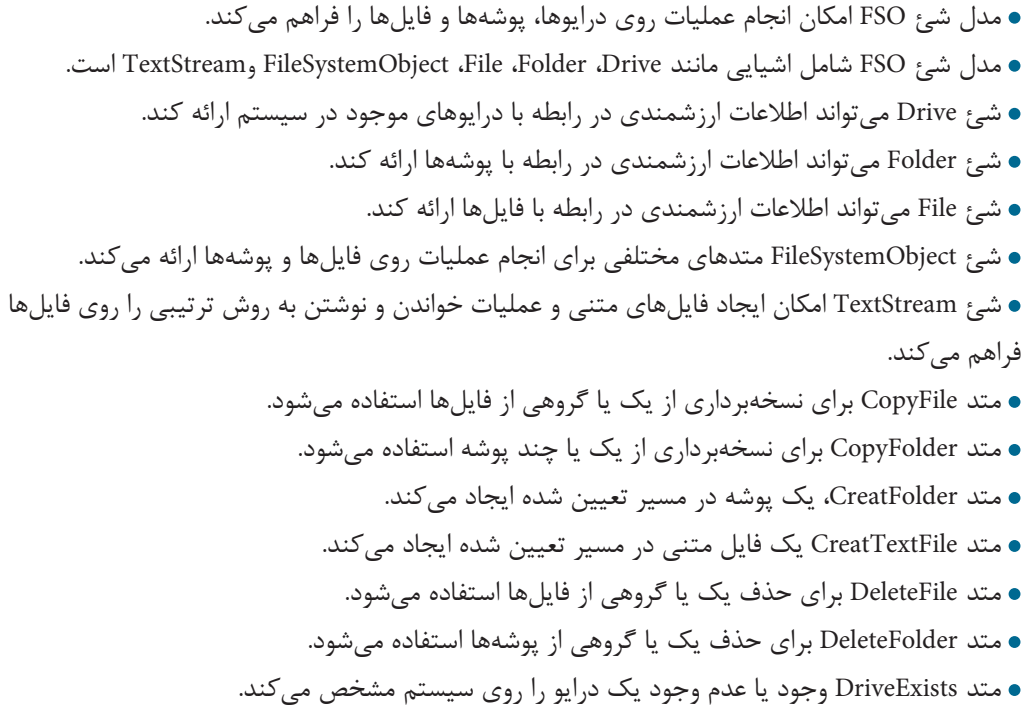

## **64**

**پيمانه مهارتي:** برنامهنويسي ويژوالبيسيك پيشرفته **واحدكار اول:** توانايي پردازش درايوها، پوشهها، فايلها و فايلهاي ترتيبي

 متد FolderExists وجود يا عدم وجود يك پوشه را در مسير تعيين شده مشخص ميكند. متد FileExists وجود يا عدم وجود يك فايل را در مسير تعيين شده مشخص ميكند. متد GetAbsolutePathName مسير كامل يك مسير دلخواه را مشخص ميكند. متد GetDrive اطالعاتي در رابطه با درايو موردنظر ارائه ميكند. متد GetDriveName يك مسير را دريافت كرده و نام درايو آن را مشخص ميكند. متد GetFolder اطالعاتي در رابطه با پوشه موردنظر ارائه ميكند. متد GetParentFolderName مسير پوشه والد هر پوشه دلخواهي را مشخص ميكند. متد GetTempName يك نام فايل موقت بهصورت تصادفي و با پسوند tmp توليد ميكند. متد GetFile اطالعاتي در رابطه با فايل موردنظر ارائه ميكند. متد MoveFile يك يا گروهي از فايلها را از يك مسير به مسير ديگر منتقل ميكند. متد MoveFolder يك يا چند پوشه را از يك مسير به مسير ديگر منتقل ميكند. متد OpentTextFile ميتواند يك فايل متني با استاندارد ASCII يا Unicode ايجاد كند. متد OpenTextFile ميتواند يك فايل متني را براي خواندن يا نوشتن دادهها و اطالعات باز كند. متد Write دادهها را بهصورت متوالي داخل فايل مينويسد. متد WriteLine هر داده را همراه با كاراكتر خط جديد (NL (در داخل فايل متني مينويسد. متد Read ميتواند يك يا مجموعهاي از كاراكترها را از يك فايل متني بخواند و بهصورت يك رشته بازگشت دهد. متد ReadLine ميتواند دادهها را تا رسيدن به كاراكتر خط جديد (NL (از يك فايل متني بخواند و بهصورت يك رشته بازگشت دهد. متد ReadAll ميتواند تمام محتويات فايل متني را در يك مرحله از فايل متني بخواند و بهصورت يك رشته بازگشت دهد. متد Close فايل را پس از خاتمه عمليات ميبندد. متد OpenAsTextStream يك فايل متني را براي خواندن و نوشتن يا اضافه كردن داده و اطالعات باز مي كند.

- از كنترل DriveListBox براي نمايش و انتخاب درايوهاي موجود در يك سيستم استفاده ميشود.
	- از كنترل DirListBox براي نمايش و انتخاب پوشهها استفاده ميشود.
	- از كنترل FileListBox براي نمايش و انتخاب فايلها استفاده ميشود.

**وزارت كار و امور اجتماعي - سازمان فني و حرفهاي نام استاندارد:** برنامهنويسي **)VBو DELPHI)** شماره: ٨۴/٨٠/١/٣/٣

**آزمون نظري -1 كدام شئ امكان انجام عمليات روي فايلهاي متني را فراهم ميكند؟ الف-** Drive **ب-** Folder **ج-** Text **د-** TextStream **-2 كدام خاصيت نوع و روش آدرسدهي فايلها و پوشهها در يك درايو را مشخص ميكند؟ الف-** DriveType **ب-**FileSystem **ج-**DriveLetter **د-**FolderType **-3 كدام متد ميتواند تمام كاراكترها را بهطور همزمان از يك فايل متني بخواند؟ الف-** Read **ب-** ReadAll **ج-** ReadLine **د-** ReadEOF **-4 کدام گزينه در رابطه با متد GetTempName صحيح است؟ الف-** يك فايل تصادفي ايجاد ميكند. **ب-** يك فايل متني ايجاد ميكند. **ج-** يك فايل موقت ايجاد ميكند. **د-** بهصورت تصادفي يك نام فايل موقت توليد ميكند. **-5 كدام خاصيت از شئ Drive نوع درايو را مشخص ميكند؟ الف-** DriveType **ب-** DriveLetter **ج-**VolumeName **د-** SerialNumber **-6 اگر فايلهاي txt.phone و txt.text در مسيرهاي تعيين شده موجود باشند نتيجه اجراي اين دستورات چيست؟**

**Dim mycopy As New FileSystemObject** 

**mycopy.CopyFile** "c:\ **text.txt**", "D:\ **phone.txt**"

**الف-** عمليات كپي انجام نميشود. **ب-** پيام خطا نمايش داده ميشود و عمليات كپي متوقف ميشود. **ج-** عمليات كپي انجام شده و فايل txt.phone رونويسي ميشود. **د-** عمليات كپي انجام شده و فايل txt.text رونويسي ميشود. **-7 نتيجه اجراي دستور زير چيست؟**

**Dim mydelete As New FileSystemObject** \mydelete.DeleteFolder "D:\ Documents\"

> **الف-** پوشه Documents با محتوياتش حذف ميشود. **ب-** فقط محتويات پوشه Documents حذف ميشوند. **ج-** پيام خطاي found not Path نمايش داده ميشود. **د-** فقط پوشههاي موجود در پوشه Documents حذف ميشوند. **-8 خاصيت ListIndex در كنترل DriveListBox .................. . الف-** اسامي درايوهاي موجود روي سيستم را نگهداري ميكند.

**66**

**پيمانه مهارتي:** برنامهنويسي ويژوالبيسيك پيشرفته **واحدكار اول:** توانايي پردازش درايوها، پوشهها، فايلها و فايلهاي ترتيبي

**ب-** نام درايو انتخاب شده در كنترل را مشخص ميكند. **ج-** شماره درايو انتخاب شده در كنترل را مشخص ميكند. **د-** نام و شماره درايو انتخاب شده در كنترل را مشخص ميكند. **-9 كدام خاصيت تعداد زيرپوشهها در يك پوشه را مشخص ميكند؟ الف-** ListIndex **ب-** Count **ج-** ListCount **د-** ListName **1010كدام متد ميتواند پوشه والد يك پوشه دلخواه را مشخص كند؟ الف-** GetParent **ب-** GetParentFolder **ج-** GetParentFolderName **د-** GetParentName **1111با توجه به اينكه مسير drivers\32System\Winxp\:D مسير جاري باشد نتيجه اجراي اين دستورات چيست؟**

#### **Dim myfso As New FileSystemObject**

**Print myfso.GetAbsolutePathName** ("D: ..\..)

**الف-** عبارت :D نمايش داده ميشود. **ب-** عبارت \:D نمايش داده ميشود. **ج-** عبارت winxp\:D نمايش داده ميشود. **د-** عبارت 32System\winxp\:D نمايش داده ميشود. **1212با توجه به اينكه پوشه Tools وجود ندارد نتيجه اجراي اين دستورات چيست؟**

**Dim myfso As New FileSystemObject** 

**myfso.MoveFolder "D:\VB6", "C:\ Programs\ tools"** 

**الف-** پوشه 6VB با نام tools به پوشه Programs منتقل ميشود. **ب-** پيام خطا نمايش داده ميشود. **ج-** محتويات پوشه 6VB با نام Tools به پوشه Programs منتقل ميشود. **د-** پوشه 6VB بدون محتوياتش به پوشه Programs منتقل ميشود. **1313 به وسيله كدام خاصيت در كنترل FileListBox ميتوان فايلها را فيلتر كرد؟ الف-** FileName **ب-**List **ج-** ListIndex **د-** Pattern **1414نتيجه اجراي اين دستورات چيست؟**

 $Set **myfso** = CreateObject ("Scripting. FileSystemObject)$ **TristateFalse ,True ,ForWriting ," txt.drivers\:C "OpenTextFile.myfso**

> **الف-** يك فايل متني جديد را با استاندارد ASCII براي ذخيرهسازي دادهها باز ميكنند. **ب-** يك فايل متني جديد را با استاندارد Unicode براي ذخيرهسازي دادهها باز ميكنند. **ج-** يك فايل متني جديد را با استاندارد ASCII براي خواندن اطالعات باز ميكنند. **د-** يك فايل متني جديد را با استاندارد ASCII براي خواندن و نوشتن اطالعات باز ميكنند. **1515كدام متد ميتواند شبيه به متد OpenTextFile از مدل شئ FSO عمل كند؟**

**67**

**68**

**الف-** متد OpenTextFile از شئ File **ب-** متد OpenAsTextStream از شئ File **ج-** متد OpenAsTextStream از شئ FSO **د-** متد OpenTextStream از شئ FSO

## **16** – The Creat TextFile method Creates a text File and returns a ....... object.

**a** Fext **b** Text Stream **c** Text File **d** Fso **-17 مدل شئ FileSystemObject و اشياي تشكيلدهنده آن را توضيح دهيد. -18 روشهاي تعريف شئ از نوع FSO را با ذكر مثال بيان كنيد. -19 كنترلهاي FileListBox، DirListBox و DriveListBox را همراه با خاصيتها و رويدادهاي هريك توضيح دهيد. -20 نحوه ايجاد فايلهاي متني و نوشتن، خواندن و اضافه كردن دادهها و اطالعات به آنها را توضيح دهيد. -21 شئ TextStream را به همراه متدهاي آن بهطور كامل توضيح دهيد. -22 متدهاي CopyFile، DeleteFile، FileExists، GetFile، MoveFile، CreateTextFile و GetTempName را همراه با كاربرد هريك توضيح دهيد. -23متدهايCopyFolder، CreateFolder، DeleteFolder، MoveFolder،FolderExists، GetFolder، GetParentFolderName و GetAbsolutePathName را همراه با كاربرد هريك توضيح دهيد. -24 متدهاي DriveExists، GetDrive و GetDriveName را همراه با كاربرد هريك توضيح دهيد. -25 نحوه ايجاد فايل متني را با متد OpenAsTextStream توضيح دهيد.**

**آزمون عملي**

**-1پروژهايطراحيكنيدكه بااستفادهازكنترلهايDirListBox،DriveListBoxوFileListBox امكان انجام عمليات مختلف روي درايوها، پوشهها و فايلها مانند كپي كردن، انتقال، حذف كردن، ايجاد فايلهاوپوشههاو دريافت اطالعاتدررابطه با يكدرايو،فايليا پوشه وجود داشته باشد. -2پروژهايطراحيكنيدكه به وسيله آنبتواننام، نامخانوادگي،آدرسوشمارهتلفنافراد را دريك فايلذخيرهنمود، بهعالوهامكانجستجويتلفنافراد بااستفادهازنام ونامخانوادگيآنهانيز وجود داشته باشد.** 

**-3پروژهاي طراحي كنيد كه به وسيله آن بتوان نمرات هر درس دانشآموزان را بهصورت دائم ذخيره** <mark>نمود و در صورت نياز كارنامه هر دانش آموز همراه با جمع نمرات، معدل و قبول يا رد شدن وي در هر درس</mark> نمايش داده شود (اطلاعاتي كه ذخيره مي شوند عبار تنداز شماره دانش آموزي، نام درس، نمره درس).

# **واحد كار دوم**

## **هدف جزيي**

# **توانايي دسترسى به فايل ها**

# **و خواندن و نوشتن در آن ها با روش تصادفى**

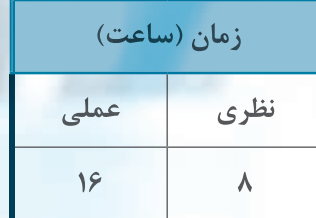

## **هدف هاي رفتاري**

**پسازمطالعهاينواحدكارازفراگيرانتظارميرودكه:** 1- روش دسترسي تصادفي به فايلها را بداند. **-2بتواندفايلرابادسترسيتصادفيبازكردهوببنددوعملياتخواندنونوشتندادههارا رويآنانجامدهدوبادستوراتPut،OpenوGetكاركند. -3نحوهتعريفيكنوعدادهجديدرابادستورTypeبداند. -4بتواندازنوعدادهجديدتعريفشدهيكركوردايجادنمايد. -5نحوهنوشتنوخواندندادههارابهصورتركوردبداند.**

## **كليات**

**70**

ً قبال نحوه ذخيرهسازی و بازيابی دادهها و اطالعات بهوسيله فايلهای متنی و با دسترسی ترتيبی را فراگرفتهايد. در اين واحدکار ميخواهيم اين کار را با روش دستيابی تصادفی و روی فايلهايي با ساختار غيرمتنی انجام دهيم. در اين روش دادهها و اطالعات به همان صورت که در حافظه اصلی ذخيره ميشوند در ديسک قرار ميگيرند، به عبارت ديگر نوع دادهها در نحوه ذخيرهسازی آنها و حجم اشغالی داده در ديسک دخالت ميکند. به عنوان مثال اگر يک عدد از نوع Integer در چنين فايلی ذخيره شود 2 بايت، يک عدد از نوع صحيح بلند (Long(، 4 بايت و يک کاراکتر اسکی 1 بايت را اشغال ميکند. بنابراين در اين نوع از فايلها ميتوان ترکيبی از چند نوع داده را نيز در کنار هم روی ديسک ذخيره نمود.

در ضمن در اين روش الزم نيست دادهها بهصورت ترتيبی در فايل ذخيره يا از آن بازيابی شوند بلکه عالوه بر اين روش ميتوان بهصورت مستقيم به هر بخش از دادهها و اطالعات موردنظر دسترسی پيدا کرد يا در محل خاصی از فايل دادهها را ذخيره نمود.

به عبارت ديگر در روش ترتيبی اگر الزم باشد تا بخشی از دادهها خوانده، ذخيره يا ويرايش شود بايد دادههايي كه قبل از آن بخش قرار دارند خوانده شوند و نميتوان بهصورت مستقيم به آن بخش دسترسی پيدا کرد، ولی در روش تصادفی ميتوان بهطور مستقيم به هر بخش از دادهها دسترسی پيدا کرد، آنها را خواند، ويرايش نمود يا در محلی از فايل دادههايي را ذخيره کرد، بدون آنکه به ساير دادهها مراجعه شود.

# **2-1 نحوه باز کردن فايلها با روش دسترسی تصادفی )مستقيم(**

برای باز کردن فايلها به روش دسترسی تصادفی ميتوان از دستور Open به اين صورت استفاده کرد: Open pathname For Random [Access access] As [#] filenumber Len= reclength

در اين دستور pathname از نوع رشتهای است که نام و مسير فايل را تعيين ميکند. بخش Access اختياری است که حالت فايل را براي انجام عمليات مشخص ميکند. access ميتواند يکی از مقادير Read، Write يا Write Read را کسب کند. مقدار Read فايل را برای خواندن، مقدار Write، فايل را برای نوشتن و مقدار Read Write فايل را برای خواندن و نوشتن بهطور همزمان باز مي کند. بخش filenumber يک مقدار عددی بين يک تا 512 است، از اين مقدار عددی برای دسترسی به فايل جهت انجام عمليات خواندن يا نوشتن استفاده ميشود. استفاده از کاراکتر # قبل از اين بخش نيز اختياری است.

بخش Len مقدار بايتی را که در هر بار، عمليات خواندن يا نوشتن براساس آن انجام ميشود، تعيين ميکند. reclength يک عدد صحيح بين 1 تا 32767 ميباشد.

به عنوان مثال اين دستور فايل dat.Data را به منظور نوشتن دادهها با طول 4 بايت و با شماره دسترسی 2 باز ميکند.

Open "D:\ Data. dat" For Random Access Write As#2 Len=4

به عنوان مثال ديگر اين دستور فايل dat.Data را به منظور خواندن داده ها با طول 4 بايت و با شماره دسترسی 3 باز مي كند.

Open "D:\ Data. dat" For Random Access Read As 3 Len=4

**نكته: اگرفايلتعيينشدهدرpathnameموجودنباشدفايلجديدیايجادميشود.**

**نكته: هنگامبازكردنفايلهابايددقتشودتابهطورهمزمانازيكشمارهدسترسیاستفادهنگردد.**

**نكته: يكفايلراميتوانيدبااستفادهازشمارههایدسترسیمتفاوتبهطورهمزمانبيشاز يكباربازكنيد.**

**2-7 نحوه نوشتن دادهها در يک فايل با روش دستيابی تصادفی** 

پس از باز كردن فايل با دستور Open مي توان با دستور Put داده ها را در آن ذخيره نمود. شكل كلی نحوه استفاده از اين دستور به صورت زير است:

Put # filenumber, [recnumber], varname

filenumber شماره دسترسی فايل است كه در دستور Open مورد استفاده قرار گرفته است. استفاده از كاراكتر # قبل از شماره دسترسی اختياری است.

recnumber شماره دادهای را كه در فايل نوشته مي شود مشخص مي كند، اين شماره برای اولين داده مقدار ،1 برای دومين داده مقدار 2 و به همين ترتيب تا آخرين داده ادامه مي يابد و از نوع عددی صحيح و مثبت (Long (مي باشد استفاده از اين بخش نيز اختياری است؛ در صورتی كه از recnumber استفاده نشود عمليات نوشتن ركورد بعد، از موقعيت فعلي در فايل (ركورد جاری) انجام مي شود.

**نكته: در پايان عمليات ذخيرهسازی اطالعات در فايل، فايل را با استفاده از دستور filenumber#Closeببنديد.**

filenumber شماره دسترسی فايل است كه در دستور Open مورد استفاده قرار گرفته است.

به عنوان مثال اين دستورات فايل dat.mydata را با شماره دسترسی 3 و طول رکورد 2 بايت با روش دسترسی تصادفی برای نوشتن و ذخيرهسازی دادهها باز ميکنند و پس از نوشتن سه عدد صحيح در آن فايل بسته ميشود.

Open "D:\ mydata.dat" For Random Access

Write As  $3$  Len=  $2$ 

Put  $# 3,1,10$ 

Put  $# 3,2,20$ 

Put  $# 3,3,30$ 

 $Close # 3$ 

در اين دستورات پس از باز شدن فايل بهوسيله دستور Open، سه دستور Put به ترتيب هريک اعداد20،10 و30 را در فايل مينويسند. شماره رکورد در دستور Put اول عدد 1 است زيرا عدد 10 اولين دادهای است که در فايل ذخيره ميشود و شماره رکورد برای عدد،20 مقدار 2 خواهد بود و به همين ترتيب الی آخر )شكل 2-1( و در پايان عمليات نيز دستور Close فايل را ميبندد.

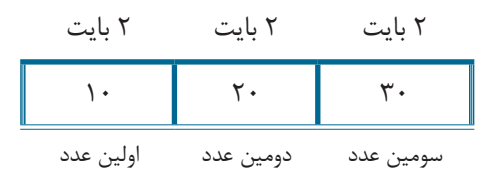

**شكل 2-1**

البته بايد توجه داشت که دستورات Put را در اين مثال ميتوان بدون شماره رکورد نيز استفاده کرد بنابراين دستورات Put را در اين مثال ميتوان به اين صورت نيز استفاده کرد:

Put #  $3,10$ 

Put  $# 3,20$ 

Put  $\# 3,30$ 

اگر در چند دستور Put از يک شماره رکورد ثابت استفاده شود اعداد روی هم ذخيره ميشوند، به عبارت ديگر اعداد در يک موقعيت ثابت در فايل روی هم قرار گرفته و در نتيجه عدد قبلی در آن موقعيت رونويسی ميشود. به عنوان مثال اگر سه دستور Put را در مثال قبل به اين صورت تغيير دهيد در فايل فقط عدد30 ذخيره ميشود.
Put  $\# 3,1,10$ 

Put  $\# 3,1,20$ 

Put  $# 3,1,30$ 

**تمرين:** يك پروژه با نام RandomNumbers بنويسيد كه 10 عدد دو رقمی را به صورت تصادفی توليد كرده و در يك فايل با روش تصادفی ذخيره كند.

# **2-7 نحوه خواندن دادهها از فايل با روش دستيابی تصادفی**

با استفاده از دستور Get مي توان داده ها را از فايل ها خواند و مورد دسترسی قرار دارد، شكل كلی اين دستور به اين صورت است:

Get [#] filenumber , [recnumber], Varname

عملكرد بخش های filenumber و recnumber مشابه همين قسمت ها در دستور Put مي باشد و Varname نام متغيری است كه داده های خوانده شده از فايل در آن ذخيره مي شود. استفاده از كاراكتر # در اين دستور اختياری است.

 **نكته: درپايانعملياتخواندندادهواطالعاتازفايل،آنرابااستفادهازدستور# Close filenumberببنديد.**

filenumber شماره دسترسی فايل است كه در دستور Open مورد استفاده قرار گرفته است. به عنوان مثال اين دستورات فايل dat.mydata را با روش دسترسی تصادفی برای خواندن باز مي كنند سپس داده ها را از آن مي خوانند و روی فرم نمايش مي دهند.

Open "D:\ mydata.dat" For Random Access Read As 3 Len=2

Dim intno As Integer

Get  $\#$  3,1, intno

Print intno

Get  $\#$  3.2, intno

Print intno

**74**

Get  $# 3,3$ , intno

Print intno

Close  $# 3$ 

در اين دستورات پس از باز شدن فايل برای عمليات خواندن دادهها يک متغير از نوع صحيح تعريف ميشود تا اعدادی که بهوسيله متد Get از فايل خوانده ميشوند در آن ذخيره شده و سپس نمايش داده شوند. سپس اولين متد Get اجرا ميشود که رکورد شماره 1 را از فايل dat.mydata ميخواند و در متغير intno ذخيره ميکند و در مرحله بعد دستور Print مقدار متغير intno را روی فرم نمايش ميدهد و به همين شکل دستور Get دوم و سوم، دومين و سومين عدد را به ترتيب ميخوانند و نمايش ميدهند و در پايان متد Close فايل را ميبندد. نتيجه اجرای اين دستورات مانند شکل 2-2 ميباشد.

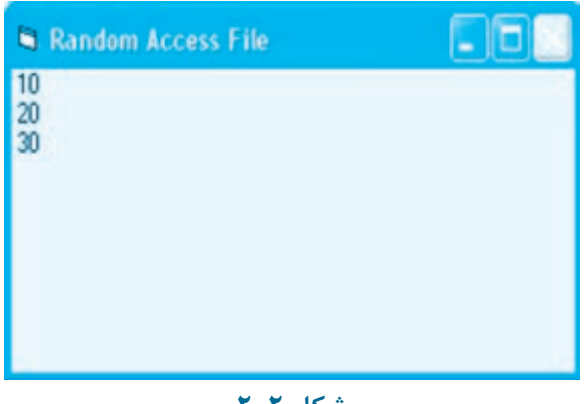

**شكل 2-2**

در اين مثال اگر دستورات Get را به اين صورت تغيير دهيد عدد 20 سه بار خوانده شده و نمايش داده مي شود (شكل ٣-٢).

Get  $\#$  3,2, intno

Print intno

Get  $\#$  3.2, intno

Print intno

Get  $\#$  3.2, intno

Print intno

**پيمانهمهارتي:**برنامه نويسي ويژوال بيسيك پيشرفته **واحدكاردوم:**توانايي دسترسي به فايل ها و خواندن و نوشتن در آن ها با روش تصادفي

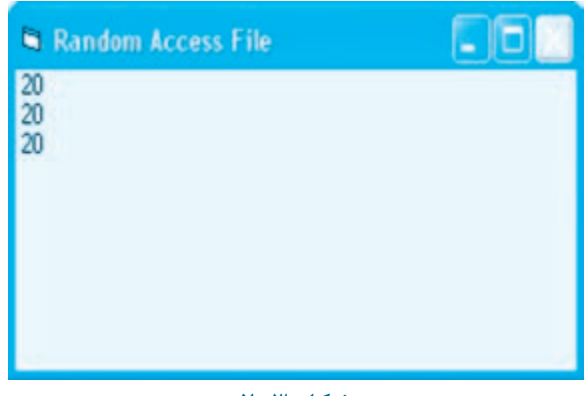

شكل **٢-٢** 

با توجه به مثال های مطرح شده مي توان روش ذخيره سازی و بازيابی داده ها را به روش مستقيم يا تصادفی به وضوح مشاهده نمود. در اين مثال ها به وسيله شماره ركورد و طول هر ركورد بدون توجه به ساير داده ها مي توانيد به هر داده به طور مستقل دسترسی پيدا كرده يا در هر مكان از فايل داده ای را ذخيره كنيد. **تمرين:** پروژه RandomNumber را به شكلی تنظيم كنيد تا اعداد تصادفی ذخيره شده در فايل را بخواند و روی فرم نمايش دهد.

برای جلوگيری از تكرار دستور Get مي توانيد از حلقه هايي مانند For به اين صورت استفاده كنيد: Open "D:\ mydata.dat" For Random Access Read As 3 Len=2

Dim intno As Integer

Dim inti As Integer

For inti= $1$  To 3

Get  $# 3$ , inti, intno

Print intno

Next inti

 $C<sub>lose # 3</sub>$ 

در اين دستورات پس از باز شدن فايل برای خواندن، يك حلقه For سه بار دستور Get را اجرا مي كند تا داده های ذخيره شده به ترتيب خوانده شوند و شماره ركورد نيز به وسيله شمارنده حلقه يعنی inti تعيين مي شود كه در هر بار اجرای حلقه For يك واحد افزايش مي يابد.

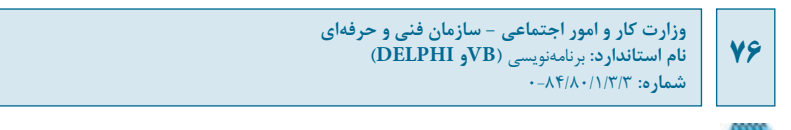

**مثال :1** ميخواهيم يک پروژه از نوع EXE Standard ايجاد کنيم تا تعدادی عدد اعشاری را از کاربر دريافت کرده و در يک فايل با روش دسترسی تصادفی بنويسد، به علاوه بتوان اعداد ذخيره شده را از فايل خوانده و مجموع آنها را محاسبه نمود. برای انجام اين کار عمليات بعد را به ترتيب انجام دهيد:

**-1** برنامه ويژوالبيسيک را اجرا کرده و يک پروژه از نوع EXE Standard همراه يک فرم و کنترلهای آن مانند شكل 2-4 ايجاد کنيد.

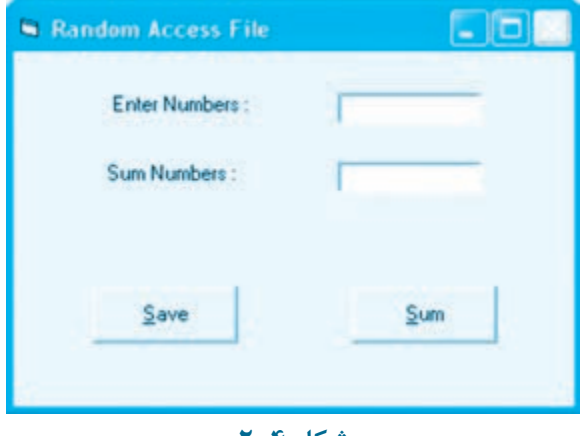

**شكل 2-4**

**-2** در بخش تعاريف ماژول دستور زير را تايپ کنيد. متغير intrecno شماره رکوردی را که در فايل نوشته مي شود، نگهداری مي کند.

Dim intrecno As Integer

**-3** رويداد Click دکمه فرمان Save را به اين صورت تنظيم کنيد.

Private Sub cmdsave Click()

 $interceno = interceno + 1$ 

Open "D:\numbers.dat" For Random Access Write As 1 Len = 4

Dim sngno As Single

 $snap = Val(txtno.Text)$ 

Put #1, intrecno, sngno

Close  $#1$ 

End Sub

در اين رويداد ابتدا متغير intrecno يک واحد افزايش مييابد تا در هر بار اجرای رويداد بتواند شماره رکورد جديد را محاسبه و برای استفاده در دستور Put نگهداری کند سپس متغير sngno از نوع اعشاری تعريف ميشود تا بتوان اعداد وارد شده در کادر متن را پس از تبديل با تابع Val در آن ذخيره نمود. در مرحله بعد دستور Put با توجه به مقدار متغير intrecno عدد اعشاری ذخيره شده در متغير sngno را در فايل numbers.dat. مے نویسد.

در پايان نيز فايل با متد Close بسته ميشود.

**-4** رويداد Click دکمه فرمان Sum را به اين صورت تنظيم کنيد:

Private Sub cmdsum Click()

Open "D:\numbers.dat" For Random Access Read As 1 Len = 4

Dim sngno As Single

Dim sum As Single

Do While (Not EOF(1))

Get  $#1$ , sngno

 $sum = sum + sngno$ 

Loop

 $txtsum.Text = sum$ 

 $Close #1$ 

End Sub

در اين رويداد پس از آنکه فايل dat.numbers با شماره دسترسی 1 و طول رکورد 4 بايت برای خواندن دادهها باز ميشود، چون هر عدد اعشاری از نوع single4، بايت را در حافظه اشغال ميکند. بنابراين طول رکورد در فايل 4 بايت ميباشد، سپس با يک حلقه While Do دستور Get هر بار يک عدد اعشاری را از فايل خوانده و در متغير sngno ذخيره ميکند و در مرحله بعد مقدار متغير sngno به متغير sum اضافه ميشود تا مجموع اعداد خوانده شده محاسبه گردد. در اين حلقه برای تشخيص رسيدن به انتهای فايل از تابع EOF استفاده شده است. در صورتيکه هنگام اجرای دستور Get به انتهای فايل برسيم تابع EOF مقدار درست True را بازگشت ميدهد و به دليل اينکه عملکرد منطقی NOT مقدار True را به False تبديل

ميکند اجرای حلقه خاتمه مييابد. پس از خاتمه اجرای حلقه مجموع اعداد خوانده شده بهوسيله متغير sum در کنترل کادر متن txtsum نمايش داده ميشود و در مرحله آخر نيز فايل بهوسيله دستور () Close بسته ميشود.

**-5** پروژه و فرم را با نام Numbers ذخيره کنيد سپس برنامه را اجرا کرده و چند عدد را با استفاده از کادرمتن txtno و دکمه فرمان Save در فايل ذخيره کنيد.

**-6** پس از خاتمه ذخيرهسازی اعداد روی دکمه فرمان sum کليک کنيد تا مجموع اعداد در کنترل کادرمتن txtsum نمايش داده شود و نتيجه را بررسي نماييد. مجدداً چند عدد ديگر را وارد نموده و مجموع آنها را بهدست آورده و نتيجه را بررسی کنيد.

**-7** اجرای برنامه را خاتمه داده و به پنجره برنامه ويژوالبيسيک بازگرديد. **مثال :2** ميخواهيم پروژه Numbers را به شکلی تغيير دهيم تا بتوانيم يکی از اعداد را با عدد جديدی در فايل تعويض کنيم. برای اين کار عمليات زير را به ترتيب انجام دهيد:

**-1** پروژه Numbers را باز کنيد و روی فرم آن کنترل دکمه فرمان مانند شکل 2-5 با نام cmdchange را اضافه کنيد. اين دکمه برای تغيير يک عدد با عدد جديد استفاده ميشود.

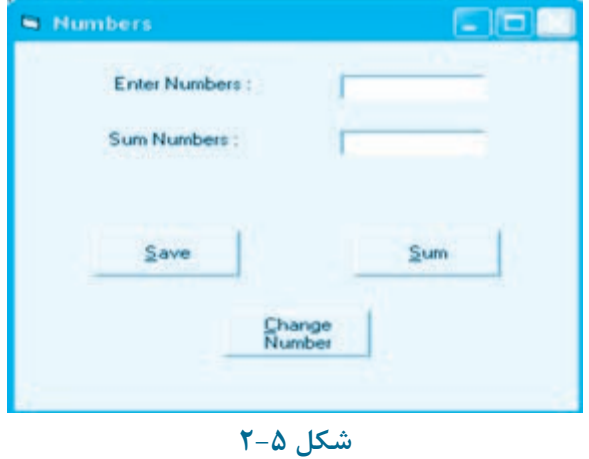

**-2** رويداد Click دکمه فرمان cmdchange را به اين صورت تنظيم کنيد:

Private Sub cmdchange\_Click()

Dim sngoldno As Single

Dim sngnewno As Single

Dim stroldno As String

Dim strnewno As String

stroldno = InputBox("Enter Your Number :", "Input Number")

strnewno = InputBox("Enter New Number :", "Input Number")

 $sngoldno = Val(stroldno)$ 

sngnewno = Val(strnewno)

Open "D:\numbers.dat" For Random Access Read Write As 1 Len = 4

Dim sngno As Single

Dim intrecno As Integer

 $interecno = 1$ 

Do While (Not  $EOF(1)$ )

Get  $#1$ , sngno

If (sngno = sngoldno) Then

Put #1, intrecno, sngnewno

Exit Do

End If

 $interremo = intereno + 1$ 

Loop

 $C<sub>lose #1</sub>$ 

End Sub

در اين رويداد پس از تعريف متغيرهاي مورد نياز ابتدا با دو کادر ورود داده، عدد موردنظر و عدد جديدی که جای آن در فايل قرار ميگيرد دريافت شده و به ترتيب در متغيرهای رشتهای stroldno و strnewno ذخيره ميشوند، سپس با استفاده از تابع Val اين دو رشته عددی به اعداد اعشاری تبديل و در متغيرهای sngoldno و sngnewno ذخيره ميشوند. پس از اجرای اين دستورات فايل dat.numbers با دستور Open برای عمليات

### **79**

**وزارت كار و امور اجتماعي - سازمان فني و حرفهاي نام استاندارد:** برنامهنويسي **)VBو DELPHI)** شماره: ۸۴/۸۰/۱/۳/۳-۰

**80**

خواندن و نوشتن با يک شماره دسترسی باز ميشود، در مرحله بعد متغيرهای sngno و intrecno تعريف ميشوند. متغير sngno برای نگهداری اعدادی که از فايل خوانده ميشوند و متغير intrecno برای مشخص کردن شماره رکوردی که خوانده شده است، استفاده ميشوند. پس از اين مرحله يک حلقه While Do بهوسيله دستور Get اعداد را يکیيکی از فايل میخواند و در متغير sngno ذخيره ميکند. سپس يک دستور If عدد خوانده شده با عدد موردنظر کاربر که در متغير sngoldno نگهداری ميشود بررسی شده، در صورتیکه نتيجه اين بررسی درست (True (باشد يک دستور Put با توجه به شماره رکوردی که در متغير intrecno ذخيره شده است، عدد جديد را روی عدد پيدا شده در فايل رونويسی ميکند. بعد از اجرای اين دستور، دستور Do Exit نيز اجرای برنامه را از حلقه خارج ميکند زيرا ديگر نياز به ادامه جستجوی عدد وجود ندارد، اما اگر نتيجه بررسی شرط در دستور If نادرست (False (باشد دستورات موجود در دستور If اجرا نميشوند و يک واحد به مقدار شمارنده رکوردها يعنی متغير intrecno اضافه ميشود و با رسيدن به دستور Loop اجرای برنامه به حلقه While Do منتقل ميگردد تا عدد بعدی خوانده شود. به اين صورت اگر عدد مورد نظر در فايل پيدا شود با عدد جديد عوض ميشود در غير اين صورت پس از خوانده شدن تمام اعداد از فايل و رسيدن به انتهای فايل تابع EOF مقدار False را بازگشت ميدهد و اجرای حلقه خاتمه مييابد، بنابراين در هر دو صورت در خاتمه اجرای دستورات فايل با دستور Close بسته ميشود.

**-3** تغييرات را ذخيره کنيد و برنامه را اجرا نماييد، سپس روی دکمه Number Change کليک کنيد و يک عدد را که در فايل موجود است، تايپ کرده و در کادر ورود داده دوم يک عدد جديد وارد کنيد. در اين مرحله عدد دوم به جای عدد اول در فايل قرار ميگيرد. با کليک روی دکمه Sum نتيجه را بررسی کنيد.

**-4** برنامه را با چند عدد ديگر نيز آزمايش نماييد و در پايان به اجرای برنامه خاتمه داده و به پنجره ويژوالبيسيک بازگرديد.

# **2-4 نحوه ذخيرهسازی و بازيابی دادهها بهصورت رکورد**

گاهی اوقات الزم است دادهها با انواع مختلفی بهطور همزمان در فايل ذخيره شوند در اين حالت خواندن و نوشتن هريک از دادهها بهطور جداگانه کار دشوار و زمانبری خواهد بود. بهعالوه در هنگام خواندن يا ُوشتن دادهها بايد كاملاً دقت شود تا نوع و ترتيب داده در هنگام خواندن آنها دقيقاً مطابق با نوع و ترتيب داده در هنگام نوشتن آنها در فايل باشد در غير اينصورت مشکالت جدی در کار با دادهها بهوجود ميآيد. برای حل اين مشکل ميتوانيد از واحدهای اطالعاتی با طول ثابت که به آنها رکورد (Record (ميگويند، استفاده کنيد.

يک رکورد خود شامل دو يا چند واحد اطالعاتی کوچکتر است که به هريک از آنها يک فيلد (Field (گفته ميشود. هر فيلد ميتواند يک ويژگی و مشخصه از مجموعه ويژگیهای يک شئ را توصيف کند، در واقع

فيلدها عملکردی شبيه به متغيرها دارند.

به عنوان مثال اگر مشخصات تحصيلی يک دانشآموز را در نظر بگيريد دادههايي مانند نام، نامخانوادگی، شماره شناسنامه، رشته تحصيلی، تاريخ تولد، کد دانشآموزی و رشته تحصيلی مورد استفاده قرار ميگيرند. به هريک از اين دادهها فيلد ميگويند و مجموع اين فيلدها تشکيل يک رکورد را ميدهند که برای دانشجو نيز يک رکورد مورد استفاده قرار ميگيرد.

به عنوان مثال ديگر ميتوان به مشخصات شناسنامهای هر فرد در کشور اشاره کرد. برای نگهداری اين مشخصات به چند فيلد مختلف احتياج داريد و هر فرد نيز به يک رکورد که شامل تمام اين فيلدها ميشود احتياج خواهد داشت. اطالعاتی که در هر رکورد و فيلدهای آن ذخيره ميشود برای هر فرد مجزا از ساير ر کوردها خواهد بود، دقيقاً مانند شناسنامههای هر فرد که قالب و شکل نگهداری اطلاعات در همه آنها يکی است ولی هريک نام و نامخانوادگی و شماره شناسنامه متفاوتی را نگهداری ميکنند. در يک فايل با دسترسی تصادفی رکوردها بهصورت پشت سر هم روی ديسک ذخيره ميشوند. شکل 2-6 نحوه ذخيرهسازی اطالعات در يک فايل با دسترسی تصادفی با رکوردی به طول 58 بايت را نشان ميدهد.

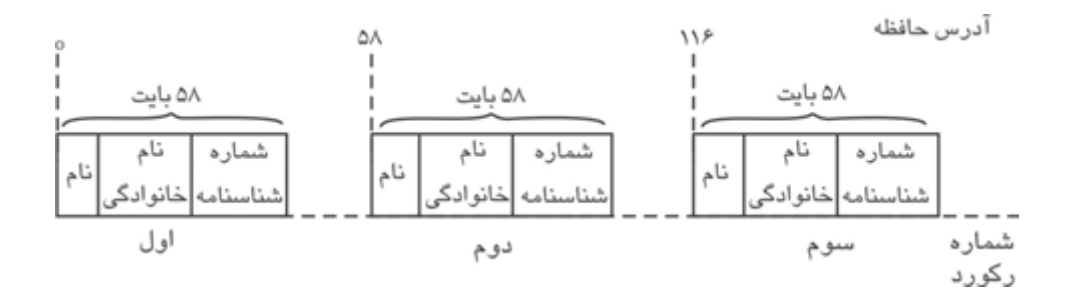

**شكل 2-6**

**2-4-1 نحوه تعريف يک نوع داده جديد**

برای ايجاد يک نوع داده جديد از ترکيب انواع دادههای معرفی شده در زبان برنامهنويسی ويژوالبيسيک از دستور Type استفاده ميشود. شکل کلی نحوه استفاده از اين دستور به اين صورت است:

نام نوع داده جديد Type

نوع داده As نام داده اول

نوع داده As نام داده دوم

**82**

**. . . . . . . . . . . . . . .**

**. . . . .**

End Type

به عنوان مثال برای ايجاد يک نوع داده جديد که بهوسيله آن بتوان مشخصات يک دانشآموز را ذخيره كرد، از دستور Type به اين صورت استفاده ميشود:

Type information

firstname As String  $* 20$ 

lastname As String \* 30

studentid As Long

b date As Date

End Type

در اين دستورات با استفاده از دستور Type يک نوع داده جديد به نام information تعريف شده است که خود شامل چهار متغير يا به عبارت ديگر چهار فيلد ميباشد. فيلدهای firstname و lastname از نوع رشتهای، فيلد studentid از نوع عدد صحيح بلند و فيلد date\_b از نوع تاريخ برای تاريخ تولد در نظر گرفته شدهاند. در واقع اکنون ميتوان با استفاده از نوع داده جديد information يک رکورد برای نگهداری اطالعات يک دانشآموز تعريف كرد.

برای تعريف يک متغير از نوع داده جديد يا به عبارت بهتر يک رکورد از نوع داده information از همان شيوه معرفی شده برای ساير انواع دادهها استفاده کنيد. به عنوان مثال اين دستور، يک متغير از نوع داده information به نام student ايجاد مي کند.

Dim student As information

برای دسترسی به اعضای اين متغير که از نوع داده جديد information تعريف شده است ميتوانيد به اين صورت عمل کنيد:

student.firstname = "Ali"

student.lastname = "Rezaee"

student.studentid = 8821437

student.b date = "11.241995"

در اين دستورات ركورد student تمام اطالعات مورد نياز برای يك دانش آموز را در خود نگهداری كرده است.

 **نكته: بااستفادهازكلماتكليدیPrivateوPublicقبلازدستورTypeميتوانيدنوعداده** جديد را بهصورت محلي يا عمومي تعريف كنيد.

 **نكته: برایتعريفنوعدادهجديدبااستفادهازدستورTypeميتوانيدازبخشتعاريفدر** ماژول فرم يا ماژول كد استفاده كنيد.

**مثال:3** مي خواهيم يك پروژه از نوع EXE Standard مانند شكل 2-7 طراحی كنيم كه به وسيله آن بتوان اطالعات دانش آموزان يك مدرسه را در يك فايل با روش دستيابی تصادفی ذخيره نمود. برای اين كار عمليات بعد را به ترتيب انجام دهيد:

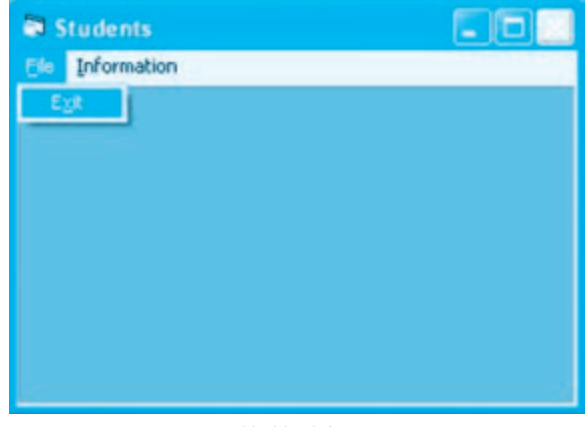

### شكل **7**-7

**-1** برنامه ويژوال بيسيك را اجرا كرده و يك پروژه از نوع EXE Standard همراه يك فرم با نام frmmain و از نوع MDI مانند شكل 2-7 ايجاد كنيد، سپس يك كنترل منوی اصلی همراه با گزينه های آن مانند شكل های 2-7 و 2-8 به فرم اضافه كنيد.

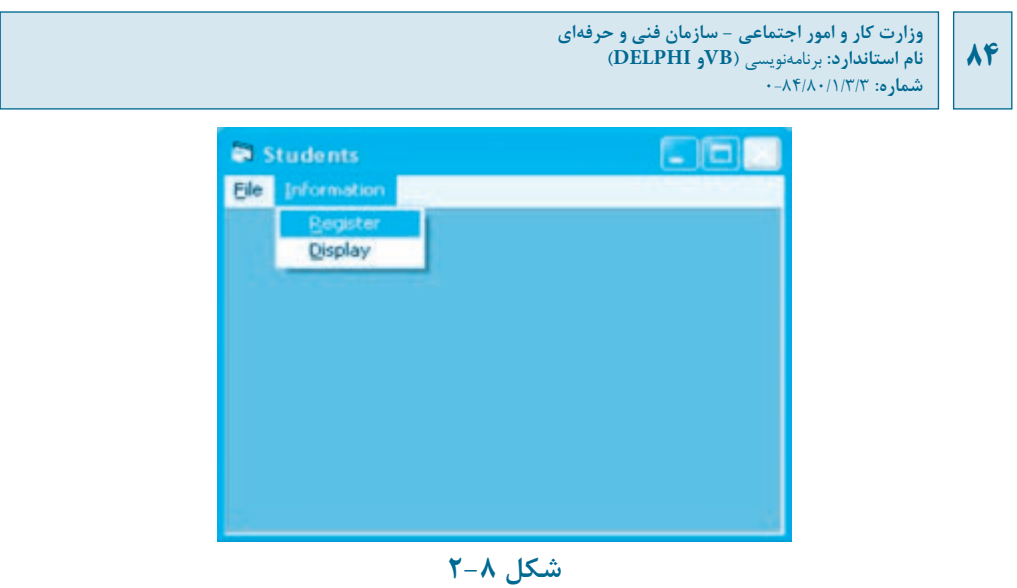

**-2** يک ماژول کد به پروژه اضافه کنيد و نوع داده جديدی با نام information به اين صورت در آن تعريف کنيد:

PublicType information

firstname As String  $*$  20

lastname As String  $*$  30

stdentid As Long

b\_date As Date

End Type

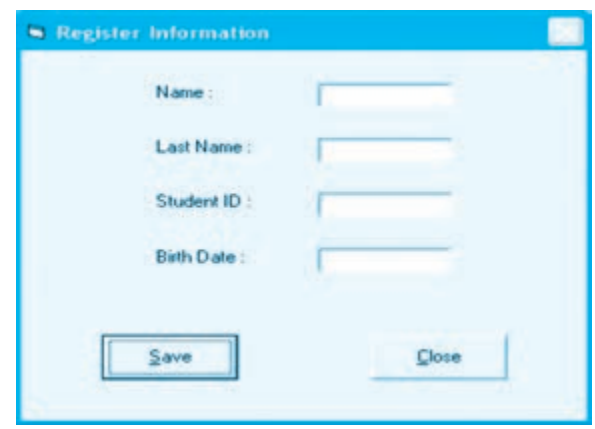

**شكل 2-9**

**-3** يک فرم جديد با نام frmregister به پروژه اضافه کنيد و کنترلهای آن را مانند شکل 2-9 روی فرم قرار دهيد، از اين فرم برای اضافه کردن اطالعات دانشآموزان استفاده ميشود. **-4** در بخش تعاريف ماژول فرم frmregister اين دستور را تايپ کنيد تا يک متغير از نوع داده جديد information تعريف شود:

Dim student As information

**-5** رويداد Load فرم frmregister را به اين صورت تنظيم کنيد:

Private Sub Form Load()

Open "D:\ students.dat" For Random Access Write As # 1 Len=62

End sub

در اين رويداد فايل students.dat با شماره دسترسی 1 برای دريافت دادهها با طول رکورد ۶۲ بايت و روش دسترسی تصادفی باز ميشود. برای محاسبه طول رکورد20 بايت برای فيلد firstname، 30 بايت برای فيلد lastname، 4 بايت برای فيلد studentid و 8 بايت برای فيلد date\_b در نظر گرفته شده است. **-6** رويداد Click دکمه فرمان Save را نيز به اين صورت تنظيم کنيد:

Private Sub cmdsave Click()

student.firstname = txtfirstname.Text

student.lastname = txtlastname.Text

 $student.stdout = Val(txtid.Text)$ 

student.b date = CDate(txtbdate.Text)

Put #1,, student

End Sub

در اين رويداد ابتدا دادههای وارد شده در کنترلهای کادر متن در فيلدهای متناظر خود در متغير student ذخيره ميشوند. با توجه به اينکه فيلد studentid از نوع عدد صحيح بلند (Long (و فيلد date\_b از نوع تاريخ ميباشد، با استفاده از توابع Val و CDate محتويات کادرهای متن مربوط به اين دو فيلد ابتدا به نوع داده عددی و تاريخ تبديل شده سپس در فيلدهای مربوطه ذخيره ميشوند و در مرحله بعد با استفاده از دستور Put متغير student به صورت يك ركورد كامل در فايل students ذخيره ميگردد. به همين ترتيب در هر بار کليک روی دکمه فرمان Save يک رکورد جديد در فايل ذخيره ميشود.

**86**

**-7** رويداد Click دکمه فرمان Close را به اين صورت تنظيم کنيد:

Private Sub cmdclose Click()

Close  $# 1$ 

Unload Me

End Sub

**-8** فرم frmregister را با نام register ذخيره کنيد.

**-9** به فرم frmmain برويد و رويداد Click گزينه Register از منوی Information را به صورت زير تنظيم کنيد تا با کليک روی اين گزينه فرم ورود و ثبت اطلاعات دانش آموزان نمايش داده شود:

Private Sub mnuregister\_Click()

frmregister.Show()

mnudisplay.Enabled=False

#### End Sub

**-10** برای بازيابی و خواندن دادههای ذخيره شده در فايل الزم است يک فرم جديد با نام frmdisplay به پروژه اضافه کنيد و کنترلهای آن را مانند شکل 2-10 روی فرم قرار دهيد.

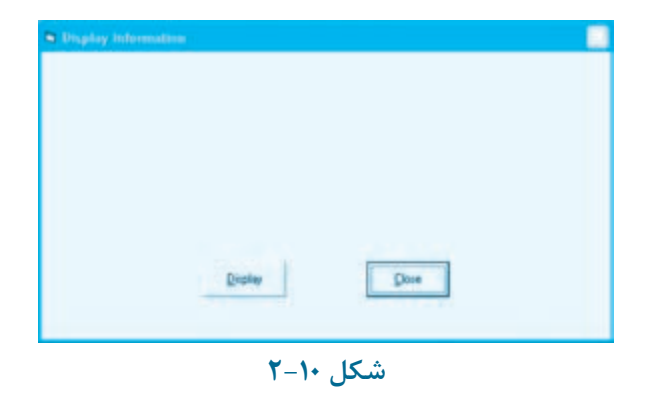

**-11** رويداد Load فرم frmread را به اين صورت تنظيم کنيد:

Private Sub Form Load()

Open "D:\ students.dat" For Random Access Write As # 1 Len=62

#### End Sub

در اين رويداد فايل students.dat با شماره دسترسي ١ براي خواندن دادهها با طول رکورد ۶۲ بايت و روش دسترسی تصادفی باز ميشود. **-12** در بخش تعاريف ماژول فرم frmdisplay اين دستور را تايپ کنيد تا يک متغير از نوع داده جديد information تعريف شود.

Dim student As information

**-13** برای نمايش اطالعات دانشآموزان روی فرم ميتوان از دکمه فرمان Display استفاده کرد. برای اين کار رويداد Click اين دکمه فرمان را به اين صورت تنظيم کنيد:

Private Sub cmddisplay Click()

Print

Print

Print Tab(5); "Student ID"; Tab(25); "Name"; Tab(50); "Family"; Tab(90); "Birth Date"

Print Tab(3); String(165, "-")

Do While (Not  $EOF(1)$ )

Get  $#1$ , student

If (Not EOF(1)) Then

Print Tab $(5)$ ; student.studentid; Tab $(25)$ ;

student.firstname; Tab(50); student.lastname; Tab(90); student.b\_date

End If

Loop

End Sub

در اين رويداد ابتدا دستورات Print عناوين مربوط به اطالعات را در محل مناسب روی فرم نمايش ميدهند، برای اين کار از تابع Tab استفاده شده است تا عنوان در موقعيت تعيين شده روی فرم نمايش داده شود، سپس با استفاده از يک حلقه While Do و متد Get يک رکورد از نوع داده information فايل خوانده شده و در متغير student ذخيره ميگردد. سپس با دستور Print هر يک از فيلدهای رکورد student به ترتيب در موقعيت مناسب روی فرم نمايش داده ميشود. دستور Print در داخل حلقه در يک دستور If قرار داده

شده است.

**88**

بنابراين دستور Print تا زمانی اجرا ميشود که رکوردی از فايل خوانده شود. با رسيدن به انتهای فايل اجرای دستور Get سبب ميشود تابع EOF مقدار True را بازگشت دهد بنابراين بررسی شرط موجود در دستور If، نتيجه نادرست False خواهد داشت و دستور Print اجرا نميشود. **-14** رويداد Click دکمه فرمان Close را به اين صورت تنظيم کنيد:

Private Sub cmdclose\_Click()

 $Close # 1$ 

Unload Me

Frmmain mnuregister Enabled=True

End Sub

**-15** فرم frmdisplay را با نام display ذخيره کنيد.

**-16** به فرم frmmain برويد و رويداد Click گزينه Display را از منوی Information به اين صورت تنظيم کنيد:

Private Sub mnudisplay\_Click()

frmdisplay.Show()

mnuregister.Enabled=False

Ens Sub

**-17** به فرم مادر frmmain برويد و رويداد Click گزينه Exit از منوی File را به اين صورت تنظيم کنيد: Private Sub mnuexit Click()

Unload Me

End Sub

**-18** فرم frmmain و پروژه را با نام students ذخيره نماييد، سپس برنامه را اجرا کرده و با استفاده از گزينه Register اطالعات چند دانشآموز را در فايل ذخيره کنيد.

**-19** پس از خاتمه ورود و ثبت دادهها، بهوسيله گزينه Display از منوی Information دادهها را بازيابی کرده و روی فرم نمايش دهيد.

**بيمانه مهار تي:** برنامهنويسي ويژوال بيسيک پيشرفته **واحدكاردوم:**توانايي دسترسي به فايل ها و خواندن و نوشتن در آن ها با روش تصادفي

**-20** اجرای پروژه را خاتمه داده و به پنجره برنامه ويژوال بيسيك بازگرديد.

 **نكته: در صـورتیكـه بخواهيد اطالعات ركـورد معينی را از فـايل با دسـترسی تصادفی بخوانيديابنويسيدشـمارهركـوردموردنظررادردســتورGetوPutواردكنيد.بـهعنوانمثال دسـتور students , 1,2 # Get دومينركوردراميخواند.**

**تمرين:** پروژه students را به گونه ای تنظيم كنيد تا بتوان اطالعات هر دانشجوی دلخواهی را با وارد كردن شماره دانشجويي وی مشاهده نمود. به عالوه امكان ويرايش و تغيير اطالعات يك دانشجو نيز وجود داشته باشد.

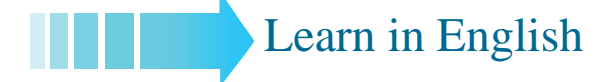

### *<u>Using Random File Access</u>*

The File System Object model does not provide random file creation or access methods. If you need to create or read random files, this information will help you do so.

The bytes in random-access files form identical records, each containing one or more fields. A record with one field corresponds to any standard type, such as an integer or fixed-length string. A record with more than one field corresponds to a user-defined type. For example, the Worker Type defined below creates 19-byte records that consist of three fields:

Type Worker

LastName As String  $*10$ Title As String  $*7$ Rank As String  $* 2$ End Type

### **Variables Declaring**

Before your application opens a file for random access, it should declare all variables required to handle data from the file. This includes user-defined types, which correspond to records in the file, as well as standard types for other variables that hold data related to processing a file

**90**

opened for random access.

# **Defining Record Types**

Before opening a file for random access, define a type that corresponds to the records the file does or will contain. For example, an Employee Records file could declare a user-defined data type called Person as follows:

**Type Person** 

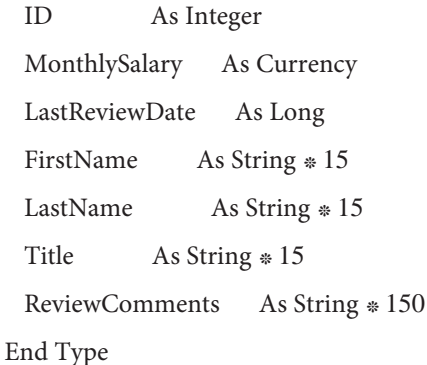

# **Declaring Field Variables in a Type Definition**

Because all records in a random-access file must have the same length, it is often useful for string elements in a user-defined type to have a fixed length, as shown in the Person type declaration above, where, for instance, FirstName and LastName have a fixed length of 15 .characters

If the actual string contains fewer characters than the fixed length of the string element to which it is written, Visual Basic fills the trailing spaces in the record with blanks (character length strings, the total size of any record stored with Put or retrieved with Get must not code 32). Also, if the string is longer than the field size, it is truncated. If you use variableexceed the record length specified in the Open statement's Len clause.

## **Access Opening Files for Random Access**

To open a file for random access, use the following syntax for the Open statement: Open pathname [For Random] As filenumber Len = reclength

Because Random is the default access type, the For Random keywords are optional. The expression Len = reclength specifies the size of each record in bytes. Note that every string variable in Visual Basic stores a Unicode string and that you must specify the byte length of that Unicode string. If reclength is less than the actual length of the record written to the file, an error is generated. If reclength is greater than the actual length of the record, the record is written, although some disk space may be wasted. You could use the following code to open a file:

Dim FileNum As Integer, RecLength As Long, Employee As Person

RecLength = LenB(Employee) FileNum = FreeFile Open «MYFILE.FIL» For Random As FileNum Len = RecLength

**91**

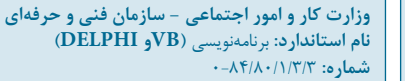

# **واژهنامه**

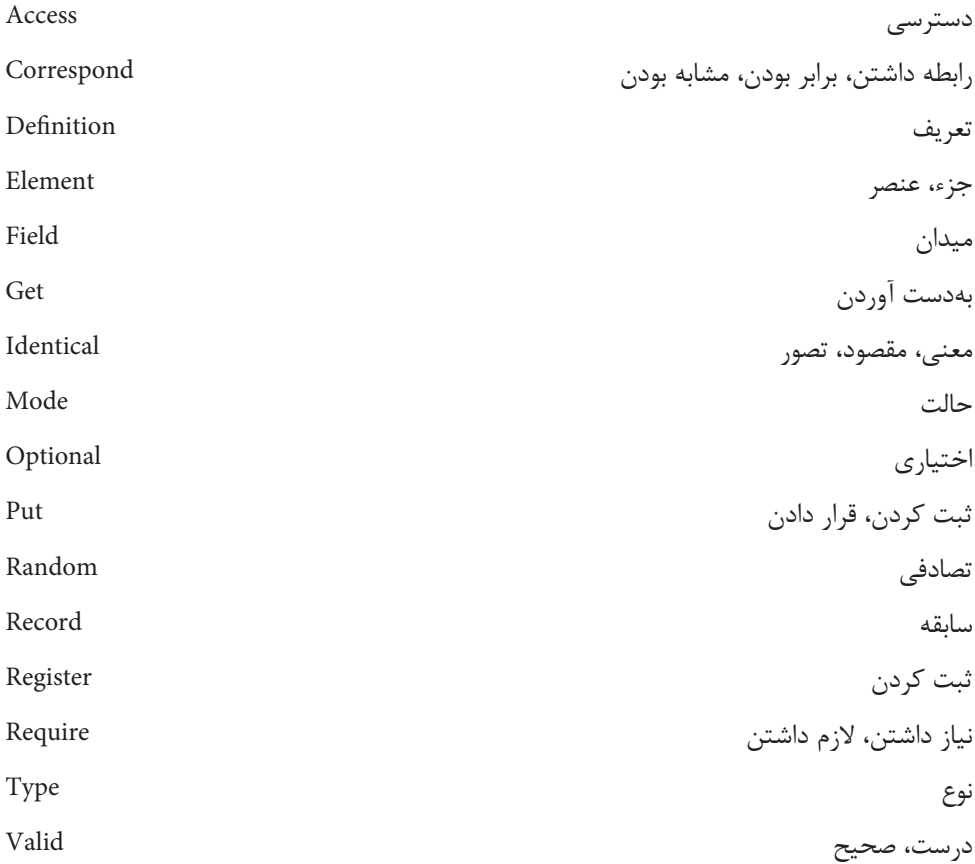

## **خالصه مطالب**

 روشهای دسترسی به فايلها به دو گروه روش دسترسی ترتيبی و روش دسترسی تصادفی تقسيم ميشوند. خواندن و نوشتن دادهها در يک فايل با دسترسی تصادفی بر اساس رکورد با طول ثابت انجام ميشود. به هر ويژگی و مشخصه از مجموعه ويژگیهای يک شئ، شخص يا فيلد ميگويند. مجموع چند فيلد تشکيل يک رکورد ميدهند. از دستور Type برای تعريف يک نوع داده جديد که شامل چند فيلد است، استفاده ميشود.

### **92**

**پيمانه مهارتي:** برنامهنويسي ويژوالبيسيك پيشرفته **واحدكار دوم:** توانايي دسترسي به فايلها و خواندن و نوشتن در آنها با روش تصادفي

 از يک نوع داده جديد که بهوسيله دستور Type تعريف ميشود، ميتوان يک رکورد ايجاد نمود. با استفاده از دستور Open ميتوان يک فايل را با دسترسی تصادفی برای عمليات خواندن يا نوشتن دادهها باز کرد. برای نوشتن دادهها در فايل با دسترسی تصادفی از دستور Put استفاده ميشود. برای خواندن دادهها از فايل با دسترسی تصادفی از دستور Get استفاده ميشود. با استفاده از دستور Close ميتوان يک فايل با دسترسی تصادفی را در پايان عمليات خواندن و نوشتن دادهها بست.

تابع EOF با رسيدن به انتهای فايل مقدار True و در غير اينصورت مقدار False را بازميگرداند.

**94**

**آزمون نظري -1 کدام دستور امکان نوشتن دادهها در يک فايل با دسترسی تصادفی را فراهم ميکند؟ الف-** Put **ب-** Get **ج-** Open **د-** Write **-2 وظيفه آرگومان Len در دستور Open چيست؟ الف-** تعيين شماره دسترسی فايل **ب-** تعيين شماره رکورد جاری **ج-** تعيين شماره رکورد برای خواندن يا نوشتن دادهها **د-** تعيين اندازه فايل **-3 درصورترسيدنبهانتهایيک فايلبادسترسیتصادفیتابعEOF چهمقداریرا بازميگرداند؟ الف-** True **ب-** False **ج-** يک رشته خالی **د-** رشته Null **-4 کدام دستور برای تعريف يک نوع داده جديد استفاده ميشود؟ الف-** Dim **ب-** Record **ج-** Type **د-** Field **-5 در کدام نوع از انواع فايلها استفاده از روش دسترسی ترتيبی مناسبتر است؟ الف-** فايلهای باينري **ب-** فايلهای با دسترسی تصادفی **ج-** فايلهای متنی **د-** فايلهای داده **-6 کدام دستور برای خواندن دادهها از فايل با دسترسی تصادفی مناسب است؟ الف-** Put **ب-** Get **ج-** Read **د-** ReadLine **-7 حداکثر مقدار filenumber در دستور Open .......... ميباشد. الف**128**- ب-** 256 **ج-** 512 **د-** 1024

**8-** Which of the following answer can define a eype of record for Read and Write information in the files?

**a** Put **b** Get **c** Type **d** Records **-9 تفاوت روش دسترسی ترتيبی و تصادفی را در فايلها بيان کنيد. -10 نحوه باز کردن فايلها با روش دسترسی تصادفی را توضيح دهيد. -11 نحوه نوشتن و خواندن دادهها و اطالعات با روش دسترسی تصادفی را با ذکر مثال بهطور کامل توضيح دهيد. -12 نحوه تعريف يک نوع داده جديد بهوسيله دستور Type را با ذکر مثال توضيح دهيد. -13 نحوه تعريف يک رکورد از نوع داده جديد را که بهوسيله دستور Type تعريف ميشود، بيان کنيد و روش نوشتن و خواندن يک رکورد را در فايلها با دسترسی تصادفی توضيح دهيد. -14 روش خواندن و نوشتن يک رکورد خاص در فايلها با دسترسی تصادفی را با ذکر مثال توضيح دهيد.**

**آزمون عملي -1 يک پروژه طراحی کنيد که با استفاده از فايل با دسترسی تصادفی اطالعات مربوط به کارمندان يک اداره را براساس جدول 2-1 دريافت کند و امکان انجام اين عمليات را داشته باشد:**

> **الف-** ثبت اطالعات يک کارمند **ب-** ويرايش و اصالح اطالعات وارد شده **ج-** جستجو و مشاهده اطالعات يک کارمند **د-** مشاهده اطالعات تمام کارمندان

### **جدول 2-1 اطالعات كارمندان**

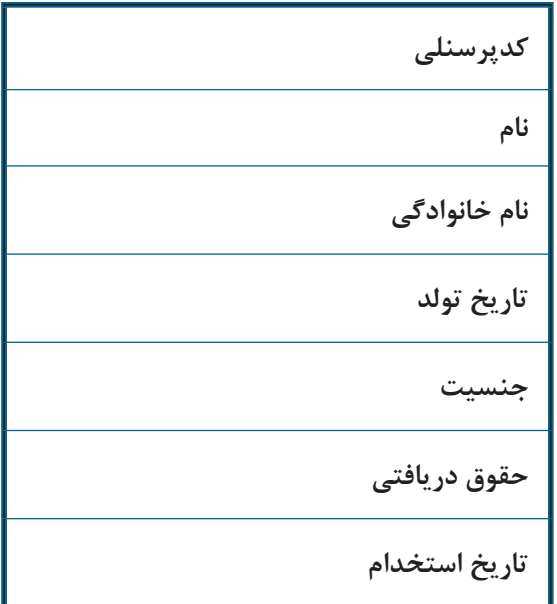

**-2 پروژهای طراحی کنيد که بتواند اطالعات و ورود و خروج هزينه توقف خودروها را در يک پارکينگ با استفاده از فايل با دسترسی تصادفی ذخيره، نگهداری و مديريت نمايد.**

**واحد كار سوم**

**هدف جزيي**

# **توانايي برنامه نويسي به روش شئ گرا**

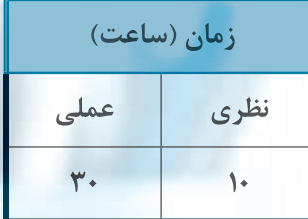

# **هدف هاي رفتاري**

يس از مطالعه اين واحد كار از فراگير انتظار مي رود كه: 1- ويژگي هاي برنامهنويسي به روش شئگرا را بداند و تفاوت آن را با روش برنامهنويسي ساخت بافته بيان كند. **-2مفاهيمكالس،شيءوكپسولهكردنرابداند. -3تواناييايجاديكClassراداشتهباشد. -4عضوفيلدوخاصيترادريككالسايجادكندوتفاوتآنهارابداند. -5عضومتدرادريككالسايجادكندوانواعآنهاراتوضيحدهد. -6عضورويدادرادريككالسايجادكند. -7رويدادهايكالسراتوضيحدادهوكاربردآنهارابيانكند. -8كاربردBuilder ClassوBrowser Objectرابداندوبتواندباآنهاكاركند. -9مفهومكلكسيونرابداندوبتواندكلكسيونيازاشياراايجادكردهواستفادهكندومتدها وخاصيتهايآنهارابهكارگيرد. -10كاربرددستورEach Forرابداندوبتواندازآناستفادهكند. -11نحوهساختپروژههاازنوعDLL ActiveXرابداند. -12بتواندپروژههاازنوعControl DLL ActiveXراايجادكند.**

# **کليات**

 در اين واحدكار يكي از روشهاي جديد برنامهنويسي به نام برنامهنويسي به روش شئگرا يا Programming Oriented Object را كه به اصطالح به آن OOP ميگويند فراميگيرد. در روشهاي قديميتر برنامهنويسي مانند برنامهنويسي به روش ساخت يافته (Structural (برنامه به بخشهاي كوچكتر تقسيم ميشود و اين كار تا رسيدن به كوچكترين اجزا ادامه مييابد، سپس با استفاده از مفاهيمي مانند توابع و رويهها اين اجزا طراحي و ساخته ميشوند و با به كار گرفتن اجزاي كوچك اجزاي بزرگتر و هدفهاي اصلي برنامه دنبال ميشوند. يكي از بزرگترين مشكالت اين روش اين است كه هنگام فراخواني توابع و رويههاي فرعي همواره الزم است دادههاي مورد نياز از محل فراخواني به داخل تابع يا رويه فرعي انتقال يابد، اين مسأله هنگامي كه دادهها زياد باشند اين كار را سخت و دشوار ميكند. خصوصاً اگر لازم باشد اين فراخوانيها بيش از يک بار و به دفعات زياد در طول برنامه انجام شود. در برنامهنويسي به روش شئگرا از مفهوم شئ به همان معني كه در محيط پيرامون ما وجود دارد استفاده ميشود. در اين روش دادهها، توابع و رويهها داخل يك بدنه واحد به نام شئ قرار ميگيرد و وظايف موجود در برنامه به صورت بخشهاي جداگانهاي كه هر يك با استفاده از يك يا مجموعهاي از اشيا تأمين ميشوند، باعث آسانتر و سريعتر انجام شدن برنامهنويسي شده و اين روش به سرعت جايگزين روشهاي قديمي ميشود.

## **3-1 مفاهيم بنيادي در برنامهنويسي شئگرا**

يكي از مهمترين و اصليترين مفاهيم در روش برنامهنويسي شئگرا، كالس است به طور كلي يك كالس قالب و الگويي است كه ميتوان به وسيله آن يك نمونه واقعي به نام شئ را به وجود آورد. به عبارت ديگر يك كالس، قالب و الگويي است كه ميتواند شكل ظاهري و عملكرد يك شئ را مشخص كند.

به عنوان مثال فرض كنيد كه ميخواهيم در يك كارخانه شيرينيپزي، كيك و كلوچه توليد كرده و به بازار عرضه كنيم، به اين منظور ميتوانيم از روشهاي مختلفي استفاده كنيم. در روش اول ميتوان پس از آماده كردن خمير كيك، هر كارگر با جدا كردن يك تكه از خمير يك كلوچه را شكل داده و آماده پختن كند كه اين روش نه تنها براي فرم و شكلدهي به هر كيك به زمان زيادي نياز دارد بلكه سبب ميشود هيچ يك از كيكهاي توليد شده از نظر وزن و شكل ظاهر شبيه به هم نباشد. در روش ديگر ميتوان يك قالب فلزي يا پالستيكي از كيك موردنظر براي هر كارگر به وجود آورد و تمام ويژگيهاي كيك از نظر وزن و شكل ظاهري را در آن ايجاد كرد. سپس كارگر با استفاده از اين قالب، كيكها را بدون زحمت و صرف زمان زيادي شكل دهد. در اين حالت كليه كيكهايي كه توسط تمام كارگران به وجود ميآيد داراي وزن، اندازه و شكل ظاهري مشابه خواهند شد، حتي ميتوان كارگران را از سيستم توليد حذف و از دستگاههاي خودكار استفاده

**وزارت كار و امور اجتماعي - سازمان فني و حرفهاي نام استاندارد:** برنامهنويسي **)VBو DELPHI)** شماره: ۸۴/۸۰/۱/۳/۳-۰

**98**

كرد. در اين روش قالب فلزي يا پالستيكي كيك در واقع خود كيك نيست اما ويژگيهاي كيك توليد شده را توصيف ميكند. اين قالب همان كالس است و به خميري كه داخل قالب كيك قرار ميگيرد و پس از پخته شدن قابل خوردن است، شئ ميگويند. اگر به محيط اطرافتان توجه كنيد ميبينيد كه براي توليد اشيا از اين روش استفاده ميشود.

به عنوان مثالي ديگر وقتي شما در محيط ويژوالبيسيك يك كنترل كادر متن را از جعبه ابزار انتخاب ميكنيد و آن را روي فرم قرار ميدهيد، ويژوالبيسيك به طور خودكار از يك قالب آماده كه از قبل تعريف و ايجاد شده است يك كنترل جديد و واقعي ايجاد ميكند و روي فرم قرار ميدهد. به قالب و الگوي كنترل، كالس و به نمونهاي كه از آن ساخته شده و روي فرم قرار ميگيرد شئ ميگويند. بنابراين يك كالس را ميتوان چنين تعريف كرد: »به مجموعهاي از دادهها و دستورالعملها كه ميتوان به وسيله آن يك شئ را به صورت كامل ايجاد نمود كالس ميگويند.« براي نگهداري دادهها از مفهوم فيلد و خاصيت و براي تعريف و اجراي دستورالعملها از مفهوم متد و رويداد استفاده ميشود، به عبارت ديگر يك كالس مجموعهاي از فيلدها، خاصيتها، متدها و رويدادها ميباشد كه فيلدها و خاصيتها وظيفه نگهداري دادهها و متدها و رويدادها وظيفه اجراي دستورالعملها را به عهده دارند. به هر يك از اجزاي تشكيلدهنده يك كالس مانند يك فيلد، خاصيت، متد يا رويداد، يك عضو (Member (كالس ميگويند.

## **3-2 مفهوم كپسوله كردن )Encapsulation)**

كپسوله كردن يعني گردآوري و ايجاد مجموعهاي از اعضا در يك بخش واحد به نام كالس، به شكلي كه وقتي نمونهاي از كلاس (شئ) ايجاد ميشود بتوان به راحتي از اعضا استفاده نمود، بدون آنكه لازم باشد از جزيياتي كه در رابطه با آن عضو وجود دارد اطالع و آگاهي داشت. به اين عمل مخفي كردن اعضا نيز ميگويند. به عنوان مثال وقتي شما خاصيت Width را در يك فرم يا كنترل مقداردهي ميكنيد الزم نيست در رابطه با چگونگي تنظيم عرض فرم اطالعاتي داشته باشيد، بلكه فقط بايد مقدار موردنظر خود را در خاصيت مربوطه ذخيره كنيد يا وقتي كه با استفاده از متد SetFocus، فوكوس به يك كنترل انتقال داده ميشود الزم نيست در رابطه با چگونگي عملكرد اين متد اطالعاتي داشته باشيد بلكه متد را فراخواني كرده و از امكانات آن استفاده كنيد.

## **3-3 نحوه ايجاد يك كالس**

براي ايجاد يک كلاس از ماژول كلاس (Class Module) استفاده ميشود. ماژول كلاس شبيه به ماژول كد است و شكل ظاهري مانند فرمها ندارد براي اضافه كردن يك ماژول كالس به برنامه ميتوانيد يكي از اين روشها را استفاده كنيد:

**-1** در پنجره ويژوالبيسيك روي منوي Project كليك كنيد و سپس روي گزينه Module Class Add كليك

**پيمانه مهارتي:** برنامهنويسي ويژوالبيسيك پيشرفته **واحدكار سوم:** توانايي برنامهنويسي به روش شئگرا

نماييد )شكل 3-1(، سپس در كادرمحاوره Module Class Add روي زبانه New كليك كنيد و بعد آيكن Module Class را انتخاب كنيد )شكل 3-2(.

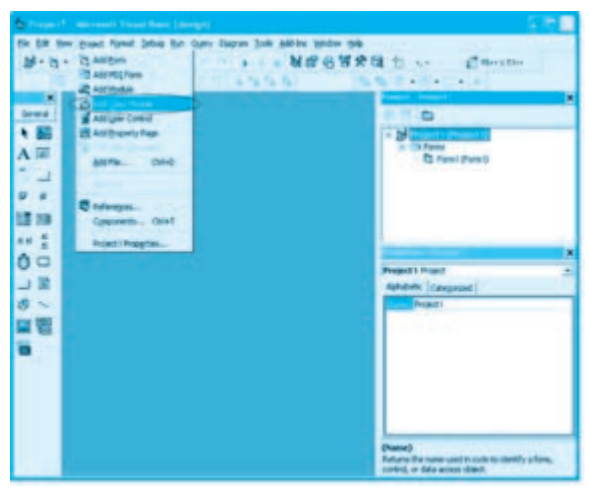

**شكل 3-1**

| <b>Add Class Module</b>              |                                   |          |                          |                |
|--------------------------------------|-----------------------------------|----------|--------------------------|----------------|
| New Existing                         |                                   |          |                          |                |
| lass Module                          | <b>VB Class</b><br><b>Builder</b> | Consumer | Complex Data Data Source |                |
|                                      |                                   |          |                          | Open<br>Cancel |
| Don't show this dialog in the future |                                   |          |                          | Help           |

**شكل 3-2**

در پايان روي دكمه فرمان Open كليك كنيد در اين مرحله يك پنجره شبيه به پنجره ماژول كد در پنجره برنامه ويژوالبيسيك باز ميشود.

**وزارت كار و امور اجتماعي - سازمان فني و حرفهاي نام استاندارد:** برنامهنويسي **)VBو DELPHI)** شماره: ٨۴/٨٠/١/٣/٣

**100**

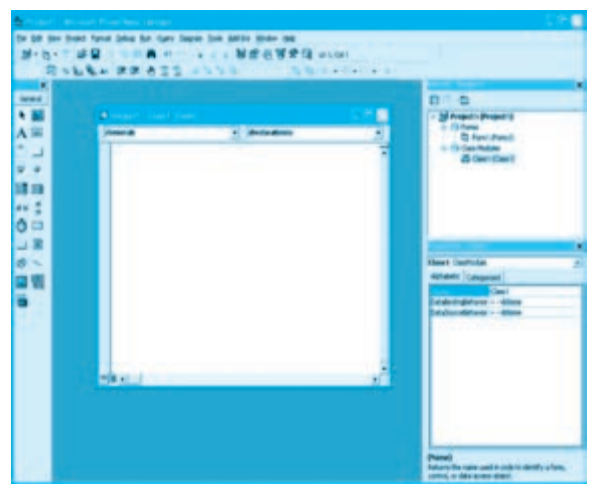

**شكل 3-3**

به طور پيشفرض براي نام ماژول كالس از نام 1Class استفاده ميشود كه در پنجره مرورگر پروژه و در نوار عنوان پنجره ماژول كلاس قابل مشاهده است (شكل ٣-٣). ماژول كلاس روي ديسك با نام ماژول كلاس و پسوند cls به صورت يك فايل مستقل روي ديسك ذخيره ميشود، به عنوان مثال براي يك ماژول كالس به  $\text{Class 1.cls}$  نام فايل آن Class مے باشد.

**-2** در پنجره مرورگر پروژه كليك راست كنيد. در منويي كه نمايش داده ميشود اشارهگر ماوس را روي گزينه Add نگه داريد سپس در زيرمنويي كه باز ميشود روي گزينه Module Class كليك كنيد )شكل 3-4(.

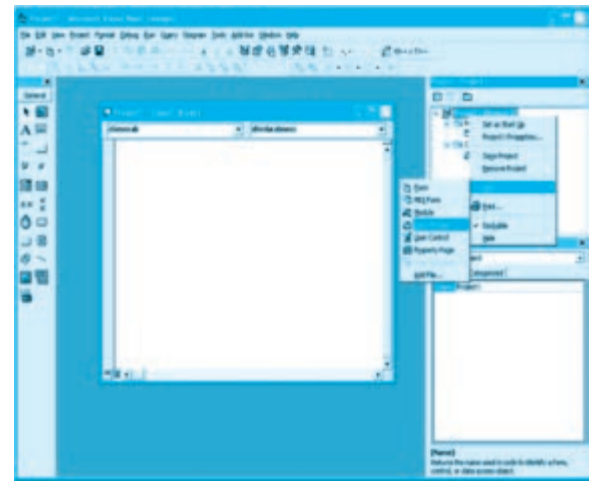

**شكل 3-4**

**پيمانه مهارتي:** برنامهنويسي ويژوالبيسيك پيشرفته **واحدكار سوم:** توانايي برنامهنويسي به روش شئگرا

پس از مشاهده كادرمحاوره Module Class Add ميتوانيد مانند روش اول عمل نماييد و يك ماژول كالس را به پروژه اضافه كنيد.

## **3-3-1 نحوه ايجاد عضو فيلد**

فيلد يكي از اعضاي تشكيلدهنده كالسهاست كه دادهها و اطالعات را ميتوان در آن ذخيره كرد. در واقع فيلدها در كالسها عملكردي شبيه به متغيرها دارند، بنابراين از همان روشهايي كه براي تعريف متغيرها به كار ميرود براي تعريف فيلدها ميتوان استفاده كرد.

فيلدها را ميتوان با دستور Dim يا Private به صورت خصوصي تعريف نمود، در اين حالت از فيلد فقط در همان ماژول كالس ميتوان استفاده كرد اما اگر فيلد با دستور Public تعريف شود هم در ماژول كالسي كه در آن تعريف شده است و هم در ساير بخشهاي برنامه ميتوان از آن استفاده نمود.

**مثال :1** ميخواهيم يك پروژه طراحي كنيم كه با استفاده از يك كالس بتوان اطالعات مربوط به يك كارمند را در يك مؤسسه ذخيره، نگهداري و بازيابي نمود. براي اين كار عمليات زير را به ترتيب انجام دهيد:

**-1** برنامه ويژوالبيسيك را اجرا كرده و يك پروژه از نوع EXE Standard ايجاد كنيد. **-2** يك ماژول كالس به پروژه اضافه كنيد، سپس در پنجره خواص خاصيت Name آن را روي مقدار clsemployee تنظيم كنيد.

**-3** در اين مرحله ميخواهيم اعضايي در كالس تعريف كنيم تا بتوانند دادهها و اطالعات يك كارمند را دريافت و نگهداري كنند. براي اين كار ميتوان از عضو فيلد استفاده كرد براي اين كار در پنجره ماژول كالس كليك كنيد و اين دستورات را در بخش تعاريف آن تايپ كنيد:

Public firstname As String

Public lastname As String

Public employeeid As Long

Public b\_date As Date

در اين دستورات متغيرهاي firstname براي نام، lastname براي نام خانوادگي، studentid براي كد دانشآموز و date\_b براي تاريخ تولد به عنوان فيلد در كالس clsemplayee به صورت عمومي تعريف شدهاند. ماژول كالس را با نام clsemployee ذخيره نماييد.

**-4** به پنجره فرم پروژه برويد و خاصيت نام آن را به frmmain تغيير دهيد، سپس فرم را به صورت يك فرم MDI. تنظيم كنيد و مانند شكل 3-5 يك كنترل منو روي فرم قرار داده و گزينههاي آن را تنظيم كنيد. سپس آن را با نام main ذخيره كنيد.

**وزارت كار و امور اجتماعي - سازمان فني و حرفهاي 102 نام استاندارد:** برنامهنويسي **)VBو DELPHI)** شماره: ٨۴/٨٠/١/٣/٣ na **E** Employee File Information Register **Display** 

**شكل 3-5**

**-5** در اين مرحله الزم است تا از كالس clsemployee يك شئ ايجاد شود تا در تمام برنامه بتوان از آن استفاده نمود. به دليل اينكه از خود كالس به طور مستقيم نميتوان استفاده كرد بنابراين ابتدا يك ماژول كد به پروژه اضافه كرده و اين دستورات را در آن تايپ كنيد تا يك شئ از كالس clsemployee به صورت عمومي معرفي شود تا در تمام برنامه قابل شناسايي باشد، البته بايد توجه داشته باشيد كه اين دستور شئ را ايجاد نمي كند بلكه فقط فضايي در حافظه براي آن اختصاص ميدهد كه توانايي دريافت و نگهداري شئ مشابه كالس clsemployee را داشته باشد.

Public employee As clsemployee

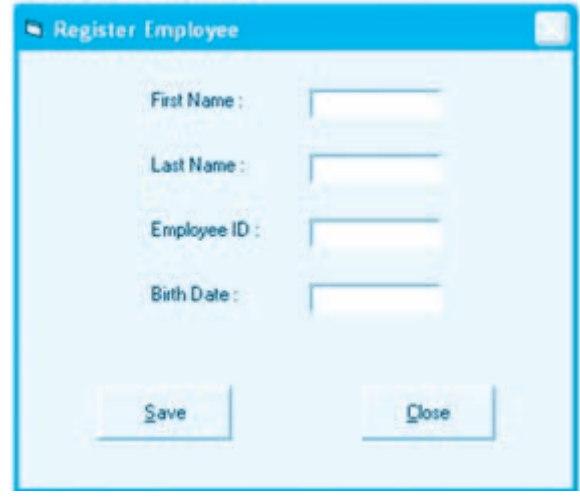

**شكل 3-6**

ماژول كد را با نام mdlobject ذخيره كنيد. **-6** در اين مرحله الزم است براي ذخيرهسازي داده در شئ employee از يك فرم استفاده كنيد، بنابراين به پنجره مرورگر پروژه رفته و يك فرم جديد مانند شكل 3-6 به پروژه اضافه كنيد و نام آن را روي frmregister تنظيم نماييد. **-7** در اين مرحله براي ذخيرهسازي هر يك از دادههاي مربوط به يك كارمند دلخواه، الزم است ابتدا يك شئ از كالس clsemployee ايجاد كرده و به هر يك از فيلدهاي آن به صورت مستقل دسترسي پيدا كنيد.

براي ايجاد شئ از يك كالس از دستور Set به اين صورت ميتوان استفاده كرد:

**نام كالس New = نام شئ Set**

بنابراين براي ايجاد شئ از كالس clsemployee ميتوانيد اين دستور را اجرا كنيد:

Set employee = New clsemployee

به عالوه براي دسترسي به هر يك از اعضاي يك شئ ميتوان به اين صورت عمل نمود:

**نام عضو . نام شئ** پس براي دسترسي به فيلد firstname از شئ employee و مقداردهي به آن ميتوان به اين صورت عمل كرد: employee.firstname = txtfirstname.Text

اكنون رويداد Click دكمه فرمان Save را ميتوانيد به اين صورت تنظيم كنيد:

Private Sub cmdsave Click()

Set mdlobject.employee = New clsemployee

mdlobject.employee.firstname = txtfirstname.Text

mdlobject.employee.lastname = txtlastname.Text

mdlobject.employee.employeeid = Val(txtid.Text)

mdlobject.employee.b\_date = CDate(txtbdate.Text)

End Sub

در اين رويداد ابتدا با استفاده از دستور Set شئ employee از كالس clsemployee ايجاد ميشود و چون شئ employee در ماژول كد mdlobject معرفي شده است، الزم است قبل از نام شئ نام ماژول كد ذكر شود سپس اطالعات مربوط به كارمند از طريق كنترلهاي كادر متن در فيلدهاي متناظر با آنها ذخيره ميشود. **-8** فرم frmregister را با نام register ذخيره كنيد.

وزارت كار و امور اجتماعي - سازمان فني و حرفهاي **ناماستاندارد:**برنامه نويسي **)VBوDELPHI) شماره**0-84/80/1/3/3**: 104**

**بكته: وقتي در پنجره كد نام شئ و پس از آن كاراكتر نقطه را تايپ ميكنيد به طور خودكار**  $\blacklozenge$ ليستي از اعضاي شئ، مشابه اعضايي كه در كلاس به صورت عمومي تعريف شدهاند نمايش داده مي شود **)شكل3-7(.**

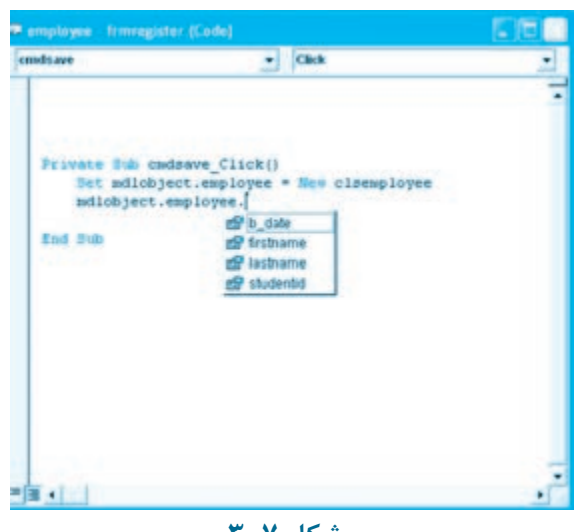

شكل **7**-7

**-9** براي نمايش اطالعات ذخيره شده كارمند مربوطه يك فرم جديد ديگر با نام frmdisplay مانند شكل 3-8 به پروژه اضافه كنيد.

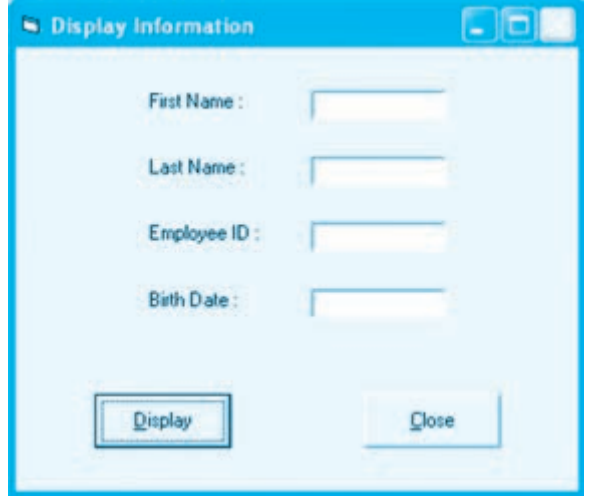

شكل **∧**−۲

سپس رويداد Click دكمه فرمان Display را در آن به اين صورت تنظيم كنيد:

Private Sub cmddisplay\_Click()

txtfirstname.Text = mdlobject.employee.firstname

txtlastname.Text = mdlobject.employee.lastname

txtid.Text = Str(mdlobject.employee.employeeid)

txtbdate.Text = Str(mdlobject.employee.b\_date)

End Sub

در اين رويداد نيز با استفاده از نام شئ به هر يك از اعضاي آن دسترسي پيدا كرده و محتويات فيلد مربوطه را در كنترل كادر متن متناظر با آن قرار داده مي شود. اين فرم را نيز با نام display روي ديسك ذخيره كنيد. **-10** به فرم frmmain رفته و رويداد Click گزينه هاي Register و Display را به اين صورت تنظيم كنيد:

Private Sub mnuregister Click()

frmregister.Show

End Sub

Private Sub mnudisplay Click()

frmdisplay.Show

End Sub

**-11** پروژه را با نام employee ذخيره نماييد سپس آن را اجرا كنيد. **-12** اطالعات يك كارمند دلخواه را ذخيره نماييد و سپس نمايش داده و مشاهده و بررسي كنيد. **-13** از برنامه خارج شده و به پنجره ويژوال بيسيك بازگرديد. **تمرين:** يك پروژه با نام library از نوع MDI طراحي كنيد كه به وسيله آن بتوان اطالعات يك كتاب را با استفاده از يك كالس ذخيره و بازيابي نمود (اطالعات كتاب مي تواند شامل: كد كتاب، عنوان كتاب ، موضوع كتاب، مؤلف، ناشر و بهاي كتاب باشد).

## **3-3-2نحوهايجادعضوخاصيت**

خاصيت نيز مانند فيلد وظيفه نگهداري داده و اطالعات را دارد به دليل اين كه فيلدها امكان بررسي و مديريت داده هايي را هنگام دريافت و ذخيره سازي ندارند مشكالتي را به وجود مي آورند. به عنوان نمونه در مثال 1 اگر شما يك عدد منفي را به عنوان كد كارمندي در فيلد employeeid ذخيره كنيد بدون هيچ اشكالي اين

مقدار پذيرفته ميشود و براي جلوگيري از چنين مشكلي بايد دستورات شرطي مناسبي در خارج از كالس كارمندان مورد استفاده قرار گيرد. اين نوع راهحلها برخالف قوانين برنامهنويسي به روش شئگرا ميباشد عضو خاصيت، امكاناتي را در اختيار برنامهنويس قرار مي دهد كه سبب مي شود اجراي هرگونه عمليات مربوط به ذخيرهسازي و بازيابي دادهها داخل كالس و شيئي كه از آن به وجود ميآيد انجام شود.

براي ايجاد عضو خاصيت ميتوانيد به اين ترتيب عمل كنيد: **-1** تعريف يك فيلد )متغير( خصوصي داخل كالس تا به وسيله آن بتوان داده موردنظر را ذخيره و نگهداري كرد به دليل خصوصي بودن اين فيلد، امكان دسترسي به آن از بيرون كالس و شئ وجود ندارد. **-2** براي آنكه بتوان پس از تعريف شئ از كالس، خاصيت موردنظر را مقداردهي نمود از يك رويه به نام Let Property استفاده ميشود اين رويه به طور خودكار در زمان مقداردهي به خاصيت اجرا ميشود. شكل كلي اين رويه به اين صورت است:

**)نوع دادهAs نام آرگومان ByVal** (**نام خاصيت Let Property Public دستورات 000000000**

#### **End Property**

اين رويه هنگام مقداردهي به خاصيت شئ به طور خودكار اجرا شده و مقدار داده در آرگومان رويه كپي ميشود، بنابراين ميتوان داخل رويه Let هرگونه عملياتي كه الزم است روي مقدار ارسالي انجام داد و در متغير خصوصي كه در مرحله 1 تعريف شده است داخل شئ ذخيره كرد. **-3** براي آنكه بتوان مقدار يك خاصيت را مورد دسترسي قرار داد و خواند از يك رويه به نام Get Property استفاده ميشود. شكل كلي اين رويه به اين صورت است:

 **نوع دادهAs ( ) نام خاصيت Get Property Public دستورات 000000000**

#### **End Property**

اين رويه نيز هنگام خواندن خاصيت شئ به طور خودكار اجرا ميشود، بنابراين ميتوان داخل رويه Get مقدار ذخيره شده در فيلد خصوصي را به دست آورد و به محل موردنظر بازگشت داد. به عنوان مثال براي تعريف خاصيت كد كارمندي ميتوان به اين صورت عمل كرد:

Private lngid As Long

Public Property Let employeeid (ByVal id As Long)

 $Ingid = id$ 

**End Property** 

Public Property Get employeeid() As Long

employeeid = lngid

**End Property** 

در اين دستورات ابتدا يك فيلد محلي به نام lngid از نوع Long تعريف ميشود اين فيلد محلي براي ذخيره و نگهداري مقدار خاصيت employeeid استفاده ميشود و چون با دستور Private تعريف ميشود فقط داخل كالس و شئ قابل دستيابي ميباشد و نوع داده آن هم با توجه به اينكه خاصيت employeeid از نوع Long است از اين نوع انتخاب شده است.

در مرحله دوم رويه Let Property تعريف شده است نام اين رويه هم نام خاصيت employeeid ميباشد و شامل يك آرگومان است آرگومان id مقداري را كه به خاصيت نسبت داده ميشود دريافت ميكند تا داخل رويه Let بتوان آن عمليات مورد نياز را انجام داد نوع اين آرگومان نيز از نوع خاصيت employeeid است. داخل رويه Let نيز مقدار آرگومان id در فيلد خصوصي lngid ذخيره ميشود با اين روش داده موردنظر داخل شئ نگهداري خواهد شد.

در مرحله سوم رويه Get Property تعريف شده است نام اين رويه نيز هم نام خاصيت employeeid ميباشد. در اين رويه الزم است نوع دادهاي كه بازگشت داده ميشود مشخص شود چون فيلد خصوصي lngid، از نوع Long ميباشد، بنابراين نوع داده بازگشتي در رويه Get نيز از نوع Long خواهد بود. داخل اين رويه نيز يك دستور وجود دارد كه مانند توابع مقدار فيلد خصوصي lngid به محل فراخواني يعني جايي كه خاصيت خوانده ميشود بازگردانده خواهد شد.

بنابراين وقتي يك شئ به نام employee از كالس clsemployee تعريف شود اين دستور رويه Property Let را اجرا ميكند:

employeeid = 8821345

در اين حالت عدد 8821345 به رويه Let Property ارسال شده و در آرگومان id قرار ميگيرد سپس داخل رويه مقدار آرگومان id در فيلد خصوصي lngid ذخيره ميشود. حال اگر بخواهيم مقدار خاصيت employeeid را خوانده و نمايش دهيم اين دستور را اجرا كرده تا رويه Get Property اجرا شود.

txtid.Text = Str(employee.employeeid) در اين حالت رويه Get اجرا شده و دستور lngid=employeeid مقدار ذخيره شده در فيلد خصوصي lngid را به محل فراخواني بازگشت ميدهد تا در كادر متن txtid نمايش داده شود. اكنون ميتوان رويه Let Property را به شكلي تنظيم كرد تا خاصيت employeeid از دريافت اعداد كوچكتر يا مساوي صفر خودداري كند. براي اين كار ميتوان رويه Let Property را به اين صورت تنظيم كرد:

#### **107**

**108**

Public Property Let employeeid (ByVal id As Long)

If  $(id > 0)$  Then

 $lingid = id$ 

Else

 $Ingid = 0$ 

MsgBox "Invalid Your EmployeeID!", vbOKOnly + vbCritical, "Error"

End If

**End Property** 

در اين رويه با استفاده از دستور شرطي If مقدار آرگومان id بررسي ميشود. در صورتي كه مقدار آن بزرگتر از صفر باشد در فيلد خصوصي lngid ذخيره ميشود، در غير اين صورت مقدار صفر در فيلد lngid ذخيره شده و يك پيام خطا نيز نمايش داده ميشود. بنابراين وقتي يك شئ از كالس clsemployee ايجاد ميشود الزم نيست نگران مقداردهي به خاصيت employeeid باشيد چون به هيچ روشي نميتوان يك مقدار نادرست را در اين خاصيت ذخيره نمود.

براي ايجاد عضو خاصيت در يك كالس ميتوانيد از گزينه Procedure Add در منوي Tools نوار منوي ويژوال بيسيك استفاده كنيد (شكل ٩-٣).

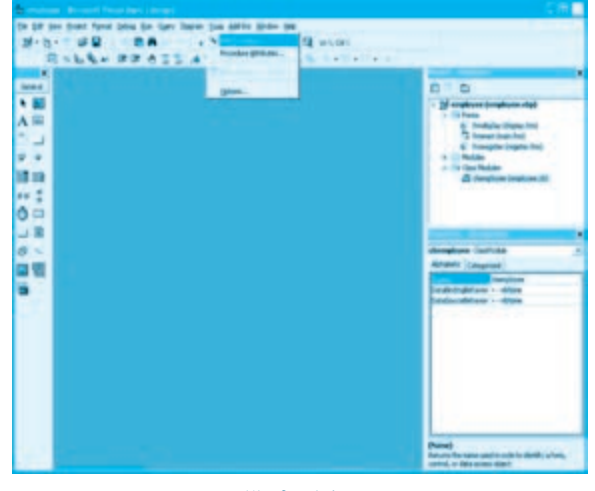

**شكل 3-9**

پس از كليك روي اين گزينه كادرمحاوره Procedure Add مانند شكل 3-10 نمايش داده ميشود.
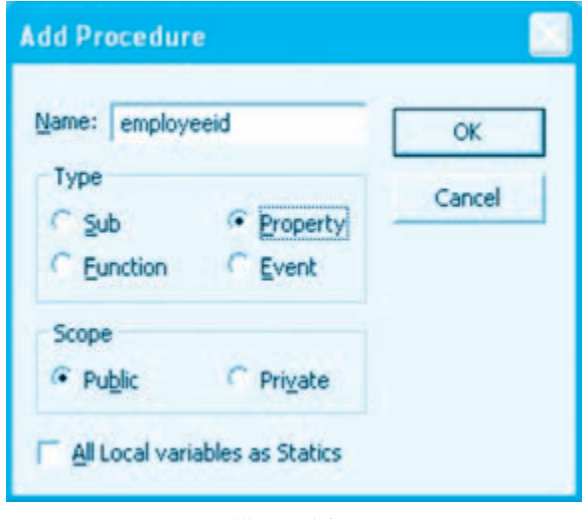

**شكل 3-10**

در اين كادرمحاوره و كادر متن موجود در آن نام خاصيت را تايپ كنيد، سپس روي دكمه انتخاب Public Property كليك كنيد تا انتخاب شود و در پايان روي دكمه Add كليك كنيد. در اين مرحله يك رويه Property Let و Property Get مانند شكل 11-۳ به كلاس اضافه مي شوند، در اين روش نوع داده بازگشتي در رويه Get Property و نوع داده براي آرگومان رويه Let Property از نوع Variant استفاده ميشود. اكنون ميتوانيد نوع خاصيت و آرگومان آن را به دلخواه تنظيم كنيد در ضمن الزم است يك فيلد محلي مناسب نيز براي خاصيت خود در كالس تعريف نماييد.

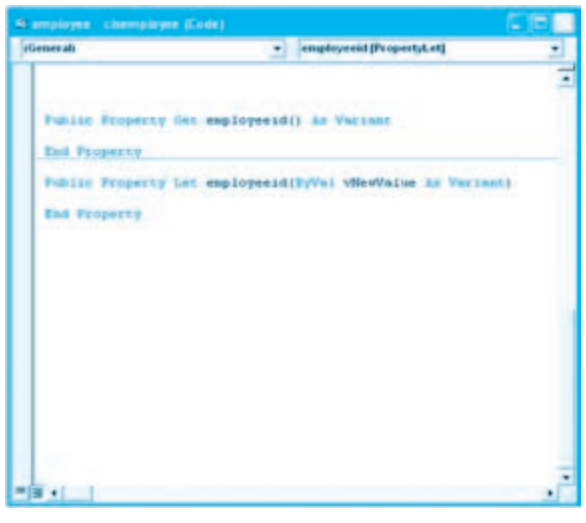

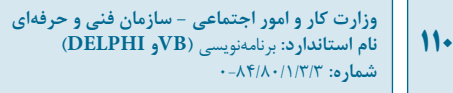

**مثال :2** ميخواهيم كليه اعضاي كالس clsemployee را با استفاده از رويههاي Let Property و Get Property تعريف كنيم. براي انجام اين كار عمليات زير را به ترتيب انجام دهيد: **-1** پروژه employee را باز كنيد. **-2** به ماژول كالس clsemployee برويد و دستورات آن را به اين صورت تغيير دهيد:

Private strfname As String

Private strlname As String

Private lngid As Long

Private dtmbdate As Date

Public Property Let employeeid (ByVal id As Long)

If ( $id > 0$ ) Then

 $lingid = id$ 

Else

 $Ingid = 0$ 

MsgBox "Invalid Your EmployeeID!", vbOKOnly + vbCritical, "Error"

End If

**End Property** 

Public Property Get employeeid() As Long

employeeid = lngid

**End Property** 

Public Property Let firstname (ByVal fname As String)

strfname = fname

**End Property** 

Public Property Get firstname() As String

 $first name = strframe$ 

**End Property** 

Public Property Let lastname (ByVal lname As String)

strlname = lname

**End Property** 

Public Property Get lastname() As String

lastname = strlname

**End Property** 

Public Property Let b\_date(ByVal bdate As Date)

 $d$ tmbdate = bdate

End Property

Public Property Get b\_date() As Date

b date = dtmbdate

**End Property** 

**-3** تغييرات را ذخيره كرده و پروژه را اجرا و آزمايش كنيد. **-4** اجراي برنامه را خاتمه داده و به پنجره ويژوال بيسيك بازگرديد. **تمرين:** اعضاي فيلد در كالس پروژه Library را به عضو خاصيت تبديل كنيد. سپس برنامه را اجرا كرده و نتيجه را با حالت قبل مقايسه كنيد.

### **3-3-3نحوهايجادعضومتد**

متدها اعضايي از يك كالس هستند كه وظيفه اجراي دستورالعمل ها را به عهده دارند و نمونه شئ كه از هر كالس ايجاد مي شود يك عضو متد را به همان شكل كه ساير نمونه ها از آن كالس اجرا مي كنند، مورد

#### استفاده قرار مي دهد.

مانند متد Show در فرمها، دستوراتي كه در متد Show يک فرم وجود دارند و اجرا ميشوند دقيقاً به همان صورتي است كه در ساير فرم وجود داشته و اجرا ميشوند و هيچ تفاوتي بين متد Show در دو فرم ديده نمي شود. روش تعريف يك متد در كالس بسيار ساده است با توجه به اينكه متد موردنظر مقداري را به محل

فراخواني بازگشت ميدهد يا خير ميتوان آن را به صورت يك رويه تابعي يا رويه فرعي تعريف نمود. بنابراين بهتر است اگر متد مقداري را بازگشت ميدهد آن را به صورت يك تابع و در غير اين صورت به

صورت يك رويه فرعي تعريف كرد. **مثال :3** ميخواهيم يك پروژه طراحي كنيم كه با استفاده از يك كالس بتوان مساحت يك مربع دلخواه را محاسبه نمود. براي اين كار عمليات زير را به ترتيب انجام دهيد: **-1** برنامه ويژوالبيسيك را اجرا كرده و يك پروژه از نوع EXE Standard ايجاد كنيد.

**-2** يك ماژول كالس به پروژه اضافه كنيد، سپس در پنجره خواص خاصيت Name آن را روي مقدار clssquare تنظيم كنيد.

**-3** يك عضو خاصيت به نام Length براي نگهداري طول ضلع مربع در كالس clssquare به اين صورت ايجاد كنيد:

Private snglength As Single

Public Property Let Length (ByVal l As Single)

If  $(1 > 0)$  Then

 $sngle$ ngth =  $l$ 

Else

 $snglength = 0$ 

MsgBox "Invalid Your Length!", vbOKOnly + vbCritical, "Error"

End If

**End Property** 

Public Property Get Length () As Single

Length= snglength

**End Property** 

**-4** براي محاسبه مساحت مربع با توجه به دستورالعملي كه مساحت مربع را محاسبه ميكند ميتوان يك عضو متد را تعريف كرد. براي انجام اين كار در نوار منوي ويژوالبيسيك روي منوي Tools و سپس گزينه Procedure Add كليك كنيد و در كادرمحاوره Procedure Add ابتدا در كادر متن Name نام متد (Area( را تايپ كنيد، سپس در كنترل قاب Type دكمه انتخاب Function را انتخاب نماييد و بعد در كنترل قاب Scope دكمه انتخاب Public را انتخاب كنيد.

در پايان روي دكمه فرمان OK كليك كنيد تا متد به صورت يك رويه تابعي به كالس اضافه شود )شكل 3-12(.

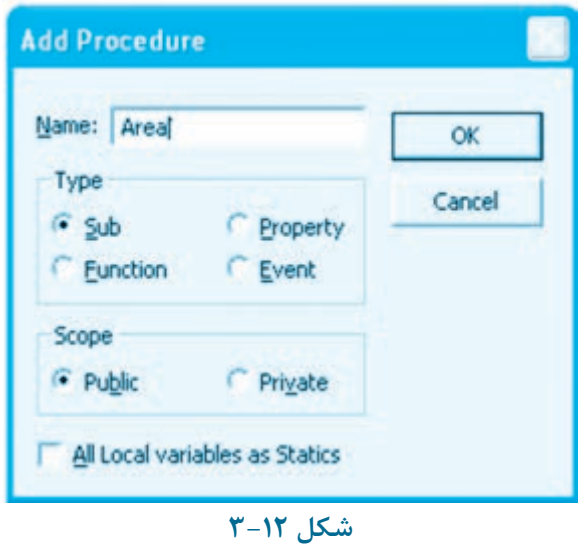

**-5** متد Area را به اين صورت تنظيم كنيد:

Public Function Area () As Single

Area = snglength  $*$  snglength

**End Function** 

در اين متد مساحت مربع از حاصلضرب يك ضلع در خودش محاسبه شده و بازگشت داده ميشود. **-6** كالس clssquare را با نام square ذخيره كنيد. **-7** به پنجره طراحي فرم برويد خاصيت و نام آن را روي frmsquare و عنوان آن را روي عبارت Area تنظيم كنيد، سپس مانند شكل 3-13 كنترلهاي برچسب، متن و دكمه فرمان را روي فرم قرار دهيد. سپس

#### **113**

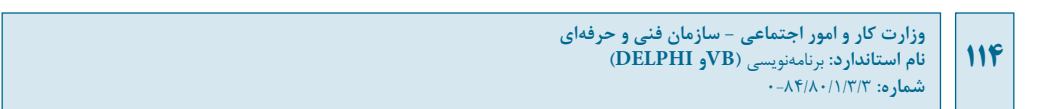

خاصيت Enable دومين كادر متن را روي مقدار false تنظيم كنيد.

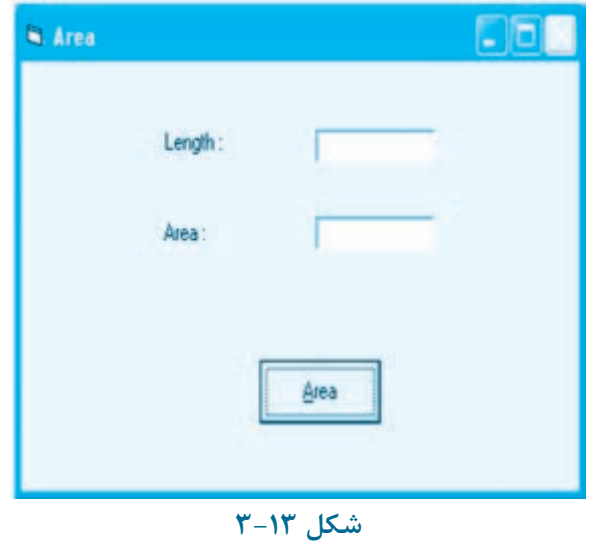

**-8** رويداد Click دكمه فرمان Area را به اين صورت تنظيم كنيد:

Private Sub cmdarea\_Click()

Dim myshape As clssquare

Set myshape  $=$  New clssquare

 $myshape.Length = Val(txtlength.Text)$ 

 $txtxtarea.Text = Str(mvshape,Area)$ 

End Sub

در اين رويداد ابتدا با دستورات Dim و Set يك نمونه شئ از كالس clssquare با نام myshape ايجاد مي شود، سپس خاصيت Length اين شئ مقداردهي شده و پس از آن با فراخواني متد Area مساحت مستطيل موردنظر محاسبه و نتيجه در كادر متن مربوطه نمايش داده مي شود.

 **نكته: پسازتايپنامشئmyshapeخاصيتهاومتدهايتعريفشدهدركالسمربوطهدر يكليستبازشونمايشدادهميشوند)شكل3-14(.**

**-9** پروژه و فرم را با نام Square ذخيره و سپس آن را اجرا كنيد. **-10** طول و عرض چند مستطيل دلخواه را وارد كرده و روي دكمه Area كليك نماييد و نتايج به دست آمده را بررسي كنيد.

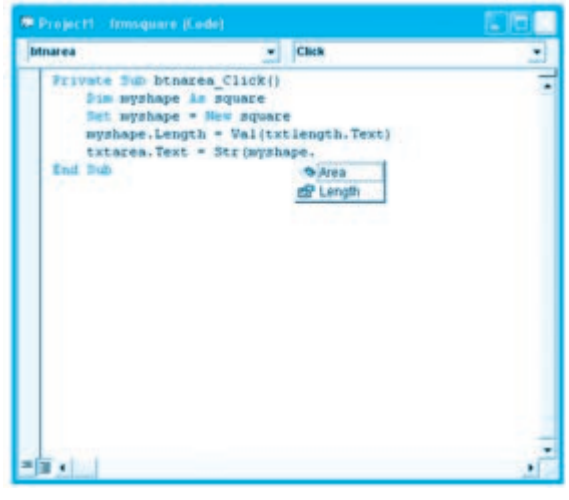

**شكل3-14**

**-11** از برنامه خارج شده و به پنجره ويژوال بيسيك بازگرديد. **تمرين:** يك متد به كالس مربع اضافه كنيد تا به وسيله آن بتوان محيط مربع را نيز محاسبه كرد. ً البته بايد توجه داشت كه متدها را مي توان با توجه به كاربرد آن ها به صورت هاي مختلفي طراحي نمود مثال در مثال 3 كالس مربع را مي توان به اين صورت نيز طراحي كرد:

Public Function Area (length As Single) As Single

Area =  $length * length$ 

**End Function** 

در اين حالت خاصيت length حذف شده و فقط متد Area همراه با يك آرگومان كه طول ضلع مربع را دريافت مي كند در كالس تعريف مي شود. بنابراين اگر بخواهيم با استفاده از اين كالس جديد مساحت يك مربع دلخواه را محاسبه كنيم الزم است رويداد Click دكمه فرمان Area به اين صورت تنظيم شود:

**116**

Private Sub cmdarea Click()

Dim myshape As clssquare

Set myshape = New clssquare

 $txtxtrace.Text = Str(myshape.Area(Val(txtlength.Text)))$ 

End Sub

اين دستورات از كالس جديد مربع يك شئ ايجاد و مساحت آن را محاسبه ميكند با اين حال نتيجه محاسبات با حالت قبل يكسان خواهد بود. **مثال :4** ميخواهيم كالس مربع را به گونهاي تنظيم كنيم تا مساحت مربع را محاسبه كرده و نمايش دهد. براي اين كار عمليات زير را به ترتيب انجام دهيد: **-1** برنامه ويژوالبيسيك را اجرا كرده و پروژه square را باز كنيد. **-2** كالس clssquare را به اين صورت تغيير دهيد:

Public Sub Area (length As Single)

Dim sngarea As Single

sngarea = length  $*$  length

MsgBox ("Area I Equal :" + Str(sngarea))

End Sub

```
در اين دستورات كالس clssquare با يك عضو متد و متد Area نيز به صورت يك رويه فرعي تعريف شدهاند 
متد Area طول ضلع مربع را به صورت يك آرگومان از نوع Single دريافت ميكند و پس از محاسبه مقدار 
                                               مساحت، نتيجه را در يك كادر پيغام نمايش ميدهد.
در اين حالت براي ايجاد شئ و استفاده از متد Area ميتوان اين دستورات را در رويداد Click دكمه فرمان 
                                                                                 Area قرار داد.
```
Private Sub cmdarea Click()

Dim myshape As clssquare

Set myshape = New clssquare

myshape.Area (Val(txtlength.Text))

End Sub

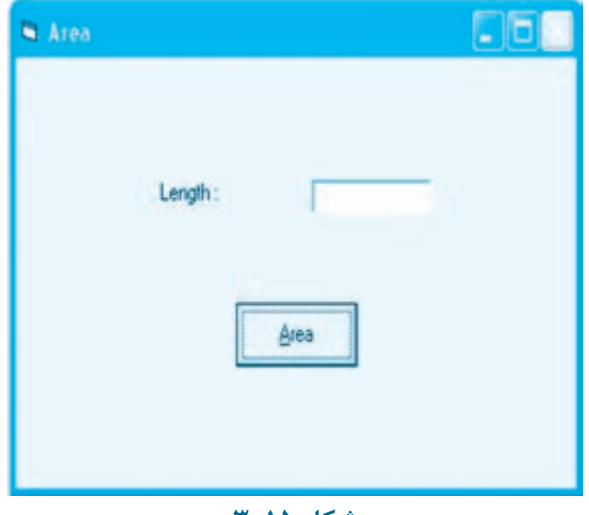

**-3** فرم frmsquare را نيز در پنجره طراحي باز كرده و آن را مانند شكل 3-15 تنظيم كنيد.

شكل **۱۵**-۳

**-4** پروژه، فرم و كالس مربع را با نام جديد و در يك پوشه مستقل ذخيره نماييد، سپس پروژه را اجرا كرده و نتيجه را بررسي و با حالت قبل مقايسه كنيد. **-5** از برنامه خارج شده و به پنجره ويژوال بيسيك بازگرديد. **تمرين:** در مثال 4 يك رويه فرعي در كالس مربع تعريف كنيد تا محيط مربع را محاسبه كرده و در يك كادر پيغام نمايش دهد.

# **3-3-4رويدادهايكالس**

به طور كلي در هر كالس دو رويداد وجود دارد كه عبارتند از: رويداد Initialize و رويداد Terminate. با استفاده از اين رويدادها مي توان مجموعه اي از دستورات را در زمان مناسب به طور خودكار اجرا كرد.

### **رويدادInitialize**

اين رويداد زماني اجرا مي شود كه يك نمونه شئ از كالس به وجود مي آيد. يكي از كاربردهاي مهم اين رويداد تنظيم مقدار اوليه فيلدها و خاصيت هاي شئ در زمان ايجاد شئ از كالس مي باشد. براي استفاده از اين رويداد مي توانيد پس از ايجاد ماژول كالس، در پنجره اي كه ماژول كالس نمايش داده مي شود كادر ليست تركيبي بازشو سمت چپ را باز كرده و گزينه Class را انتخاب كنيد در اين مرحله در كادر ليست تركيبي بازشو سمت راست به طور خودكار گزينه Initialize انتخاب

**وزارت كار و امور اجتماعي - سازمان فني و حرفهاي نام استاندارد:** برنامهنويسي **)VBو DELPHI)** .<br>شماره: ۸۴/۸۰/۱/۳/۳ **118**

رويداد را به اين صورت تنظيم كنيد:

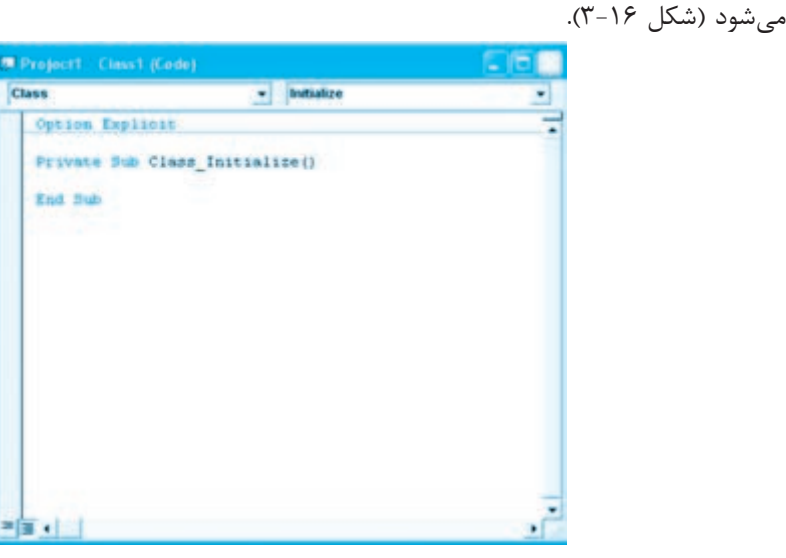

**شكل 3-16**

**مثال :5** ميخواهيم كالس clssquare در پروژه square را به شكلي تنظيم كنيم تا در زمان ايجاد شئ از كالس خاصيت length مربع به طور دلخواه روي مقدار 5 تنظيم شود. براي اين كار عمليات زير را به ترتيب انجام دهيد: **-1** برنامه ويژوالبيسيك را اجرا كرده و پروژه square را باز كنيد. **-2** ماژول كالس clssquare را باز كرده و در پنجره كدنويسي آن كادر ليست تركيبي بازشو سمت چپ را باز كنيد. سپس گزينه Class را انتخاب كنيد در اين مرحله رويداد Initialize به ماژول كالس اضافه ميشود.

Private Sub Class Initialize()

 $s$ nglength =  $5$ 

End Sub

در اين رويداد فيلد محلي snglength روي مقدار 5 تنظيم شده است، بنابراين وقتي يك شئ از كالس clssquare ايجاد ميشود رويداد اجرا شده و اين فيلد به طور خودكار روي مقدار تعيين شده تنظيم ميشود. **-3** براي آنكه نحوه عملكرد رويداد Initialize بهتر مشاهده شود رويداد Click دكمه فرمان Area را در فرم به اين صورت تنظيم كنيد:

Private Sub cmdarea Click()

Dim myshape As clssquare

Set myshape = New clssquare

txtarea.Text = Str(myshape.Area())

End Sub

در اين رويداد بدون آنكه خاصيت Length مقداردهي شود مقدار مساحت محاسبه ميشود. در اين حالت پس از اجراي دستور دوم رويداد و ايجاد شئ، رويداد Initialize نيز به طور خودكار اجرا شده و مقدار خاصيت Length را روي 5 تنظيم ميكند، بنابراين متد Area نيز مقدار 25 را محاسبه كرده و بازگشت ميدهد. **-4** تغييرات را ذخيره كرده، پروژه را اجرا نماييد و پس از كليك روي دكمه فرمان Area نتيجه را مشاهده و بررسي كنيد. **-5** به اجراي برنامه خاتمه داده و به پنجره ويژوالبيسيك بازگرديد.

#### **رويداد Terminate**

اين رويداد زماني اجرا ميشود كه شئ ايجاد شده از حافظه خارج ميشود زمان از بين رفتن شئ به نحوه تعريف، ميدان و حوزهاي كه براي آن تعيين شده است بستگي دارد. به عنوان مثال وقتي يك شئ داخل يك رويه رويداد تعريف و ايجاد ميشود، با پايان اجراي رويداد و رسيدن به دستور Sub End شئ نيز از بين ميرود. اين رويداد محل مناسبي براي اجراي دستوراتي است كه ميخواهيد در زمان از بين رفتن يك شئ اجرا شوند. براي استفاده از اين رويداد، پس از ايجاد ماژول كالس در پنجرهاي كه ماژول كالس نمايش داده ميشود ميتوانيد كادر ليست تركيبي بازشو سمت چپ را باز كرده و گزينه Class را انتخاب كنيد. سپس كادر ليست تركيبي بازشو سمت راست را باز كرده و رويداد Terminate را انتخاب كنيد )شكل 3-17(.

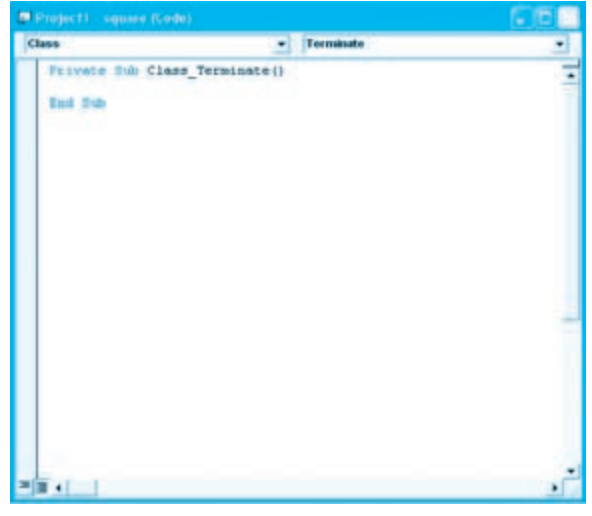

**شكل 3-17**

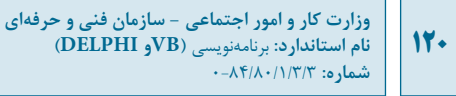

**مثال :6** مي خواهيم كالس clssquare در پروژه square را به شكلي تنظيم كنيم تا در زماني كه محاسبات پايان يافته و شئ از بين مي رود يك پيام به كاربر نشان داده شود. براي اين كار عمليات زير را به ترتيب انجام دهيد:

> **-1** برنامه ويژوال بيسيك را اجرا كرده و پروژه square را باز كنيد. **-2** ماژول كالس clssquare را باز كرده و رويداد Terminate آن را به اين صورت تنظيم كنيد:

Private Sub Class Terminate()

MsgBox "Calculation Is Terminated"

End Sub

در اين رويداد يك پيام با استفاده از تابع MsgBox در زمان از بين رفتن شئ به طور خودكار نمايش داده مي شود. **-3**تغييرات را ذخيره كنيد، سپس برنامه را اجرا كرده و روي دكمه فرمان Area كليك كنيد. يك كادر پيغام بالفاصله پس از نمايش مقدار مساحت مربع به طور خودكار نمايش داده مي شود. **-4** از برنامه خارج شده و به پنجره ويژوال بيسيك بازگرديد. **تمرين:** يك پروژه از نوع EXE Standard با نام rectangle طراحي كنيد كه با استفاده از يك كالس بتواند محيط و مساحت هر مستطيل دلخواهي را محاسبه كند. كالس ايجاد شده بايد اين شرايط را داشته باشد: **الف-** براي ذخيره و نگهداري طول و عرض مستطيل از عضو خاصيت استفاده شود. **ب-** امكان ذخيره سازي مقادير عددي كوچك تر از صفر در خاصيت هاي طول و عرض وجود نداشته باشد. **ج-** براي محاسبه مساحت و محيط از عضو متد استفاده شود. **د-** هنگام ايجاد شئ از كالس، خاصيت هاي طول و عرض مستطيل به طور خودكار روي مقادير مشخصي تنظيم شوند. **هـ-** هنگام ازبين رفتن شئ كه از كالس مستطيل ايجاد مي شود پيام مناسبي به كاربر نمايش داده شود.

### **3-3-5نحوهايجادعضورويداد**

رويدادها اعضايي از يك كالس هستند كه دستورات خود را هنگام رخ دادن يك اتفاق به طور خودكار اجرا مي كنند. برخالف متدها دستورات يك رويداد براي شئ كه از يك كالس به وجود مي آيند مي تواند با ساير اشيا كه از همان كالس ايجاد شده اند متفاوت باشد مانند رويداد Click در دكمه هاي فرمان. دستوراتي كه در رويداد Click يك دكمه فرمان نوشته مي شود زماني اجرا مي شوند كه عمل كليك روي دكمه فرمان انجام شود. اما رويداد Click هر دكمه فرمان مي تواند دستورات متفاوتي با رويداد Click ساير دكمه هاي فرمان داشته باشد. روش تعريف و استفاده از رويدادها كمي پيچيده تر از متدها است. براي ايجاد يك عضو رويداد در ماژول كالس مي توان به ترتيب زير عمل كرد: **-1تعريفرويداد:** الزم است رويداد نيز مانند ساير اعضا در ماژول كالس تعريف شود. براي اين كار مي توان

از دستور Event استفاده كرد به عنوان مثال اين دستور يك رويداد را با نام Warning تعريف ميكند: Public Event Warning ()

**-2 فراخواني رويداد:** الزم است رويداد را پس از تعريف در يك يا چند موقعيت مناسب فراخواني نمود. براي اين كار ميتوان از دستور RaiseEvent داخل يك يا چند متد استفاده كرد. به عنوان مثال اين دستور، رويداد Warning ً را كه قبال تعريف شده است فراخواني ميكند.

#### RaiseEvent Warning

**-3 تعريف شئهمراهبارويدادهايآن:** براي آنكه بتوان از رويدادهاي يك شئ استفاده كرد الزم است شئ همراه با رويدادهايش تعريف شود. براي اينكار از كلمه كليد WithEvents در زمان تعريف شئ از كالس استفاده ميشود. به عنوان مثال اين دستور يك شئ myshape را از كالس square با رويدادهاي آن تعريف ميكند.

Dim WithEvents myshape As clssquare

**مثال :7** ميخواهيم پروژه square را به شكلي تنظيم كنيم تا وقتي مقدار مساحت مربع كمتر از 10 واحد شود يك رويداد بهطور خودكار اجرا شده و عمليات تعيين شده انجام شود. براي اين كار عمليات زير را به ترتيب انجام دهيد: **-1** برنامه ويژوالبيسيك را اجرا كرده و پروژه square را باز كنيد.

**-2** ماژول كالس clssquare را باز كرده و در بخش تعاريف آن رويداد را به اين صورت تعريف كنيد:

Public Event Warning ()

**-3** متد مساحت را به صورت زير تنظيم كنيد و تغييرات را ذخيره كنيد.

Public Function Area () As Single

Area = snglength  $*$  snglength

If (snglength  $*$  snglength  $< 10$ ) Then RaiseEvent Warning

**End Function** 

در اين متد عالوه بر دستورات قبلي از يك دستور شرطي If نيز استفاده شده است تا مقدار مساحت را بررسي كند اگر اين مقدار كوچكتر از 10 باشد رويداد Warning، با استفاده از دستور RaiseEvent فراخواني مے شود.

**-4** در اين مرحله ميتوان از عضو رويداد ايجاد شده در كالس clssquare براي اشيايي كه بهوجود ميآيند استفاده كرد. براي اين كار اين دستور را در بخش تعاريف ماژول فرم تايپ كنيد.

Dim WithEvents myshape As clssquare

اين دستور شئ myshape را به وسيله كلمه كليدي WithEvents در دستور Dim همراه با رويداد آن معرفي ميكند.

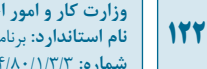

**نكته: دررويههايرويدادنميتواناشياراهمراهبارويدادهايشانتعريفكرد.**

**-5** رويداد Click دكمه فرمان Area را به اين صورت تنظيم كنيد:

Private Sub cmdarea Click()

Set myshape = New clssquare

 $myshape.Length = Val(txtlength.Text)$ 

txtarea.Text = Str(myshape.Area())

End Sub

**-6** در ماژول فرم نام شئ (myshape (ايجاد شده را از كادر ليست تركيبي بازشو سمت چپ و از كادر ليست تركيبي بازشو سمت راست نام رويداد (Warning (را انتخاب كنيد در اين مرحله يك رويداد جديد با نام warning\_myshape در ماژول فرم قابل مشاهده و استفاده مي باشد (شكل 3-18).

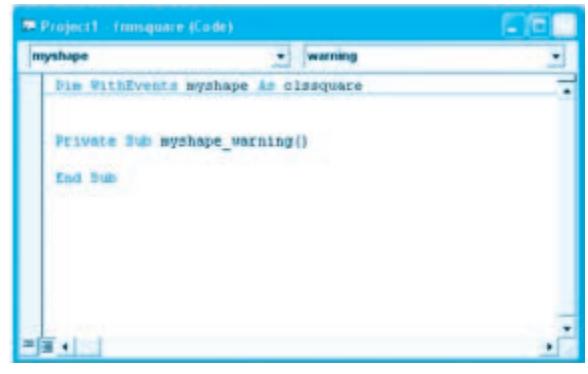

شكل **١٨-**٣

**-7** رويداد اضافه شده را به اين صورت تنظيم كنيد:

Private Sub myshape\_warning()

 $MsgBox$  "Area < 10"

End Sub

در صورتي كه اين رويداد اجرا شود يك كادر پيغام عبارت 10 > Area را نمايش مي دهد. **-8** تغييرات را ذخيره كرده و برنامه را اجرا كنيد. برنامه را يك بار با مربعي به طول 2 و بار ديگر با مربعي به

طول 8 آزمايش كنيد و نتايج حاصل را بررسي و مقايسه كنيد. سپس برنامه را براي مربعي با طول 2 آزمايش كنيد در اين صورت رويداد Warning در متد Area فراخواني مي شود و در نتيجه كادر پيغام پيام تعيين شده را نمايش مي دهد. اما براي مربع با طول 8 چون مقدار مساحت از 10 واحد بيشتر مي شود، رويداد Warning فراخواني نمي شود. **-9** از برنامه خارج شده و به پنجره ويژوال بيسيك بازگرديد. **تمرين:** كالس clssquare را به شكلي تنظيم كنيد تا اگر مقدار محيط آن بزرگ تر از 20 واحد شود با استفاده از يك رويداد بتوان پيام مناسبي را نمايش داد. **تمرين:** در پـروژه rectangle كـالس مسـتطيل را بـه شـكلي تنظيم كـنيد تـا اگـر مقـدار مسـاحت آن بين 20 تـا 50 واحد بـاشـد بـا اسـتفاده از يـك رويـداد بتـوان پيـام منـاسبي را نمـايش داد.

## **3-3-6ابزارBuilder Class**

در ويژوال بيسيك روش ساده تر و سريع تري نيز براي ايجاد كالس وجود دارد. با استفاده از Builder Class مي توان عمليات تعريف اعضايي مانند فيلد، خاصيت، متد و رويداد را انجام داد. براي استفاده از اين ابزار به اين ترتيب عمل كنيد:

**-1** در نوار منوي ويژوال بيسيك روي منوي Project و سپس گزينه Module Class Add كليك كنيد تا كادرمحاوره مربوطه نمايش داده شود.

**-2** در كادرمحاوره Module Class Add، آيكن Builder Class VB را انتخاب كنيد و بعد روي دكمه فرمان Open كليك كنيد (شكل 3-19).

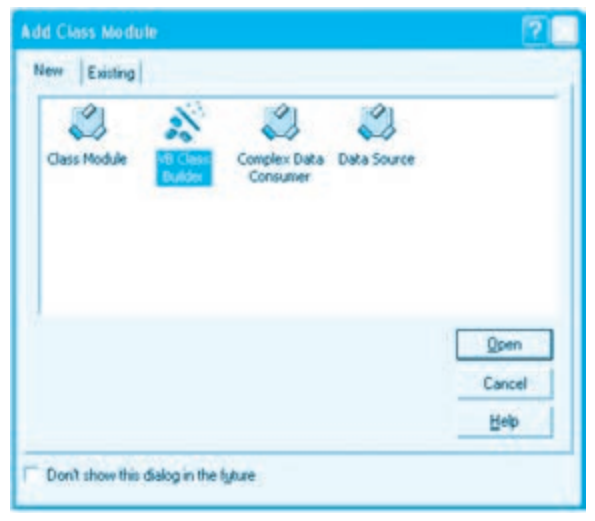

شكل 14-٣

#### **123**

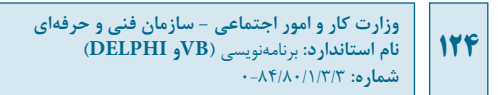

**-3** در اين مرحله پنجره Builder Class مانند شكل 3-20 نمايش داده مي شود.

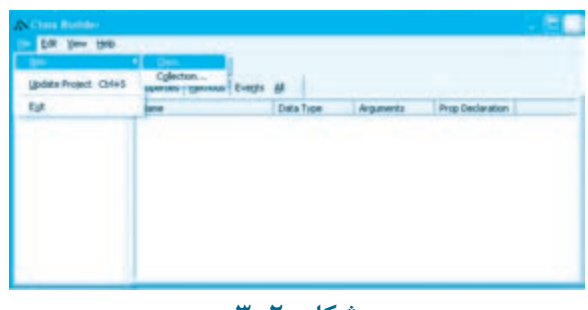

شكل ۲**-۲۰** 

**-4** در پنجره Builder Class بجز نوار منو و نوار ابزار دو بخش مجزا در زير نوار ابزار پنجره وجود دارند. بخش سمت چپ نام كالس هاي موجود در پروژه را نمايش مي دهد و بخش سمت راست اعضاي تشكيل دهنده كالسي را كه در بخش سمت چپ انتخاب شده است نشان مي دهد.

> **نحوهايجاديككالسجديدبااستفادهازBuilder Class** براي ايجاد يك كالس جديد در پروژه مي توانيد به اين ترتيب عمل كنيد:

**-1** در نوار منوي پنجره Builder Class روي منوي File كليك كنيد و سپس روي گزينه هاي New و ... Class كليك كنيد (شكل 3-21).

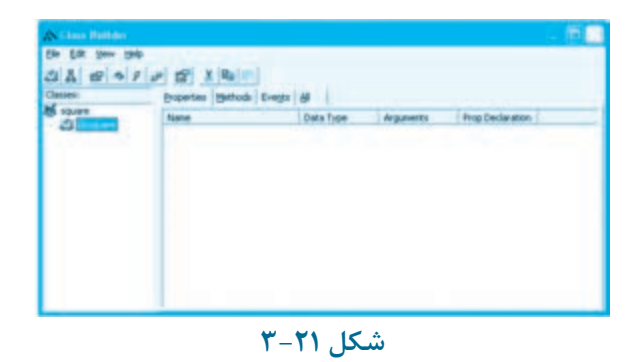

 **نكته: برايايجاديككالسجديدميتوانيددرنوارابزارپنجرهBuilder Classرويدكمه Class Newكليككنيد.**

**-2** كـادرمحـاوره Builder Module Class مـانند شـكل 3-22 نمـايش داده مي شـود. در كـادر متن

Name نام كـالس و در كـادر ليست تركـيبي بـازشـو On Based گـزينه Class New را انتخاب كـنيد )اين گـزينه بهطور پيشفـرض انتخاب شـده است(، سـپس روي دكـمه فـرمـان OK كـليك كـنيد. در ايـن مـرحلـه كـالس شـما ايجـاد ميشـود و نـام آن در بخش Classes پنجره Builder Class نمـايش داده ميشـود.

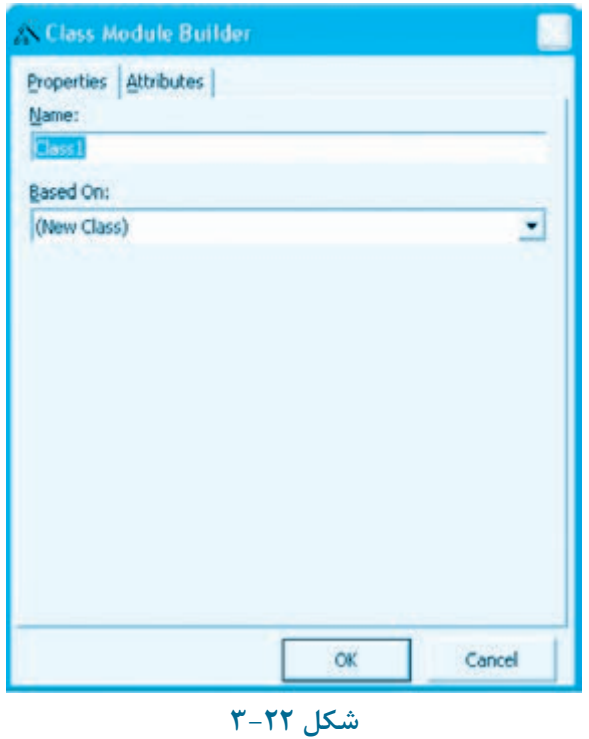

**مثال :8** ميخواهيم كالس clssquare را در پروژه Square به وسيله ابزار Builder Class ايجاد كنيم. براي اينكار عمليات زير را به ترتيب انجام دهيد: **-1** برنامه ويژوالبيسيك را اجرا كرده و پروژه Square را باز كنيد. **-2** در پنجره پروژه روي آيكن كالس clssquare كليكراست كنيد، سپس گزينه clssquare Remove را انتخاب كنيد تا كالس clssquare از پروژه خارج شود. **-3** در پنجره ويژوالبيسيك روي منوي Project كليك كنيد و گزينه Module Class Add را انتخاب كنيد تا كادرمحاوره مربوطه نمايش داده شود. **-4** در كادرمحاوره Module Class Add آيكن Builder Class VB را انتخاب كنيد سپس روي دكمه فرمان

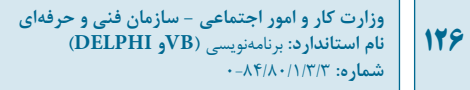

Open كليك كنيد.

**-5** در پنجره Builder Class با استفاده از گزينه Class New در منوي File يا دكمه در نوار ابزار، يك كالس جديد ايجاد كنيد. **-6** در كادرمحاوره Builder Module Class و در كادر متن Name نام كالس را روي مقدار clssquare تنظيم كرده و روي دكمه فرمان OK كليك كنيد. پس از اين مرحله كالس جديد، در بخش Classes پنجره Class Builder نمايش داده مي شود (شكل 3-23).

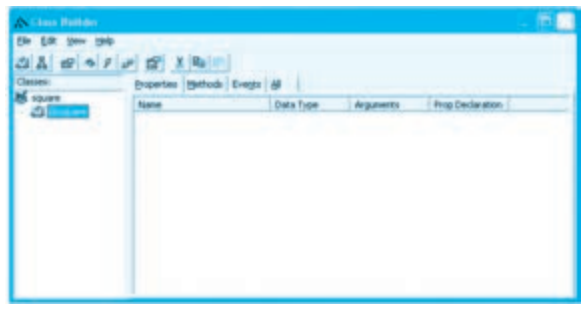

**شكل3-23**

**-7** در پنجره Builder Class ابتدا روي منوي File و سپس روي گزينه Project Update كليك كنيد تا ماژول كالس ايجاد شده به پروژه اضافه شود (شكل 3-24).

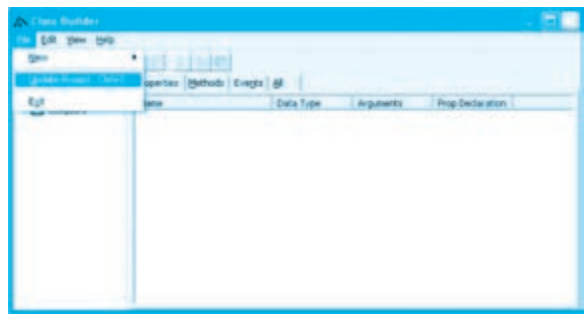

**شكل3-24**

**-8** پنجره Builder Class را بسته و به پنجره ويژوال بيسيك بازگرديد. ً آن را با استفاده از برنامه **تمرين:** در پروژه rectangle كالس clsrectangle را حذف كرده و مجددا Builder Class ايجاد كنيد.

 **نكته: درصورتيكهدرپروژهاييكيامجموعهايازكالسهابدوناستفادهازBuilder Class ايجادشدهباشندپسازاجرايبرنامهBuilder Classپياميمانندشكل3-25نمايشدادهميشود مبنيبراينكهكالسهايايجادشدهباBuilder ClassايجادنشدهاندرويدكمهفرمانOKكليك كنيدتاكادرمحاورهبستهشودوبهپنجرهBuilder Classواردشويددراينمرحلهكليهكالسهادر پنجرهBuilder Classقابلمشاهدهميباشند.**

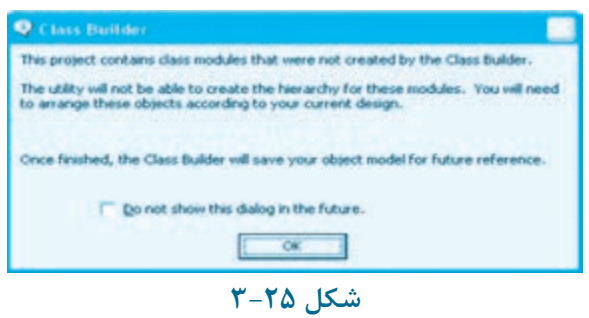

**نحوهايجادعضوفيلدوخاصيتBuilder Class** براي ايجاد عضو فيلد در يك كالس مي توانيد به اين ترتيب عمل كنيد: **-1**در نوار منوي پنجره Builder Class روي منوي File و سپس روي گزينه هاي New و ... Property كليك نماييد (شكل 3-26).

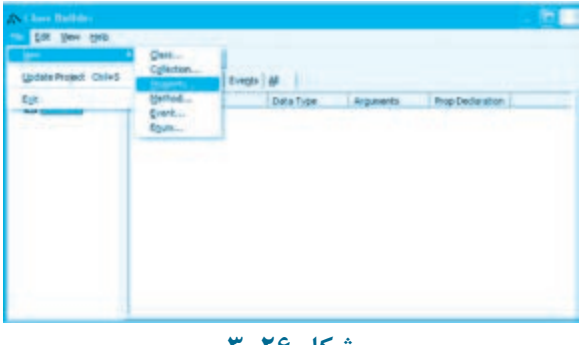

شكل **٢۶-**٣

 **نكته: برايايجادعضوفيلدياعضوخاصيتميتوانيددرنوارابزارپنجرهBuilder Classروي دكمه كليككنيد.**

**وزارت كار و امور اجتماعي - سازمان فني و حرفهاي نام استاندارد:** برنامهنويسي **)VBو DELPHI)** شماره: ٨۴/٨٠/١/٣/٣ **128**

**-2** كادرمحاوره Builder Property مانند شكل 3-27 نمايش داده ميشود. در زبانه Properties و كادر متني Name نام عضو فيلد يا خاصيت موردنظر را تايپ كنيد، در كادر ليست تركيبي بازشو Type Data نوع داده را براي فيلد يا خاصيت جديد انتخاب كنيد. همچنين ميتوانيد با استفاده از دكمههاي انتخاب موجود در كنترل قابل Declaration نيز ميدان شناسايي فيلد يا خاصيت موردنظر را انتخاب كنيد. دكمه انتخاب )Set و Get و "Let )Property Public يك خاصيت را بهصورت عمومي با رويههاي Property ايجاد ميكند و دكمه انتخاب Variable Public يك فيلد را بهصورت عمومي تعريف ميكند. بهعالوه با استفاده از كادر عالمت Default ?Property ميتوان يك فيلد يا خاصيت را به عنوان فيلد يا خاصيت پيشفرض تعيين كرد. **-3** در پايان روي دكمه فرمان OK كليك كنيد تا عضو جديد ايجاد شود.

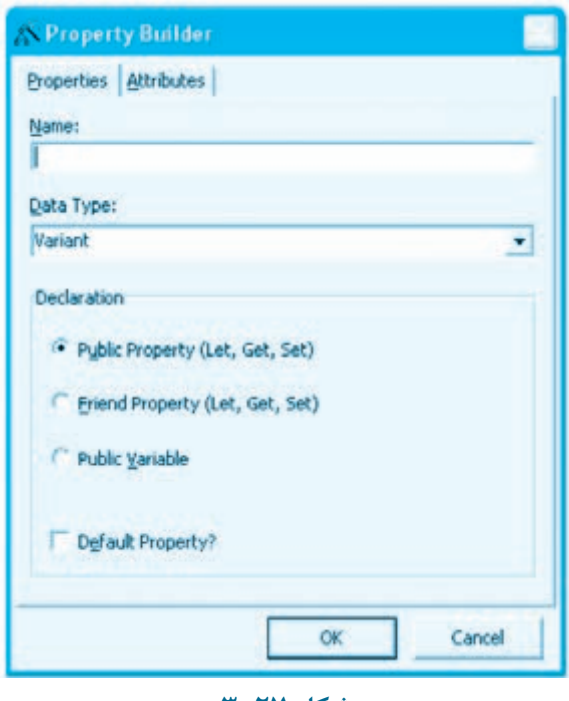

**شكل 3-27**

**مثال :9** ميخواهيم در كالس clssquare يك عضو فيلد براي ذخيرهسازي و نگهداري طول ضلع مربع ايجاد كنيم. براي اين كار عمليات بعد را به ترتيب انجام دهيد: **-1** به پنجره ويژوالبيسيك و پروژه square بازگرديد. **-2** به پنجره Builder Class برويد و در بخش Classes روي آيكن كالس clssqare كليك كنيد. **-3** با استفاده از نوار منو يا نوار ابزار پنجره Builder Class به كادرمحاوره Builder Property برويد و بعد

در كادر متن Name نام فيلد عبارت Length را تايپ كنيد، سپس كادر ليست تركيبي بازشوي Type Data را باز كرده و نوع داده را روي Single تنظيم كنيد و در بخش Declaration دكمه انتخاب Variable Public را انتخاب كنيد و در پايان روي دكمه فرمان OK كليك كنيد )شكل 3-28(.

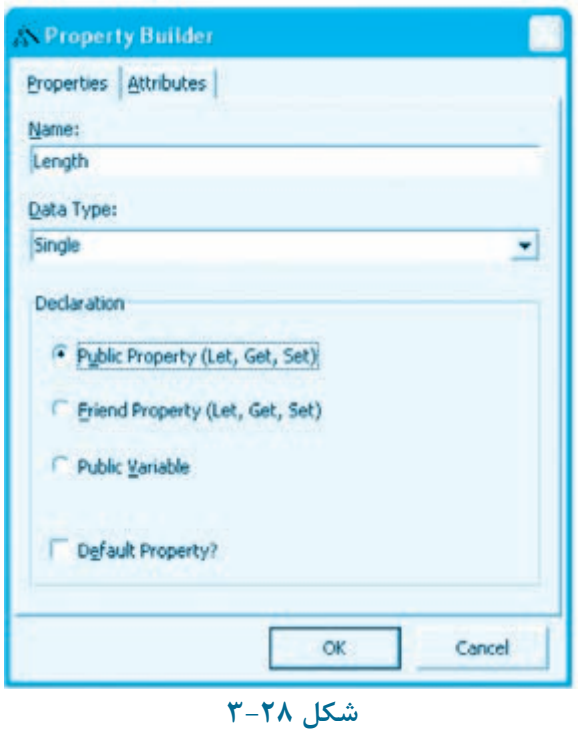

در اين مرحله عضو فيلد ايجاد شده و نام و مشخصات آن در بخش سمت راست پنجره Builder Class نمايش داده ميشود )شكل 3-29(.

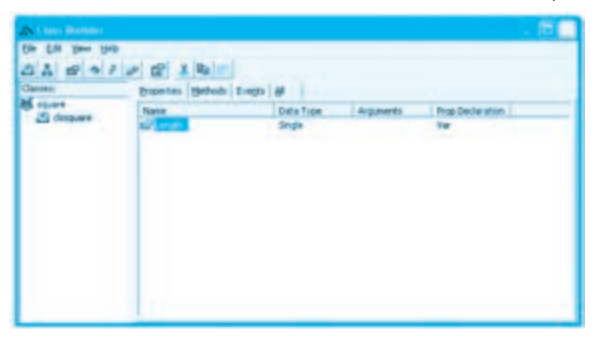

### **شكل 3-29**

**وزارت كار و امور اجتماعي - سازمان فني و حرفهاي نام استاندارد:** برنامهنويسي **)VBو DELPHI)** شماره: ۸۴/۸۰/۱/۳/۳  $\mathbf{19}$ 

**-4** در نوار منوي پنجره Builder Class روي منوي File و سپس روي گزينه Project Update كليك كنيد تا عضو فيلد به ماژول كالس اضافه شود. سپس پنجره Builder Class را ببنديد و به ماژول كالس clssquare برويد و كد توليد شده را مشاهده و بررسي كنيد. ماژول كالس مانند شكل 3-30 ميباشد.

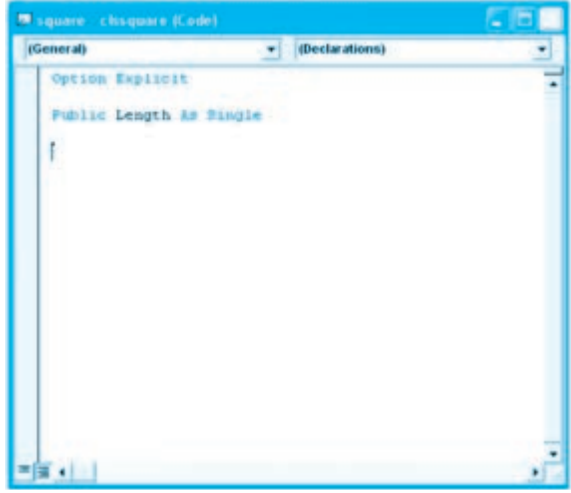

**شكل 3-30**

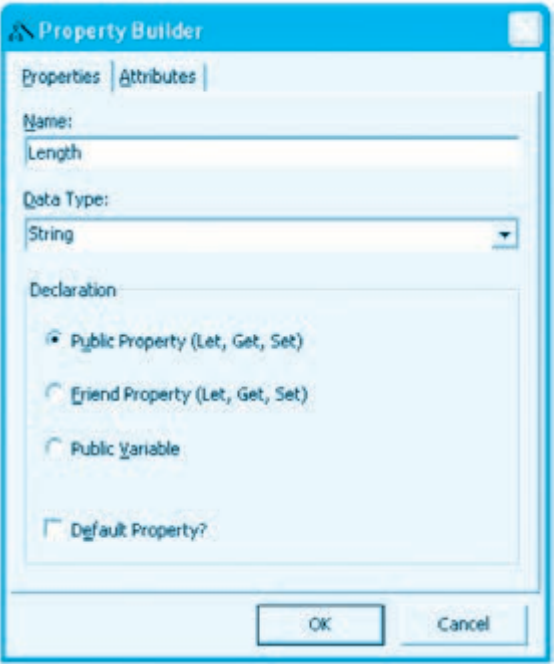

**شكل 3-31**

**-5** به ماژول كالس clssquare برويد و عضو ايجاد شده را حذف كنيد. **-6** با استفاده از نوار منو يا نوار ابزار پنجره Builder Class به كادرمحاوره Builder Property برويد، سپس در كادر متن Name نام خاصيت عبارت Length را تايپ كنيد و در كادر ليست تركيبي بازشو Type Data نوع خاصيت را Single انتخاب كنيد. در مرحله بعد به بخش Declaration برويد و روي دكمه انتخاب Public Property كليك كنيد تا حوزه شناسايي عضو خاصيت تعيين شود )شكل 3-31(. روي دكمه فرمان OK كليك كنيد در اين مرحله عضو خاصيت ايجاد شده و نام و مشخصات آن در بخش سمت راست پنجره Builder Class نمايش داده ميشود )شكل 3-32(.

| On the year look-<br>出品田の川川田<br><b>Cerrett</b>               | $X$ $R_0$ (m)<br>Broperter (Methods   Evects   dd. |                            |                  |                              |
|--------------------------------------------------------------|----------------------------------------------------|----------------------------|------------------|------------------------------|
| <b>M</b> cours<br>$24 - 12$<br>ŧ<br><b>Contract Contract</b> | Name<br>of Length<br>ाता                           | <b>Data Type</b><br>Snight | <b>Arguments</b> | Prop-Declaration<br>-Gettien |
|                                                              |                                                    |                            |                  |                              |

**شكل 3-32**

**-7** در نوار منوي پنجره Builder Class ابتدا روي منوي File و سپس گزينه Project Update كليك كنيد تا عضو جديد به ماژول كالس اضافه شود.

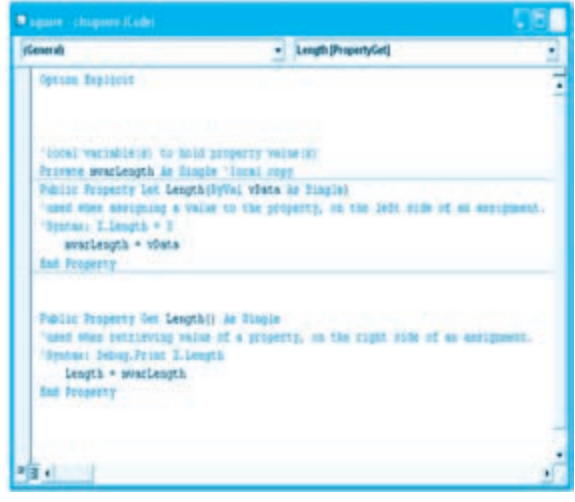

**شكل 3-33**

وزارت كار و امور اجتماعي - سازمان فني و حرفهاي **ناماستاندارد:**برنامه نويسي **)VBوDELPHI)** شماره: ۸۴/۸۰/۱/۳/۳:-۰ **1327** 

**-8** پنجره Builder Class را بسته و به پنجره ويژوال بيسيك بازگرديد، سپس به پنجره ماژول كالس clssquare برويد و كد توليد شده را مشاهده و بررسي كنيد (شكل 3-33). **-9** تغييرات را ذخيره كرده و سپس برنامه را اجرا، آزمايش و بررسي كنيد. **-10** به اجراي برنامه خاتمه داده و به پنجره ويژوال بيسيك بازگرديد. **تمرين:** در پروژه rectangle و كالس مستطيل با استفاده از Builder Class يك عضو فيلد براي طول و يك عضو خاصيت براي عرض ايجاد كنيد. **نحوهايجادعضومتدباBuilder Class** براي ايجاد عضو متد در يك كالس مي توانيد به اين ترتيب عمل كنيد:

**-1** در نوار منوي پنجره Builder Class روي منوي File و سپس روي گزينه هاي New و ... Method كليك كنيد (شكل 3-34).

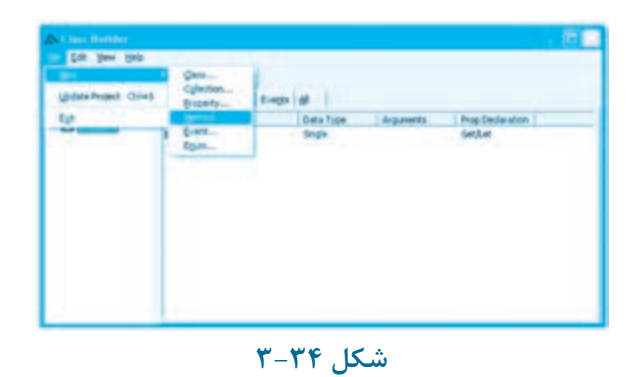

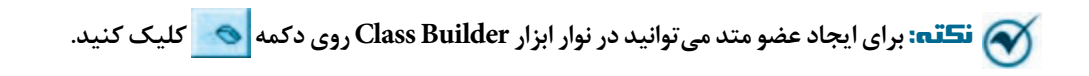

**-2** در اين مرحله كادرمحاوره Builder Method مانند شكل 3-35 نمايش داده مي شود. در زبانه Properties و كادر متن Name نام عضو متد را تايپ كنيد. **-3**در اين مرحله مي توانيد آرگومان متد را در كادرمحاوره Builder Method با استفاده از دكمه تعريف كنيد. يا آرگومان هاي تعريف شده را با دكمه د نظر حذف كنيد يا با استفاده از دكمههاي د <del>ا</del>رتيب و ترتيب قرار گرفتن آن ها را در تعريف عضو متد مشخص كنيد. **-4** اگر روي دكمه كليك كنيد، كادرمحاوره ديگري به نام Argument Add نمايش داده مي شود (شكل 7۴-۳).

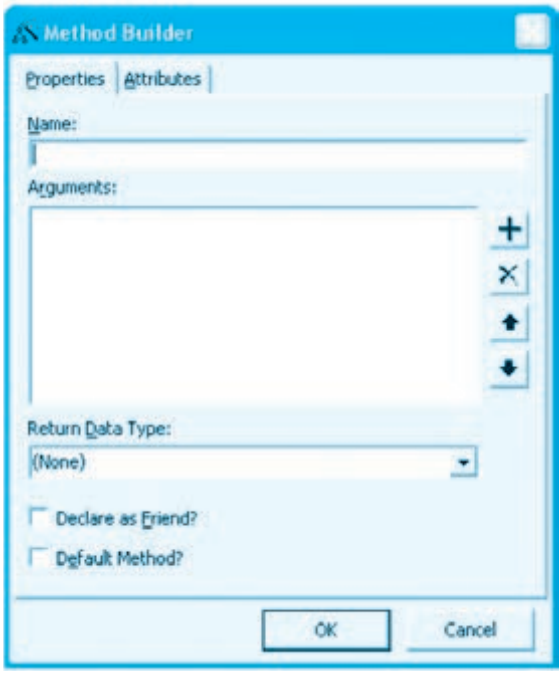

**شكل 3-35**

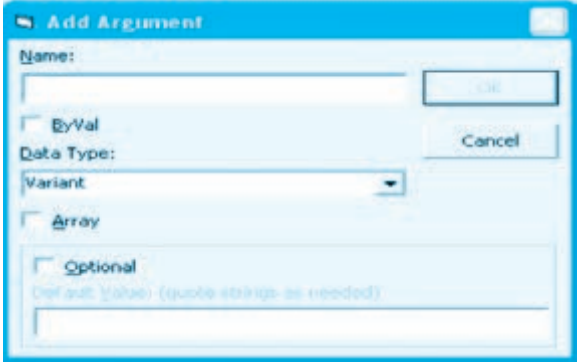

**شکل 3-36**

در ايـن كـادرمحـاوره بخـشهـاي مختلفي وجـود دارنـد، در كـادر متن Name ميتـوانيد نـام آرگـومـان را تـايپ كـنيد و بـا انتخـاب كـادر عالمت ByVal آرگـومان را بـهصورت ارسـال بـا مقدار معـرفي نمـاييد.

براي تعيين نوع آرگومان نيز ميتوانيد از كادر ليست تركيبي بازشو Type Data نوع داده موردنظر را انتخاب كنيد و اگر آرگومان يك آرايه باشد كادر عالمت Array را انتخاب نماييد. براي آرگومانهاي اختياري نيز ميتوانيد روي كادر عالمت Optional كليك كنيد و مقدار پيشفرض آرگومان اختياري را نيز در كادر متن Value Default تايپ كنيد. **-5** اگر عضو متد مقداري را بازگشت دهد، ميتوانيد در كادرمحاوره Builder Method نوع داده بازگشتي را از كادر ليست تركيبي بازشو Type Data Return انتخاب كنيد. **-6** در پايان روي دكمه فرمان OK كليك كنيد تا عضو جديد ايجاد شود. **مثال :10** ميخواهيم در كالس clssquare يك عضو متد براي محاسبه مساحت مربع ايجاد كنيم، براي اين كار عمليات زير را به ترتيب انجام دهيد: **-1** به پنجره ويژوالبيسيك و پروژه Square بازگرديد. **-2** به پنجره Builder Class برويد و در بخش Classes روي آيكن كالس clssquare كليك كنيد. **-3** با استفاده از نوار منو يا نوار ابزار پنجره Builder Class به كادرمحاوره Builder Method برويد و در كادر متن Name نام متد عبارت Area را تايپ كنيد و در كادر ليست تركيبي بازشو Type Data Return نوع داده بازگشتي را Single انتخاب كنيد )شكل 3-37(.

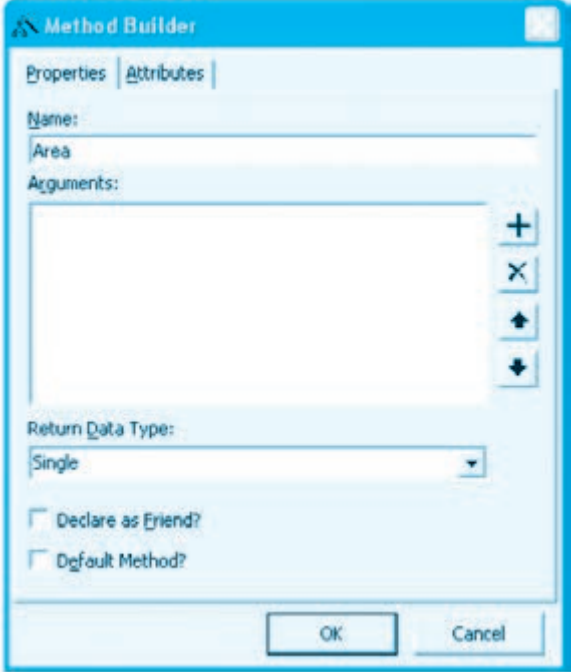

**شکل 3-37**

در پايان روي دكمه فرمان OK كليك كنيد. در اين مرحله عضو متد ايجاد شده و نام و مشخصات آن در بخش سمت راست پنجره Builder Class نمايش داده مي شود (شكل ٣-٣٨).

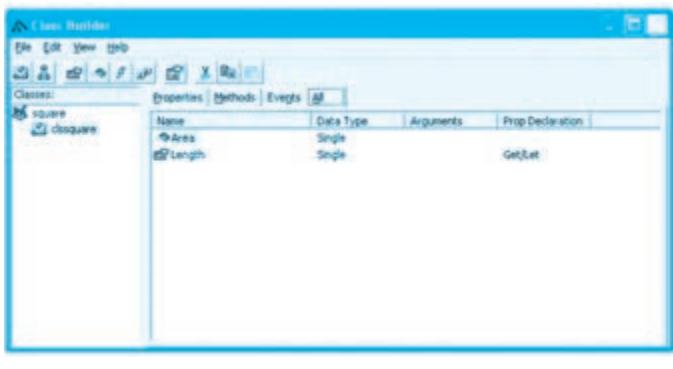

**شكل 3-38**

**-4** در نوار منوي پنجره Builder Class ابتدا روي منوي File و سپس گزينه Project Update كليك كنيد تا عضو جديد به ماژول كالس اضافه شود.

**-5** پنجره Builder Class را ببنديد و به پنجره ويژوالبيسيك بازگرديد.

سپس به پنجره ماژول كالس clssquare برويد و كد توليد شده را مشاهده و بررسي كنيد )شكل 3-39(.

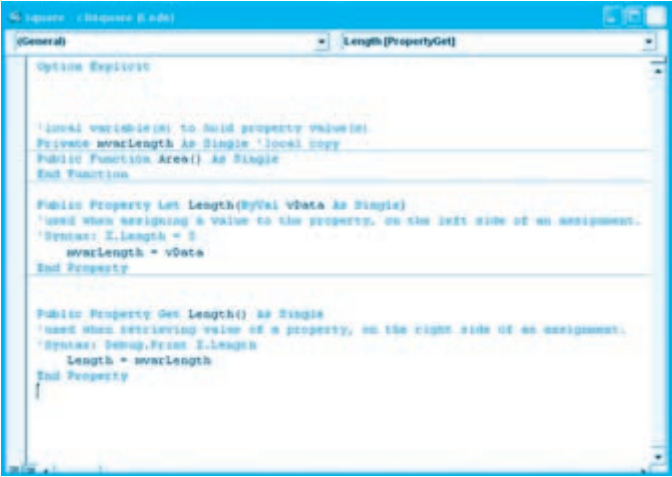

### **شکل 3-39**

**-6** در اين مرحله بايد دستورالعملهاي متد Area را داخل آن تايپ كنيد، بنابراين به ماژول كالس و داخل

130

وزارت كار و امور اجتماعي - سازمان فني و حرفهاي **ناماستاندارد:**برنامه نويسي **)VBوDELPHI)** .<br>**شماره: ۸۴/۸۰/۱/۳/۳** 

متد Area برويد و دستور زير را تايپ كنيد:

**136**

Area = snglength  $*$  snglength

**-7** تغييرات را ذخيره كرده و سپس برنامه را اجرا، آزمايش و بررسي كنيد. **-8** به اجراي برنامه خاتمه داده و به پنجره ويژوال بيسيك بازگرديد. **تمرين:** در پروژه square و كالس clssquare با استفاده از Builder Class يك عضو متد براي محاسبه محيط ايجاد كنيد. **تمرين:** در پروژه rectangle و كالس مستطيل با استفاده از Builder Class يك عضو متد براي محاسبه مساحت و يك عضو متد براي محيط ايجاد كنيد. **نحوهايجادعضورويدادباBuilder Class** براي ايجاد عضو رويداد در يك كالس مي توانيد به اين ترتيب عمل كنيد:

**-1** در نوار منوي پنجره Builder Class روي منوي File و سپس روي گزينه هاي New و ... Event كليك كنيد (شكل 3-40).

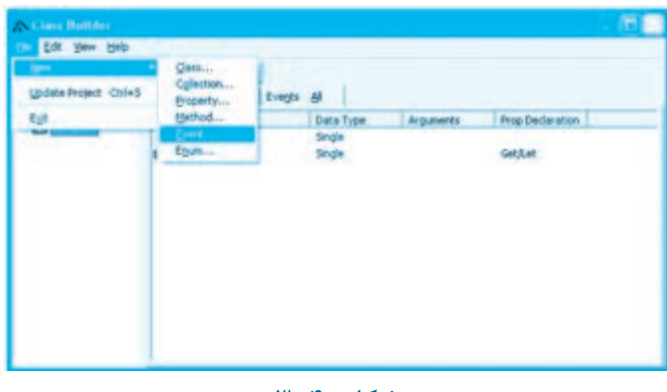

شكل ۴**۰–**۳

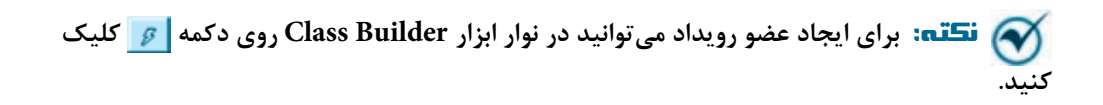

**-2** در اين مرحله كادرمحاوره Builder Event مانند شكل 3-41 نمايش داده مي شود. در زبانه Properties و كادر متن Name نام عضو رويداد را تايپ كنيد. **-3** در پايان روي دكمه فرمان OK كليك كنيد تا عضو جديد ايجاد شود.

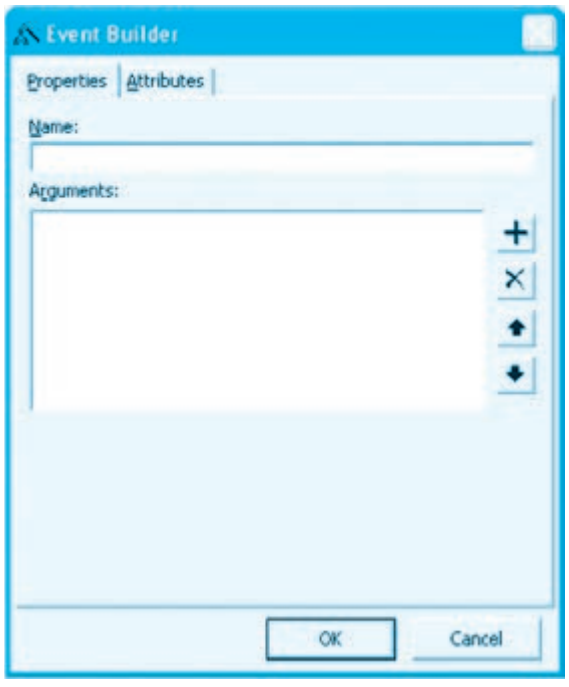

**شكل 3-41**

**مثال :11** ميخواهيم در كالس clssquare يك عضو رويداد ايجاد كنيم تا وقتي مقدار مساحت مربع كمتر از 10 واحد شود رويداد بهطور خودكار اجرا شود. براي اين كار عمليات زير را به ترتيب انجام دهيد:

**-1** به پنجره ويژوالبيسيك و پروژه square بازگرديد.

**-2** بـه پنجـره Builder Class بـرويـد و در بخـش Classes روي آيكـن كـالس clssquare كـليك كـنيد.

**-3** با استفاده از نوار منو يا نوار ابزار پنجره Builder Class به كادرمحاوره Builder Event برويد و بعد در كادر متن Name براي نام رويداد عبارت Warning را تايپ كنيد )شكل 3-42(. سپس روي دكمه فرمان OK كليك كنيد، در اين مرحله عضو متد ايجاد شده و نام و مشخصات آن در بخش سمت راست پنجره Builder Class نمايش داده ميشود )شكل 3-43(.

**137**

**وزارت كار و امور اجتماعي - سازمان فني و حرفهاي نام استاندارد:** برنامهنويسي **)VBو DELPHI)** شماره: ۸۴/۸۰/۱/۳/۳-۰

**114** 

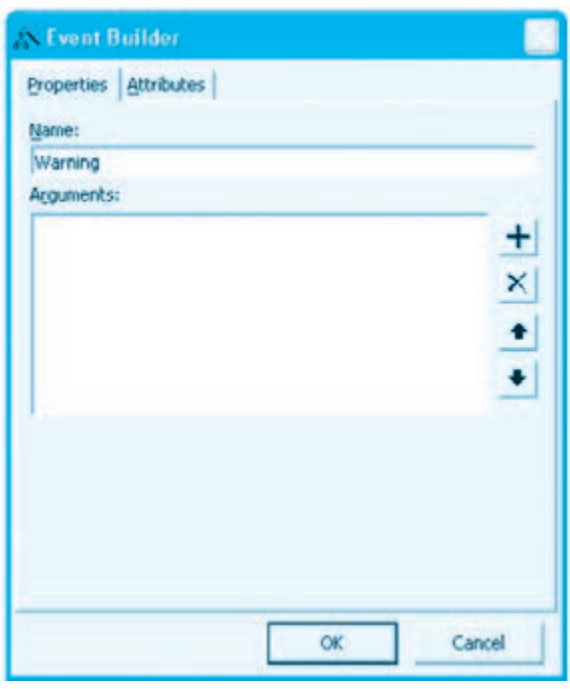

**شكل 3-42**

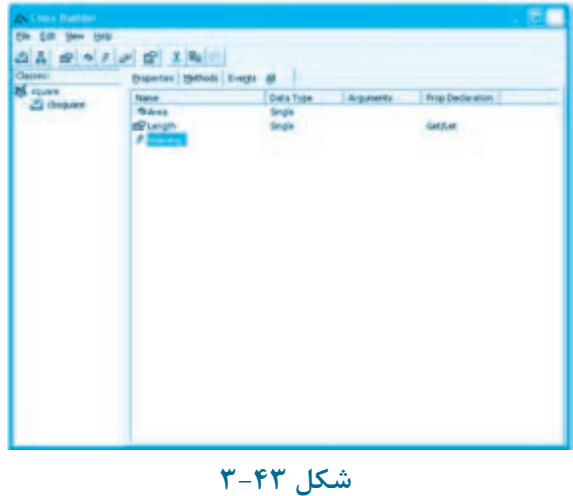

**-4** در نوار منوي پنجره Builder Class ابتدا روي منوي File و سپس گزينه Project Update كليك كنيد

تا عضو جديد به ماژول كالس اضافه شود. **-5** پنجره Builder Class را ببنديد و به پنجره ويژوال بيسيك بازگرديد. سپس به پنجره ماژول كالس clssquare برويد و كد توليد شده را مشاهده و بررسي كنيد (شكل 3-44).

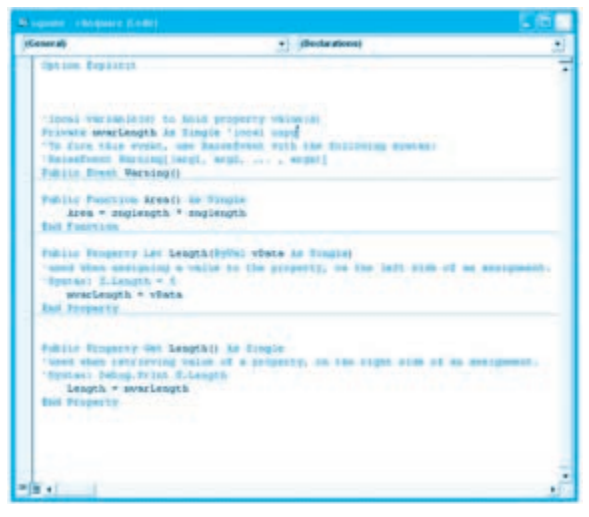

**شكل3-44**

**-6**در اين مرحله الزم است رويداد در متد مساحت فراخواني شود، بنابراين متد مساحت مربع را به اين صورت تنظيم كنيد:

Public Function Area () As Single

Area = snglength  $*$  snglength

If (snglength  $*$  snglength  $< 10$ ) Then RaiseEvent Warning

End Function

**-7** تغييرات را ذخيره كرده و سپس برنامه را با ايجاد يك شئ از كالس مربع همراه با رويدادهاي آن آزمايش و بررسي نماييد. **-8** به اجراي برنامه خاتمه داده و به پنجره ويژوال بيسيك بازگرديد.

**تمرين:** در پروژه rectangle و كالس مستطيل با استفاده از Builder Class يك عضو رويداد ايجاد كنيد تا در زماني كه مقدار مساحت و محيط مستطيل از 15 واحد كوچك تر باشد به طور خودكار اجرا

**139**

شود، سپس با ايجاد شيئي از كالس مستطيل مساحت و محيط يك مستطيل دلخواه را محاسبه نموده و از رويدادهاي آن نيز استفاده كنيد.

### **3-3-7 ايجاد مجموعهاي از اشيا**

تاكنون نحوه ايجاد يك شئ بهصورت مستقل و مجزا از ساير اشيا را آموختيد، اما گاهي اوقات ممكن است الزم باشد مجموعهاي از دو يا چند شئ را بهطور همزمان ايجاد كرده و مورد استفاده قرار دهيد. در اين صورت روشهاي قبلي براي نگهداري و مديريت گروهي از اشياي كاري مشكل و در بعضي موارد غيرممكن خواهد بود براي رفع اين مشكل ميتوان يكي از اين روشها را استفاده كرد:

**آرايه از اشيا**

در كتاب برنامهنويسي ويژوالبيسيك مقدماتي نحوه تعريف و استفاده آرايه از فرمها و كنترلها را فراگرفتهايد نحوه تعريف و استفاده آرايهاي از اشيايي كه از ساير كالسها بهوجود ميآيند نيز به همان صورت امكانپذير است.

**مثال :12** ميخواهيم پروژه employee را به گونهاي تنظيم كنيم تا به وسيله آن بتوان اطالعات 5 كارمند را ذخيره نمود و در صورت نياز بتوان اطالعات يك كارمند را به وسيله كد كارمند مشاهده كرد.

براي انجام اين مثال عمليات بعد را به ترتيب انجام دهيد: **-1** برنامه ويژوالبيسيك را اجرا كرده و پروژه employee را باز كنيد. **-2** پنجره ماژول كد mdlobject را باز كنيد و دستورات موجود در آن را به اين صورت تغيير دهيد:

Option Base 1

Public inttotal As Integer

Public employee (5) As New clsemployee

در اين دستورات يك متغير عمومي با نام inttotal تعريف شده است اين متغير تعداد كارمنداني را كه اطلاعات آنها دريافت شده است نگهداري مي كند. به علاوه يک آرايه با نام employees با ۵ عضو از كلاس clsemployee نيز تعريف شده است در ضمن با استفاده از دستور 1 Base Option انديس شروع در آرايه employees از مقدار 1 شروع ميشود. **-3** رويداد Load فرم frmmain را به اين صورت تنظيم كنيد:

Private Sub MDIForm Load()

 $int total = 1$ 

End Sub

در اين رويداد متغير شمارنده inttotal روي مقدار 1 تنظيم ميشود. **-4** به ماژول كد فرم frmregister برويد و رويداد Click دكمه Save را به اين صورت تنظيم كنيد:

Private Sub cmdsave Click()

mdlobject.employees(inttotal).firstname = txtfirstname.Text

mdlobject.employees(inttotal).lastname = txtlastname.Text

mdlobject.employees(inttotal).employeeid = Val(txtid.Text)

mdlobject.employees(inttotal).b\_date = CDate(txtbdate.Text)

 $inttotal = inttotal + 1$ 

End Sub

در اين رويداد، هر بار اطالعات در يكي از اعضاي آرايه ذخيره ميشود و در پايان متغير شمارنده يك واحد افزايش مييابد تا در مرحله بعد دادهها در عضو بعدي آرايه ذخيره شوند. **-5** فرم frmdisplay را باز كرده و كنترلهاي آن را مانند شكل 3-45 تنظيم كنيد، سپس خاصيت Enabled كنترل كادر متن txtid را روي مقدار True تنظيم كنيد.

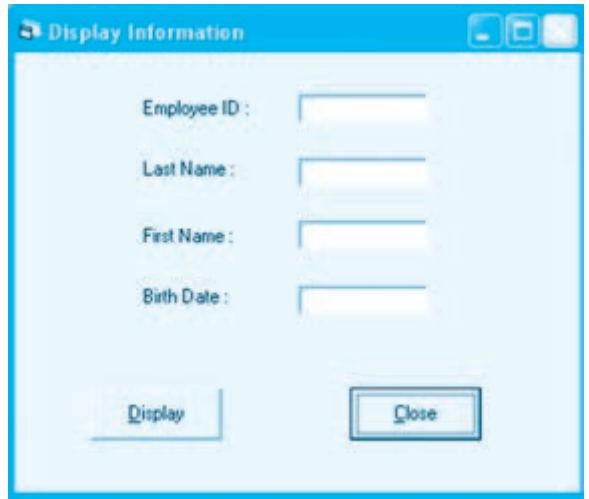

**شكل 3-45**

142

**-6** به ماژول كد فرم frmdisplay برويد و دستورات آن را به اين صورت تنظيم كنيد:

Private Sub cmddisplay Click()

Dim inti As Integer

For inti =  $1$  To 5

If (mdlobject.employees(inti).employeeid =  $Val(txtid.Text)$ ) Then

txtfirstname.Text = mdlobject.employees(inti).firstname

txtlastname.Text = mdlobject.employees(inti).lastname

txtbdate.Text = Str(mdlobject.employees(inti).b\_date)

Exit Sub

End If

Next inti

MsgBox "The Employee Is Not Exist!", VbMsgBoxStyle.vbCritical, "Not Found"

End Sub

در اين رويداد با استفاده از يك حلقه For آرايه جستجو ميشود در هر بار اجراي حلقه، كد كارمندي كه در كادر متن tytid دريافت شده است به وسيله دستور شرطي If با كد كارمندي يك عضو آرايه مقايسه مے شود. اگر نتيجه بررسي درست باشد ساير مشخصات كارمندي كه پيدا شده است در كادرهاي متن نمايش داده ميشود، سپس با اجراي دستور Sub Exit اجراي رويه رويداد خاتمه مييابد زيرا با پيدا شدن كارمند موردنظر ديگر نيازي به جستجو و ادامه اجراي حلقه For نميباشد. همچنين اگر حلقه For كليه اعضاي آرايه را بررسي كند اما كارمند مربوطه موجود نباشد، حلقه بعد از بررسي آخرين عضو خاتمه يافته و يك كادر پيغام، عدم وجود كارمند را در آرايه نشان ميدهد. **-7** تغييرات را ذخيره كرده و برنامه را اجرا كنيد. **-8** اطالعات چند كارمند را ثبت كنيد، سپس با استفاده از فرم Display كد يك كارمند را وارد كنيد و روي دكمه فرمان Display كليك كنيد. اين كار را براي ساير كارمندان نيز انجام داده و نتيجه را بررسي كنيد، سپس يك كد كارمندي اشتباه را وارد كرده و نتيجه را مجدداً بررسي كنيد. **-9** اجراي برنامه را خاتمه داده و به پنجره ويژوالبيسيك بازگرديد.

**تمرين:** پروژه library را به شكلي تنظيم كنيد تا بتوان اطالعات چندين كتاب (حداكثر 20 كتاب) با استفاده از مفهوم آرايه اي از اشيا دريافت و ذخيره كرد و در صورت نياز بتوان اطالعات هر كتاب دلخواه را به وسيله كد كتاب در كتابخانه جستجو كرد.

**كلكسيونيازاشيا**

روش مناسب تري كه براي نگهداري و مديريت مجموعه اي از اشيا قابل استفاده مي باشد ايجاد كلكسيوني از اشيا است. براي ايجاد يك كلكسيون از اشيا از كالسي به نام Collection استفاده مي شود. مزيت كلكسيون ها نسبت به آرايه ها در اين است كه كلكسيون ها مي توانند هر تعداد شئ را كه بخواهيد در خود جاي دهند و به صورت يك آرايه پوياي پيشرفته عمل كنند، در ضمن مي توان هر شئ را در صورت نياز از كلكسيون خارج نمود و فضاي مورد استفاده آن را آزاد كرد. براي تعريف يك كلكسيون مي توان به اين صورت عمل نمود:

وقتي يك كلكسيون از نوع Collection تعريف مي شود مجموعه اي از متدها و خاصيت ها براي مديريت كلكسيون قابل استفاده هستند، اين متدها را مي توانيد در جدول 3-1 مشاهده كنيد.

**Collection New AsنامكلكسيونPrivateياPublic**

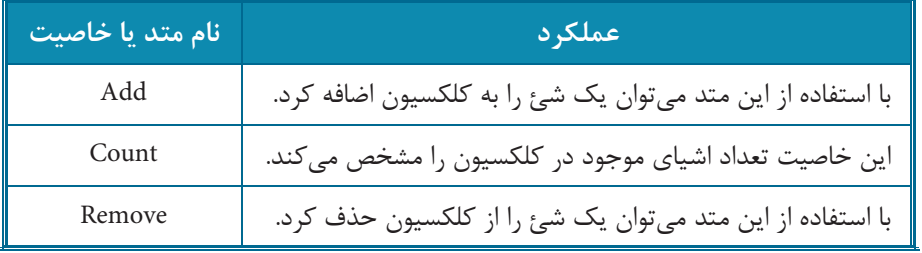

### **جدول3-1متدهاوخاصيتهايشئكلكسيون**

**مثال:13** مي خواهيم پروژه employee را به شكلي تنظيم كنيم تا به وسيله آن بتوان اطالعات هر تعداد كارمند دلخواه را ذخيره نمود يا با استفاده از كد كارمندي، اطالعات يك كارمند را مشاهده كرد. براي انجام اين مثال عمليات بعد را به ترتيب انجام دهيد: **-1** برنامه ويژوال بيسيك را اجرا كرده و پروژه employee را باز كنيد. **-2** پنجره ماژول كد object mdl را باز كنيد و دستورات آن را حذف كرده و اين دستور را داخل آن تايپ كنيد:

Public colemployees As New Collection

اين دستور يك كلكسيون با نام colemployees را براي استفاده در سطح تمام پروژه تعريف ميكند. **-3** به ماژول كد فرم frmmain برويد و رويداد Load آن را حذف كنيد. **-4** به ماژول كد فرم frmregister برويد و رويداد Click دكمه Save را به اين صورت تنظيم كنيد:

Private Sub cmdsave Click()

Dim employee As clsemployee

Set employee = New clsemployee

employee.firstname = txtfirstname.Text

employee.lastname = txtlastname.Text

 $emplovee.$ employeeid =  $Val(txtid.Text)$ 

employee.b\_date = CDate(txtbdate.Text)

mdlobject.colemployees.Add employee

End Sub

در اين رويداد ابتدا يك شئ (employee (از روي كالس clsemployee تعريف ميشود، سپس خاصيتهاي آن مقداردهي ميشوند و در مرحله بعد با استفاده از متد Add شئ employee به شئ كلكسيون اضافه مے شود.

**-5** فرم frmdisplay را باز كرده و رويداد Click دكمه فرمان Save را به اين صورت تنظيم كنيد:

Private Sub cmddisplay\_Click()

Dim inti As Integer

For inti = 1 To colemployees.Count

If (mdlobject.colemployees(inti).employeeid =  $Val(txtid.Text)$ ) Then

txtfirstname.Text = mdlobject.colemployees(inti).firstname

txtlastname.Text = mdlobject.colemployees(inti).lastname

 $txtxtbdate.Text = Str(mdlobject.colemplovees(inti).b date)$ 

Exit Sub

End If
Next inti

MsgBox "The Employee Is Not Exist!", VbMsgBoxStyle.vbCritical, "Not Found"

End Sub

در اين رويداد با استفاده از يك حلقه For عمليات جستجو در كلكسيون انجام ميشود. براي مقدار خاتمه حلقه از خاصيت Count كلكسيون Colemployees استفاده شده است اين خاصيت تعداد اشياي موجود در كلكسيون را مشخص ميكند، بنابراين ميتوان از آن به عنوان مقدار خاتمه حلقه استفاده كرد. در داخل حلقه نيز ميتوان با استفاده از انديس هر شئ در كلكسيون Colemployees به هريك از اشياي موجود در كلكسيون دسترسي پيدا كرد تا در صورت پيدا شدن كارمند مورد جستجو اطالعات مربوط به وي

**-6** تغييرات را ذخيره كرده و برنامه را اجرا كنيد. **-7** اطالعات چند كارمند را ثبت كرده و با استفاده از فرم Display اطالعات ذخيره شده را به وسيله كد كارمند جستجو نمود تا در صورت وجود داشتن، نمايش داده شوند. **-8** اجراي برنامه را خاتمه داده و به پنجره ويژوالبيسيك بازگرديد. براي دسترسي به اشياي ذخيره شده در يك كلكسيون ميتوان به جاي For از حلقه Each For استفاده

كرد.

نمايش داده شوند.

شكل كلي نحوه استفاده از اين دستور به اين صورت است:

**000000000 Each For نام كلكسيون In نام شئ دستورات نام شئ Next** در اين حلقه احتياجي به تعيين مقدار شروع و خاتمه نيست و حلقه بهطور خودكار از اولين شئ در كلكسيون شروع ميكند و با رسيدن به آخرين شئ در كلكسيون اجراي حلقه پايان مييابد. براي دسترسي به اشياي داخل كلكسيون نيز يك شئ از همان كالسي كه اشياي داخل كلكسيون از آن ايجاد شدهاند تعريف ميشود و نام آن بعد از كلمه كليدي Each و Next قرار ميگيرد. داخل حلقه For Each ميتوان با استفاده از اين نام به اعضاي كلكسيون دسترسي پيدا كرد. به عنوان مثال براي نمايش و اطالعات كليه كارمندان روي فرم ميتوان به اين صورت عمل كرد:

Dim employee As New clsemployee

For Each employee In mdlobject.colemployees

Print employee.employeeid

**146**

Print employee firstname

Print employee.lastname

Print (employeeb date)

Next employee

در اين دستورات ابتدا يك شئ با نام employee از كالس clsemployee تعريف شده است تا از آن در حلقه Each For براي دسترسي به اشياي داخل كلكسيون Colemployees استفاده شود، سپس حلقه Each For با استفاده از نام شئ employe و نام كلكسيون Colemployee اجرا ميشود. در اين حلقه با استفاده از نام شئ employee ابتدا اطالعات كارمند اول در كلكسيون نمايش داده ميشود با رسيدن به دستور Next employee حلقه مجدداً اجرا مىشود و اطلاعات دومين كارمند را نمايش مىدهد. به همين ترتيب اجراي حلقه تا رسيدن به آخرين كارمند و نمايش اطالعات وي ادامه مييابد و سپس بهطور خودكار خاتمه مييابد.

**مثال :14** ميخواهيم پروژه employee را به شكلي تنظيم كنيم كه براي جستجو و نمايش اطالعات يك كارمند در فرم Display از حلقه Each For به جاي For استفاده شود. براي انجام اين مثال عمليات بعد را به ترتيب انجام دهيد:

**-1** برنامه ويژوالبيسيك را اجرا كرده و پروژه employee را باز كنيد.

**-2** به پنجره ماژول كد فرم frmdisplay برويد و رويداد Click دكمه فرمان Save را به اين صورت تنظيم كنيد:

Private Sub cmddisplay\_Click()

Dim employee As New clsemployee

For Each employee In mdlobject.colemployees

If (employee.employeeid =  $Val(txtid.Text)$ ) Then

txtfirstname.Text = employee.firstname

txtlastname.Text = employee.lastname

 $txtbdate.Text = Str(emploveeb date)$ 

Exit Sub

End If

Next employee

MsgBox "The Employee Is Not Exist!", VbMsgBoxStyle.vbCritical, "Not Found"

End Sub

در اين رويداد نيز با استفاده از حلقه Each For عمليات جستجو و نمايش اطالعات كارمند موردنظر انجام مي شود. **-3** تغييرات را ذخيره كرده و برنامه را اجرا و آزمايش كنيد. **3تمرين:** پروژه library را به شكلي تنظيم كنيد تا بتوان اطالعات چندين كتاب را با استفاده از مفهوم كلكسيون دريافت و ذخيره كرد و در صورت نياز بتوان اطالعات هر كتاب دلخواه را به وسيله كد كتاب در كتابخانه جستجو نمود. **مثال :15** مي خواهيم پروژه employee را به شكلي تنظيم كنيم تا بتوان اطالعات يك كارمند را از داخل كلكسيون حذف نمود. براي انجام اين مثال عمليات زير را به ترتيب انجام دهيد: **-1** برنامه ويژوال بيسيك را اجرا كرده و پروژه employee را باز كنيد. **-2** يك فرم جديد با نام frmdelete و عنوان Delete مانند شكل 3-46 به پروژه اضافه كنيد و يك كنترل كادر متن با نام txtindex و دو كنترل دكمه فرمان با نام هاي btndelete و btnclose و عنوان هاي Delete و Close روي فرم قرار دهيد. سپس فرم را با نام delete ذخيره كنيد.

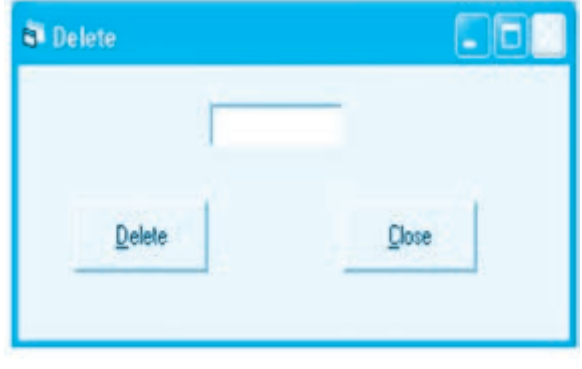

**شكل3-46**

**-3** رويداد Click دكمه فرمان btndelete را به اين صورت تنظيم كنيد:

Private Sub cmddelete\_Click()

mdlobject.colemployees.Remove (Val(txtindex.Text))

End Sub

در اين رويداد با استفاده از متد Remove يك عضو از داخل كلكسيون colemployees حذف مي شود، متد Remove شماره انديس يك شئ را در كلكسيون دريافت كرده و آن را حذف مي كند. در اين دستورات انديس شئ به وسيله كادر متن txtindex دريافت شده تا متد Remove را با استفاده از آن شئ با توجه به موقعيت قرار گرفتن شئ در كلكسيون حذف كند.

**-4** به پنجره فرم frmmain برويد و در نوار منوي فرم يك گزينه جديد با نام mnudelete و عنوان Delete به انتهاي منوي information اضافه كنيد سپس رويداد گزينه جديد را به اين صورت تنظيم كنيد:

Private Sub mnudelete Click()

frmdelete.Show

End Sub

در اين رويداد با استفاده از متد Show فرم frmdelete نمايش داده ميشود. **-5** تغييرات را ذخيره كرده و برنامه را اجرا كنيد. **-6** اطالعات چند كارمند را ثبت كنيد و بعد با استفاده از گزينه Display از ذخيره شدن اطالعات اطمينان حاصل كنيد.

**-7** در منوي Information روي گزينه Delete كليك كنيد تا فرم Delete نمايش داده شود، سپس با توجه به ترتيب ثبت اطالعات، انديس يك شئ را در كادر متن تايپ كنيد و بعد روي دكمه فرمان Delete كليك كنيد. **-8**به فرم Display بازگرديد و بررسي كنيد آيا اطالعات كارمند موردنظر حذف شده است يا خير؟ براي اين كار كافي است كد كارمندي را كه حذف كردهايد در كادر متن مربوطه تايپ كرده و روي دكمه فرمان Display كليك كنيد. در صورتيكه اطالعات كارمند موردنظر حذف شده باشد كادر پيغام، عدم وجود آن را نمايش ميدهد. **-9** عمليات قبل را براي ساير كارمندان نيز تكرار كنيد و نتيجه را بررسي نماييد. **-10** به اجراي برنامه پايان داده و به پنجره برنامه ويژوالبيسيك بازگرديد.

#### **3-3-8 دستورEndWidth … With**

گاهي اوقات براي تنظيم خاصيتهاي يك شئ بايد هر بار با استفاده از نام شئ يك خاصيت را مورد استفاده قرار داد. اگر تعداد خاصيتهاي مورد نياز زياد باشد الزم است چندين بار نام شئ تكرار شود در اين حالت براي جلوگيري از تكرار بيمورد نام شئ و سادهتر شدن دستورات ميتوان از دستور With استفاده كرد. شكل كلي نحوه استفاده از اين دستور به اين صورت است:

**نامشئ With** ,,,,,,,, *<u>0</u>* **With End**

به عنوان مثال براي تنظيم چند خاصيت يك كنترل دكمه فرمان با نام cmdclose ميتوان به اين صورت عمل كرد: Private Sub cmddelete Click()

mdlobiect.colemployees.Remove (Val (txtindex.Text))

End Sub

در اين دستورات با استفاده از دستور With نام شئ cmdclose فقط يك بار مورد استفاده قرار مي گيرد و الزم نيست برای دسترسی به هر خاصیت نام شئ مجددا تكرار شود. به عنوان مثالي ديگر در پروژه employee و فرم frmregister مي توان رويداد Click دكمه فرمان cmdsave را با استفاده از دستور With به اين صورت تنظيم كرد:

Private Sub cmdsave Click()

Dim employee As clsemployee

Set employee = New clsemployee

With employee

 $first name = txtfirst name.Text$ 

lastname = txtlastname.Text

.employeeid = Val(txtid.Text)

 $b$  date = CDate(txtbdate.Text)

With End

mdlobject.colemployees.Add employee

End Sub

**تمرين:** پروژه Library را به شكلي تنظيم كنيد تا براي مقداردهي خاصيت هاي اشيا از دستور With End … With استفاده شود.

### **3-3-9مرورگرشئ(Browser Object)**

مرورگر شئ ابزار ديگري است كه در ويژوال بيسيك براي مديريت بهتر اشياي موجود در يك پروژه استفاده مي شود، با استفاده از اين برنامه مي توانيد كالس هايي را كه در پروژه ايجاد شده اند به همراه فيلدها، خاصيت ها، متدها و رويدادهايشان مشاهده كنيد. به عالوه مي توانيد ثابت هاي موجود در كتابخانه اشيا و رويه هاي موجود در پروژه را مشاهده كنيد يا با استفاده از اجزاي موجود در اين برنامه، شئ موردنظر را جستجو كنيد. براي دسترسي به برنامه مرورگر شئ مي توانيد يكي از اين روش ها را انتخاب كنيد:

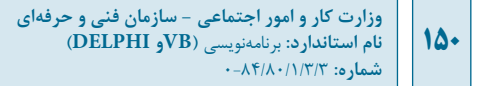

**-1** در نوار منوي پنجره ويژوالبيسيك ابتدا روي منوي View و سپس روي گزينه Browser Object كليك نماييد. **-2**كليد 2F را بفشاريد. **-3**در پنجره ويژوالبيسيك و نوار ابزار آن، روي دكمه كليك كنيد. پس از انجام يكي از اين روشها پنجره مرورگر شئ مانند شكل 3-47 نمايش داده ميشود.

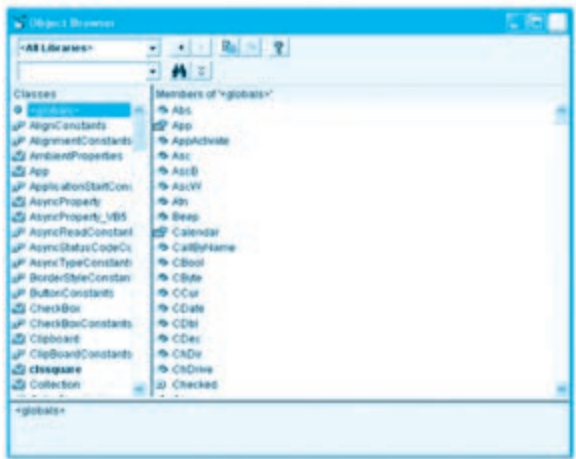

#### **شكل 3-47**

در بخش بالايي و سمت چپ پنجره Object Browser يك كادر ليست تركيبي بازشو وجود دارد كه به شما اجازه ميدهد تا اجزاي موجود در بخشهاي مختلف را براساس جدول 3-2 براي نمايش انتخاب كنيد.

# **جدول 3-2**

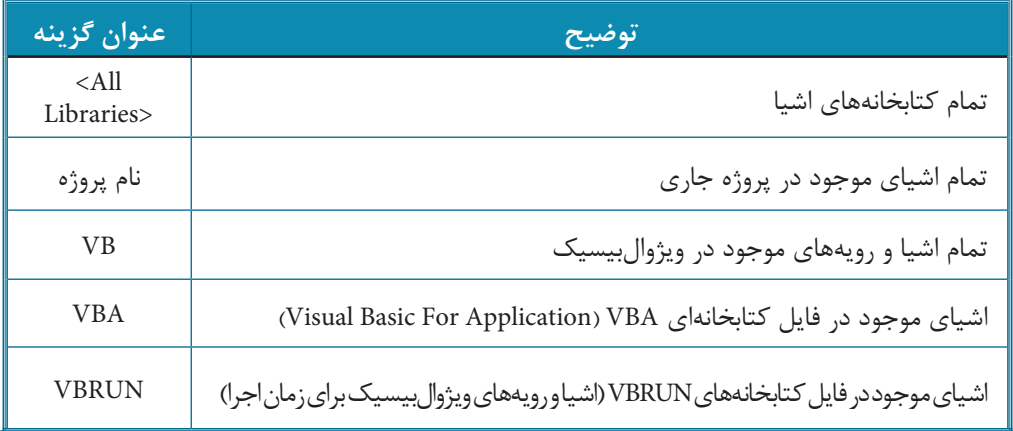

 **نكته: اگربرنامهBrowser Objectرادرپروژهايكهازقبلطراحيشدهاستاجراكنيد،** علاوه بر موارد ارائه شده در جدول ۲-۳، اسامي كلاس**هاي موجود در پروژه نيز در كادر ليست تر**كيبي بازشو نمايش داده م*ي*شوند.

يك كادر ليست تركيبي بازشو نيز در زير كادر ليست تركيبي بازشو اول قرار گرفته است، از اين كادر ً ليست مي توانيد براي جستجوي شئ، رويه و هر نوع عبارتي كه موردنظر است استفاده كنيد. مثال براي پيدا كردن تابع Abs مي توانيد عبارت abs را داخل اين كادر ليست تركيبي بازشو تايپ كرده و روي دكمه Find كه در كنار آن قرار دارد كليك كنيد (شكل 3-48). نتايج جستجو در بخش Results Search نمايش داده مي شود و در قسمت پايين پنجره نيز نحوه استفاده از تابع Abs و عملكرد آن توضيح داده مي شود.

| <b>CAR Librarians</b>                           | $-1 - 1$ <b>Ref</b> $= 7$  |                             |  |
|-------------------------------------------------|----------------------------|-----------------------------|--|
| about.                                          | 西区<br>٠                    |                             |  |
| Search Results                                  |                            |                             |  |
| Library                                         | Ciasa                      | Merchier                    |  |
| n                                               | 黒き                         | $\overline{a}$              |  |
| 10                                              | <b>CheckBurg</b>           | ell <sup>y</sup> Tabilities |  |
| <b>VG</b>                                       | <b>ZI ComboRos</b>         | <b>PP</b> Tabilitap         |  |
| VB                                              | <b>ZI Conversion@ulbus</b> | <b>CP TabShip</b>           |  |
| L'USA                                           | <b>25 Fast Indians</b>     | <b>HP Takiloun</b>          |  |
| Classes                                         | Merchans of Malls'         |                             |  |
| <b>AC</b> Interaction                           | $-144$                     |                             |  |
| 22 PictureCrea                                  | <b>OF ABY</b>              |                             |  |
| uPf HieuCodeConstants                           | <b>B</b> Cos               |                             |  |
| <b>USS LABAL</b>                                | <b>% Exp.</b>              |                             |  |
| <b>ZI Licensendo</b>                            | <b>BLOG</b>                |                             |  |
| <b>Zd</b> Licensies                             | <b>6 Randomine</b>         |                             |  |
| <b>Zil Licences</b>                             | <b>ON</b> Phread           |                             |  |
| <b>Zil Line</b>                                 | <b>% Round</b><br>÷        |                             |  |
| uP LinkEngrCanstants                            | to than                    |                             |  |
| UP LinkModeConstitutes                          | <b>St. Can.</b>            |                             |  |
| <b>CO LISTENIA</b>                              | <b>to</b> Squ              |                             |  |
| UP ListDooConstants                             | <b>B</b> Tan               |                             |  |
| uill' LoadFictureColorCo.                       |                            |                             |  |
| al <sup>p</sup> Lead <sup>P</sup> ictureConstan |                            |                             |  |
| UP LoadFictureStreCon                           |                            |                             |  |
| UP LoadResConstants                             |                            |                             |  |
| UP LogDventTitreConst (a)                       |                            |                             |  |
| Function Abschlumbers                           |                            |                             |  |

شكل ۴۸-۳

نحوه استفاده از تابع abs و عملكرد آن توضيح داده مي شود. در سمت راست دكمه Find دكمه (Results Search Hide/Show (قرار دارد (شكل 3-48)، اگر روي اين دكمه كليك كنيد نتايج جستجو مخفي شده و با كليك دوباره روي آن، نتايج جستجو نمايش داده مي شود. بخش هاي ديگري كه در پنجره Browser Object وجود ندارد بخش Classes و Members مي باشند. در بخش Classes تمام كالس هاي موجود در كتابخانه ها يا پروژه انتخاب شده نمايش داده مي شوند، اگر در پروژه اي يك كالس ايجاد و كدنويسي شده باشد با رنگ تيره تر نمايش داده مي شود. به طور پيش فرض اولين گزينه در اين بخش <globals <است كه تمامي اعضاي آن نيز در بخش Members

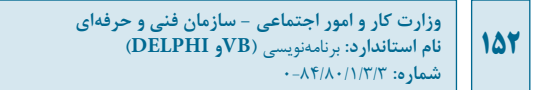

نمايش داده ميشوند )شكل 3-47(، اگر در بخش Classes يك كالس را انتخاب كنيد اجزاي تشكيلدهنده كالس در بخش Members نمايش داده ميشوند )شكل 3-49(.

| <b>LAW Libraries -</b>                    | $(1 - 1 - 1)$                                                            |            |  |
|-------------------------------------------|--------------------------------------------------------------------------|------------|--|
|                                           |                                                                          |            |  |
| <b>Search Renade</b>                      |                                                                          |            |  |
| Library                                   | I iclass                                                                 | Metrillier |  |
|                                           |                                                                          |            |  |
|                                           |                                                                          |            |  |
|                                           |                                                                          |            |  |
|                                           |                                                                          |            |  |
|                                           |                                                                          |            |  |
| Classes                                   | Members of CheckBmf                                                      |            |  |
| <b>G Hallbalk</b> ·                       | <b>Resident Sh</b>                                                       |            |  |
| uP Angricunstanti                         | <b>OF NORMANCH</b>                                                       |            |  |
| UP AlignmentConditions                    | <b>PP BackColor</b>                                                      |            |  |
| <b>ZS AntointProperties</b>               | <b>Captus</b>                                                            |            |  |
| 23.448.                                   | <b>Causes/alutation</b>                                                  |            |  |
| all Application(Stark, cor-               | <b># Click</b>                                                           |            |  |
| <b>23 Assns Property</b>                  | <b>Container</b>                                                         |            |  |
| 23 Associates vBS                         | <b>CANACINAHORN</b>                                                      |            |  |
| aP AssncReadConstant                      | <b>HIP Craturians</b>                                                    |            |  |
| UP Assess Status@odeCa                    | <b>AB</b> Dataformat                                                     |            |  |
| Aff AttancTypeConstant                    | HP DataMendali                                                           |            |  |
| all BorgerStateConstant                   | <b>CP DutaSource</b>                                                     |            |  |
| UP Dufford Constants                      | <b>Contentant</b>                                                        |            |  |
| a.                                        | <b>OF Disembullant</b>                                                   |            |  |
| all ChackBoxConstants                     | <b>B</b> Drag                                                            |            |  |
| 25 Classed                                | <b><i>F DragDens</i></b>                                                 |            |  |
| JF ClipBuardConstitutes<br><b>COLLEGE</b> | <b>CP Emagleton</b><br><b>PER STATISTICS</b>                             |            |  |
| <b>Class Checkline</b>                    |                                                                          |            |  |
| Member of US                              |                                                                          |            |  |
|                                           | District at X when selected the X documents vehicles Ownships is closed. |            |  |
|                                           |                                                                          |            |  |

**شكل 3-49**

به عنوان مثال اگر پروژه square را باز كرده و برنامه Browser Object را اجرا كنيد و در بخش Classes، كالس clssquare را انتخاب كنيد تمام اعضاي آن در بخش Members نمايش داده ميشوند )شكل 3-50(.

| <b>LABILIDE AFRICA</b><br>A.<br><b>Unant Republic</b>                                                                                                    | $-1$ $-1$ $-1$ $-1$ $-1$<br>z<br>$4.1 -$                                                                                               |          |  |
|----------------------------------------------------------------------------------------------------|----------------------------------------------------------------------------------------------------|----------|--|
| Library                                                                                                    | Class                                                                                                    | Merciber |  |
| Classes<br>AF AsyluReadConstant (E)<br>uP Assna@abusCedeCo<br>al <sup>2</sup> Anim TypeConstant<br>al <sup>a</sup> BorderSMeConstan<br>UP DollarsConstants<br>23 Charlidge                                                                      | Mandary of Thusanses?<br><b>The Alderson</b><br><b>POT &amp; draughter</b><br>research emptis<br>7<br>Warreng<br><b><i>PARTIES</i></b> |          |  |
| alf checkburgeratarity<br><b>23 Clipboard</b><br>UP ChallingthConstants<br><b><i><u>Distances</u></i></b><br>23 Callection<br>uP ColorConstants<br>23 ComboDos<br>all CombolineContlast:<br><b>23 Conversed bullen</b><br><b>AT</b> Contributes |                                                                                                    |          |  |
| 25 ContamedControls<br>Maria L. G. La<br><b>Provide Clients changean at</b>                                                                                                    |                                                                                                    |          |  |

**شكل 3-50**

در قسمت پاياني پنجره Object Browser يك بخش مستطيل شكل به نام بخش جزييات وجود دارد. زماني كه يك كالس را در بخش Classes يا يك خاصيت، فيلد، متد يا رويداد را در بخش Members انتخاب ميكنيد،

جزيياتي در رابطه با كالس يا نحوه تعريف عضو و عملكرد آن در بخش جزييات نمايش داده ميشود. بهعالوه ميتوانيد با كليك روي يك Link كه در بخش جزييات نشان داده ميشود به پروژه يا كالسي كه عضو انتخاب شده در آن قرار دارد راهنمايي شويد.

**153**

به عنوان مثال اگر در بخش Classes روي كالس clssquare كليك كنيد و سپس در بخش Members روي خاصيت Length كليك كنيد، در بخش جزييات تعريف خاصيت Length و در زير آن يك لينك نمايش داده مي شود (شكل ۵۱-۳) كه اگر روي اين لينك كليك كنيد فقط كلاس هاي پروژه نمايش داده مي شوند (شكل ۵۲-۳).

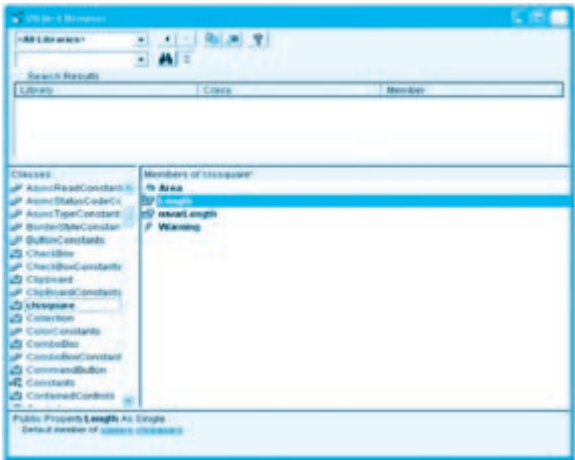

**شكل 3-51**

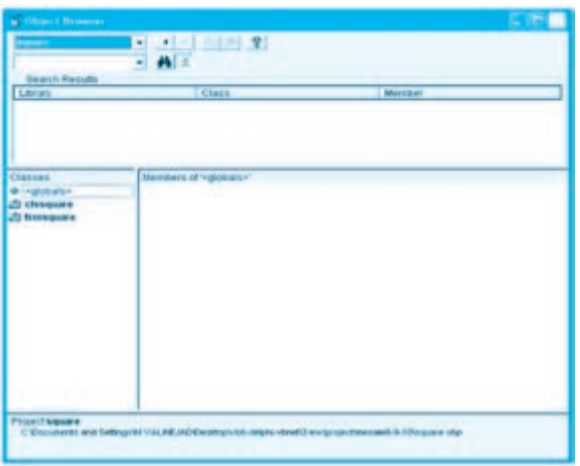

**شكل 3-52**

**154**

علاوه بر مواردي كه گفته شد مي توان به دكمه <mark>(Go Back ) و دكمه (Go Forward)</mark> اشاره كرد اين دكمه ها به ترتيب شما را در سلسله مراتبي كه بين كالس ها، خواص، متدها و ساير اجزا حركت كرده ايد به عقب يا جلو حركت مي دهند.

در كنار اين دكمه ها دكمه Clipboard to Copy قرار دارد كه با استفاده از اين دكمه مي توان از كالس انتخاب شده در بخش Classes يا عضو انتخاب شده در بخش Members يك كپي مشابه در كليپ برد قرار دارد تا در محل ديگري كه موردنظر است آن را Paste كرد به عالوه مي توان اطالعات موجود در بخش جزييات را با عمل كشيدن انتخاب نمود و سپس با اين دكمه يك كپي از آن در كليپ برد قرار داد.

در سمت راست دكمه Copy، دكمه Definition View قرار دارد به وسيله اين دكمه نيز مي توان مستقيماً به محلي كه كلاس، خاصيت متد يا رويداد انتخاب شده در آن وجود دارد قرار گرفت.

آخرين دكمه، در پنجره Browser Object دكمه (Help (مي باشد در صورتي كه روي اين دكمه كليك كرده يا كليد 1F را بفشاريد پنجره راهنماي MSDN نمايش داده مي شود و در رابطه با كالس، خاصيت، متد يا رويداد انتخاب شده راهنمايي هايي در اختيار شما قرار خواهد گرفت.

**تمرين:** پروژه rectangle را باز كرده و با استفاده از برنامه Browser Object اعضاي آن را مشاهده و بررسي كنيد.

**تمرين:** به وسيله ابزار Browser Object درباره اعضاي كالس هاي Form، Button Command و توابع Chr، Len و Sin به دست آوريد.

### **3-3-10نحوهايجادDLL ActvieX**

ActiveX DLL يكي از امكاناتي است كه به وسيله تكنولوژي (COM (Component Object Model ارائه مي شود و در COM تكامل مي يابد. در اين تكنولوژي ها سعي مي شود تا اجزاي تشكيل دهنده برنامه ها كه مي تواند در پروژه هاي مختلف مورد استفاده قرار گيرند، يك بار تهيه و توليد شوند تا توليدكننده آن يا حتي ساير برنامه نويسان بتوانند بدون هيچ زحمتي آن اجزا را در برنامه هاي خود مورد استفاده قرار دهند.

(Library Link Dynamic (DLL ActiveX اين امكان را فراهم مي كند كه يك يا مجموعه اي از كالس ها را به طور مستقل طراحي و ايجاد نمود تا در هر زمان كه الزم باشد بتوان از آن ها در هر برنامه كاربردي استفاده كرد. با اين روش مي توان يك بار كالس يا كالس هاي موردنظر را ايجاد نمود و بارها در پروژه هاي مختلف آن ها را به كار برد و اشياي خود را از آن ها ايجاد كرد و از خاصيت ها، متدها و رويدادهاي آن ها استفاده نمود.

براي ايجاد اين نوع از پروژه ها به اين ترتيب عمل كنيد: **-1** برنامه ويژوال بيسيك را اجرا كرده و در كادرمحاوره Project New آيكن DLL ActiveX را انتخاب كنيد

P Microsoft<br>**Visual Basic** New Existing Recent 眼  $\epsilon_{\rm s}$ 户  $27$ Active)<br>Control Standard EXE ActiveX EXE VB Application<br>Wizard Ø. B. B. £,  $\mathbf{S}$ Addn Data Project IIS Application **VB Wizard** ActiveX Document Of Manager Pla O Pla Ci Pa O Open Cancel Help Don't show this dialog in the future

سپس روي دكمه فرمان Open كليك كنيد )شكل 3-53(.

**شكل 3-53**

**-2** يك پروژه از نوع DLL ActiveX( شكل 3-54( همراه با يك ماژول كالس ايجاد ميشود.

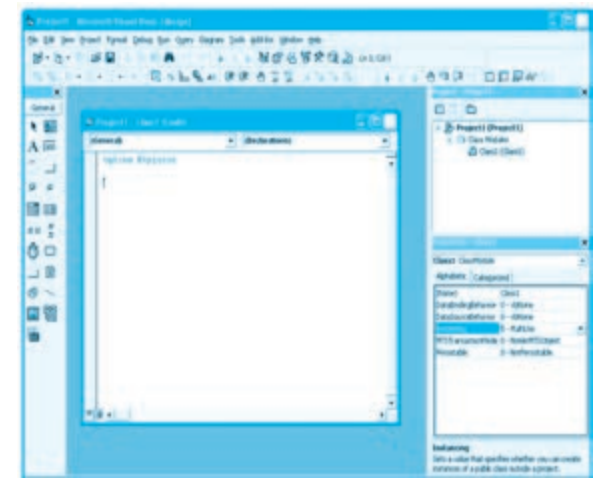

**شكل 3-54**

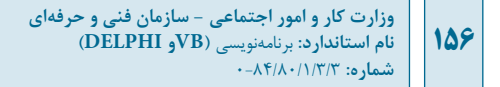

**-3** اكنون ميتوان كالس يا كالسهاي موردنظر خود را ايجاد نموده و اعضاي هريك را تعريف كرد.

**-4** پس از طراحي و ساخت كالسها ميتوانيد در پنجره برنامه ويژوالبيسيك روي منوي File و سپس گزينه (dll. نام پروژه Make) كليك كنيد (شكل ۵۵-۳) تا فايل DLL ساخته شود.

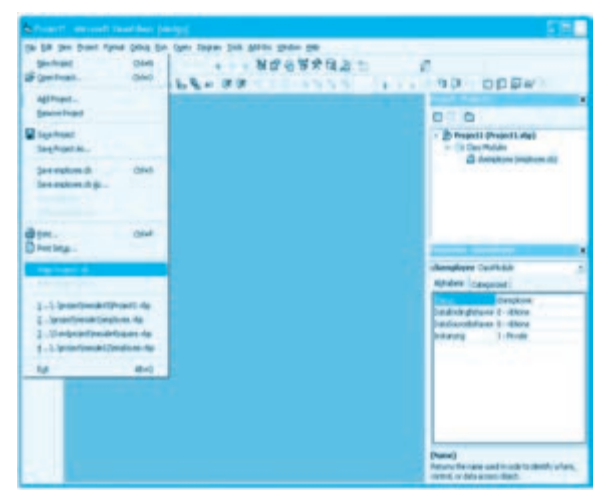

**شكل 3-55**

**-5** اكنون ميتوان از فايل DLL توليد شده در ساير پروژهها استفاده كرد. **مثال :16** ميخواهيم يك پروژه از نوع DLL ActiveX ايجاد كنيم كه شامل كالس clsemployee باشد. براي انجام اين مثال اين عمليات را به ترتيب انجام دهيد: **-1** برنامه ويژوالبيسيك را اجرا كرده و يك پروژه جديد از نوع DLL ActiveX ايجاد كنيد. **-2** به پنجره ويژوال برويد و روي آيكن 1Project كليك كنيد، سپس نام پروژه را در پنجره خواص روي عبارت employee تنظيم كنيد. **-3** دوباره در پنجره پروژه كليكراست كرده و روي گزينه Add و سپس Module Class كليك كنيد. **-4** در كادرمحاوره Modules Class Add روي زبانه Existing كليك كنيد و كالس clsemployee را در سيستم خود پيدا كرده و آن انتخاب كنيد، در پايان روي دكمه فرمان Open كليك كنيد تا كالس clsemployee به پروژه اضافه شود. **-5** به پنجره ماژول كالس clsemployee برويد و تمام دستورات آن را با استفاده از گزينه All Select در منوي Edit پنجره ويژوالبيسيك انتخاب كنيد. **-6** در پنجره ويژوالبيسيك روي منوي Edit و سپس گزينه Copy كليك كنيد.

**-7** به پنجره ماژول كالس 1Class برويد و با عمل Paste محتويات كالس clsemployee را در كالس 1Class قرار دهيد. **-8** در پنجره پروژه روي آيكن كالس clsemployee كليك راست كنيد و با استفاده از گزينه Remove employee آن را از پروژه خارج كنيد. **-9** در اين مرحله در پنجره پروژه آيكن 1Class را انتخاب كنيد و خاصيت نام آن را در پنجره روي عبارت clsemployee تنظيم كنيد. سپس كالس جديد را با نام employee ذخيره كنيد. **-10** پروژه را با نام employeedll ذخيره كنيد. **-11** در پنجره برنامه ويژوالبيسيك ابتدا روي منوي File و سپس گزينه ... dll.employeedll Make كليك كنيد.

يك كادرمحاوره مانند شكل 3-56 نمايش داده ميشود، در اين كادرمحاوره روي دكمه فرمان OK كليك كنيد تا فايل DLL با نام dll.employeedll در همان پوشه پروژه ايجاد شود.

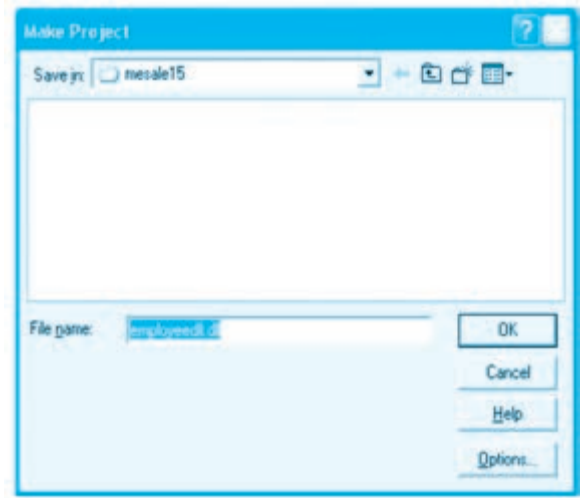

**شكل 3-56**

**-12** پنجره ويژوالبيسيك را ببنديد. **-13** اكنون ميخواهيم از فايل DLL ايجاد شده در مراحل قبل در يك پروژه ديگر استفاده كنيم، بنابراين پروژه employee را باز كنيد. **-14** در پنجره پروژه روي آيكن كالس clsemployee كليك راست كنيد و سپس روي گزينه Remove clsemployee كليك كنيد تا كالس كارمند از پروژه خارج شود.

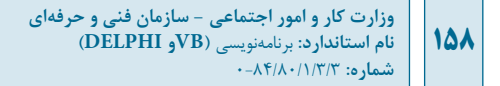

**-15** براي استفاده از فايلهاي DLL بايد آنها را به پروژه موردنظر اضافه كرد. براي اين كار ميتوانيد در پنجره ويژوالبيسيك روي منوي Project و سپس روي گزينه ... References كليك كنيد )شكل  $0.7 - \Delta V$ 

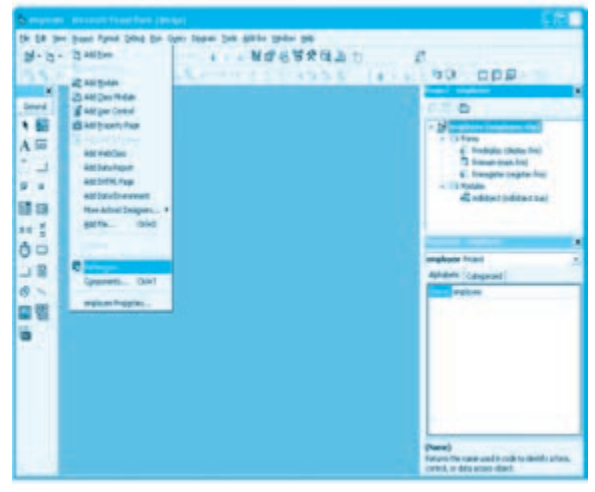

**شكل 3-57**

**-16** در اين مرحله كادرمحاوره References نمايش داده ميشود )شكل 3-58(. در اين كادرمحاوره ليستي از فايلهاي DLL كه بهوسيله شركت مايكروسافت ارائه ميشوند نمايش داده ميشوند. روي دكمه Browse كليك كنيد تا كادرمحاوره Add Reference نمايش داده شود (شكل 34-٣).

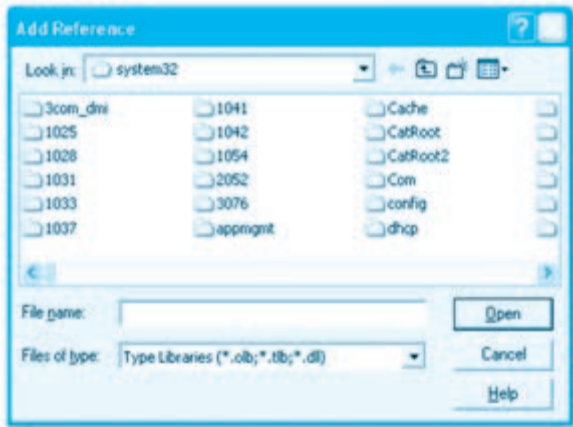

**شكل 3-58**

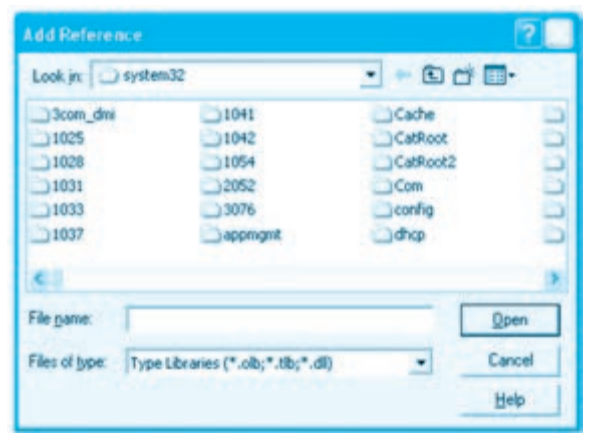

**شكل 3-59**

**-17** با استفاده از كادرمحاوره Reference Add به پوشه پروژه DLL ActiveX خود (employeedll (برويد و فايل dll.employeedll را انتخاب كنيد، سپس روي دكمه فرمان Open كليك كنيد. در اين مرحله فايل dll در ليست كادرمحاوره References مانند شكل 3-60 نمايش داده ميشود.

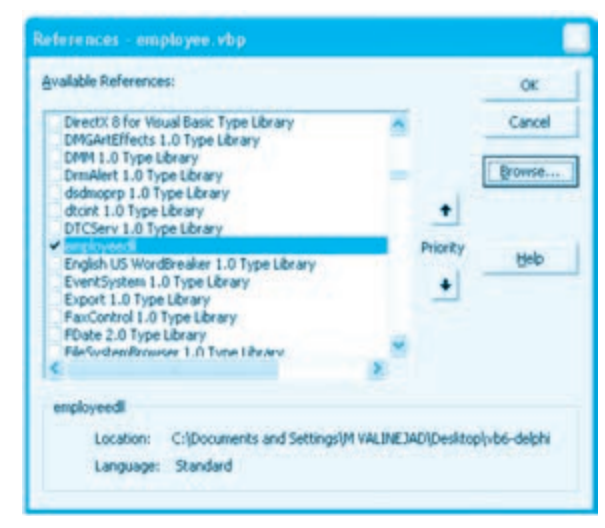

**شكل 3-60**

**-18** در كادرمحاوره References روي دكمه فرمان OK كليك كنيد. در اين مرحله ميتوانيد از كالس موجود در فايل dll استفاده كنيد. براي استفاده از كالس clsemployee ميتوانيد به اين صورت عمل

كنيد:

**160**

## **نامكالس.نامفايلdll**

به عنوان مثال در پروژه employee مي توان از كالس clsemployee به اين صورت استفاده كرد: Employeedll.clsemployee

**-19**به پنجره ماژول فرم هاي frmregister و frmdisplay برويد و دستور

Dim employee As New clsemployee

را به اين صورت تغيير دهيد:

Dim employee As New employeedll.clsemployee

**-20** تغييرات را ذخيره كرده و پروژه را اجرا و آزمايش كنيد. **-21** اجراي برنامه را پايان دهيد و به پنجره ويژوال بيسيك بازگرديد. **تمرين:** يك پروژه DLL ActiveX طراحي كنيد كه شامل كالس library باشد، سپس از فايل dll كه ايجاد مي شود به جاي كالس موجود در پروژه library استفاده كنيد و به وسيله آن اشياي موردنياز را در پروژه ايجاد كرده و استفاده نماييد.

# **3-3-11نحوهايجادكنترلهايActiveX**

يكي ديگر از انواع پروژه هايي كه در ويژوال بيسيك مي توان ايجاد نمود نوع Control ActiveX است. Control ActiveX يكي ديگر از ويژگي هاي تكنولوژي COM مي باشد كه اين امكان را براي برنامه نويسان فراهم مي آورد تا بتوانند كنترل هايي را به صورت مجزا و مستقل طراحي و ايجاد كنند، سپس از آن ها در ساير پروژه ها استفاده نمايند.

در واقع كنترل هاي ActiveX شبيه به DLL ActiveX هستند با اين تفاوت كه كنترل هاي ActiveX داراي شكل ظاهري نيز مي باشند. كنترل هاي ActiveX را مي توان مانند ساير كنترل ها در جعبه ابزار قرار داد و از آن ها مانند كنترل هاي ذاتي ويژوال بيسيك استفاده كرد. تعداد زيادي از اين كنترل ها در زمان نصب ويژوال بيسيك روي سيستم نصب مي شوند كه مي توان از آن ها به آساني در هر برنامه كاربردي استفاده نمود. طراحي و ساخت كنترل هاي ActiveX كار مشكل و پيچيده اي است اما با استفاده از ابزارهايي كه در زبان برنامه نويسي ويژوال بيسيك ارائه مي شوند اين كار به آساني امكان پذير است.

براي ايجاد كنترل ActvieX به اين ترتيب عمل كنيد: **-1** برنامه ويژوال بيسيك را اجرا كرده و در كادرمحاوره Project New آيكن Control ActiveX را انتخاب كنيد سپس روي دكمه فرمان Open كليك كنيد (شكل 3-61).

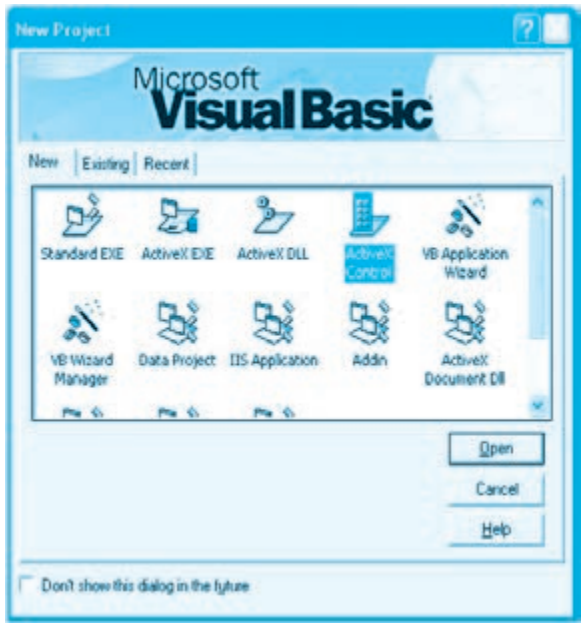

**شكل 3-61**

**-2** يك پروژه از نوع Control ActiveX مانند شكل 3-62 ايجاد ميشود.

| Chancel Security Statement<br>$\sim$ | . . | 13 000<br><b>CA 4 6</b><br>日間白<br>- Sheartt (Propett)<br>1 Those Genetic<br>W decade literature                                                                                                    |  |
|--------------------------------------|-----|----------------------------------------------------------------------------------------------------|--|
|                                      |     | <b>Installed United</b><br><b>Kindehi</b> Exhipped<br><b>Sectional</b><br><b>Accountance</b><br><b>New</b><br><b>Digital</b><br>$1 - 3$<br><b>Nonesia</b><br><b>Statement</b><br>has.<br><b>Classisment</b><br><b>Russian</b><br><b>But New</b><br>$1 - 0$ (see a)<br><b>Builde State</b><br>$4 - 58$<br>Celettina<br><b>Sup</b><br>1-1xe bugen<br>Sabharia<br>Determine<br>hua. |  |

**شكل 3-62**

**وزارت كار و امور اجتماعي - سازمان فني و حرفهاي نام استاندارد:** برنامهنويسي **)VBو DELPHI)** شماره: ٨۴/٨٠/١/٣/٣ **162**

در اين نوع از پروژهها به جاي فرم يا ماژول كالس، يك كنترل جديد به نام control user در پروژه وجود دارد. اين كنترل جديد شبيه به يك فرم بدون حاشيه و كادر اطراف آن ميباشد، اما اين زمينهاي است كه كنترل جديد روي آن طراحي و ساخته ميشود. در واقع براي ساخت يك كنترل جديد از يك شئ به نام userControl در ويژوالبيسيك استفاده ميشود.

**-3** پس از طراحي و ساخت كنترل جديد ميتوانيد در پنجره برنامه ويژوالبيسيك روي منوي File و سپس گزينه ocx. نام پروژه Make كليك كنيد )شكل 3-63( تا كنترل جديد بهصورت يك فايل به نام ocx ساخته شود.

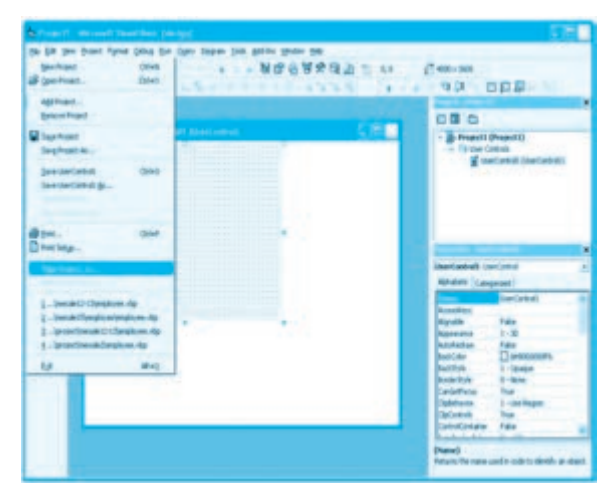

**شكل 3-63**

**-4** اكنون ميتوان از فايل ocx توليد شده در ساير پروژهها استفاده كرد. **مثال :17** ميخواهيم يك كنترل از نوع كادر متن ايجاد كنيم كه فقط ارقام 0 تا 9 را دريافت ميكند براي انجام اين مثال اين عمليات را به ترتيب انجام دهيد: **-1** برنامه ويژوالبيسيك را اجرا كرده و يك پروژه جديد از نوع DLL ActiveX ايجاد كنيد. **-2** به پنجره پروژه برويد و روي آيكن 1Project كليك كنيد، سپس نام پروژه را در پنجره خواص روي عبارت ctlnewtextbox تنظيم كنيد. **-3** دوباره به پنجره پروژه برويد و روي آيكن 1userControl كليك كنيد، سپس نام آن را در پنجره خواص روي عبارت newtextbox تنظيم كنيد. **-4** يك كنترل كادر متن با نام txtnumber روي userControl قرار دهيد، سپس خاصيت Text آن را خالي كنيد. عرض و ارتفاع آن را به ترتيب روي مقادير 1300 و 300 و خاصيتهاي Top و Left آن را نيز روي مقدار صفر تنظيم كنيد.

**-5** در اين مرحله ابعاد userControl را مانند شكل 3-64 به اندازه كنترل كادر متن كوچك كنيد.

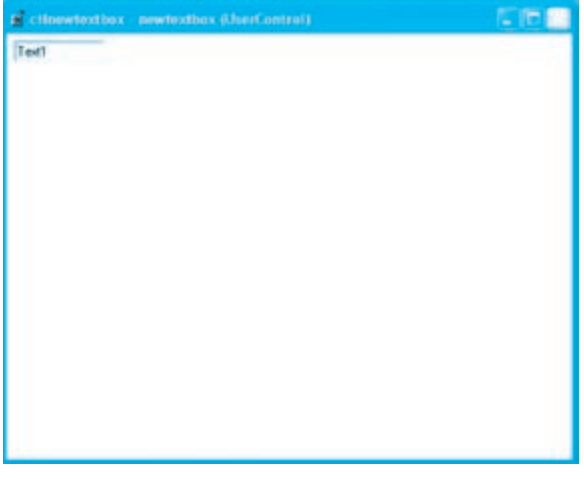

**شكل 3-64**

**-6** اكنون بايد خاصيتها و رويدادها و متدهاي كنترل جديد را تنظيم كرده و كنترل جديد را كامل كنيد. براي اين كار ابتدا بايد ابزار ساخت كنترل ActiveX را در ويژوالبيسيك فعال كنيد، بنابراين در پنجره

برنامه ويژوالبيسيك روي منوي Ins-Add و سپس گزينه... Manager In-Add كليك كنيد (شكل ۶۵-۳).

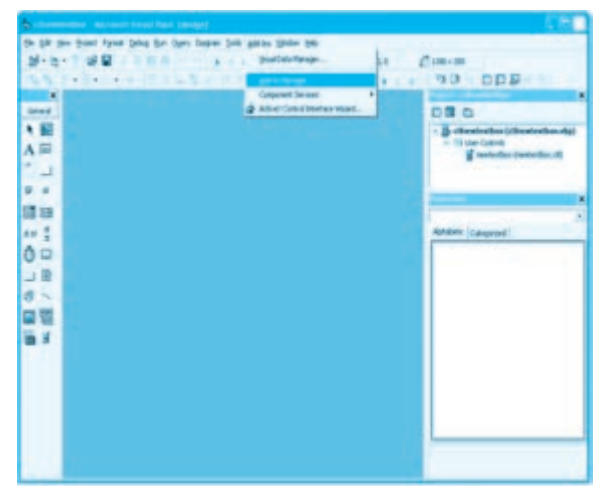

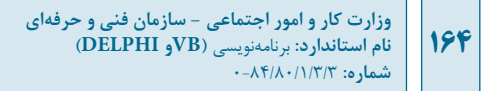

**-7** كادرمحاوره Manager In-Add نمايش داده ميشود. در ليست Ins-Add Available گزينه 6 VB Wizard Interface Ctrl ActiveX را انتخاب كنيد، سپس روي كادرهاي عالمت loaded Un/Loaded و Load on Startup كليك كنيد تا در حالت انتخاب قرار گيرند (شكل ۶۶-۳).

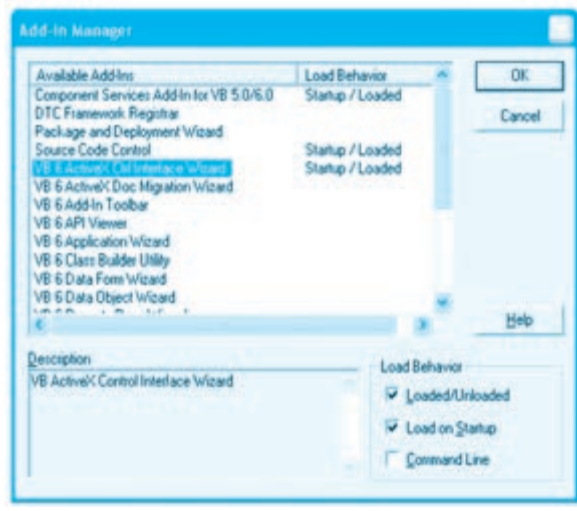

**شكل 3-66**

انتخاب كادر عالمت loaded Un/Loaded سبب ميشود تا پس از بسته شدن اين كادرمحاوره ابزار ساخت كنترلهاي ActiveX به منوي Ins-Add اضافه شود و انتخاب كادر عالمت Startup on Load سبب ميشود تا در اجراي دوباره برنامه ويژوالبيسيك اين ابزار بهطور خودكار به منوي Ins-Add اضافه شود.

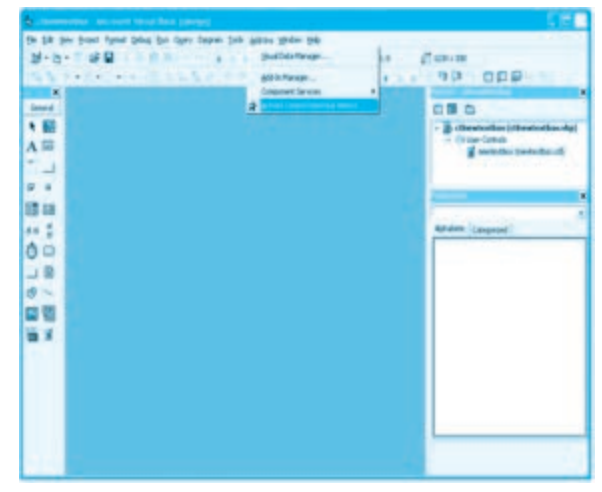

**شكل 3-67**

**-8** در پنجره ويژوالبيسيك روي منوي Ins-Add و سپس روي گزينه ... Wizard Interface Control ActiveX كليك كنيد (شكل ۶۷-۳).

**-9** در اين مرحله يك كادرمحاوره مانند شكل 3-68 نمايش داده ميشود كه ابزار ساخت كنترل ActiveX را معرفي ميكند. اگر ميخواهيد اين كادرمحاوره را در دفعات بعد مشاهده كنيد كادر عالمت this Skip future the in screen را انتخاب نماييد.

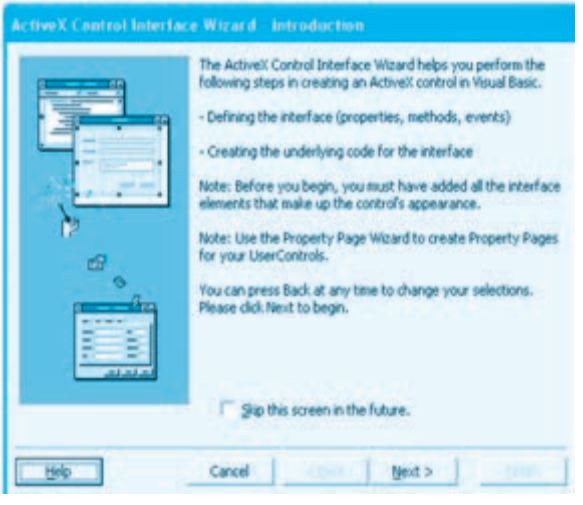

**شكل 3-68**

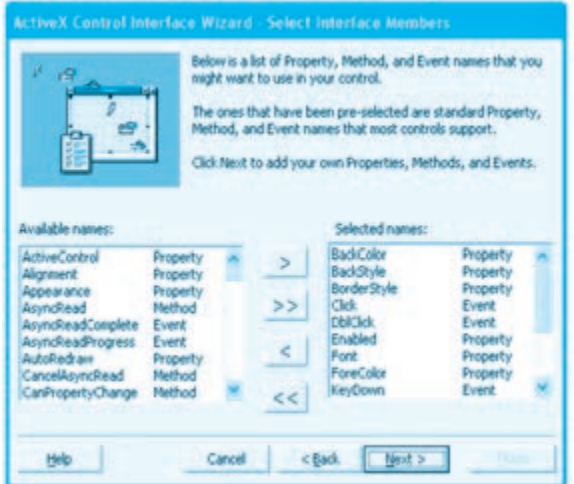

**شكل 3-69**

**-10** روي دكمه Next كليك كنيد تا به مرحله بعد برويد، در مرحله بعد كادرمحاوره ديگري مانند شكل 3-69 نمايش داده ميشود.

در كادرمحاوره Members Interface Select دو كادر ليست وجود دارد: در كادر ليست names Available نام خاصيتها، متدها و رويدادهايي كه ممكن است براي كنترل جديد الزم باشد نمايش داده ميشوند. در كادر ليست Selected names خاصيتها، متدها و رويدادهايي كه براي كنترل جديد استفاده مي شوند نمايش داده ميشوند. بهطور پيشفرض بعضي از اين اعضا براي كنترل جديد انتخاب شده و در كادر ليست Selected names قرار ميگيرند.

البته شما ميتوانيد با دكمه يك عضو از كادر ليست names Available را به كادر ليست Selected names انتقال دهيد يا با دكمه (< كليه اعضا را منتقل كنيد. دكمههاي | > |و |>> عمل انتقال يك يا كليه اعضا را از كادر ليست Selected names به كادر ليست Available names انجام مي دهند.

**-11** در اين مرحله خاصيت MaxLength را از كادر ليست names Available انتخاب كرده و سپس روي دكمه كليك كنيد تا خاصيت MaxLength براي كنترل جديد انتخاب شود.

**-12** در كادر ليست names Selected خاصيت BackStyle را انتخاب كرده و روي دكمه كليك كنيد تا اين خاصيت از كادر ليست names Selected خارج شود.

**-13** اكنون در كادر ليست names Selected روي رويداد MouseDown كليك كنيد و سپس كليد Shift را پايين نگه داشته و روي متد Refresh كليك كنيد، در اين صورت سه رويداد مربوط به ماوس و متد Refresh انتخاب ميشوند.

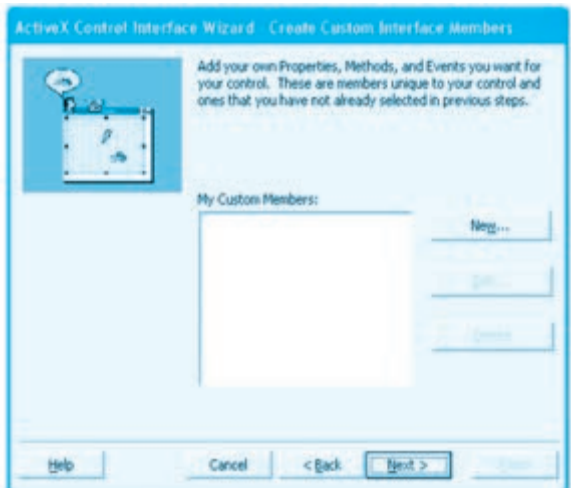

**شكل 3-70**

داده ميشود.

روي دكمه كليك كنيد تا اين اعضا از كادر ليست names Selected خارج شوند. **-14** در اين مرحله روي دكمه Next كليك كنيد تا به مرحله بعد برويد، در مرحله بعد كادرمحاوره Create Custom Interface Members مانند شكل 70٠-٣ نمايش داده ميشود. در اين كادرمحاوره ميتوان اعضاي جديدي را براي كنترل جديد تعريف كنيد.

> روي دكمه Next كليك كنيد تا به مرحله بعد برويد. **-15** اكنون كادرمحاوره Mapping Set نمايش داده ميشود (شكل ٧١-٣).

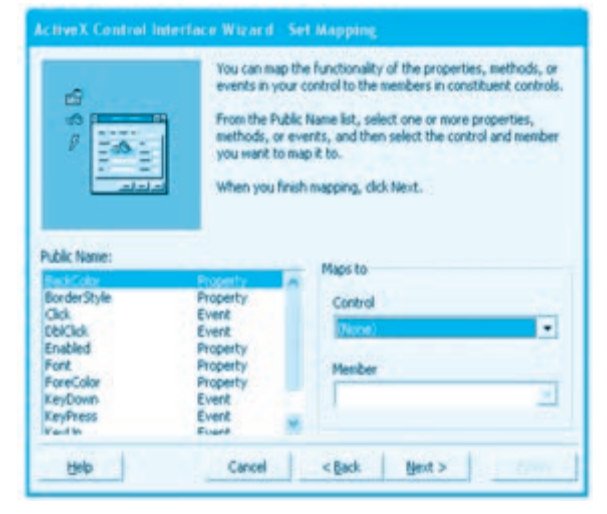

**شكل 3-71**

در اين كادرمحاوره ميتوان مشخص كرد اعضاي انتخاب شده در مرحله قبل براي كدام كنترل از مجموعه كنترلهاي موجود در كنترل جديد مورد استفاده قرار گيرند. در كادر ليست Name Public روي خاصيت BackColor كليك كنيد.

سپس به انتهاي كادر ليست رفته، كليد Shift را پايين نگه داشته و روي خاصيت MaxLength كليك كنيد و بعد كادر ليست تركيبي بازشو Control را باز كرده و نام كنترل كادر متن، يعني txtnumber را انتخاب كنيد، با اين عمل كليه خاصيتها، متدها و رويدادها در اختيار كنترل كادر متن txtnumber قرار ميگيرند. **-16** در اين مرحله عمليات ساخت كنترل جديد خاتمه يافته و كادرمحاورهاي مانند شكل 3-72 نمايش

**وزارت كار و امور اجتماعي - سازمان فني و حرفهاي نام استاندارد:** برنامهنويسي **)VBو DELPHI) شماره:** 0-84/80/1/3/3

**168**

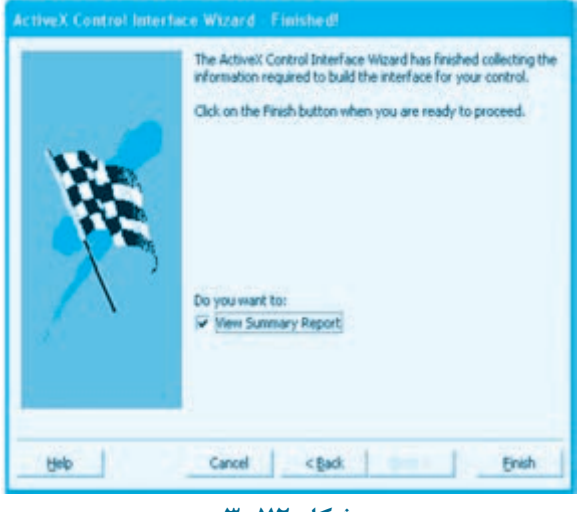

**شكل 3-72**

اگر در اين كادرمحاوره كادر Report Summary View انتخاب شود پس از آنكه روي دكمه فرمان Finish كليك كنيد، يك پنجره مانند شكل 3-73 يك راهنما در رابطه با چگونگي تست و آزمايش كنترل جديد در ساير انواع پروژهها نمايش ميدهد.

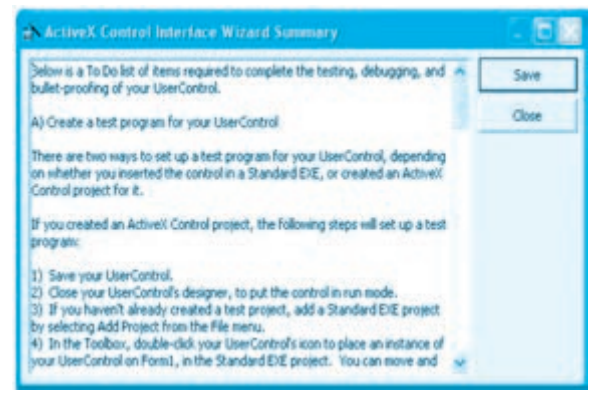

**شكل 3-73**

**-17** روي دكمه فرمان Finish كليك كنيد و در صورت نياز در پنجره Summary روي دكمه فرمان Save كليك كنيد و مطالب ارائه شده را در يك فايل متني ذخيره كنيد. در غيراينصورت روي دكمه فرمان Close كليك كنيد تا عمليات خاتمه يابد.

**18 -** اكنون بايد كنترل جديد را طوري تنظيم كنيم كه فقط ارقام صفر تا 9 را بپذيرد. بنابراين در پنجره پروژه روي

آيكن كنترل جديد (newtextbox (و سپس روي دكمه Code View كليك نماييد تا پنجره كدنويسي نمايش داده شود. به پنجره كدنويسي برويد و رويداد keypress كنترل كادر متن txtnumber را به اين صورت تنظيم كنيد:

Private Sub txtumber KeyPress(KeyAscii As Integer)

If KeyAscii >= 48 And KeyAscii <= 57 or KeyAscii = 8 Then

Exit Sub

Else

KeyAscii = 0

End If

End Sub

در اين رويداد با استفاده از مقدار آرگومان KeyAscii كليد فشرده شده در كادر متن txtnumber بهوسيله دستور شرطي If بررسي ميشود.

اگر كد اسكي كليد فشرده شده در محدوده كاراكترهاي رقمي )48 تا 57( يا كليد BackSpace باشد دستور Sub Exit اجرا ميشود و بدون اينكه كاري انجام شود اجراي برنامه از رويه رويداد KeyPress خارج ميشود، اما اگر كاراكترهايي غير از اين كاراكترها تايپ شوند بخش Else دستور If كد اسكي كليد را روي صفر تنظيم مي كند، در نتيجه كاراكتر تايپ شده دريافت نمي شود.

**-19** تغييرات را ذخيره كرده و پروژه را اجرا كنيد. در اين مرحله كادرمحاورهاي مانند شكل 3-74 نمايش داده ميشود.

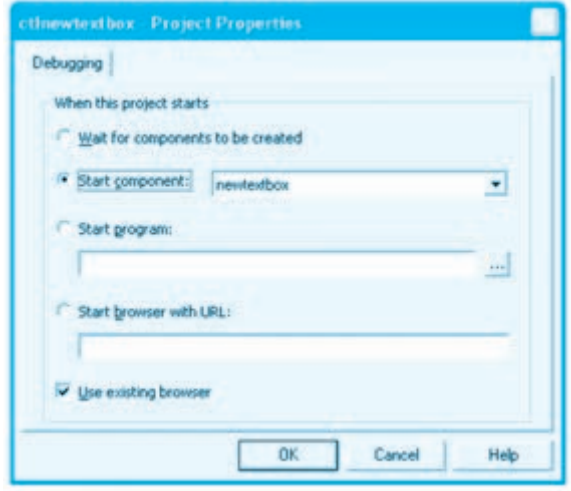

**شكل 3-74**

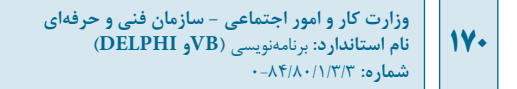

روي دكمه فرمان OK كليك كنيد. اكنون پروژه اجرا شده و كنترل در پنجره مرورگر اينترنت Internet Explorer نمايش داده مي شود (شكل 3-75).

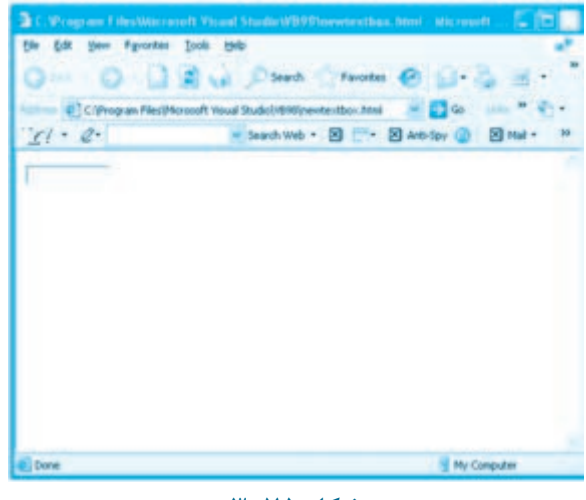

شكل **70-8** 

اكنون مي توانيد روي كنترل كادر متن كليك كرده و آن را آزمايش كنيد. چند كاراكتر حرفي و رقمي و ساير كليدها را فشار دهيد و نتيجه را بررسي كنيد. پس از اين كـه كـنترل را آزمايـش و بررسـي كـرديد پنجره مرورگـر اينترنت (IE (را ببنديد و بـه پنجره ويـژوال بيسيك بـازگـرديـد و در منوي Run روي گزينه End كليك كنيد تا اجراي پروژه خاتمه يابد.

 **نكته: اگرهنگاماجرايپروژهControl ActiveXدرپنجرهمرورگراينترنت)IE)باپيامي مانند شكل ۷۶-۳ برخورد كرديد روي پيام هشداري كه نمايش داده ميشود كليك راست كنيد و رويگزينه... Content Blocked Allowكليككنيدودركادرمحاورهايكهنمايشدادهميشود روی دكمه فرمان Yes كليك كنيد تا اجرای پروژه كامل شود و كنترل در پنجره مرورگر اينترنت (IE)** نمايش داده شود.

**-20** در اين مرحله مي توانيد كنترل Control ActiveX خود را براي استفاده در ساير برنامه ها كامل كنيد، بنابراين در پنجره ويژوال بيسيك روي منوي File و سپس گزينه ... Make ctlnewtextbox.ocx كليك كنيد (شكل ٧٧-٣).

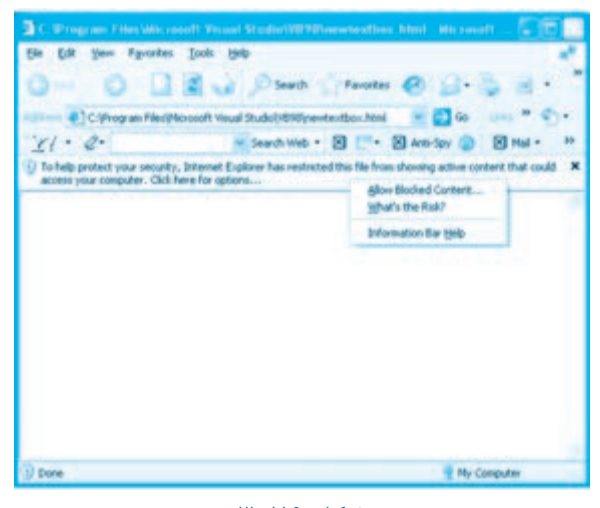

**شكل 3-76**

| taxhiat.<br><b>Chick</b>                                                                                                    | In 19 lev boxt hand plug by fary lapsy just allies today pic<br>(二) 解除各等房间通行<br>Which is | п                                                                                                    |
|----------------------------------------------------------------------------------------------------|------------------------------------------------------------------------------------------|----------------------------------------------------------------------------------------------------|
| of continent.<br><b>Calledo</b>                                                                                                    | <b>THE EXPANSION CONTROL</b><br><b>Line</b>                                              | <b>DDBIF</b>                                                                                                |
| ABSTRAKE<br><b>Enterpretations</b>                                                                                                    |                                                                                          | 白腰白                                                                                                    |
| <b>C</b> San Fried<br>To a Provil Ac.<br>Dent leaderships aft<br><b>Chief</b><br>Sank landscribes of Sp. .                               |                                                                                          | - B. chestrates (cleared as da)<br>11 T3 Unit College<br>of exterior installand<br>- 7<br><b>STATISTICS</b> |
| <b>CLAR</b><br><b>B</b> Even<br>The Sep                                                                                                  |                                                                                          | ٠                                                                                                    |
| <b>Charles Committee</b><br>[ (Bendelbrook)<br>2. Upon beautiful talks day<br>3.1.1.UppmfiresAfPravit.de<br>5. Insulation that the city. |                                                                                          | <b>Attains Causes</b>                                                                                       |
| Egt.<br>番付                                                                                                    |                                                                                          |                                                                                                    |

**شكل 3-77**

كادرمحاوره Project Make مانند شكل 3-78 نمايش داده ميشود، در صورت تمايل ميتوانيد نام ديگري را براي كنترل جديد انتخاب كنيد، سپس روي دكمه فرمان OK كليك كنيد تا كنترل جديد با پسوند ocx در مسير تعيين شده ساخته شود.

**171**

**وزارت كار و امور اجتماعي - سازمان فني و حرفهاي نام استاندارد:** برنامهنويسي **)VBو DELPHI)** شماره: ٨۴/٨٠/١/٣/٣

**172**

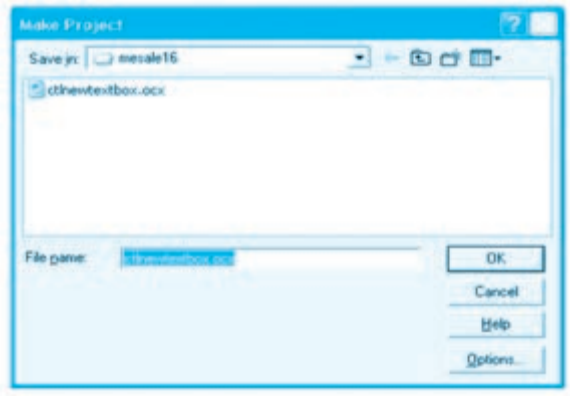

**شكل 3-78**

پس از ساخت كنترل ActiveX ميتوانيد از آن در ساير پروژهها مانند پروژههايي از نوع Standard EXE استفاده كنيد. براي انجام اين كار پس از ايجاد پروژه اصلي (به عنوان مثال Standard EXE) در پنجره ويژوالبيسيك روي منوي Project و سپس گزينه ... Components كليك كنيد )شكل 3-79(.

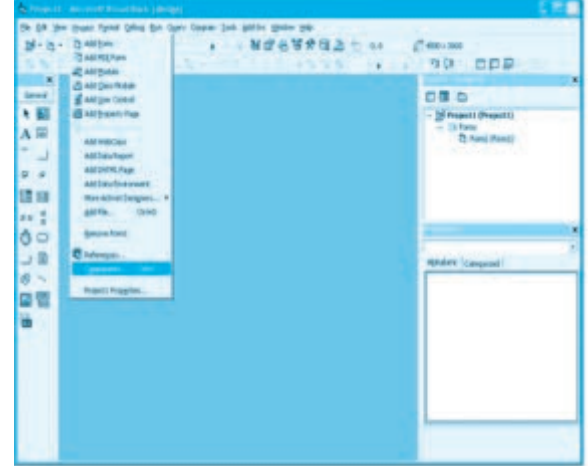

**شكل 3-79**

كادرمحاورهاي با نام Components نمايش داده ميشود )شكل 3-80(.

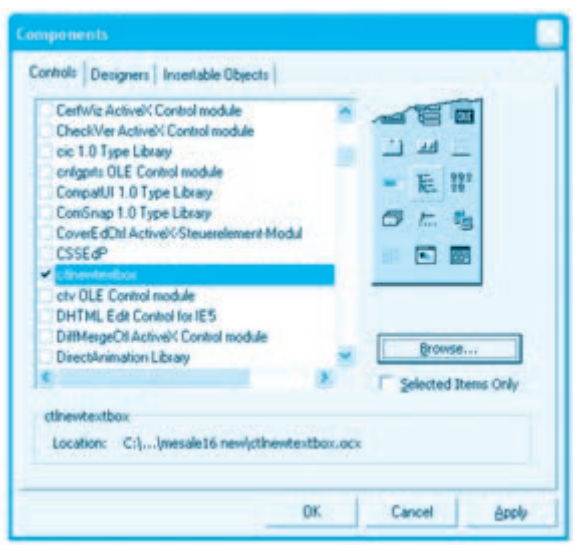

**شكل 3-80**

در اين كادرمحاوره روي دكمه فرمان ...Browse كليك كنيد. كادرمحاوره Control ActiveX Add نمايش داده مي شود (شكل ٨١-٣).

| <b>Add ActiveX Control</b>                             |                                                  |                                                         | 7                                                      |
|--------------------------------------------------------|--------------------------------------------------|---------------------------------------------------------|--------------------------------------------------------|
| Look in: 2 system32                                    |                                                  |                                                         | <b>GGW-</b>                                            |
| 3 Score dive<br>31025<br>1028<br>1031<br>31033<br>1037 | 1041<br>1042<br>1054<br>12052<br>3076<br>appmgmt | Cache<br>CatRoot<br>CatRoot2<br>Com<br>sconfig<br>disco | ) Di<br>ida<br> e <br><b>JAB</b><br><b>JAC</b><br>) IP |
|                                                        |                                                  |                                                         |                                                        |
| File pame:                                             |                                                  |                                                         | Open                                                   |
| Files of type:                                         | ActiveX Controls (".ocx)                         |                                                         | Cancel                                                 |
|                                                        |                                                  |                                                         | Help-                                                  |

**شكل 3-81**

بـهوسـيله ايـن كـادرمحـاوره كـنترل جديدي را كـه سـاختهايد در پوشـه پـروژه ctlnewtxtbox پيدا كـرده و روي دكـمه فـرمان OK كـليك كـنيد تـا كـنترل جديد بـه جعبه ابـزار اضـافه شـود )شكل  $X-\gamma$ 

**173**

وزارت كار و امور اجتماعي - سازمان فني و حرفهاي **ناماستاندارد:**برنامه نويسي **)VBوDELPHI) شماره**0-84/80/1/3/3**:**

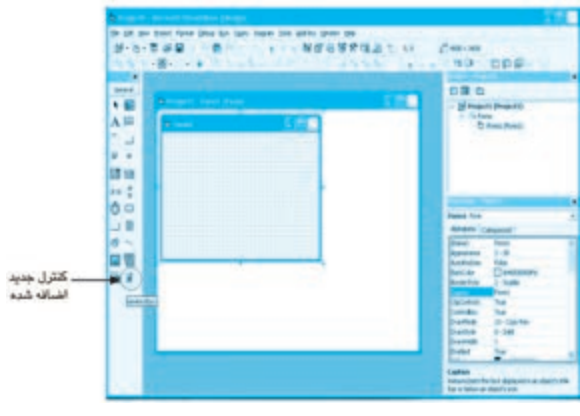

شكل **٨٢-٢** 

اكنون مي توانيد از آن روي هر فرمي كه مايل هستيد استفاده كنيد و خاصيت ها و رويدادهاي آن را مانند ساير كنترل ها تنظيم كنيد.

**تمرين:** يك كنترل كادر متن طراحي كنيد كه فقط كاراكترهاي حرفي را دريافت كند، سپس از كنترل جديد در يك پروژه EXE Standard استفاده كنيد.

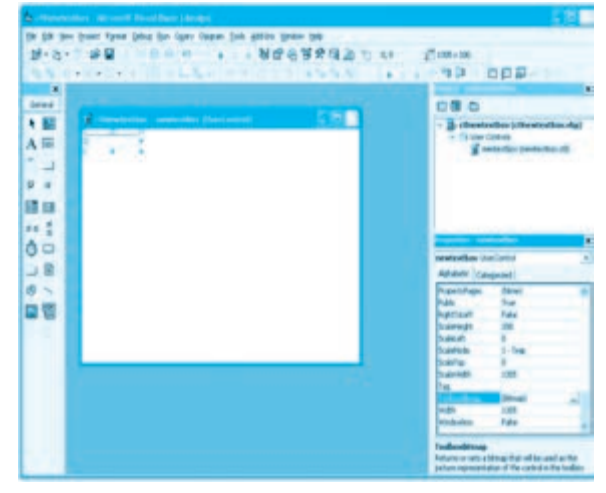

شكل **٨٣-٣** 

#### **174**

 **نكته: اگربخواهيدميتوانيدبرايكنترلخودبهجايآيكنيكهبهطورپيشفرضاستفادهشده** <mark>و در جعبه ابزار نمايش داده مي شود از يک آيکن دلخواه استفاده کنيد. براي اين کار لازم است يک فايل</mark> **ازنوعbmpياjpgبااندازه15×16پيكسلتهيهكنيدوفايلآيكنرادرخاصيتToolboxBitmap مربوطبهUserControlانتخابكنيد)شكل3-83(.دراينصورتپسازاضافهكردنكنترلجديد** به پروژههاي ديگر، آيكن انتخاب شده براي آن در جعبه ابزار ويژوالبيسيك نمايش داده مي شود.

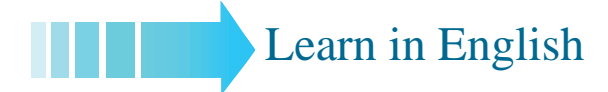

## **Class Modules**

Class modules (CLS file name extension) are the foundation of object-oriented programming in Visual Basic.

You can write code in class modules to create new objects.

These new objects can include your own customized properties and methods.

# **Creating Property Procedures**

As mentioned previously, public module-level variables in a class module function as properties of an object. However, they > re not very sophisticated. If you need to run code in order to set or return a property>s value, or you want to make a property read-only, you can create a Property procedure. There are three types of Property procedures: Property Get, Property Let, and Property Set procedures. The Property Get procedure returns the current value of a property, whereas the Property Let procedure sets the value. The Property Set procedure assigns an object to an object property. To create a read-write property, you need to include a pair of Property procedures in the class module. Both procedures must have the same name. If the property stores and returns a scalar value, such as a numeric, text, or date value, you use a Property Let procedure to set the value and a Property Get procedure to retrieve it. If the property stores and returns a reference to an object, you use the Property Set procedure to store the reference and the Property Get procedure to return it.

**176**

# **واژهنامه**

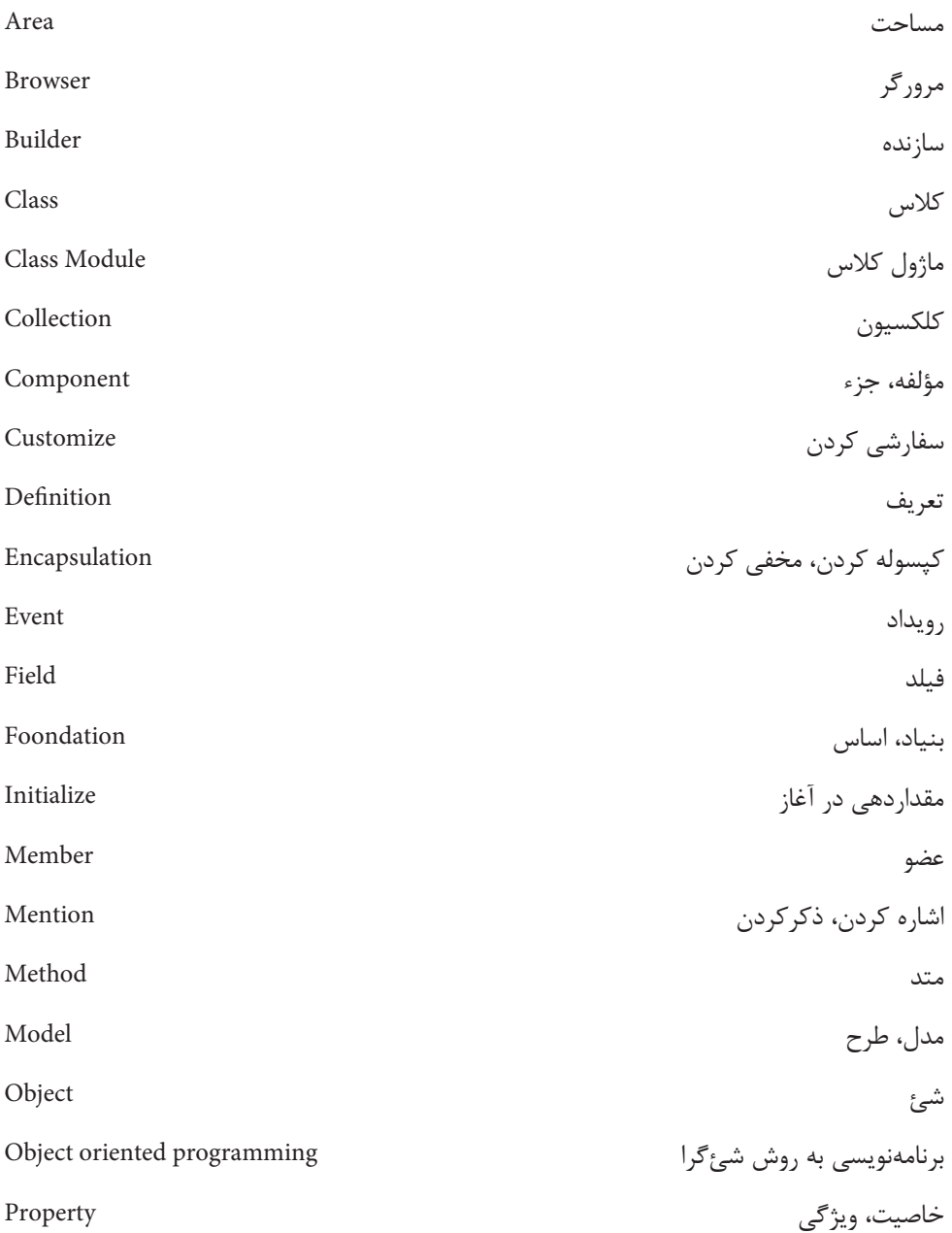

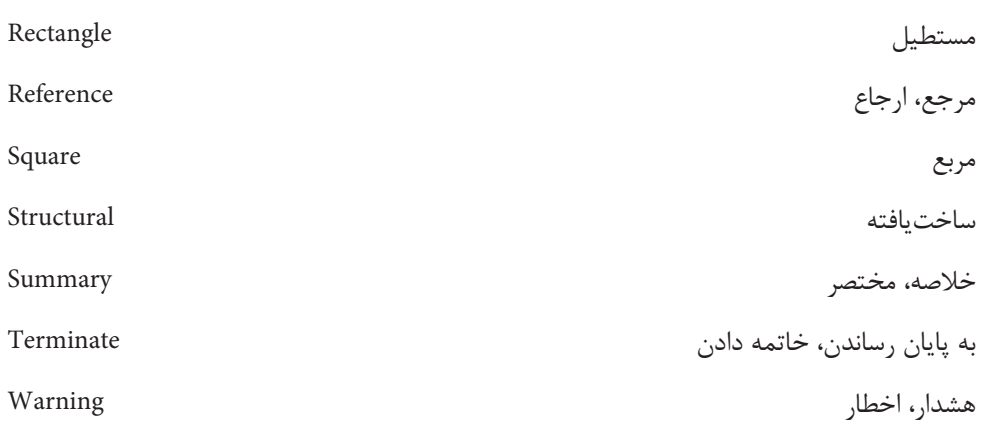

**خالصه مطالب** روش برنامهنويسي شئگرا يا oop روش جديدي در برنامهنويسي است كه مشكالت برنامهنويسي ساخت يافته را برطرف ميكند. اجزاي اصلي در برنامهنويسي شئگرا عبارتند از: شئ و كالس. كالس، يك قالب و الگو براي توليد سريعتر و راحتتر اشيا ميباشد. يك كالس شامل مجموعهاي از دادهها، اطالعات، دستورالعملها و رفتارها ميباشد. شئ نمونهاي است كه از روي كالس ايجاد ميشود و تمام ويژگيها و رفتارهاي آن را كسب ميكند. به هريك از اجزاي تشكيلدهنده كالس مانند فيلد، خاصيت، متد و رويداد، يك عضو كالس ميگويند. فيلدها و خاصيتها اعضايي از كالس هستند كه وظيفه نگهداري داده و اطالعات را بر عهده دارند. متدها و رويدادها اعضايي از كالس هستند كه وظيفه اجراي دستورالعملها را بر عهده دارند. گردآوري و ايجاد مجموعهاي از اعضا در يك بخش واحد به نام كالس را كپسوله كردن يا مخفي كردن اعضا ميگويند. براي ايجاد يك كالس جديد از ماژول كالس استفاده ميشود. رويداد Initializer در زمان ايجاد يك شئ از كالس اجرا ميشود. رويداد Terminate زماني اجرا ميشود كه شئ ايجاد شده از بين ميرود. ماژول كالس شبيه به ماژول كد است و شكل ظاهري نداشته و اجزايي مانند كنترلها را در برنميگيرد. براي ايجاد ماژول كالس در نوار منوي پنجره ويژوالبيسيك روي منوي Project و سپس روي گزينه Add Module Class كليك كنيد.

#### **177**

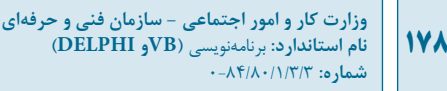

- پسوند فايلهاي ماژول كالس cls است. يك شئ را ميتوان در يك ماژول كد يا ماژول فرم يا در يك ماژول كالس تعريف كرد. براي ايجاد يك شئ از يك كالس از اين دستورات استفاده ميشود: **نام كالس As نام شئ Public يا Private يا Dim نام كالس New = نام شئ Set** براي تعريف عضو فيلد در يك كالس ميتوانيد در بخش تعاريف ماژول كالس از اين دستور استفاده كنيد: **نوع داده As نام فيلد Public** براي تعريف عضو خاصيت در يك كالس از رويههاي Get Property و Let Property استفاده ميشود. براي تعريف عضو متد در يك كالس ميتوانيد از رويههاي فرعي يا تابعي استفاده كنيد. براي ايجاد يك كالس جديد و اعضاي آن ميتوانيد از Builder Class استفاده كنيد. با استفاده از مرورگر شئ Browser Object ميتوانيد كالسهاي موجود در يك پروژه و ويژوالبيسيك و اعضاي آنها را مشاهده كنيد و اطالعاتي در رابطه با آنها بهدست آوريد و به محل تعريف آنها دسترسي پيدا كنيد. براي ذخيره، نگهداري و مديريت مجموعهاي از اشيا ميتوان از مفهوم آرايه يا كلكسيون استفاده كرد. براي ايجاد يك كلكسيون ميتوان از كالس Collection استفاده نمود. متدهاي Add و Remove ميتوانند اشيا را به يك كلكسيون اضافه كنند يا خارج نمايند. با استفاده از خاصيت Count در يك كلكسيون ميتوان تعداد اشياي موجود در كلكسيون را بهدست آورد. براي دسترسي به اشياي موجود در يك كلكسيون ميتوان از حلقه For يا Each For استفاده كرد. براي دسترسي سادهتر به مجموعهاي از خاصيتهاي يك شئ ميتوان از دستور With End … With استفاده كرد.
- با پروژههاي نوع DLL ActiveX ميتوان يك يا مجموعهاي از كالسها را بهصورت فايلهاي dll مستقل ايجاد و در ساير پروژهها استفاده كرد.
	- با پروژههاي نوع Control ActiveX ميتوان كنترلهاي جديد ايجاد كرد و در ساير پروژهها استفاده نمود.
		- پسوند فايلهاي Control ActiveX، ocx ميباشد.

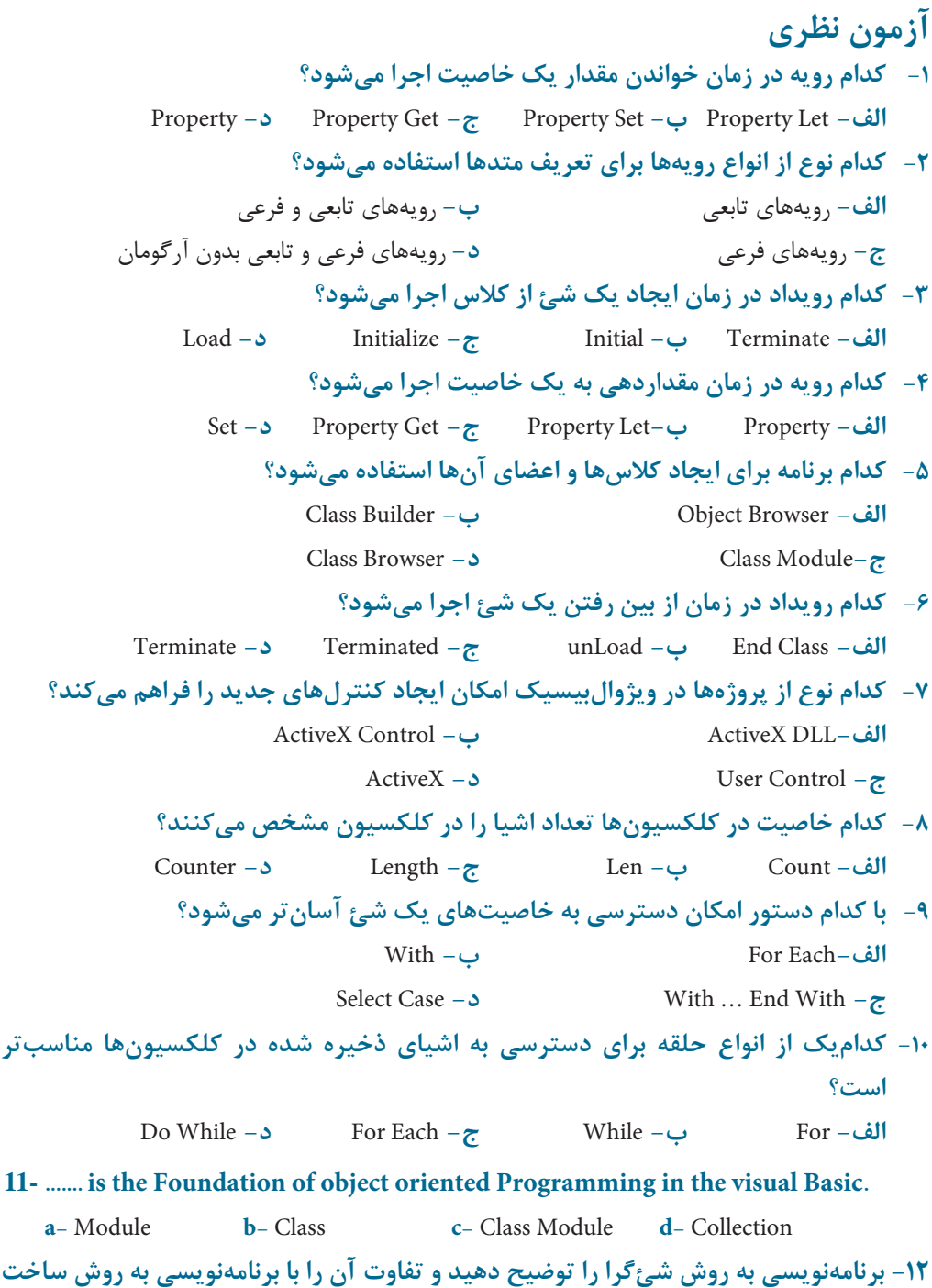

**وزارت كار و امور اجتماعي - سازمان فني و حرفهاي نام استاندارد:** برنامهنويسي **)VBو DELPHI)** شماره: ۸۴/۸۰/۱/۳/۳ **11.** 

**يافته بيان كنيد. -13 مفهوم كالس و شئ را با ذكر مثال توضيح دهيد. -14 مفهوم كپسوله كردن را توضيح دهيد. -15 نحوه ايجاد يك كالس جديد را توضيح دهيد. -16 نحوه ايجاد شئ از يك كالس را توضيح دهيد. -17 تفاوت بين عضو فيلد و خاصيت را بيان كنيد. -18 تفاوت بين عضو متد و رويداد را بيان كنيد. -19 نحوه ايجاد عضو فيلد و خاصيت را با ذكر مثال توضيح دهيد. -20 نحوه ايجاد عضو متد را با ذكر مثال توضيح دهيد. -21 نحوه ايجاد عضو رويداد را با ذكر مثال توضيح دهيد. -22 تفاوت بين رويه Let Property و Get Property را توضيح دهيد. -23 رويدادهاي كالس را توضيح دهيد و كاربرد هريك را بيان كنيد. -24 كاربرد Builder Class را بيان كرده و نحوه استفاده از آن را توضيح دهيد. -25 كاربرد مرورگر شئ Browser Object را بيان كرده و نحوه استفاده از آن را توضيح دهيد. -26مفهومكلكسيونوكاربرد آنرا بيانكردهومتدهاوخاصيتهايآنرا با ذكرمثالتوضيحدهيد. -27 نحوه استفاده و كاربرد دستور With End … With را با ذكر مثال توضيح دهيد. -28 ذخيره و نگهداري اشيا با استفاده از آرايه را توضيح دهيد. -29 مفهوم تكنولوژي Com و Comt را توضيح داده و دليل استفاده از آنها را بيان كنيد. -30 نحوه ايجاد پروژههاي DLL ActiveX و Control ActiveX را توضيح داده و كاربرد هريك را بيان كنيد.**

**-31 نحوه عملكرد دستور Each For را توضيح داده و تفاوت آن را با حلقه For بيان كنيد.**
# **آزمون عملي**

**-1 يك پروژه طراحي كنيد كه با استفاده از يك كالس بتواند دادهها و اطالعات مربوط به كارگران يك كارخانه را براساس جدول 3-3 دريافت و مديريت نمايد. الف-** امكان دريافت و ذخيرهسازي اطالعات هر كارمند وجود داشته باشد. **ب-** با استفاده از يك متد بتوان حقوق دريافتي يك كارگر را با استفاده از اين فرمول محاسبه كرد. بيمه - ماليات - حقوق خالص = حقوق دريافتي **ج-** با استفاده از يك متد بتوان ميزان ماليات حقوق را براساس جدول 3-4 محاسبه كرد.

**د-** امكان مشاهده فيش حقوقي هر كارگر به وسيله شماره پرسنلي وي وجود داشته باشد.

**جدول 3-3**

| حقوق خالص     | نام            |  |
|---------------|----------------|--|
| تاريخ استخدام | نام خانوادگی   |  |
| وضعيت تأهل    | شماره شناسنامه |  |
| شماره پرسنلي  | تاريخ تولد     |  |
| سمت           | جنسيت          |  |

### **جدول 3-4**

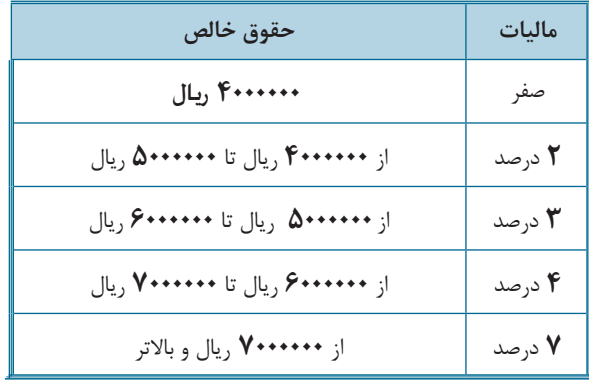

**-2 يك كالس ايجاد كنيد كه بهوسيله آن بتوان مساحت و محيط هر مثلث دلخواهي را محاسبه**

**نمود.**

**147** 

- **-3 يك كنترل زمانسنج طراحي كنيد كه شامل يك كنترل برچسب و دو كنترل دكمه فرمان با عنوانهاي Start و Stop باشد. با كليك روي دكمه Start محاسبه زمان از صفر آغاز شده و در كنترل برچسب نمايش داده ميشود و با كليك روي دكمه Stop محاسبه زمان خاتمه مييابد. سپس كنترل جديد را در يك پروژه EXE Standard مورد استفاده قرار دهيد.**
- **-4 يك پروژه از نوع DLL ActiveX طراحي و ايجاد كنيد كه شامل يك كالس جهت ذخيرهسازي و نگهداري اطالعات اتومبيلهايي كه در يك پاركينگ عمومي وارد و خارج ميشوند باشد. در اين كالس بايد بتوان ساعت ورود، ساعت خروج و هزينه پاركينگ هر اتومبيل را ثبت و محاسبه نمود. سپس از فايل dll بهدست آمده در يك پروژه از نوع EXE Standard استفاده كنيد.**
- **-5 يك كنترل جديد طراحي كنيد يك چراغ راهنمايي را با سه رنگ سبز، زرد و قرمز شبيهسازي كند.**

# **واحد كار چهارم**

**هدف جزيي**

# **توانايي خطايابي، خطازدايي**

# **و رفع اشكال برنامه ها**

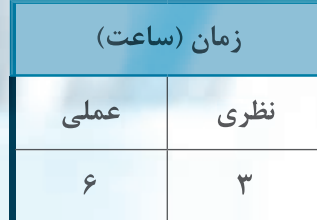

## **هدف هاي رفتاري**

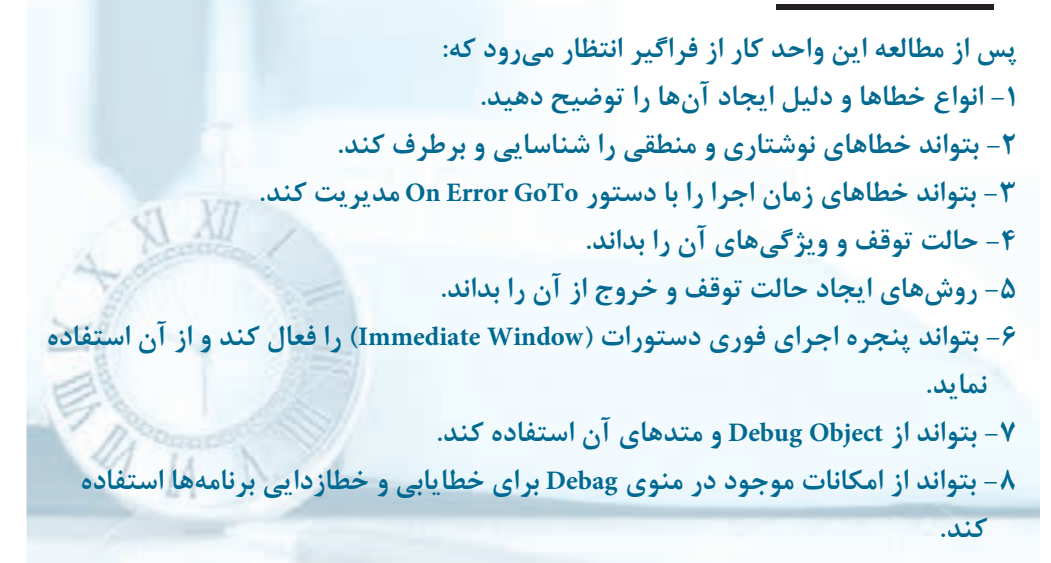

وزارت كار و امور اجتماعي - سازمان فني و حرفهاي **ناماستاندارد:**برنامه نويسي **)VBوDELPHI)** .<br>**شماره: ۸۴/۸۰/۱/۳/۳** 

## **كليات**

**184** 

يكي از مواردي كه در پروژه هاي برنامه نويسي از اهميت بسزايي برخوردار است، خطايابي و برطرف كردن خطاهاي برنامه مي باشد. عالوه بر اين، برنامه بايد توانايي مقابله با خطاهايي را كه در هنگام اجراي برنامه توسط كاربران رخ مي دهد نيز داشته باشد. زبان برنامه نويسي ويژوال بيسيك در هر دو زمينه امكانات مناسبي در اختيار برنامه نويسان قرار مي دهد. به طور كلي خطاها به سه دسته كلي تقسيم مي شوند: خطاهاي نوشتاري، خطاهاي منطقي و خطاهاي زمان اجرا.

خطاهاي نوشتاري (Errors Syntax (مي توانند در اثر عدم دقت برنامه نويس در زمان تايپ و نوشتن دستورالعمل ها ايجاد شوند. ويژوال بيسيك اين نوع خطاها را بالفاصله پس از تايپ دستورات و فشردن كليد Enter تشخيص مي دهد و با نمايش كادرهاي پيغام و نمايش راهنمايي هاي الزم دستور مربوطه را نيز با رنگ قرمز مشخص مي كند. اين نوع خطاها بايد قبل از اجراي برنامه برطرف شوند. به عنوان مثال اگر هنگام استفاده از دستور Select Case به اشتباه آن را به صورت Select Cse تايپ كنيد و كليد Enter را بفشاريد كادرمحاورهاي مانند شكل 4-1 نمايش داده مي شود و اشتباه نوشتاري را اطالع مي دهد. در اين صورت مي توانيد با كليك روي دكمه فرمان Help از راهنماي MSDN ويژوال بيسيك در صورت نصب آن روي سيستم استفاده كنيد يا با كليك روي دكمه فرمان OK به محل دستور و محلي كه خطا وجود دارد، برويد.

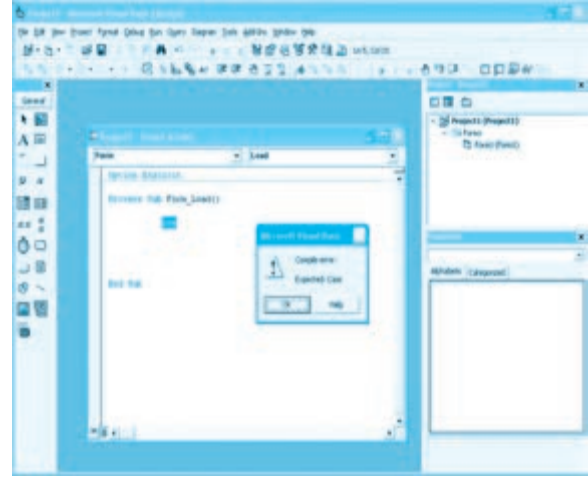

#### **شكل4-1**

**نكته: اگر خطاهاي نوشتاري در برنامه برطرف نشود، در هنگام اجراي برنامه خطاي ترجمه** (Compile error) نمايش داده مي شود و دستوري كه خطا را به وجود آورده است، نمايش داده مي شود (**شكل ۱-۴)**.

خطاهـاي منطقي (Errors Logical (نـاشي از عـدم طـراحي درست برنامه يـا اشـتباه در طـراحي روند منطقي اجـراي برنـامه است. به عنوان مثال اگر اولويت عملگرها در عبارتهـاي محاسـباتي يا شـرطها رعايت نشـود، نتيجه محاسـبات غيرواقعي بوده يـا بررسـي شـرطهاي اسـتفاده شـده نتايج نادرسـتي را بـه وجـود ميآورند كـه رونـد اجـراي بـرنامه را بـا مشـكل مـواجه ميكـند يـا عـدم رعـايت قوانين تبديل دادههـا از يك نـوع بـه نوع داده ديگر سبب ايجـاد نتايج غيرقابل پيشبيني در بـرنامهها ميشـود.

نوع ديگر خطاها، يعني خطاهاي زمان اجرا (Runtime Errors) پس از طراحي نرمافزار و در زمان استفاده از آن پديدار ميشوند. به عنوان مثال ميتوان به خطاهايي كه ممكن است در اثر استفاده از حافظه جانبي و دستگاههاي ورودي، خروجي رخ دهد، اشاره كرد؛ مانند خطاي نوشتن يا خواندن روي ديسك معيوب يا ارسال چاپ به يك چاپگر كه خاموش بوده يا فاقد كاغذ است.

در چنين مواردي اجراي برنامه به طور ناگهاني قطع شده و كاربر بدون آنكه اطالع كافي داشته باشد از برنامه خارج ميشود.

ويژوالبيسيك براي شناسايي و برطرف كردن سه نوع از خطاها امكانات و دستورات مناسبي را ارائه مي كند.

**4-1 مديريت خطاهاي زمان اجرا به وسيله دستور GoTo Error On** در ويژوالبيسيك براي مديريت خطاهايي كه در زمان اجراي برنامه رخ ميدهد از دستور Error On "GoTo استفاده ميشود. به عنوان مثال فرض كنيد در يك پروژه از نوع EXE Standard مانند شكل 4-2 با دو كنترل دكمه فرمان و كادر متن، رويه رويداد Click براي دكمه فرمان Save به اين صورت تنظيم شده است:

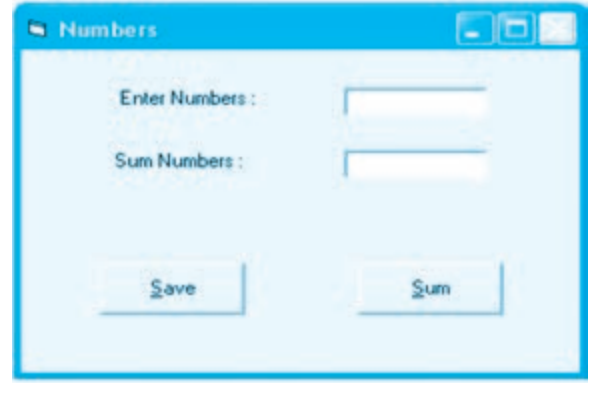

**شكل 4-2**

**186**

Private Sub cmdsave Click()

 $interceno = interceno + 1$ 

Open "A:\numbers.dat" For Random Access Write As 1 Len = 4

Dim sngno As Single

 $sngno = Val(txtno.Text)$ 

Put #1, intrecno, sngno

 $Close #1$ 

End Sub

**نكته:ميتوانيدازپروژهnumbersكهدرواحدكاردومايجادكردهايد،استفادهنماييد.**

در صورتي كه كاربر روي دكمه فرمان cmdsave كليك كند، دستورات ايجاد و نوشتن در فايل روي فالپي ديسك موجود در درايو :A اجرا مي شود، اما در صورتي كه فالپي در درايو موجود نباشد يا به هر دليل ديگري امكان ايجاد اين فايل فراهم نشود برنامه با خطا در زمان اجرا مواجه خواهد شد، اگر فالپي در درايو موجود نباشد، كادرمحاوره اي مانند شكل 4-3 نمايش داده مي شود. در اين كادرمحاوره سه دكمه فرمان به صورت فعال ديده مي شوند.

اگر روي دكمه فرمان Help كليك كنيد، راهنماي ويژوال بيسيك شما را در مورد علت خطا راهنمايي خواهد كرد.

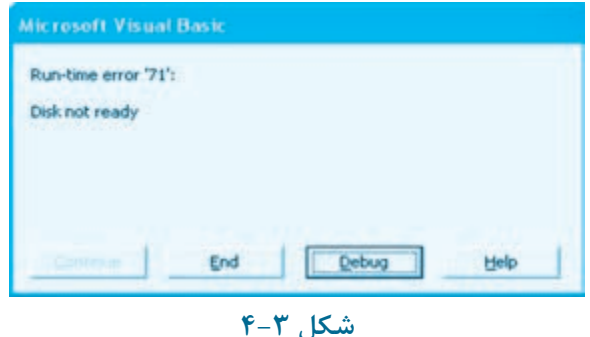

**نكته: براياستفادهازراهنمايويژوالبيسيك،بايدمجموعهراهنمايMSDNرانصبكردهباشيد.**

**پيمانه مهارتي:** برنامهنويسي ويژوالبيسيك پيشرفته **واحدكار چهارم:** توانايي خطايابي، خطازدايي و رفع اشكال برنامهها

اگر روي دكمه فرمان Debug كليك كنيد، اجراي برنامه به طور موقت متوقف ميشود و پنجره ويژوالبيسيك نمايش داده خواهد شد و دستوري كه سبب ايجاد خطا شده است با رنگ زرد مشخص ميشود. در اين حالت برنامهنويس ميتواند بدون قطع روند اجراي برنامه، علت خطا را بررسي كرده و آن را برطرف كند )شكل 4-4(.

اگر روي دكمه فرمان End كليك كنيد، اجراي برنامه از همان محلي كه خطا رخ داده است، متوقف شده و دستورات بعدي اجرا نخواهند شد و پنجره ويژوالبيسيك به نمايش درميآيد.

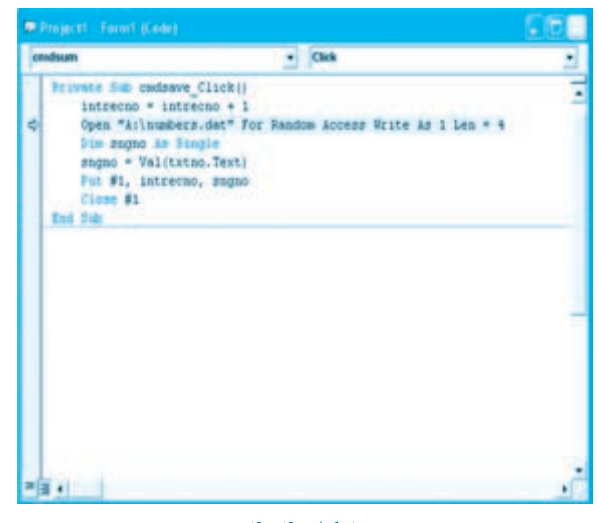

**شكل 4-4**

در اينجا ذكر يك نكته الزم است و آن اينكه كاربراني كه از برنامه استفاده خواهند كرد، هيچگونه آشنايي با زبان برنامهنويسي كه از آن استفاده كردهاند و همچنين نحوه كشف و برطرف كردن خطاهاي آن را ندارند، بنابراين وظيفه برنامهنويس است كه برنامه خود را بهگونهاي تنظيم و طراحي كند كه در هنگام برخورد كاربر با خطاهايي كه ممكن است، در زمان اجرا رخ دهند، كاربر را به طور صحيح هدايت و راهنمايي كند. شكل كلي نحوه استفاده از اين دستور به اين صورت ميباشد:

**دستوراتي كه سبب ايجاد خطا ميشوند. <sup>000000000</sup> label line GoTo Error On line** label: **: دستورات مديريت خطا**

**وزارت كار و امور اجتماعي - سازمان فني و حرفهاي نام استاندارد:** برنامهنويسي **)VBو DELPHI)** شماره: ۸۴/۸۰/۱/۳/۳-۰ **144** 

در اين دستور label line ميتواند يك عبارت يا شماره خط باشد كه با كاراكتر كالن ):( همراه است. در صورتي كه در زمان اجراي دستوراتي كه پس از دستور GoTo Error On قرار ميگيرند خطايي رخ دهد، اجراي برنامه متوقف نميشود بلكه به دستوراتي كه بعد از عبارت يا شماره خط تعيين شده قرار گرفتهاند، منتقل ميشود. در اين قسمت ميتوان با استفاده از كادرهاي پيغام، كاربر را از خطاي به وجود آمده باخبر نمود و با توجه به خطاي به وجود آمده وي را به شكل مناسب هدايت و راهنمايي كرد يا هر دستوري را كه مورد نياز است در اين بخش قرار داد.

اكنون ميخواهيم اين مثال را طوري تنظيم كنيم كه بتوان در هنگام اجراي برنامه تصميم الزم را در صورت نياز گرفت. براي اين كار رويه رويداد قبل را به اين شكل تنظيم كنيد:

Private Sub cmdsave Click()

Dim intanswer As Integer

On Error GoTo ErrorHandler

 $interceno = interceno + 1$ 

Open "A:\numbers.dat" For Random Access Write As  $1$  Len =  $4$ 

Dim sngno As Single

 $snqno = Val(txtno.Text)$ 

Put #1, intrecno, sngno

 $C<sub>lose #1</sub>$ 

Exit Sub

:ErrorHandler

 $intanswer = MsgBox("ERROR" + Str(Err.Number) + " = "$ 

+ Err.Description, vbCritical + vbRetryCancel, "DISK ERROR")

If intanswer =  $v$ bCancel Then Resume Next

If intanswer =  $v$ b $R$ etry Then Resume

End Sub

در اين رويداد پس از تعريف متغير intanswer از دستور GoTo Error On استفاده شده است. اين دستور سبب ميشود تا در صورتي كه خطايي در زمان اجراي دستورات موجود در رويه رخ دهد، اجراي برنامه به دستور بعد از عبارت :Handler Error منتقل شود و برنامهنويس ميتواند با استفاده از عناصري مانند كادرهاي پيغام، كاربر را هدايت كند. به عباراتي مانند Error Handler، برچسب خط (line label) ميگويند. بعد از دستور GoTo Error On دستورات اصلي و در پايان دستورات اصلي رويه، برچسب خط و دستورات

**پيمانه مهارتي:** برنامهنويسي ويژوالبيسيك پيشرفته **واحدكار چهارم:** توانايي خطايابي، خطازدايي و رفع اشكال برنامهها

مربوط به كنترل خطاي زمان اجرا قرار گرفتهاند. حال اگر برنامه را اجرا كرده و روي دكمه فرمان Save، كليك كنيد )بدون آنكه فالپي ديسك در درايو موجود باشد) پس از اجراي سه خط اول در رويه رويداد، نوبت به اجراي دستور Open مي رسد و چون فلايي در درايو موجود نيست، خطا رخ خواهد داد؛ اما به دليل استفاده از دستور GoTo Error On اجراي برنامه به اولين دستوري كه بعد از برچسب خط، يعني :Handler Error قرار گرفته است، منتقل ميشود كه در آن از تابع MsgBox جهت راهنمايي كاربر استفاده شده است.

بنابراين كادر پيغامي مشابه شكل 4-5 مشاهده ميكنيد. اگر روي دكمه فرمان Cancel كليك كنيد، مقايسه موجود در دستور If بعد از فراخواني تابع MsgBox نتيجه درست خواهد داشت و در نتيجه دستور Resume Next اجرا ميشود اين دستور سبب ميشود، اجراي دستوري كه سبب ايجاد خطا شده است، متوقف شده و اجراي برنامه به دستور بعد از آن منتقل شود.

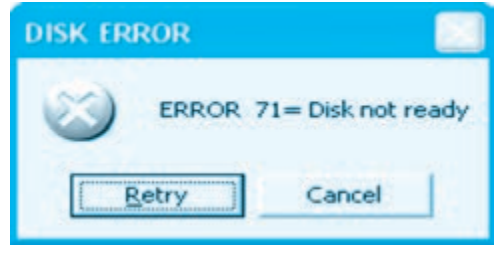

**شكل 4-5**

با اجراي دستوراتي كه بعد از دستور Open قرار دارند دستور Put اجرا ميشود اما چون اجراي دستور Open با موفقيت همراه نبوده است اين دستور نيز سبب ايجاد خطاي ديگري ميشود و دوباره كادر پيغام ديگري مانند شكل 4-6 نمايش داده ميشود.

اگر در اين كادر پيغام روي دكمه فرمان Cancel كليك كنيد دوباره دستور Next Resume اجرا ميشود و دستور بعدي يعني دستور Sub Exit اجرا خواهد شد كه سبب ميشود اجراي رويه رويداد خاتمه يابد.

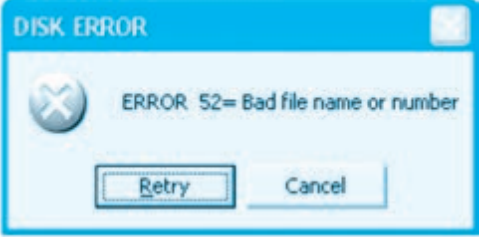

**شكل 4-6**

وزارت كار و امور اجتماعي - سازمان فني و حرفهاي **ناماستاندارد:**برنامه نويسي **)VBوDELPHI)** شماره: ۸۴/۸۰/۱/۳/۳ **190**

امـــا اگر در كادر پيغام روي دكمه فرمان Retry كليك كنيد، مقـــايسه موجود در اولين If نتيجـــه نادرست خواهد داشت و دستـــور If بعدي اجرا مي شود و چون نتيجه مقايسه در اين If درست است، دستـــور Resume اجرا مي شود. اين دستور اجراي رويه را به دستــوري كه سبب ايجاد خطا شده است منتقل خواهد كرد و آن را دوباره اجــرا مي كند و در صورتي كه يك فالپي ديسك در درايو مربوطه قرار داده شود دستور Open اجرا مي شود و فايل با موفقيت باز شده و عمليات نوشتن در آن انجام مي شود، سپس دستور Sub Exit به اجراي رويه خاتمه مي دهد؛ البته در صورتي كه مشكل برطرف نشده باشد مجدداً كادر پيغام، نمايش داده خواهد شد.

در اين جـا ذكـر ايـن نكته ضـروري اسـت كـه اگـر بـه فـراخواني تابع MsgBox تـوجه كـنيد، مي بينيد كـه دو عبارت Err.Number و Err.Description در فـراخواني آن اسـتفاده شـدهاند. در واقع Err يكي از اشـيايي اسـت كـه در ويژوال بيسيك بـه منظور مديريت خطاهـاي زمـان اجـرا قـابل اسـتفاده اسـت. اين شئ داراي خـواص متعددي اسـت كـه از مهم تـرين آن ها مي تـوان بـه خـواص Number و Description اشـاره كـرد. خاصيت Number شـماره خطـايي را كـه رخ داده اسـت، نگهداري مي كـند و خـاصيت Description مي تـواند يك توضيح در رابطه بـا خطايي كـه روي داده اسـت در اختيار شـما قـرار دهد.

در صورت نياز مي توانيد براي مشاهده شماره و توضيح انواع خطاهاي زمان اجراي برنامه ها به راهنماي MSDN شركت مايكروسافت مراجعه كنيد. در جدول 4-1 چند نوع از خطاهاي زمان اجرا ارايه شده است. در پايان به ذكر آخرين نكته در رابطه با دستور Error On مي پردازيم. از اين دستور مي توان به صورت On Next Resume Error استفاده كرد كه در صورت برخورد با يك خطا ، اجراي برنامه به دستور بعد از دستوري كه سبب بروز خطا شده است، منتقل مي شود.

هـم چنين مي تـوانيد در هـر زمـان كـه بخواهيد عملكرد دسـتور GoTo Error On را با دسـتور Error On 0 GoTo لـغو كنيد (البته در صـورت عـدم اسـتفاده از ايـن فـرمـان). در زمـان خروج از رويـه اي كـه دسـتور GoTo Error On در آن اسـتفاده شـده اسـت بـه طور خودكـار عملكرد مديريت خطـا لـغو مي شـود.

 **نكته: شئ Err يك متد با نام Clear دارد. اجراي اين متد سبب ميشود كليه محتويات خاصيتهاي شئ Err پاك شوند. در صورت اجراي دستوراتي از نوعExit،Sub Exit،Resume FunctionوError Onاينمتدرابهطورخودكاراجراميكنند.**

**تمرين:** پروژه numbers را به شكلي تنظيم كنيد كه مديريت خطاي زمان اجرا براي دستورات

رويداد دكمه فرمان sum نيز استفاده شود.

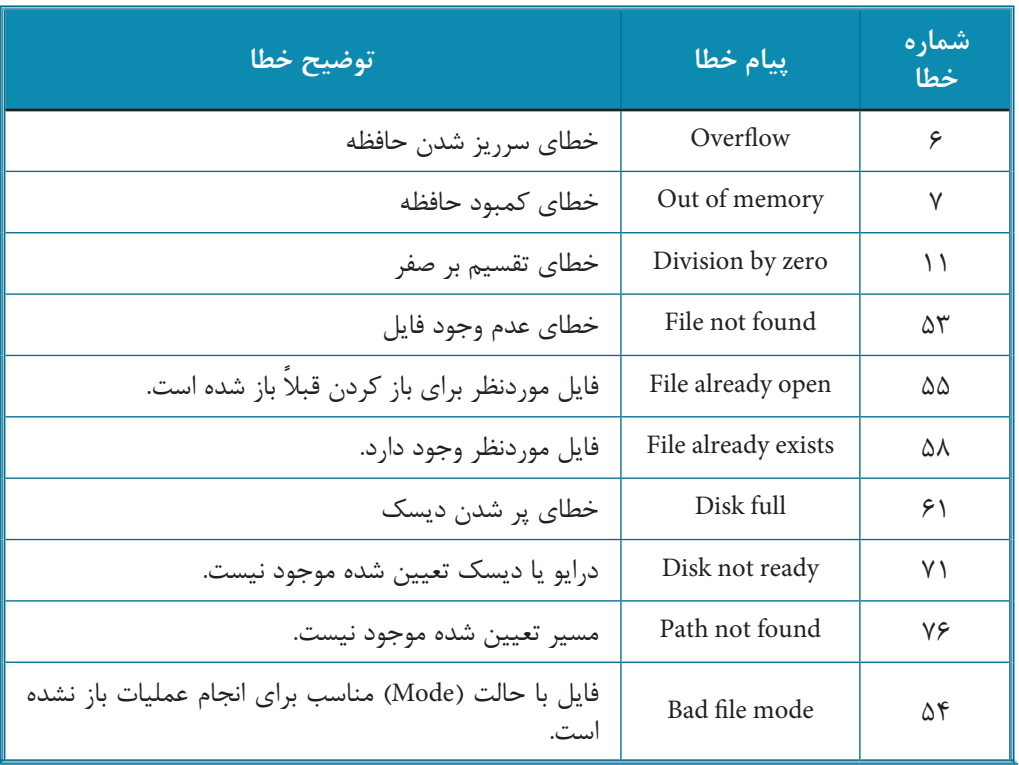

### **جدول 4-1**

# **4-2 نحوه خطايابي و خطازدايي برنامهها**

يكي از تواناييهاي ديگر زبان ويژوالبيسيك امكانات فراوان آن در رابطه با اجراي خط به خط برنامهها و پيدا كردن خطاهاي منطقي ميباشد. بهطوركلي ميتوان از پنجره برنامه ويژوالبيسيك در سه حالت (Mode( مختلف استفاده نمود:

**-1 حالت طراحي:** در اين حالت ميتوان پروژهها را طراحي و ايجاد نمود )شكل 4-7( و عبارت [design[ در نوار عنوان پنجره برنامه ويژوالبيسيك نمايش داده ميشود.

**-2 حالت اجرا:** در اين حالت برنامه اجرا شده و رابط گرافيكي برنامه قابل مشاهده و استفاده مي باشد.

)شكل 4-8( و عبارت [run [در نوار عنوان پنجره برنامه ويژوالبيسيك نمايش داده ميشود.

**وزارت كار و امور اجتماعي - سازمان فني و حرفهاي نام استاندارد:** برنامهنويسي **)VBو DELPHI)** شماره: ۸۴/۸۰/۱/۳/۳:

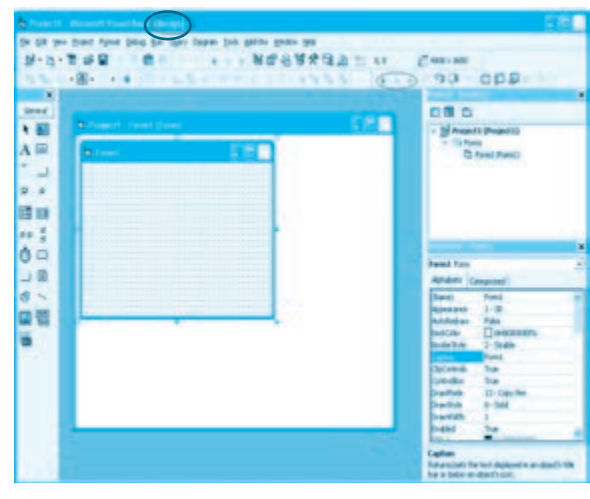

**شكل 4-7**

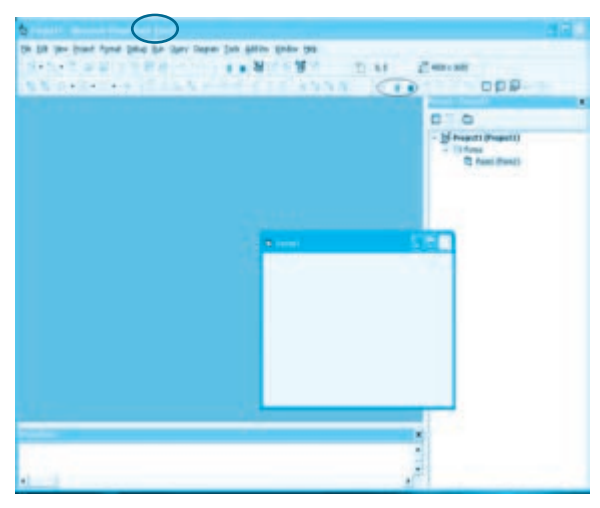

**شكل 4-8**

**-3 حالت توقف:** در ايـن حـالت بـرنـامه بـه طـور موقت، متوقف ميشـود و بـرنـامهنويس ميتواند بـرنـامه را خط بـه خط اجـرا، بـررسي و خطـاهـاي موجود را شـناسـايي و بـرطـرف كـند )شكل 4-9(.

به عالوه عبارت [break [در نوار عنوان پنجره برنامه ويژوالبيسيك نمايش داده ميشود.

#### **192**

**پيمانه مهارتي:** برنامهنويسي ويژوالبيسيك پيشرفته **واحدكار چهارم:** توانايي خطايابي، خطازدايي و رفع اشكال برنامهها

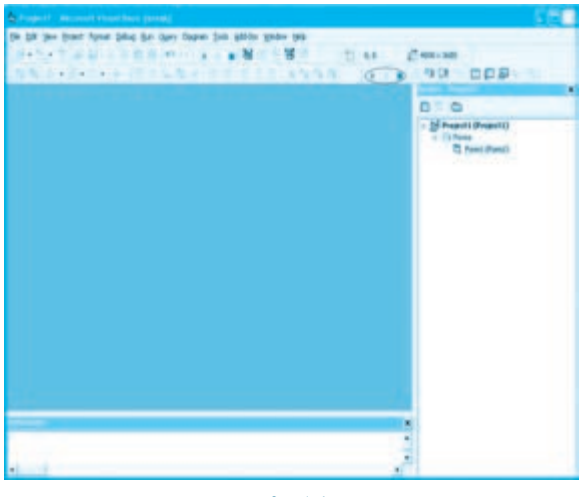

**شكل 4-9**

### **4-1-1 حالت توقف (Break Mode)**

Mode Break حالتي است كه اجراي برنامه را به طور موقت متوقف ميكند و شما عالوه بر پنجره برنامه، به پنجره ويژوالبيسيك و محيط طراحي برنامه به طور همزمان دسترسي خواهيد داشت؛ در اين حالت ميتوانيد عمليات زير را انجام دهيد: **-1** تغيير و ويرايش دستورات **-2** مشاهده رويهاي كه در حال اجرا است. **-3** مشاهده مقادير متغيرها و عبارات **-4** تغيير مقدار متغيرها **-5** مشاهده يا كنترل دستوراتي كه بعد از توقف برنامه اجرا ميشوند. **-6** اجراي دستورات به صورت جداگانه در پنجره اجراي فوري دستورات (Window Immediate( **-7** مشاهده حالت و شكل ظاهري رابط گرافيكي نرمافزار براي متوقف كردن اجراي يك برنامه و ايجاد حالت توقف، ميتوانيد يكي از اين روشها را استفاده كنيد: **الف**- ايجاد يك نقطه توقف (Break Point) در برنامه **ب-** استفاده از كليد تركيبي Break +Ctrl در هنگام اجراي برنامه **ج-** استفاده از دستور Stop در بخش كد برنامه **د-** توقف برنامه در هنگاميكه خطاي زمان اجرا رخ ميدهد.

**193**

**ه-** استفاده از گزينههاي True Is Value When Break و Changes Value When Break در كادرمحاوره Add Watch

**و-** استفاده از گزينه Cursor To Run( يا كليد تركيبي 8F +Ctrl )از منوي Debug **ز-** انتخاب گزينه Break از منوي Run در نوار منوي پنجره ويژوالبيسيك **ح-** كليك روي دكمه در نوار ابزار Debug پنجره ويژوالبيسيك در صورتي كه بخواهيد از حالت توقف (Break Mode) خارج شويد و به اجراي برنامه ادامه دهيد مي توانيد يكي از روشهاي زير را استفاده كنيد: **الف-** روي منوي Run در پنجره ويژوالبيسيك كليك كنيد و سپس گزينه Continue را برگزينيد )يا كليد 5F را بفشاريد(. **ب-** روي دكمه در بخش RunIcons در نوار ابزار پنجره ويژوالبيسيك كليك كنيد. **ج-** روي منوي Run در پنجره ويژوالبيسيك كليك كنيد، سپس روي گزينه Restart كليك كنيد )يا كليد تركيبي Shift+F۵ را فشار دهيد). اين گزينه سبب اجراي برنامه از ابتدا مي شود. به عنوان مثال پروژه numbers را باز كنيد و آن را اجرا نماييد، سپس روي دكمه در نوار ابزار استاندارد در پنجره ويژوالبيسيك كليك كنيد (يا يكي از روشهاي گفته شده را استفاده كنيد). پس از اين عمل برنامه به طور موقت متوقف ميشود و پنجره ويژوالبيسيك در حالت توقف قرار ميگيرد. براي خروج از اين حالت ميتوانيد روي دكمه در نوار ابزار استاندارد در پنجره ويژوالبيسيك كليك كنيد و دوباره به حالت اجرا بازگرديد.

## **4-2-2 پنجره اجراي فوري دستورات )Window Immediate )**

اين پنجره در حالت توقف برنامه به طور خودكار باز ميشود و در زمان باز شدن هيچ گونه محتوياتي ندارد )شكل 4-10(. شما ميتوانيد دستورات خود را در اين پنجره تايپ كنيد و با فشردن كليد Enter نتيجه اجراي آنها را مشاهده كنيد يا دستورات خود را از داخل اين پنجره كپي كرده و در پنجره كدنويسي قرار دهيد يا بالعكس. به عالوه شما ميتوانيد نتيجه محاسبات خود را به وسيله دستور Print و پس از اجراي آن در زير دستور خود مشاهده كنيد. البته بايد توجه داشت كه از پنجره اجراي فوري دستورات ميتوان در زمان طراحي پروژه نيز استفاده كرد. براي اين كار ميتوانيد در نوار منوي پنجره ويژوالبيسيك روي منوي View، سپس روي گزينه Window Immediate كليك كنيد يا در نوار ابزار Debug روي دكمه كليك كنيد. برنامه ويژوالبيسيك را اجرا كنيد و يك پروژه از نوع EXE Standard ايجاد كنيد، سپس اين عمليات را به ترتيب انجام دهيد:

**-1** پروژه را اجرا كنيد و در نوار ابزار پنجره ويژوالبيسيك روي دكمه كليك كنيد يا كليد تركيبي

Break+Ctrl را فشار دهيد.

**-2** در اين مرحله اجراي پروژه متوقف شده و پنجره اجراي فوري دستورات در قسمت پايين پنجره ويژوال بيسيك نمايش داده مي شود (شكل 4-10).

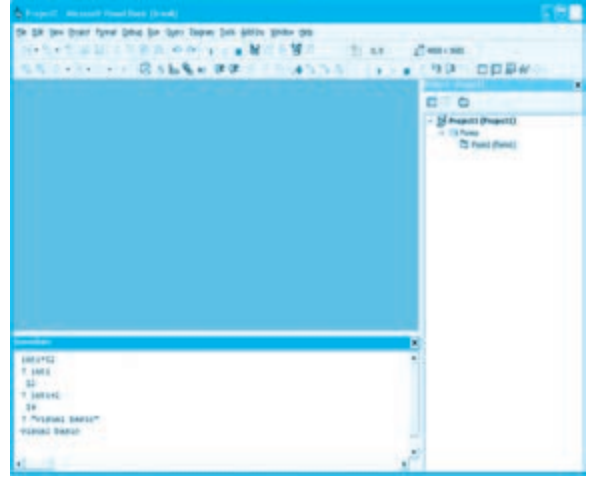

شكل ١٠-۴

**-3** در پنجره اجراي فوري دستورات كليك كرده و چند دستور را مانند شكل 4-11 تايپ كنيد. پس از تايپ هر يك از دستورات، كليد Enter را فشار دهيد تا نتيجه اجراي آن را در زير همان دستور مشاهده كنيد. **-4** در پايان در نوار ابزار استاندارد پنجره ويژوال بيسيك روي دكمه كليك كنيد تا اجراي پروژه خاتمه يابد.

**-5** بدون ذخيره سازي پروژه از برنامه ويژوال بيسيك خارج شويد.

 **نكته: در پنجره اجراي فوري دستورات ميتوان محتويات متغيرهاي برنامه، خاصيتهاي كنترلهاوفرمرامشاهدهكرد.**

#### **4-2-3Object Debug**

Object Debug يكي از اشياي موجود در ويژوال بيسيك است كه براي متوقف كردن اجراي برنامه در شرايط خاص، ارسال پيام ها يا نمايش مقادير موردنظر در پنجره اجراي فوري دستورات مورد استفاده قرار مي گيرد. اين شئ داراي دو متد Assert و Print است، متد Assert مي تواند با بررسي يك مقدار منطقي و مشاهده مقدار False، اجرای برنامه را موقتاً متوقف سازد، شكل كلی نحوه استفاده از اين متد به اين صورت است:

#### **booleanexpression Assert.Debug**

booleanexpression يك عبارت مقايسهاي است كه نتيجه آن True يا False است. در صورتيكه مقدار اين عبارت برابر با False باشد، اجراي برنامه متوقف شده و خطي كه اين متد در آن قرار گرفته است به رنگ زرد نمايش داده ميشود، اما اگر مقدار اين عبارت True باشد اجراي برنامه متوقف نميشود. متد Print ميتواند عبارت يا مقدار موردنظر شما را در پنجره اجراي فوري دستورات نمايش دهد، شكل كلي متد Print نيز به اين صورت است:

#### **expression print.Debug**

Expression عبارتي است كه در پنجره اجراي فوري دستورات نمايش داده ميشود. **مثال :1** ميخواهيم پروژه numbers را به شكلي تنظيم كنيم كه در زمان ورود يك عدد منفي، برنامه بهطور موقت متوقف شده و پيام مناسبي در پنجره اجراي فوري دستورات نمايش داده شود؛ براي اينكار اين عمليات را به ترتيب انجام دهيد: **-1** برنامه ويژوالبيسيك را اجرا كرده و پروژه numbers را باز كنيد. **-2** رويداد دكمه فرمان Save را به اين صورت تنظيم كنيد:

Private Sub cmdsave Click()

Dim intanswer As Integer

On Error GoTo Error Handler

 $interceno = interceno + 1$ 

Open "C:\numbers.dat" For Random Access Write As 1 Len = 4

Dim sngno As Single

 $snap = Val(txtno.Text)$ 

Debug.Assert sngno  $>0$ 

Debug.Print "your number  $< 0$ "

Put #1, intrecno, sngno

Close #1

Exit Sub

:ErrorHandler

 $intanswer = MsgBox("ERROR" + Str(ErrNumber) + " = "$ 

+ Err.Description, vbCritical + vbRetryCancel, "DISK ERROR")

If intanswer =  $vbC$ ancel Then Resume Next

If intanswer = vbRetry Then Resume

End Sub

در اين رويداد از متدهاي Object Debug قبل از دستور Put استفاده شده است. متد Assert،Object Debug عدد دريافت شده را بررسي ميكند اگر عدد منفي باشد نتيجه بررسي شرط 0 = < sngno نادرست (False( ميشود در نتيجه اجراي برنامه متوقف ميشود و متد Print Object Debug پيام تعيين شده را نمايش ميدهد. اما اگر عدد صفر يا مثبت باشد نتيجه بررسي شرط 0 = < sngno درست (True (ميشود؛ بنابراين اجراي برنامه ادامه يافته و پيامي هم نمايش داده نخواهد شد. **-3** براي آنكه در هنگام اجراي دستور Open خطاي زمان اجرا بهوجود نيايد در رويداد دكمههاي فرمان Save و Sum نام درايو را در دستور Open روي يك درايو مناسب مانند :C تنظيم كنيد. **-4** تغييرات را ذخيره و پروژه را اجرا كرده و يك عدد مثبت تايپ كنيد و روي دكمه فرمان Save كليك كنيد. عدد وارد شده ذخيره مي شود.

**-5** اكنون يك عدد منفي وارد كرده و روي دكمه فرمان Save كليك كنيد؛ در اين حالت برنامه متوقف شده و خطي كه متد Assert در آن قرار دارد با رنگ زرد نمايش داده ميشود بهعالوه پيام 0 > number your نيز در پنجره اجراي فوري دستورات نمايش داده مي شود(شكل ۶۱۱-۴).

|                                                                                                    | (現代記事の) 体体 表言言 (本位の)                                                                                                    | The Marine of Contract Street.<br><b>OCD</b>   |
|----------------------------------------------------------------------------------------------------|----------------------------------------------------------------------------------------------------|------------------------------------------------|
| <b>Michael Come Come</b><br>making it                                                                                                    | $+ 158$                                                                                                    | - Inf Present I (manders shall)<br>a Tit Fares |
| THE SHIGHE AV. THIRTING<br>same + Waldfahas.Testi<br>él<br>For \$1, intences, super<br>$-$ Finns \$1.<br>Austi Aug.<br><b>TrentBandlers</b><br><b>End, Sale</b> | Belling, RASHIT SILONE 17 4-1-1-1<br>Saling-Ferritt Tylest scalest L. LP. 1<br>intenses = Saylor("INIOR * a litrific (Nomer) = * * *<br>+ Encloseconom, vecculose + unbecyclosed, veter<br>- It putaneses = volumed Than floorer must a control<br>It personner . volunty fine ferrow |                                                |
|                                                                                                    |                                                                                                    |                                                |

**شكل 4-11**

**-6** در اين مرحله ميتوانيد اجراي برنامه را با كليك روي دكمه يا فشردن كليد 5F ادامه داده يا با كليك روي دكمه خاتمه دهيد. **-7** به اجراي پروژه خاتمه داده و به پنجره ويژوالبيسيك بازگرديد.

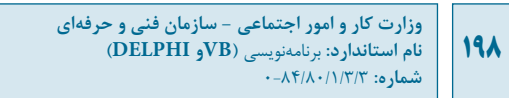

**تمرين:** پروژه numbers را به شكلي تنظيم كنيد تا هنگام خواندن اعداد از فايل و محاسبه مجموع آن ها اگر عدد منفي از فايل خوانده شود برنامه با استفاده از شئ Debug به طور خودكار متوقف شده و پيام مناسبي نمايش داده شود.

## **4-2-4Menu Debug**

ابزار ديگري كه در ويژوال بيسيك جهت خطايابي و آزمايش درستي برنامه ها مورد استفاده قرار مي گيرد در منوي Debug در پنجره ويژوال بيسيك قرار دارد. گزينه هاي متعددي در اين منو وجود دارند كه به منظور انجام عمليات خطايابي و خطازدايي برنامه بسيار مفيد هستند (شكل 4-12). در اين جا به توضيح عملكرد هريك از اين گزينه ها مي پردازيم.

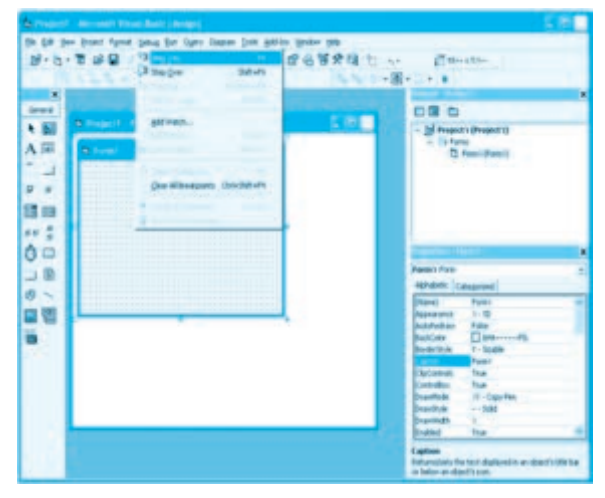

**شكل4-12**

#### **گزينهInto Step**

Into Step اولين گزينه در منوي Debug است كه براي اجراي خط به خط يك پروژه مناسب است (شكل 4-12). با انتخاب اين گزينه در هر مرتبه يك خط از خطوط پروژه اجرا مي شود و خط بعدي با رنگ زرد (كه در سمت چپ آن نيز يك فلش با رنگ زرد وجود دارد) نشان داده خواهد شد. اين گزينه در زماني كه پنجره ويژوال بيسيك در حالت طراحي يا توقف قرار دارد، قابل استفاده و در حالت اجراي برنامه غيرفعال است.

**نكته:فشردنكليد8FمعادلگزينهInto Stepاست.**

 **نكته: درصورتفعالبودننوارابزارDebugدرپنجرهويژوالبيسيكميتوانيدازدكمه** در اين نوار ابزار استفاده كنيد.

به منظور فعال كردن نوار ابزار Debug در مكان خالي از نوار منو يا ساير نوارهاي ابزار موجود كليك راست كنيد و از منويي كه ظاهر مي شود، گزينه Debug را انتخاب كنيد. **مثال:2** مي خواهيم پروژه numbers را با استفاده از گزينه Into Step خط به خط اجرا كرده و نحوه اجراي دستورات را بررسي و مشاهده كنيم؛ براي اين كار اين عمليات را به ترتيب انجام دهيد: **-1** برنامه ويژوال بيسيك را اجرا كرده و پروژه numbers را باز كنيد.

**-2** در پنجره ويژوال بيسيك ابتدا روي منوي Debug و سپس روي گزينه Into Step كليك كنيد (يا كليد 8F را فشار دهيد).

**-3** برنامه اجرا شده و فرم آن نمايش داده مي شود؛ يك عدد در كادر متن وارد كنيد و روي دكمه فرمان Save كليك كنيد. در اين لحظه اجراي برنامه به طور موقت قطع مي شود و اولين خط از رويداد Click دكمه فرمان Save با رنگ زرد نمايش داده مي شود (شكل 4-13).

**-4** چند بار ديگر كليد 8F را بفشاريد تا در هر بار يك خط از رويداد اجرا شود به اين صورت مي توانيد نحوه اجرا و عملكرد هر خط از دستورات را به طور دقيق بررسي كنيد و از صحت عملكرد آن ها اطمينان حاصل كنيد يا مشكالت احتمالي را پيدا نموده و برطرف كنيد.

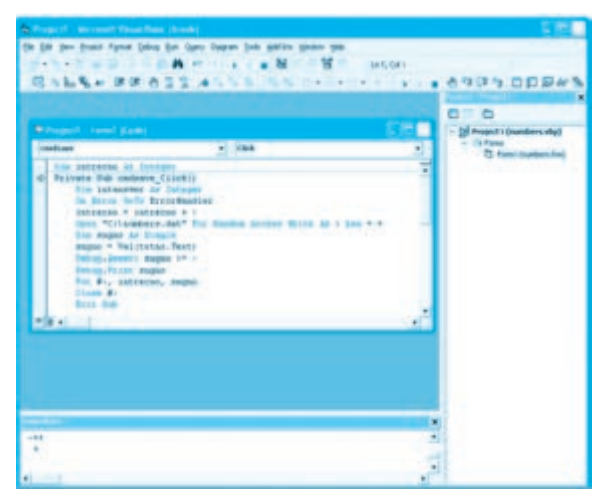

**شكل4-13**

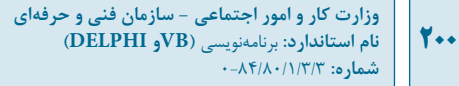

**-5** در نـوار اســتاندارد پنجره ويژوال بيسيك روي دكــمه كـليك كـنيد تا اجراي برنامه ادامه يابد.

**-6** اجراي برنامه را متوقف كنيد و به پنجره ويژوال بيسيك بازگرديد.

#### **گزينهOver Step**

اين گزينه پس از گزينه Into Step قرار گرفته است. عملـكرد ايـن گـزينه مـانند گـزينه Into Step اسـت بـا ايـن تفـاوت كـه از ايـن گـزينه زمـاني اسـتفاده مي شـود كـه يك رويـه فـراخواني مي شـود و نيازي بـه اجـراي خط بـه خط دسـتورات رويـه فـراخـواني شـده نيسـت.

اين گزينه تمام رويه را به طور يكجا اجرا كرده و اجراي برنامه را در خط بعد از فراخواني متوقف مي كند، پس مي توانيد به وسيله اين گزينه يا گزينه Into Step يا ساير روش ها به اجراي برنامه ادامه دهيد.

**نكته: كليدتركيبي8F+ShiftمعادلگزينهOver Stepاست.**

 **نكته: درصورتفعالبودننوارابزارDebugدرپنجرهويژوالبيسيكميتوانيدازدكمه** در اين نوار ابزار نيز استفاده كنيد.

**مثال :3** مي خواهيم پروژه numbers را با استفاده از گزينه Into Step اجرا كرده و نحوه اجراي دستورات را بررسي كنيم. براي اين كار اين عمليات را به ترتيب انجام دهيد: **-1** پروژه numbers را باز كنيد و رويداد Load فرم را به اين صورت تنظيم كنيد:

Private Sub Form\_Load()

 $interecno = 0$ 

End Sub

در اين رويداد متغير intrecno مقدار اوليه صفر قرار داده مي شود. **-2** تغييرات را ذخيره كرده و برنامه را با استفاده از گزينه into Step اجرا كنيد. در اين مرحله برنامه در اولين خط از رويداد Load فرم متوقف مي شود (شكل 4-14).

**پيمانه مهارتي:** برنامهنويسي ويژوالبيسيك پيشرفته **واحدكار چهارم:** توانايي خطايابي، خطازدايي و رفع اشكال برنامهها

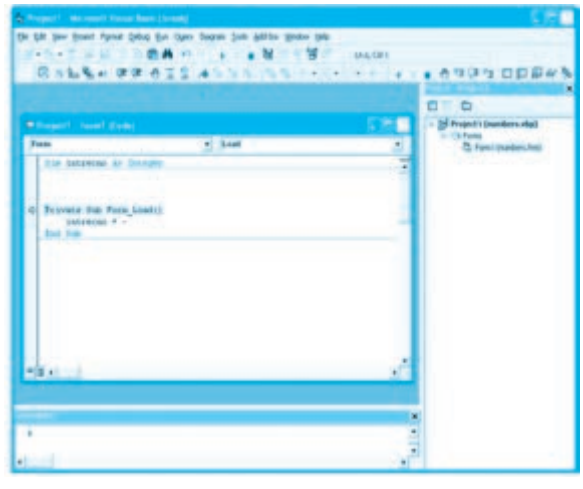

**شكل 4-14**

**-3** دو بار ديگر كليد 8F را فشار دهيد، اكنون فرم برنامه مشاهده ميشود. يك عدد در كادر متن تايپ كرده و روي دكمه فرمان OK كليك كنيد.

اينبار اجراي برنامه در اولين خط از رويداد كليك دكمه فرمان Save متوقف ميشود. چند بار ديگر با استفاده از كليد 8F دستوراتي از اين رويداد را اجرا كنيد و نتيجه را بررسي نماييد، سپس اجراي برنامه را خاتمه دهيد.

**-4** اكنون برنامه را با استفاده از گزينه Over Step اجرا كنيد. در اين حالت برنامه دوباره در اولين خط از رويداد Load فرم متوقف ميشود. دوبار ديگر روي دكمه در نوار ابزار Debug كليك كنيد تا فرم برنامه در زمان اجرا نمايش داده شود.

**-5** يك عدد در كادر متن تايپ كنيد و روي دكمه فرمان Save كليك كنيد. تمام دستورات رويداد Click دكمه فرمان Save بدون آنكه وارد رويداد شويد در يك مرحله اجرا ميشود. **-6** اجراي برنامه را متوقف كرده و به پنجره ويژوالبيسيك بازگرديد.

#### **گزينه Out Step**

با انتخــاب اين گزينه از منــوي Debug تمام دستورات باقيمانده از رويه در حال اجرا، بهطور همزمان و يكجا اجرا شده و اجراي برنامه به محل فراخواني رويه منتقل ميشود. استفاده از اين گزينه در مواقعي مناسب است كه به وسيله گزينه Step Into چند دستور را بررسي كرده و نيازي به اجراي دستورات باقيمانده نداشته باشيد. بنابراين اين كار سرعت عمليات خطايابي و برطرف كردن اشكاالت را زياد مي كند.

**202**

**نكته: كليدتركيبي8F+Shift+CtrlمعادلگزينهOut Stepاست.**

 **نكته: درصورتفعالبودننوارابزارDebugدرپنجرهويژوالبيسيكميتوانيدازدكمه** در اين نوار ابزار استفاده كنيد.

**مثال :4** مي خواهيم پروژه numbers را با استفاده از گزينه هاي Into Step و Out Step اجرا كنيم و نحوه ايجاد دستورات را بررسي نماييم. براي اين كار اين عمليات را به ترتيب انجام دهيد: **-1** پروژه numbers را باز كنيد و آن را با استفاده از گزينه Into Step اجرا كنيد. **-2** برنامه در اولين خط از رويداد Load فرم متوقف مي شود. **-3** دو بار ديگر كليد 8F را فشار دهيد و در فرم برنامه يك عدد در كادر متن تايپ كنيد و روي دكمه فرمان Save كليك كنيد. **-4** پس از توقف دوباره برنامه در رويداد Click دكمه فرمان Save، دوباره با استفاده از گزينه Into Step چند دستور از مجموعه دستورات رويداد را اجرا كنيد. **-5** در اين مرحله روي دكمه در نوار ابزار Debug كليك كنيد، اكنون تمام دستورات باقيمانده در رويداد در يك مرحله اجرا مي شوند و بدون هيچ توقفي رويداد پايان مي يابد. **-6** به اجراي برنامه پايان داده و به پنجره ويژوال بيسيك بازگرديد.

#### **گزينهCursor To Run**

يكي ديگر از گزينه هاي موجود در منوي Debug گزينه Cursor To Run است. اين گزينه در مواقعي استفاده مي شود كه الزم است دستورات تا محل معيني اجرا شوند. براي اجراي برنامه تا دستور موردنظر، در پنجره كدنويسي، مكان نما را در خطي كه دستور موردنظر در آن قرار گرفته است، قرار دهيد و سپس گزينه Cursor To Run را از منوي Debug انتخاب كنيد. زماني كه اجراي برنامه به دستوري كه مكان نما در آن قرار گرفته است، برسد، دستور مربوط با رنگ زرد و يك فلش زرد رنگ در سمت چپ آن نمايش داده مي شود. مي توانيد از اين گزينه هم در شروع اجراي برنامه و هم در زمان رسيدن برنامه به يك نقطه توقف استفاده كنيد.

## **نكته: كليدتركيبي8F+CtrlمعادلگزينهCursor To Runاست.**

**مثال :5** مي خواهيم پروژه numbers را با استفاده از گزينه Cursor To Run به شكلي اجرا كنيم كه با رسيدن به دستور Open در رويداد Click دكمه فرمان Save برنامه متوقف شود. براي انجام اين مثال اين

عمليات را به ترتيب انجام دهيد: **-1** برنامه ويژوالبيسيك را اجرا كرده و پروژه numbers را باز كنيد. **-2** به رويداد Click دكمه فرمان Save برويد و مكاننما را در خطي كه دستور Open وجود دارد قرار دهيد. **-3** در نوار منوي پنجره ويژوالبيسيك روي منوي Debug و سپس گزينه Cursor To Run كليك كنيد. در اين مرحله فرم برنامه در زمان اجرا نمايش داده ميشود، در كادر متن يك عدد تايپ كرده و روي دكمه فرمان Save كليك كنيد. **-4** اكنون اجراي برنامه ادامه مييابد و با رسيدن به دستور Open متوقف ميشود. **-5** مكاننما را در خطي كه دستور Put قرار دارد ببريد و دوباره برنامه را با گزينه Cursor To Run اجرا كنيد. اينبار دستورات برنامه تا رسيدن به دستور Put اجرا ميشوند و سپس برنامه در اين محل متوقف ميگردد. به وسيله كليد 5F اجراي رويداد را ادامه داده و سپس با كليك روي دكمه در نوار ابزار استاندارد يا نوار ابزار Debug به اجراي پروژه پايان دهيد.

#### **گزينه ... Watch Add**

گاهي اوقات پيش ميآيد كه با برطرف كردن خطاهاي نوشتاري و منطقي مشكالت برطرف نميشوند و خروجي موردنظر بهدست نميآيد. در اين حالت ميتوان بررسي مقادير متغيرها، عبارات، ثابتها و خواص كنترلها و اشيا، نحوه اجراي برنامه و نتيجه عمليات محاسباتي و پردازشهاي گوناگون را مشاهده كنيد. گزينه ... Add Watch در منوي Debug اين امكان را به آساني فراهم ميآورد.

پس از انتخاب اين گزينه كادرمحاوره Watch Add مطابق شكل 4-15 نمايش داده ميشود. در اين كادرمحاوره اجزاي مختلفي وجود دارند كه به توضيح هريك از آنها ميپردازيم.

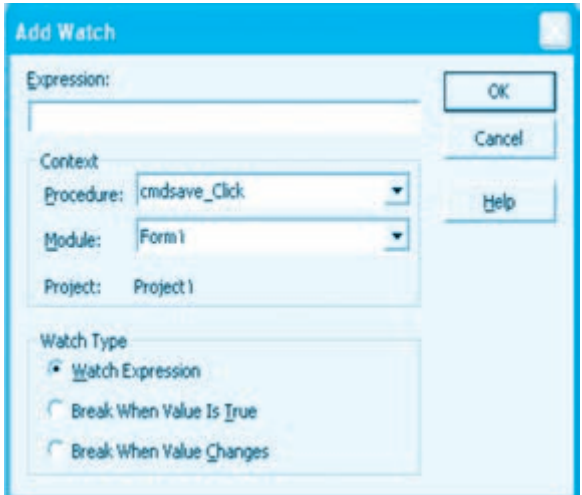

در اين كادرمحاوره و در كادر متن Expression مي توانيد نام متغير و خاصيت يا ثابتي كه مي خواهيد مقدار آن را در طي اجراي برنامه مشاهده كنيد، بنويسيد. در بخش Context دو كادر ليست قرار دارند كه مي توانيد از كادرهاي ليست تركيبي بازشو Procedure و Module به ترتيب نام رويه و ماژولي را كه عبارت موردنظر در آن قرار گرفته است، انتخاب كنيد.

البته مي توانيد در اين ليست ها به ترتيب مقادير Procedures All يا Modules All را انتخاب كنيد تا تمام رويه ها يا ماژول هاي موردنظر قرار بگيرند. در زير اين ليست ها نيز نام پروژه نمايش داده مي شود.

در بخش Type Watch نيز سه دكمه انتخاب قرار گرفته است. اگر دكمه انتخاب Expression Watch را برگزينيد در صورت ايجاد يك نقطه توقف در برنامه (Point Break(، مقدار عبارتي را كه در كادر متن Expression نوشته شده است، در پنجره Watches برنامه ويژوال بيسيك مشاهده خواهيد كرد و هر زمان مقدار عبارت مربوطه تغيير كند اين تغييرات را بالفاصله در پنجره Watches برنامه ويژوال بيسيك مشاهده خواهيد كرد. در صورت انتخاب دكمه انتخاب True Is Value When Break، اگر مقدار عبارتي كه در كادر متن Expression نوشته شده است درست (True (يا هر مقداري بجز صفر باشد، يك نقطه توقف در دستور بعدي ايجاد شده و بالفاصله پنجره ويژوال بيسيك به همراه پنجره Watches نمايش داده مي شود.

توجه داشته باشيد كه اين گزينه براي عبارات و متغيرهاي رشته اي مناسب نيست. اگر دكمه انتخاب Changes Value When Break را برگزينيد در صورتي كه مقدار عبارتي كه در كادر متن Expression نوشته شده است در طول اجراي برنامه تغيير كند، برنامه در دستور بعدي متوقف مي شود و بالفاصله پنجره ويژوال بيسيك به همراه پنجره Watches نمايش داده مي شود.

در پايان پس از تعيين تنظيمات موردنظر، روي دكمه فرمان OK در كادرمحاوره Watch Add كليك كنيد.

 **نكته: براياضافهكردنيكمتغير،خاصيتياعبارتجديددرپنجرهWatchesميتوانيد در پنجره Watches كليك راست كنيد و در منويي كه نمايش داده ميشود روي گزينه Add Watch** ... *ك*ليک كنيد.

**in نكته:** براي دسترسي به كادرمحاوره Add Watch در زمان طراحي يا هنگام توقف برنامه در **زمان اجرا مي توانيد در نوار ابزار Debug روي دكمه ل<mark>خه</mark> كليك كنيد يا در پنجره ويژوالبيسيك روي منويViewوسپسگزينهWindow Watchكليككنيد.**

 **نكته: برايحــذفيكمتغير،خـاصيتياعبـارتازپنجرهWatches،درآنپنجـرهروي** عبـارت موردنظر كليك راست كرده و سپس در منويي كه نمايـش داده ميشـود روي گزينه Delete **WatchكليككنيدياپسازانتخابعبـارتمـوردنظردرپنجرهWatches،كليـدDeleteرادر** صفحه كليد فشار دهيد.

**مثال:6** مي خواهيم پروژه numbers را با استفاده از ابزار موجود در ويژوال بيسيك خط به خط اجرا كرده و به طور همزمان محتويات متغيرها و خاصيت هاي اشيا را مشاهده و بررسي كنيم. براي اين كار اين عمليات را به ترتيب انجام دهيد:

**-1** پروژه numbers را باز كنيد.

**-2** با استفاده از گزينه Into Step برنامه را اجرا كنيد تا وارد رويداد Click دكمه فرمان Save شويد. **-3** در نوار منوي پنجره ويژوال بيسيك روي منوي Debug و سپس گزينه ... Watch Add كليك كنيد تا كادرمحاوره Watch Add نمايش داده شود. در اين كادرمحاوره و در كادر متن Expression نام متغير sngno را تايپ كرده و از كادر ليست تركيبي بازشو Procedure، رويه Click\_cmdsave را انتخاب كنيد (شكل 4-16)، سپس روي دكمه فرمان OK كليك نماييد.

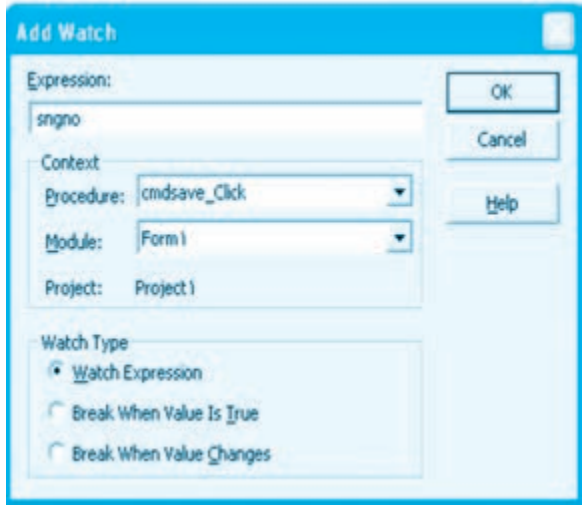

**شكل4-16**

**-4** در اين مرحله پنجره Watch در پايين پنجره ويژوال بيسيك و در كنار پنجره اجراي فوري دستورات نمايش داده مي شود (شكل 4-17) و داخل آن نام متغير sngno قابل مشاهده مي باشد. در اين پنجره عالوه بر ستون

وزارت كار و امور اجتماعي - سازمان فني و حرفهاي **ناماستاندارد:**برنامه نويسي **)VBوDELPHI) شماره**0-84/80/1/3/3**: 206**

Expression كه نام متغير را نشان مي دهد ستون Value، مقدار ذخيره، ستون Type نوع داده و ستون Context نام رويه و ماژولي را كه متغير موردنظر در آن قرار دارد، مشخص مي كنند.

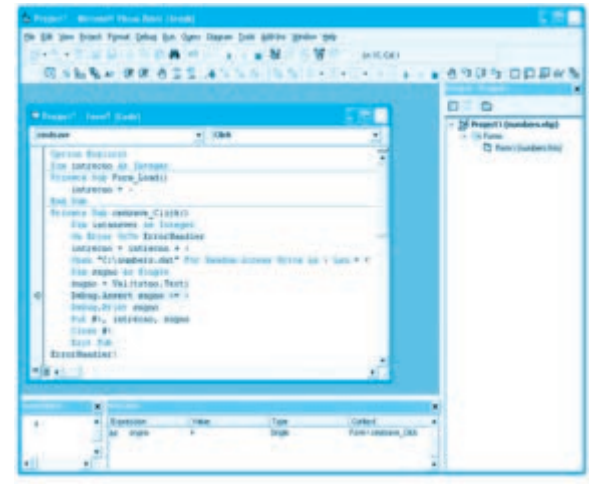

**شكل4-17**

 **نكته: در صورتيكه پنجرهWatch در هنگام اجراي برنامه نمايش داده نشود ميتوانيد با** استفاده از گزينه Watch Window در منوي View پنجره ويژوالبيسيك آن را نمايش دهيد.

**-5** مكان نما را در خطي كه دستور (Text.txtno (Val = sngno در آن قرار دارد ببريد و با استفاده از گزينه Cursor To Run برنامه را تا اين دستور اجرا كنيد و مقدار متغير sngno را در پنجره Watches بررسي كنيد. سپس كليد 8F را فشار دهيد.

**-6** اكنون دوباره در پنجره Watch مقدار متغير sngno را بررسي كنيد. مقدار اين متغير از صفر به مقداري كه در كادر متن تايپ نمودهايد تغيير كرده است. بنابراين با اين روش مي توان مقدار متغيرها و خاصيتهاي اشيا را در هنگام اجراي خط به خط برنامه بررسي نمود و محلي را كه خطا در آن به وجود مي آيد، شناسايي و برطرف كرد.

**-7**به اجراي پروژه خاتمه دهيد و به كادرمحاوره Watch Add برويد، سپس در كادر متن Expression نام متغير intrecno را تايپ كنيد و در كادر ليست تركيبي بازشوي Procedure گزينه (Procedures All (را انتخاب كنيد و در بخش Watch Type روي دكمه انتخاب Break When Value Changes كليك كنيد و بعد روي دكمه فرمان OK كليك كنيد و بعد روي دكمه فرمان كليك نماييد (شكل 4-18).

**پيمانه مهارتي:** برنامهنويسي ويژوالبيسيك پيشرفته **واحدكار چهارم:** توانايي خطايابي، خطازدايي و رفع اشكال برنامهها

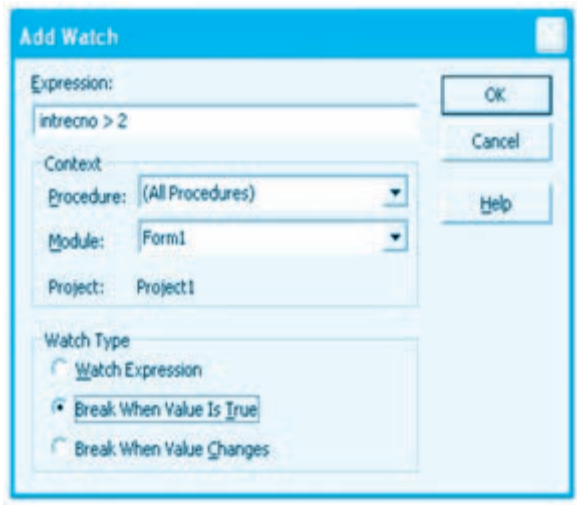

**شكل 4-18**

در اين مرحله متغير intrecno به پنجره Watches اضافه ميشود.

**-8** پروژه را اجرا كنيد و يك عدد در كادر متن فرم برنامه تايپ كرده سپس روي دكمه Save كليك كنيد. در اين مرحله اجراي برنامه با رسيدن به دستور Open در رويداد Click\_cmdsave بهطور موقت متوقف ميشود )شكل 4-17(. چون دستور +1intrecno=intrecno كه قبل از دستور Open قرار دارد مقدار اين متغير را تغيير ميدهد، بنابراين با توجه به تنظيماتي كه كادرمحاوره Watch Add براي متغير intrecno در نظر

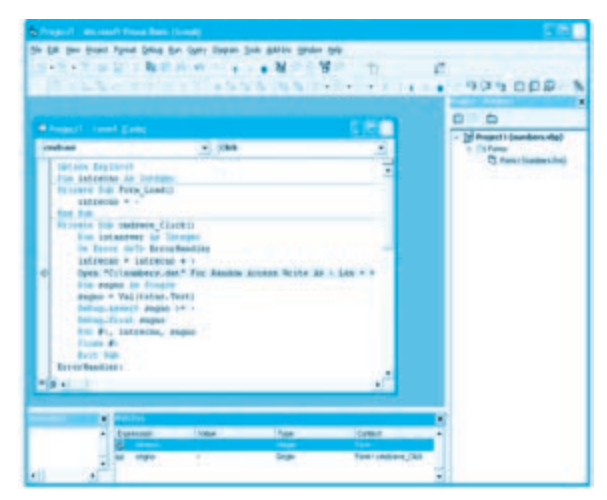

**شكل 4-19**

**وزارت كار و امور اجتماعي - سازمان فني و حرفهاي نام استاندارد:** برنامهنويسي **)VBو DELPHI)** شماره: ۸۴/۸۰/۱/۳/۳ **7.A** 

گرفته است اجراي برنامه در دستور بعد يعني دستور Open متوقف ميشود و سطري كه در پنجره Watch داراي متغير intrecno ميباشد با يك نوار به رنگ آبي نمايش داده ميشود. )شكل 4-19(. **-9** اجراي پروژه را خاتمه دهيد و به كادرمحاوره Watch Add برويد، سپس در كادر متن Expression عبارت 2 < intrecno را تايپ كنيد و در كادر ليست تركيبي بازشوي Procedure گزينه (Procedures All( را انتخاب كنيد و در بخش Type Watch روي دكمه انتخاب True Is Value When Break كليك كنيد و بعد روي دكمه فرمان OK كليك نماييد )شكل 4-20(.

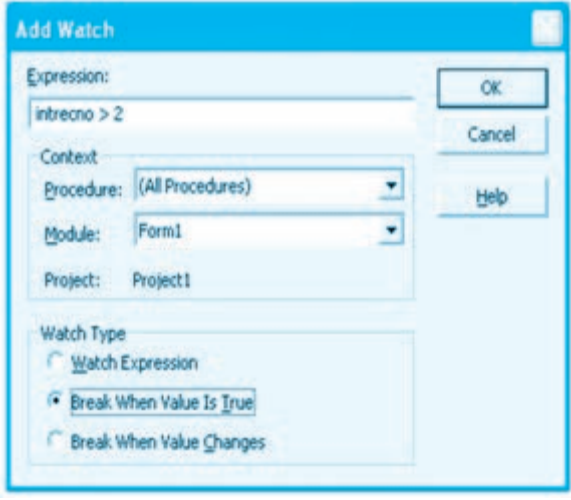

**شكل 4-20**

در اين مرحله عبارت 2 < intrecno به پنجره Watches اضافه ميشود.

**-10** در پنجره ويژوالبيسيك به پنجره Watches برويد و روي نام متغير intrecno كليك راست كنيد و در منوي بازشويي كه نمايش داده ميشود روي گزينه Delete Watch كليك كنيد تا متغير intrenco از پنجره Watch حذف شود.

**-11** عبارت sngno را نيز از پنجره Watches حذف كنيد.

**-12** پروژه را با استفاده از كليد 5F اجرا كنيد و اعداد خود را وارد كرده و روي دكمه Save كليك كنيد. وقتي سومين عدد را تايپ ميكنيد و روي دكمه Save كليك مينماييد اجراي برنامه در رويداد Click\_cmdsave و دستور Open متوقف ميشود. چون در اين لحظه مقدار متغير intrecno، برابر با 3 ميباشد، حاصل عبارت 2 < intrecno برابر با True ميشود و با توجه به تنظيمات انجام شده در كادرمحاوره Watch Add، برنامه بايد در اين مرحله متوقف گردد. در اين حالت عبارت 2 < intrecno نيز در پنجره Watches با رنگ آبي نمايش داده ميشود )شكل 4-21(. مقدار اين عبارت را در پنجره Watches بررسي كنيد.

**پيمانه مهارتي:** برنامهنويسي ويژوالبيسيك پيشرفته **واحدكار چهارم:** توانايي خطايابي، خطازدايي و رفع اشكال برنامهها

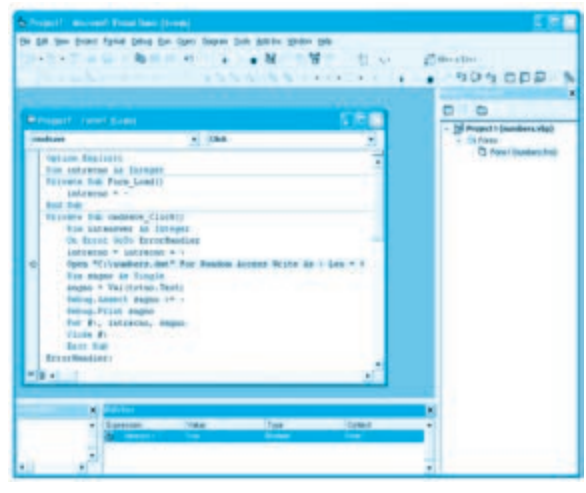

**شكل 4-21**

**-13** اجراي پروژه را پايان دهيد و به پنجره ويژوالبيسيك بازگرديد.

**گزينه ... Watch Edit**

درصورتيكه بخواهيد عبارات موجود در پنجره Watches و تنظيمات مربوط به آن را ويرايش يا حذف كنيد يا تنظيمات مربوط به آن را تغيير دهيد، گزينه ... Watch Edit را از منوي Debug در پنجره ويژوالبيسيك انتخاب كنيد. در صورت انتخاب اين گزينه كادرمحاوره Watch Edit به منظور ويرايش عبارت موردنظر و تغيير تنظيمات مربوط به آن، نمايش داده ميشود )شكل 4-22(.

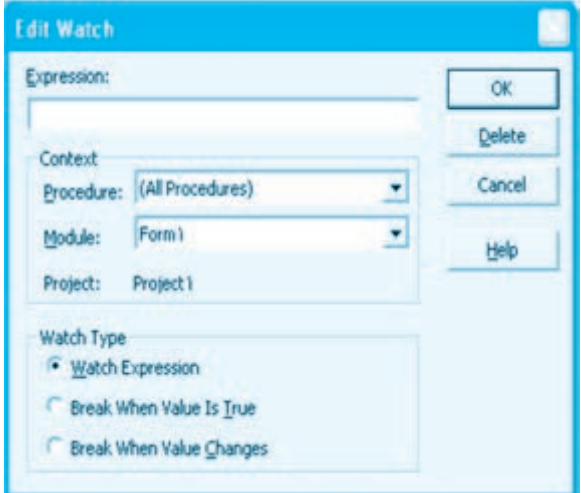

**شكل 4-22**

**209**

اين كادرمحاوره شبيه به كادرمحاوره Watch Add است، تنها تفاوتي كه اين كادرمحاوره با كادرمحاوره Watch Add دارد، دكمه فرمان Delete است كه به وسيله آن مي توان عبارت موردنظر را از پنجره Watches حذف كرد.

**نكته: كليدتركيبيW+Ctrlمعادلگزينه... Watch EditدرمنويDebugاست.**

 **نكته: برايدسترسيبهكادرمحاورهWatch EditميتوانيددرپنجرهWatchesرويعبارتموردنظر كليكراستكنيدوازمنوييكهظاهرميشودگزينه... Watch Editراانتخابكنيد.**

> **مثال:7** پروژه numbers را باز كنيد و اين عمليات را به ترتيب انجام دهيد: **-1** به كادرمحاوره Watch Add برويد و آن را مطابق شكل 4-23 تنظيم كنيد.

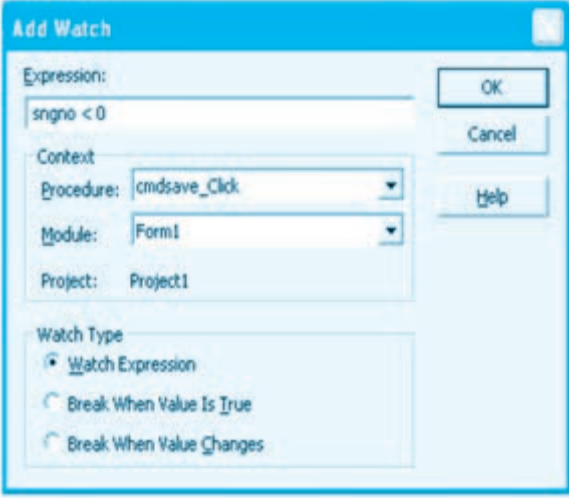

#### **شكل4-23**

**-2** پروژه را اجرا كرده و چند عدد مثبت در فايل ذخيره كنيد، سپس يك عدد منفي وارد نماييد؛ برنامه در اين لحظه متوقف مي شود. به اجراي پروژه خاتمه دهيد و به پنجره ويژوال بيسيك بازگرديد. **-3** در پنجره ويژوال بيسيك روي منوي Debug و سپس گزينه ... Watch Edit كليك كنيد.

**-4** در كادرمحاوره Watch Edit به كادر متن Expression برويد و عبارت 0 > sngno را بهصورت => sngno 0 تنظيم كنيد و سپس روي دكمه فرمان OK كليك كنيد. **-5** پروژه را اجرا كرده و نحوه اجرا و عكسالعمل آن را براي عدد مثبت، منفي و صفر بررسي كنيد. **-6** اجراي پروژه را خاتمه دهيد و عبارتهاي موجود در پنجره Watches را با استفاده از دكمه فرمان Delete در كادرمحاوره Watch Edit حذف كنيد.

#### **گزينه ... Watch Quick**

در صورتيكه بخواهيد مقدار يك متغير يا خاصيت را بدون استفاده از پنجره Watches مشاهده كنيد، روي اين گزينه در منوي Debug كليك كنيد. اين گزينه در زماني كه يك برنامه در حالت توقف قرار دارد، قابل استفاده است.

براي استفاده از اين گزينه، ابتدا بايد پروژه را به گونهاي اجرا كنيد كه در مرحلهاي از اجرا متوقف شود، سپس در پنجره كد فرم يا ماژول موردنظر مكاننما را روي يكي از كاراكترهاي نام متغير يا خاصيت قرار دهيد و گزينه ... Watch Quick را از منوي Debug انتخاب كنيد. كادرمحاوره Watch Quick مانند شكل 4-24 نمايش داده ميشود.

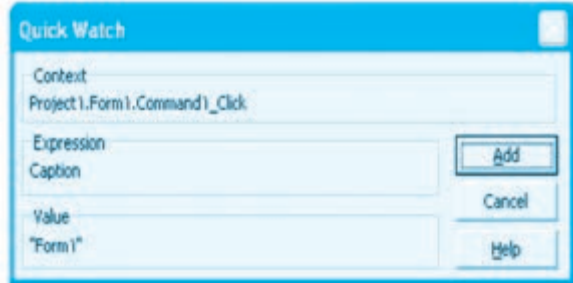

**شكل 4-24**

در اين كادرمحاوره سه بخش وجود دارد: در بخش Context نام پروژه، ماژول و رويهاي كه متغير يا خاصيت مربوطه در آن قرار دارد و در بخش Expression نام متغير و خاصيت موردنظر كه ميخواهيد مقدار آن بررسي شود، نمايش داده ميشود و در بخش Value مقداري كه در متغير يا خاصيت مربوطه ذخيره شده است، قابل مشاهده خواهد بود.

عالوه بر اين سه بخش، دكمه فرمان Add نيز اجازه ميدهد در صورت لزوم عبارت موردنظر را به پنجره Watches اضافه كنيد.

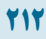

**نكته: كليدتركيبي9F+Shiftمعادلگزينه... Watch QuickدرمنويDebugاست.**

 **نكته: درصورتفعالبودننوارابزارDebugدرپنجرهويژوالبيسيك،ميتوانيدازدكمه** در اين نوار ابزار استفاده كنيد.

 **نكته: درصورتيكهبخواهيدمحتوياتيكخاصيتراكههمراهبانامكنترليافرمتايپشدهاست** به وسيله گزينه ... Quick Watch ببينيد، ابتدا نام خاصيت و نام كنترل را با هم انتخاب كنيد. اين كار را **بهوسيلهعملكشيدنماوسيااستفادهازكليدتركيبي** → **+Shiftيا** ← **+Shiftانجامدهيد.**

 **نكته: درصورتيكهدرزمانايجاديكنقطهتوقفدرزماناجراييكپروژهاشارهگرماوسرا** روي نام يک متغير، خاصيت يا عبارت موردنظر نگه داريد، مي**توانيد مقدار متغير يا خاصيت مربوطه** را **بهصورتيكTooltipمشاهدهكنيد)شكل4-25(.**

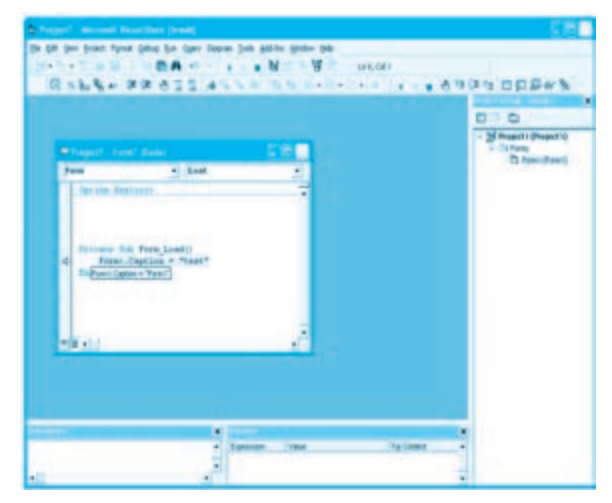

شكل **٢-6** 

**مثال :8** پروژه numbers را باز كنيد و اين عمليات را به ترتيب انجام دهيد: **-1** پروژه را با استفاده از كليد 8F بهصورت خط به خط اجرا كنيد تا وارد رويداد Click\_cmdsave شويد. **-2** در اين رويداد اشارهگر ماوس را روي نام متغير intrecno قرار دهيد و كمي صبر كنيد. پس از چند لحظه مقدار متغير intrecno در يك كادر، نمايش داده ميشود. **-3** مكاننما را به دستور Open منتقل كنيد و با استفاده از گزينه Cursor To Run برنامه را تا اين دستور اجرا نماييد. **-4** در باالي دسـتور Open نـام متغير intrecno را با عمل كشـيدن انتخاب كـنيد، سـپس در پنجره ويژوالبيسـيك روي منوي Debug و بعد روي گـزينه ... Watch Quick كـليك كـنيد. كـادرمحـاوره Quick Watch مـانند شـكل 76-۴ نمايش داده مي شـود. مقدار متغير intrecno را مشـاهده و بررسـي

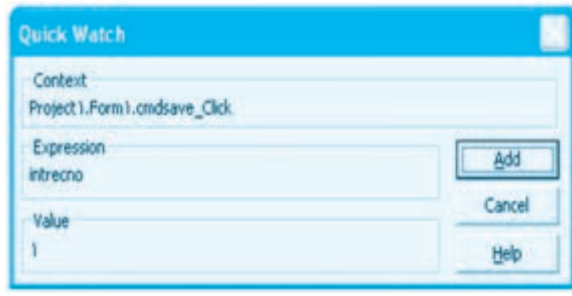

**شكل 4-26**

در اين مرحله با استفاده از دكمه Add در اين كادرمحاوره متغير intrecno را به پنجره Watch اضافه كرده و نتيجه را بررسي كنيد. **-5** برنامه را با استفاده از كليد 8F خط به خط اجرا كرده و چند عدد ديگر را وارد و ذخيره نماييد و در هر مرحله مقدار متغيرهاي intrecno و sngno را بهوسيله Watch Quick بررسي نماييد. **-6** اجراي پروژه را خاتمه داده و به پنجره ويژوالبيسيك بازگرديد.

#### **گزينه Breakpoint Toggle**

كنيد.

روش ديگري كه براي ايجاد توقف در زمان اجراي يك پروژه مناسب است استفاده از نقطه توقف (Breakpoint( مے باشد.

وزارت كار و آمور اجتماعي - سازمان فني و حرفهاي **ناماستاندارد:**برنامه نويسي **)VBوDELPHI) شماره**0-84/80/1/3/3**: 214**

مشاهده خواهد شد (شكل 4-27).

به منظور ايجاد يك نقطه توقف در هنگام اجراي يك پروژه، ابتدا مكان نما را به دستور و خط موردنظر در پنجره كد منتقل كنيد، سپس در پنجره ويژوال بيسيك روي منوي Debug و سپس گزينه BreakPoint Toggle كليك كنيد. دستور مربوطه با رنگ زرشكي نمايش داده مي شود و يك دايره توپر با همين رنگ در سمت چپ دستور

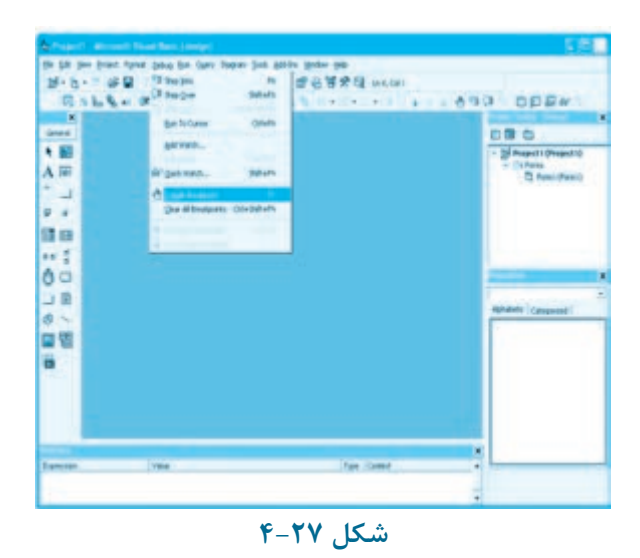

وقتي در زمان اجراي يك پروژه به دستوري كه به وسيله اين گزينه عالمت گذاري شده است، برسيد اجراي پروژه متوقف شده و شما مي توانيد از ساير گزينه ها و امكانات موجود در منوي Debug استفاده كنيد.

**نكته: كـليد9FمـعادلگــزيـنـهBreakPoint ToggleدرمـنويDebugاسـت.**

 **نكته: درصورتفعالبودننوارابزارDebugدرپنجرهويژوالبيسيكميتوانيدازدكمه** در اين نوار ابزار استفاده كنيد.

 **نكته: بـرايايـجاديكنقطـهتـوقفمـيتـوانيداشـارهگـرمـاوسرابهنوارعموديكهدر** سمت چپ پنجره كــد قــرار گرفته اســت منتقل كــنيد و به مــوازات دســتور موردنظر تان كليك كنيد.

 **نكته: برايازبينبردنيكنقطهتوقفميتوانيديكيازروشهاييراكهبرايايجاديكنقطه آنبهكارميرود،استفادهكنيد.**

#### *گ***زينه Clear All Breakpoints**

درصورتي كه بخواهيد كليد نقاط توقفي را كه ايجاد كرده ايد، حذف كنيد، از گزينه All Clear Breakpoints در منوي Debug استفاده كنيد. البته مي توانيد از كليد تركيبي Ctrl+Shift+F9 نيز استفاده كنيد (شكل 4-28).

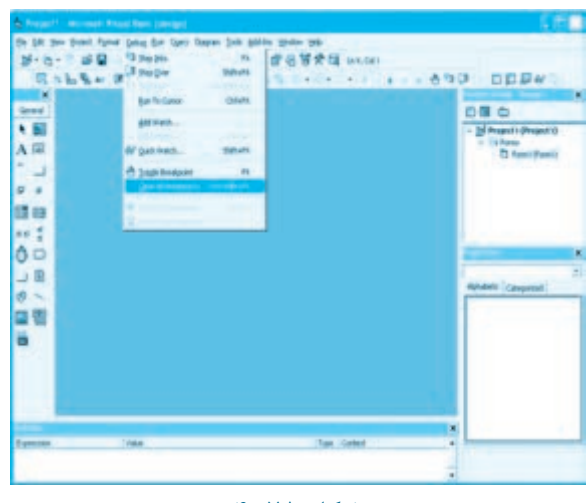

**شكل4-28**

**مثال:9** پروژه numbers را باز كنيد و اين عمليات را به ترتيب انجام دهيد: **-1**به رويداد Click\_cmdsave برويد و مكان نما را در كنار دستور +1intrecno = intrecno قرار دهيد. **-2** در پنجره ويـژوال بيسيك ابتدا روي منوي Debug و سپس گزينه Breakpoint Toggle كليك كنيد. در اين مرحله، اين دستور مانند شكل 4-29 به عنوان يك نقطه توقف عالمت گذاري مي شود.

**وزارت كار و امور اجتماعي - سازمان فني و حرفهاي نام استاندارد:** برنامهنويسي **)VBو DELPHI)** شماره: ٨۴/٨٠/١/٣/٣

**216**

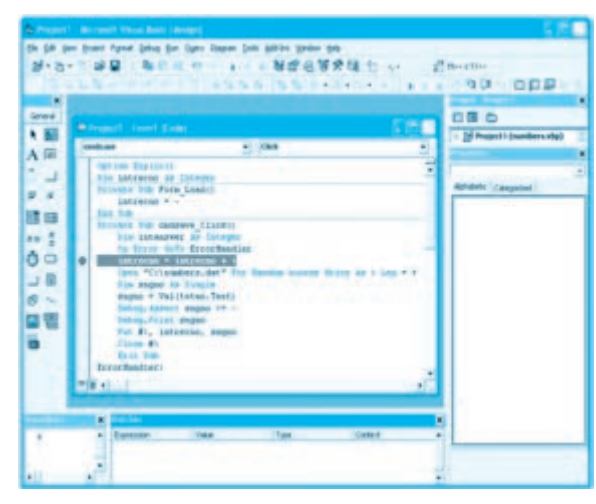

**شكل 4-29**

**-3** پروژه را بهوسيله كليد 5F يا دكمه در نوار ابزار استاندارد اجرا كنيد. يك عدد در كادر متن تايپ كرده و روي دكمه فرمان Save كليك كنيد. در اين مرحله اجراي برنامه در دستوري كه عالمتگذاري شده است، متوقف ميشود )شكل 4-30(.

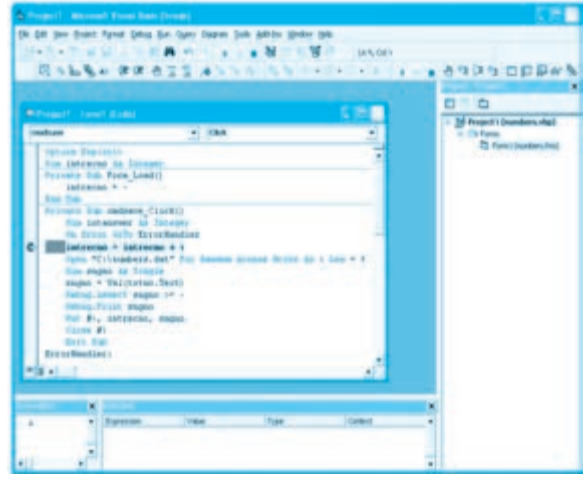

**شكل 4-30**

**-4** مقدار متغيرهاي intrecno و sng را با استفاده از پنجره Watches يا Watch Quick بررسي نماييد.
**-5** اجراي برنامه را با كليد 5F ادامه دهيد و يك عدد ديگر وارد و ذخيره كنيد. با كليك روي دكمه فرمان Save اجراي برنامه دوباره در همان دستوري كه عالمت گذاري كرده ايد، متوقف مي شود. به اين صورت مي توانيد برنامه را در هر نقطه اي كه مي خواهيد متوقف و با ابزارهاي موجود اجراي برنامه را ادامه دهيد يا مقدار متغيرها و خاصيت هاي اشيا را كنترل و بررسي نماييد.

**-6** به اجراي پروژه خاتمه داده و به پنجره ويژوال بيسيك بازگرديد.

در پنجره ويژوال بيسيك روي منوي Debug و سپس گزينه Breakpoints All Clear كليك كنيد تا نقطه توقف تعيين شده از بين برود. هم چنين مي توانيد مكان نما را در نقطه توقف تعيين شده قرار داده و كليد 9F را فشار دهيد تا نقطه توقف از بين برود.

**تمرين:** در پروژه numbers چند نقطه توقف ديگر در رويدادهاي Click\_cmdsave و \_cmdsum Click ايجاد كنيد و برنامه را اجرا نموده و در زمان توقف در هر نقطه مقدار متغيرهاي استفاده شده در آن رويداد را بررسي كنيد.

#### **گزينهStatement Next Set**

گاهي اوقات الزم است در هنگام توقف در اجراي يك پروژه و انجام بررسي هاي مورد نياز، تعدادي از دستورات تا رسيدن به يک دستور معين اجرا نشوند. گزينه Set Next Statement از منوي Debug اجازه مي دهد تا اجراي پروژه از دستور جاري تا رسيدن به دستور تعيين شده، اجرا نگردد(شكل 4-31).

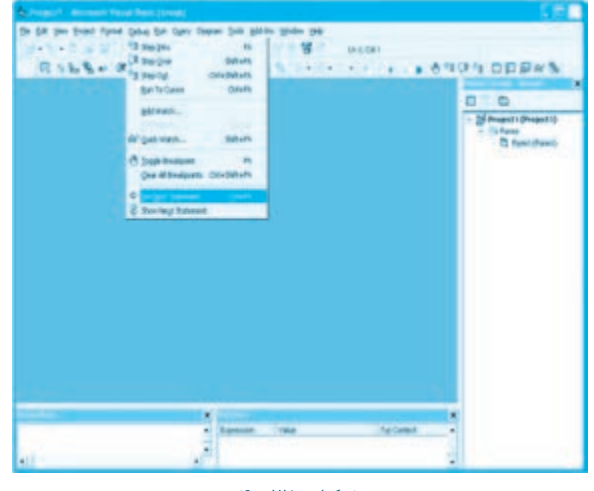

**شكل4-31**

براي تعيين دستور موردنظر فقط كافي است كه پس از توقف، مكان نما را به دستور موردنظر انتقال دهيد و روي اين گزينه در منوي Debug كليك كنيد. دستور مربوطه با رنگ زرد به همراه يك فلش در سمت

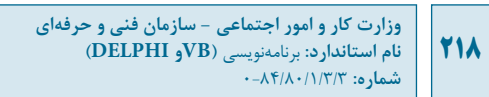

چپ نمايش داده خواهد شد. اگر در اين حالت اجراي پروژه ادامه يابد دستورات تا دستوري كه با رنگ زرد مشخص شده است، اجرا نمي شوند.

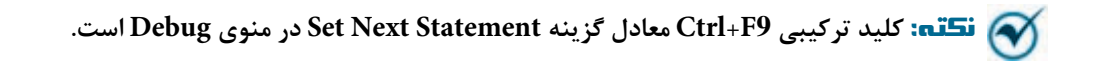

#### **گزينهStatement Next Show**

هنگامي كه اجراي پروژه متوقف مي شود ممكن است وقتي در پنجره كد، بين دستورات مختلف حركت كنيد گزينه Show Next Statement، مكان نما را از موقعيت جاري به دستوري كه در مرحله بعد آن را اجرا مي كند، منتقل كند (شكل 4-32).

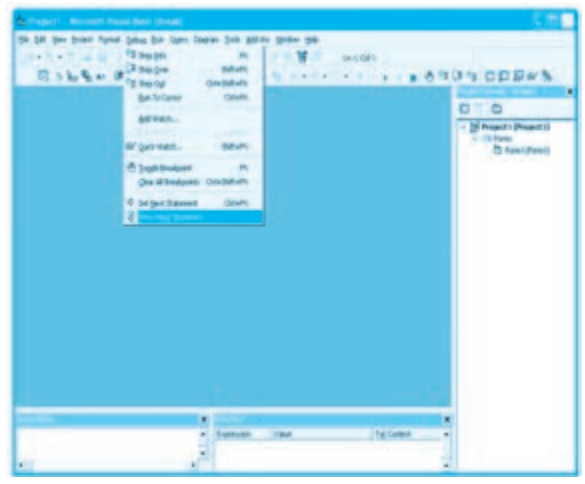

**شكل4-32**

**مثال:10** پروژه numbers را باز كرده و اين عمليات را به ترتيب انجام دهيد: **-1** به رويداد Click دكمه فرمان Save برويد و دستور Open را به عنوان يك نقطه توقف عالمت گذاري كنيد. **-2**پروژه را با كليد 5F اجرا كنيد و پس از تايپ يك عدد در كادر متن پنجره برنامه روي دكمه Save كليك كنيد. **-3** در اين مرحله، اجراي برنامه با رسيدن به دستور Open متوقف مي شود. **-4** مكان نما را به دستور Put منتقل كرده و در پنجره ويژوال بيسيك روي منوي Debug و سپس گزينه Set Statement Next كليك كنيد. اكنون دستور Put با رنگ زرد همراه با يك فلش در سمت چپ آن نمايش داده مي شود (شكل 4-33).

**پيمانه مهارتي:** برنامهنويسي ويژوالبيسيك پيشرفته **واحدكار چهارم:** توانايي خطايابي، خطازدايي و رفع اشكال برنامهها

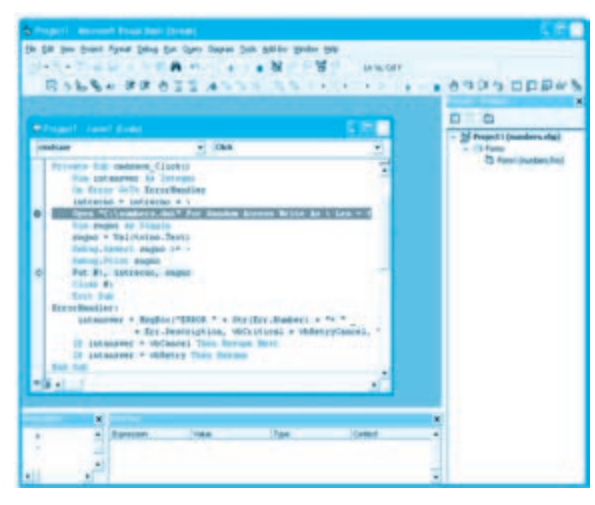

**شكل 4-33**

**-5** در اين مرحله اگر مقدار متغير sngno را بررسي كنيد متوجه ميشويد هيچ تغييري در اين متغير بهوجود نيامده است چون از دستور Open تا دستور Put هيچيك از دستورات اجرا نشدهاند. حتي اگر در اين وضعيت كليد 8F را براي اجراي دستور Put فشار دهيد، خطاي زمان اجرا رخ ميدهد زيرا دستور Open اجرا نشده است تا فايل را براي نوشتن دادهها كه بهوسيله دستور Put انجام ميشود باز كند. **-6** به اجراي پروژه خاتمه دهيد و به پنجره ويژوالبيسيك بازگرديد و پروژه را دوباره با استفاده از كليد 5F اجرا كنيد. يك عدد در كادر متن پنجره برنامه تايپ كرده و روي دكمه فرمان Save كليك كنيد تا اجراي برنامه در دستور Open متوقف شود.

**-7** در پنجره كد به رويداد Click دكمه Sum برويد و مكاننما را در يكي از دستورات اين رويداد قرار دهيد، سپس در پنجره ويژوالبيسيك روي منوي Debug و بعد روي گزينه Statement Next Show كليك كنيد. **-8** در اين مرحله مكاننما بهطور خودكار دوباره به دستور Open در رويداد Click دكمه فرمان Save منتقل ميشود و اين دستور با رنگ زرد قابل مشاهده است. **-9** به اجراي پروژه خاتمه دهيد و به پنجره ويژوالبيسيك بازگرديد.

## **4-2-5 پنجره Locals**

با استفاده از اين پنجره ميتوان مقدار كليه متغيرها و خاصيتهاي اشيا را در هر ماژول و رويهاي كه در حال اجرا ميباشد بهطور خودكار مشاهده و بررسي نمود. براي دسترسي به اين پنجره در پنجره ويژوالبيسيك ابتدا روي منوي View و سپس روي گزينه Window Locals كليك كنيد.

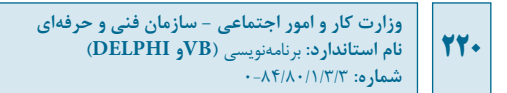

)شكل 4-34(؛ پنجره Locals با عنوان Locals و با شباهت زياد با پنجره Watches نمايش داده ميشود.

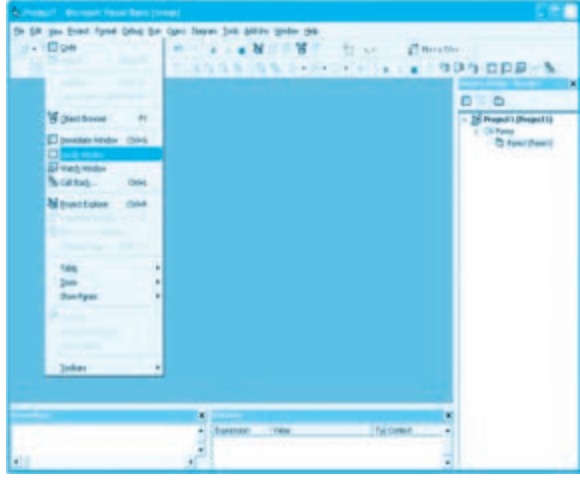

**شكل 4-34**

**مثال :11** پروژه numbers را باز كنيد و اين عمليات را به ترتيب انجام دهيد: **-1** در پنجره ويژوالبيسيك روي منوي Debug و سپس روي گزينه Window Locals كليك كنيد. **-2** پروژه را با فشردن كليد 8F اجرا كنيد؛ در اين زمان خط اول از رويداد Load فرم با رنگ زرد نمايش داده ميشود و پنجره Locals در پايين پنجره ويژوالبيسيك قابل مشاهده خواهد بود )شكل 4-35(.

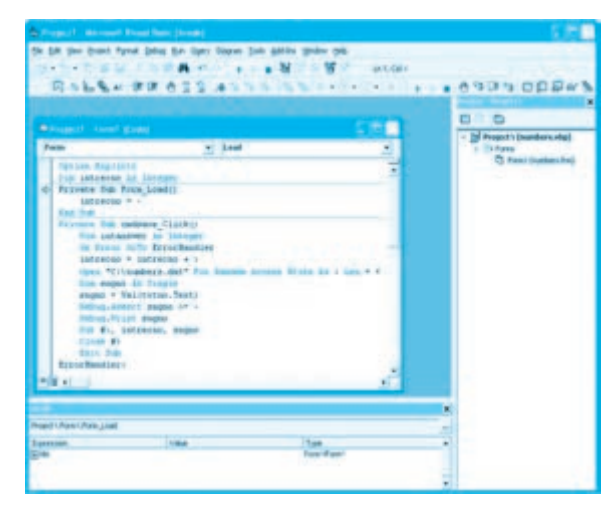

**شكل 4-35**

**پيمانه مهارتي:** برنامهنويسي ويژوالبيسيك پيشرفته **واحدكار چهارم:** توانايي خطايابي، خطازدايي و رفع اشكال برنامهها

در اين مرحله پنجره Locals كلمه Me را در ستون Expression نمايش ميدهد، اگر روي عالمت + در كنار اين كلمه كليك كنيد مانند شكل 4-36 خاصيتهاي فرم برنامه را به همراه مقادير هريك از آنها نمايش مىدهد.

اكنون روي دكمه - در كنار كلمه Me كليك كنيد تا ساختار درختي به حالت اول بازگردد.

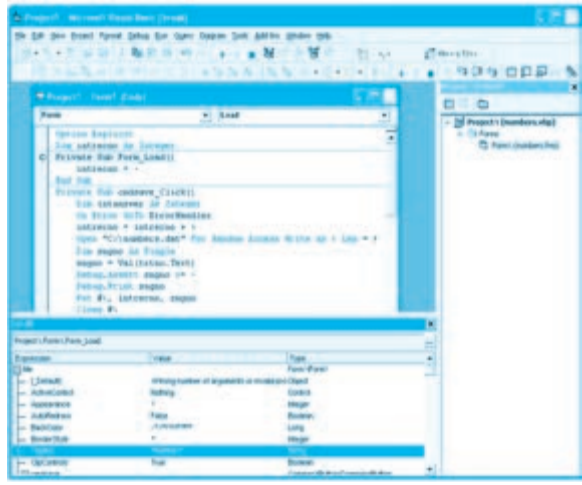

**شكل 4-36**

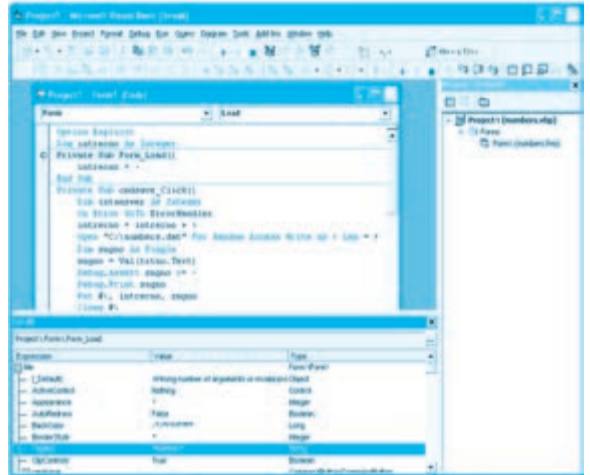

**وزارت كار و امور اجتماعي - سازمان فني و حرفهاي نام استاندارد:** برنامهنويسي **)VBو DELPHI)** شماره: ۸۴/۸۰/۱/۳/۳-۰

**222**

**-3** كليد 8F را چندبار فشار دهيد، يك عدد دلخواه در كادر متن در پنجره برنامه تايپ كنيد و روي دكمه فرمان Save كليك كنيد. پس از ورود به رويداد Click دكمه فرمان Save، با استفاده از كليد 8F برنامه را خط به خط اجرا كنيد و محتويات پنجره Locals را مشاهده نماييد. در اين مرحله عالوه بر خاصيتهاي فرم، متغيرهاي intanswer و sngno نيز در پنجره Locals نمايش داده مي شوند (شكل ٣٧-۴). **-4** اجراي برنامه را با استفاده از كليد 8F ادامه دهيد تا دستور Sub Exit اجرا شود. در اين لحظه اسامي متغيرها بهطور خودكار از پنجره Locals خارج ميشوند.

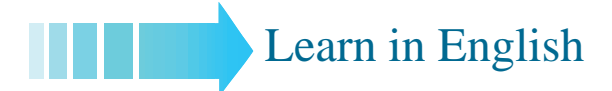

# **On Error GoTo Statement**

The **On Error** statement syntax can have any of the following forms:

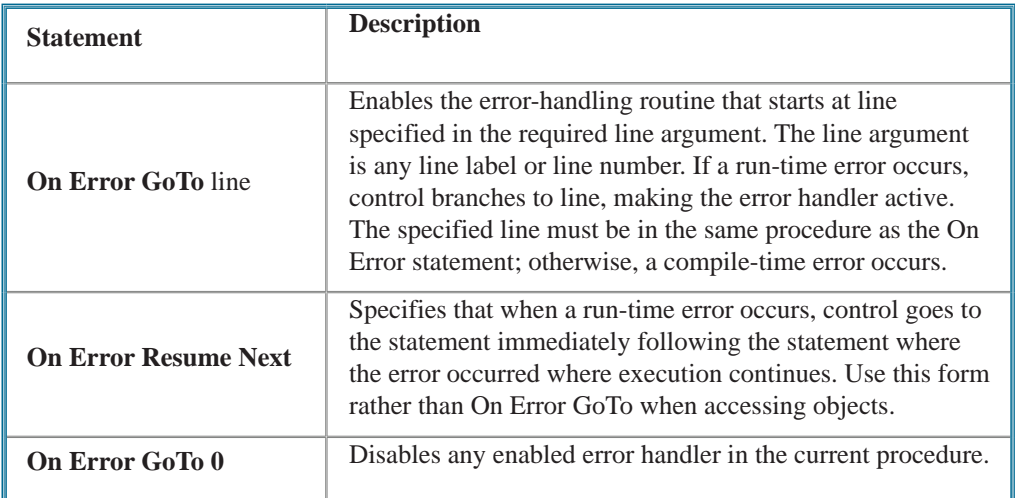

If you don>t use an On Error statement, any run-time error that occurs is fatal; that is, an error message is displayed and execution stops.

#### **پيمانه مهارتي:** برنامهنويسي ويژوالبيسيك پيشرفته **واحدكار چهارم:** توانايي خطايابي، خطازدايي و رفع اشكال برنامهها

An «enabled» error handler is one that is turned on by an On Error statement; an «active» error handler is an enabled handler that is in the process of handling an error. If an error occurs while an error handler is active (between the occurrence of the error and a Resume. Exit Sub, Exit Function, or Exit Property statement), the current procedure>s error handler can>t handle the error. Control returns to the calling procedure. If the calling procedure has an enabled error handler, it is activated to handle the error. If the calling procedure >> error handler is also active, control passes back through previous calling procedures until an enabled, but inactive, error handler is found. If no inactive, enabled error handler is found, the error is fatal at the point at which it actually occurred. Each time the error handler passes control back to a calling procedure, that procedure becomes the current procedure. Once an error is handled by an error handler in any procedure, execution resumes in the current procedure at the point designated by the Resume statement.

Error-handling routines rely on the value in the Number property of the Err object to determine the cause of the error. The error-handling routine should test or save relevant property values in the Err object before any other error can occur or before a procedure that might cause an error is called. The property values in the Err object reflect only the most recent error. The error message associated with Err.Number is contained in Err.Description.

On Error Resume Next causes execution to continue with the statement immediately following the statement that caused the run-time error, or with the statement immediately following the most recent call out of the procedure containing the On Error Resume Next statement. handling routine where the error would occur, rather than transferring control to another This statement allows execution to continue despite a run-time error. You can place the errorlocation within the procedure. An On Error Resume Next statement becomes inactive when another procedure is called, so you should execute an On Error Resume Next statement in each called routine if you want inline error handling within that routine.

On Error GoTo  $\cdot$  disables error handling in the current procedure. It doesn>t specify line  $\cdot$  as the start of the error-handling code, even if the procedure contains a line numbered  $\cdot$ . Without an On Error GoTo  $\cdot$  statement, an error handler is automatically disabled when a procedure is exited.

**223**

**774** 

# **واژهنامه**

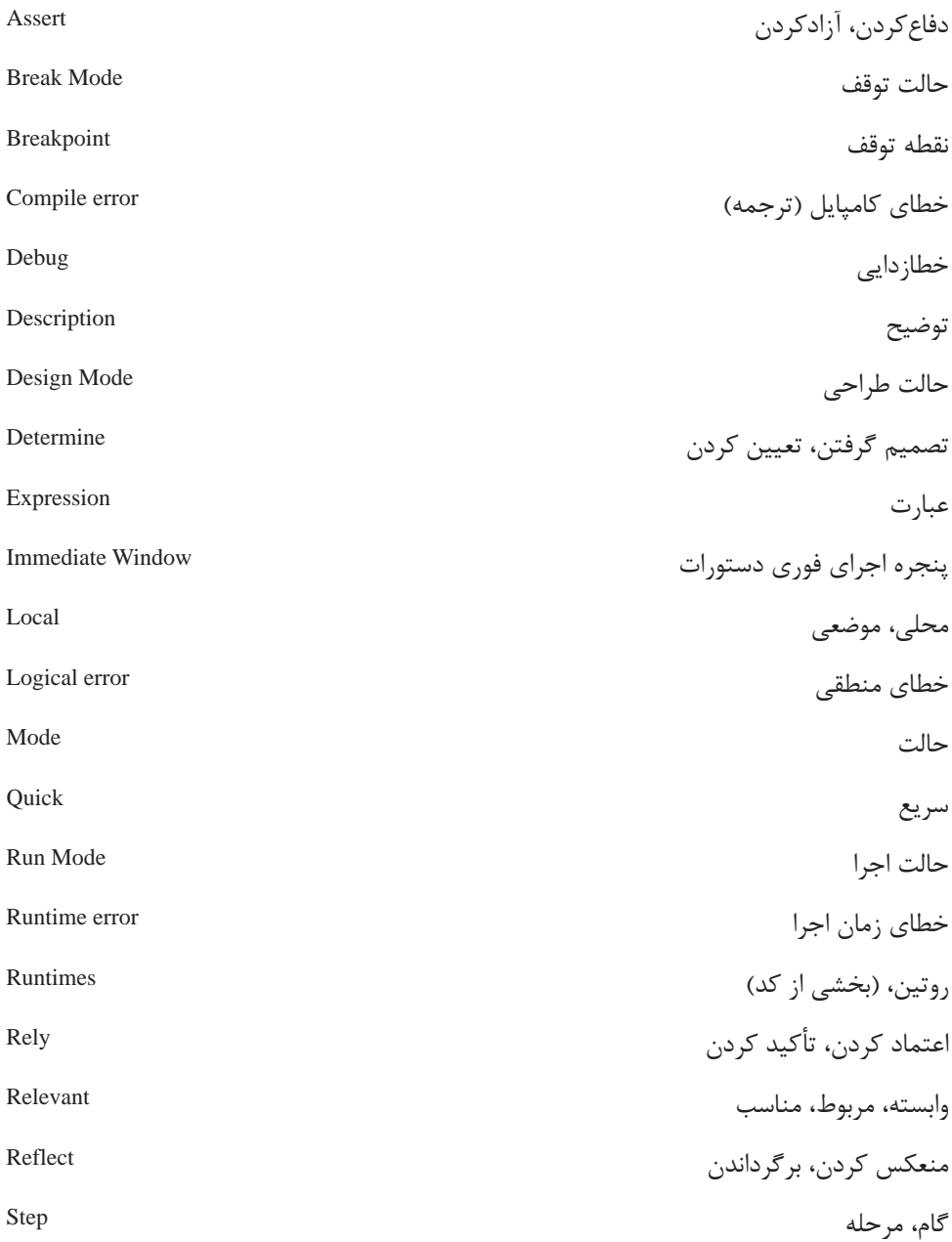

**پيمانه مهارتي:** برنامهنويسي ويژوالبيسيك پيشرفته **واحدكار چهارم:** توانايي خطايابي، خطازدايي و رفع اشكال برنامهها

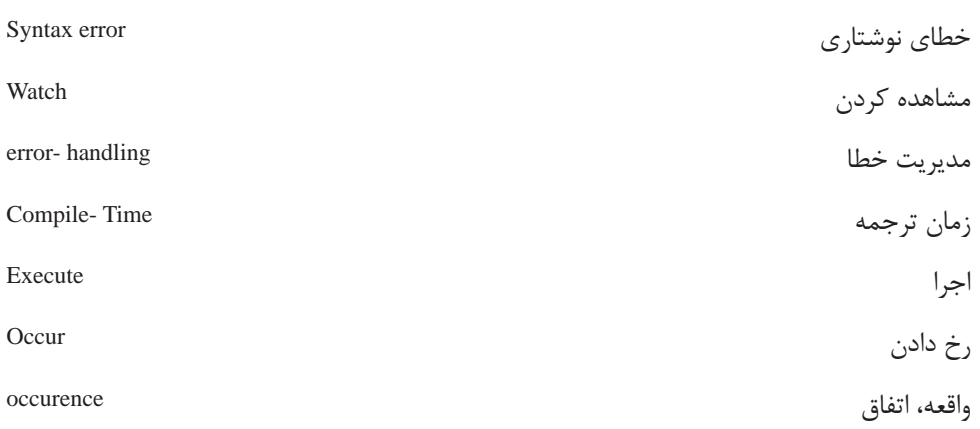

**خالصه مطالب** انواع خطا در ويژوالبيسيك عبارتند از: خطاهاي نوشتاري، منطقي و زمان اجرا. به منظور مديريت خطاهاي زمان اجرا از دستور GoTo Error On استفاده ميشود. شئ Err به منظور مديريت خطاهاي زمان اجرا استفاده ميشود كه داراي دو خاصيت Number و Description است. خاصيت Number از شئ Err، شماره خطايي را كه رخ داده است، مشخص ميكند. خاصيت Description از شئ Err، يك توضيح در مورد خطايي كه روي داده است، ارائه ميكند. دستور Next Resume اجراي برنامه را به دستور بعد از محلي كه خطا رخ داده است، منتقل ميكند. دستور Resume دستوري را كه سبب ايجاد خطا شده است، مجدداً اجرا ميكند. دستور 0 GoTo Error On عملكرد دستور GoTo Error On را غيرفعال ميكند. در ويژوالبيسيك در هنگام تايپ دستورات، بعضي از خطاهاي نوشتاري بالفاصله پس از تايپ اعالم مے شوند. به منظور ادامه اجراي يك برنامه پس از ايجاد حالت توقف يكي از روشهاي زير مناسب است: **الف-** انتخاب گزينه Continue از منوي Run يا استفاده از دكمه در نوار ابزار پنجره ويژوال بيسيک. **ب-** استفاده از گزينه Restart در منوي Run و اجراي برنامه از ابتدا.

پنجره اجراي فوري دستورات (Window Immediate (را ميتوان در حالت توقف يا طراحي پروژه باز

#### **225**

**226**

نمود و امكان تايپ و اجراي دستورات را بهطور مستقل فراهم كرد. از Object Debug ميتوانيد براي ايجاد حالت توقف در برنامه استفاده كنيد. Object Debug داراي دو متد Assert و Print است. متد Assert ميتواند با بررسي يك عبارت منطقي و مشاهده مقدار False اجراي برنامه را متوقف كند. متد Print ميتواند عبارت يا مقدار موردنظر را در پنجره اجراي فوري دستورات نمايش دهد. از گزينههاي موجود در منوي Debug در پنجره ويژوالبيسيك براي كشف و برطرف كردن خطاهاي برنامه و بررسي و آزمايش درستي برنامه و اجراي دستورات استفاده ميشود. از گزينه Step Into در منوي Debug يا كليد F8 براي اجراي خط به خط يک برنامه استفاده مي شود. از گزينه Over Step در منوي Debug( يا كليد تركيبي 8F+Shift )براي اجراي خط به خط برنامه استفاده ميشود با اين تفاوت كه رويههاي فراخواني شده را بهطور يكجا اجرا ميكند. از گزينه Out Step در منوي Debug( يا كليد تركيبي 8F+Shift+Ctrl )براي اجراي تمامي دستورات باقيمانده در يك رويه در حال اجرا استفاده ميشود. گزينه Cursor To Run از منوي Debug( يا كليد تركيبي 8F+Ctrl)، دستورات را تا محلي كه مكاننما در آن قرار دارد، اجرا ميكند. با استفاده از گزينه Watch Add در منوي Debug ميتوان مقدار متغيرها، خواص و هر عبارتي را در پنجره Watches در حالت توقف مشاهده كرد. با استفاده از گزينه Watch Edit در منوي Debug( يا كليد تركيبي W+Ctrl )ميتوان متغير، خواص و عبارت موجود در پنجره Watches را تغيير داد و ويرايش يا حذف كرد. گزينه Watch Quick از منوي Debug( كليد تركيبي 9F+Shift )امكان مشاهده مقدار متغيرها، خواص و عبارات را در حالت توقف و اضافه كردن آنها به پنجره Watches فراهم ميكند. درصورتيكه يك دستور به عنوان نقطه توقف )Breakpoint )عالمتگذاري شود، وقتي اجراي برنامه به آن دستور برسد اجراي برنامه بهطور موقت متوقف ميشود و برنامه در حالت Break قرار ميگيرد. با استفاده از گزينه Breakpoint Toggle از منوي Debug( يا كليد 9F )ميتوان يك نقطه توقف ايجاد كرد. ميتوانيد عمليات زير را در حالت توقف (Mode Break (انجام دهيد: **الف-** تغيير و ويرايش دستورات **ب-** مشاهده رويه فعالي كه فراخواني شده است. **ج-** مشاهده مقادير متغيرها و خواص كنترلها و فرمها و تغيير مقدار آنها **د-** مشاهده و بررسي دستوراتي كه بعد از نقطه توقف اجرا ميشوند.

**هـ -** اجراي دستورات در پنجره اجراي فوري دستورات

**و-** مشاهده حالت و شكل ظاهري رابط گرافيكي نرمافزار روشهاي ايجاد يك نقطه توقف در يك برنامه عبارتند از: **الف-** ايجاد يك Breakpoint **ب-** استفاده از كليد تركيبي Break+Ctrl در هنگام اجراي برنامه يا استفاده از دستور Stop در بخش كد برنامه **ج-** توقف برنامه در هنگام رخ دادن يك خطاي زمان اجرا **د-** استفاده از گزينههاي موجود در كادرمحاوره Watch Add **هـ -** استفاده از گزينه Cursor To Run از منوي Debug **و-** استفاده از گزينه Break از منوي Run يا استفاده از دكمه در نوار ابزار پنجره ويژوال بيسيك گزينه Breakpoints All Clear از منوي Debug( يا كليد تركيبي 9F+Shift+Ctrl )تمام نقاط توقف را از بين ميبرد. گزينه Statement Next Set از منوي Debug( يا كليد تركيبي 9F+Ctrl )امكان انتقال اجراي برنامه از نقطه توقف تا رسيدن به يك دستور معين را فراهم ميكند. گزينه Statement Next Show از منوي Debug، مكاننما را از موقعيت جاري به دستوري كه در مرحله اجرا قرار دارد، منتقل ميكند. پنجره Local در هر لحظه محتويات متغيرها و مقدار خاصيتهاي اشيايي را كه در ماژول و رويهاي در

حال اجرا مے باشند، بهطور خودكار نمايش مے دهد.

**228** 

# **آزموننظري -1 كدام گزينه برايمشاهدهسريعمقداريكمتغير مناسباست؟ الف-** Watch Add **ب-** Over Step **ج-** Watch Edit **د-** Watch Quick **-2 كدام گزينه براياجرايدوباره دستوريكه خطايزماناجرارا ايجاد كردهاست، بهكارميرود؟ الف-** Next Resume **ب-** Debug **ج-** Resume **د-**GoTo Error On **-3 كدام گزينه برايدسترسيبهشماره خطاييكه رخدادهاست، بهكارميرود؟ الف-** Error **ب-** Err **ج-** Number **د-** Description **-4 ازكدام گزينه برايايجادحالتتوقفاستفادهنميشود؟ الف-** 8F+Ctrl **ب-** استفاده از دستور Stop **ج-** 2F+Ctrl **د-** استفاده از دكمه در نوار ابزار استاندارد ويژوالبيسيك **-5 ازكدام پنجرهبراياجرايدستوراتومشاهده عملكرد آنها خارجازبرنامه استفادهميشود؟ الف-** Watches **ب-** Local **ج-**Immediate **د-** Debug **-6 كدامگزينهبراياجرايدستوريكهبعدازدستورتوليدكنندهخطايزماناجراقرارداردمناسباست؟ الف-** Err **ب-** Next Resume **ج-**Resume **د-** GoTo Error On **-7 كدام گزينه براياضافه كردنيكمتغير ياخاصيتبه پنجرهWatches مناسباست؟ الف-**Watch Add **ب-** Watch Edit **ج-** Watch Quick **د-** گزينههاي الف و ج **-8 كدام گزينه براياجرايخط به خط برنامه درتمام ماژولورويههامناسبتر است؟ الف-** Into Step **ب-**Over Step **ج-** Out Step **د-** Cursor To Run **-9 كدام گزينه براياجرايبرنامه تايكدستورمعينمناسباست؟ الف-**Out Step **ب-** Cursor To Run **ج-** Breakpoint Toggle **د-** گزينههاي ب و ج **1010كدامپنجرهبرايمشاهدهخودكارمقدارمتغيرهاوخاصيتهاياشيادرتمامسطحبرنامهمناسباست؟ الف-**Watches **ب-** Locals **ج-**Immediate **د-** Watch Quick **11** – ............... disable error handling in the current procedure. 0 GoTo Error On **-d** Line GoTo Error On **-c** Resume GoTo Error On **-b** Next GoTo Error On **-a -12 انواع خطاهاو دليلبهوجود آمدنآنهارا توضيحدهيد. -13 نحوهشناساييوبرطرفكردنخطاهاينوشتاريرا توضيحدهيد.**

**-14 نحوهشناساييوبرطرفكردنخطاهايمنطقيرا توضيحدهيد.**

**-15 نحوهشناساييوبرطرفكردنخطاهايزماناجرارا با ذكر مثالتوضيحدهيد.**

**-16برنامهويژوالبيسيكدرچهحالتهاييقابلاستفادهاست؟هرحالتراباويژگيهايآنتوضيحدهيد.**

- **-17 نقطه توقف ونحوهايجاد، استفادهومديريت آنرا توضيحدهيد.**
- **-18 عملكرد گزينههايInto Step،Out Step و Over Step وتفاوتآنهارا با يكديگر بيانكنيد.**
	- **-19 نحوهاستفادهازپنجرهWatches را توضيحدهيد.**
- **-20 نحوهاستفادهازگزينه Watch Quick درمنويDebug پنجرهويژوالبيسيكرا توضيحدهيد.**
	- **-21 كاربرد پنجرههاياجرايفوريدستوراتوLocals را بيانكنيد.**
- **-22 كاربرد گزينههايCursor To Run، Statement Next Set وStatement Next Show را بيان كنيد.**

**آزمون عملي -1 پروژهاي طراحي كنيد كه كاربر توانايي مشاهده محتويات درايوها و پوشهها و ايجاد و حذف آنها را داشته باشد بهعالوه در هنگام اجراي برنامه خطاهايي مانند خالي بودن درايو فالپي يا نادرست بودن مسير تعيين شده و مانند آنها را به شكل مناسب شناسايي و مديريت كند و با نمايش كادرهاي پيغام مناسب كاربر را راهنمايي و هدايت نمايد.**

**-2 پروژه طراحي شده در تمرين قبل را به وسيله گزينههاي موجود در منوي Debug خطايابي و آزمايش كنيد.**

**-3 يك پروژه از نوع EXE Standard به همراه يك فرم و يك كنترل دكمه فرمان طراحي كنيد، سپس دستورات زير را در رويه رويداد Click دكمه فرمان بنويسيد و عمليات زير را انجام دهيد.** Dim i As Integer Dim j As Integer Do While  $(i \leq 4)$  $i = 1$ Do While  $(j \leq 3)$ Print "\*";  $j = j + 1$ Loop Print

 $i = i + 1$ 

Loop

**الف-** پروژه را با گزينههاي Into Step، Over Step، Out Step و Cursor To Return اجرا كنيد و مقدار متغيرهاي i و j را در هنگام اجراي دستورات كنترل كنيد.

**ب-** دو نقطه توقف در رويه رويداد Click دكمه فرمان ايجاد كنيد و دوباره پروژه را با كنترل مقدار متغيرهاي i و j اجرا كنيد.

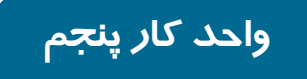

# **هدف جزيي**

# **توانايي استفاده از كنترل هاي پيشرفته**

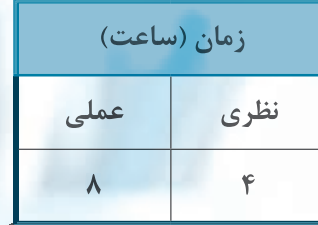

# **هدف هاي رفتاري**

پس از مطالعه اين واحد كار از فراگير انتظار ميرود كه: **-1بتواندكنترلهايActiveXرابهپروژههااضافهكردهواستفادهنمايد. -2بتواندازكنترلهايFlatScrollbar، ImageList، ImageCombo، Slider UpDown، RichTextBox، MSChart، Toolbar، FlexGrid، CommonDialog استفادهكند.**

**پيمانه مهارتي:** برنامهنويسي ويژوالبيسيك پيشرفته **واحدكار پنجم:** توانايي استفاده از كنترلهاي پيشرفته

**كليات**

عالوه بر کنترلهای ذاتی، ويژوالبيسيک مجموعهای از کنترلهای از نوع ActiveX را نيز در اختيار برنامهنويسان قرار ميدهد تا با استفاده از آنها رابطهای گرافيکی زيباتر و مناسبتری تهيه نمايند. برای دسترسی به اين کنترلها الزم است آنها را به جعبه ابزار ويژوالبيسيک اضافه کنيد؛ برای اين کار ميتوانيد در پنجره ويژوالبيسيک ابتدا روی منوی Project و سپس روی گزينه ...Components کليک کنيد يا از کليد ترکيبی T+Ctrl استفاده نماييد )شکل 5-1(.

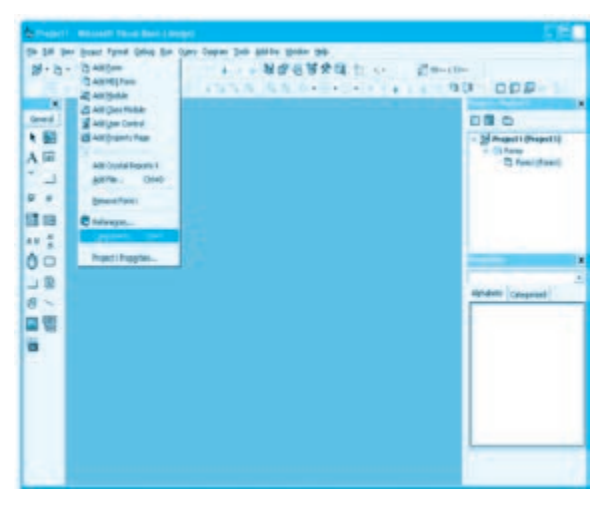

**شکل 5-1**

در اين مرحله کادرمحاوره Components مانند شکل 5-2 نمايش داده ميشود. در اين کادرمحاوره ميتوانيد در زبانه Controls و از کادر ليست موجود در اين زبانه، کنترل خود را پيدا کرده، روی کادر عالمت مربوط به آن کليک کنيد و سپس با کليک روی دکمه فرمان OK يا Apply آن را به جعبه ابزار اضافه کنيد. در صورتی که بخواهيد از ساير کنترلهای ActiveX که به وسيله خود يا ساير افراد تهيه شدهاند استفاده کنيد، ميتوانيد با دکمه فرمان ...Browse در اين زبانه کنترل خود را پيدا کرده و آن را به جعبه ابزار اضافه کنيد.

# **5-1 کنترل FlatScrollBar**

ممکن است تاکنون با نوارهای پيمايش يا همان ScrollBar كه در برنامهها و پنجرههای ويندوز کاربرد زيادی دارند، آشنا شده باشيد.

از نوارهای پيمايش برای مشاهده محتويات يک پنجره يا متن يا تصويری که تمام آن را نميتوان بهطور همزمان مشاهده نمود، استفاده ميشود.

**وزارت كار و امور اجتماعي - سازمان فني و حرفهاي نام استاندارد:** برنامهنويسي **)VBو DELPHI) شماره:** 0-84/80/1/3/3 **232**

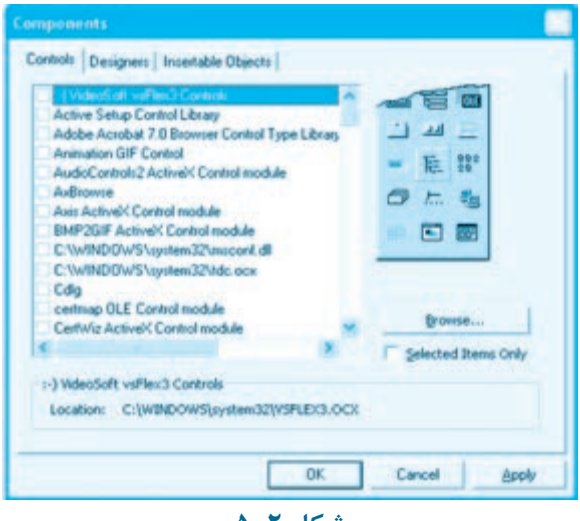

**شکل 5-2**

همانطورکه در شکل 5-3 مشاهده ميکنيد اين کنترل از دو دکمه مثلثی شکل و يک دکمه مستطيل شکل متحرک در بين دکمههاي مثلثی تشكيل شده است. کاربر ميتواند با کليک روی دکمههای مثلثی و کشيدن دکمه مستطيل يا کليک روی نقطهای خالی از نوار کنترل، روی متن، تصوير يا محتويات پنجره حرکت کند.

برای اضافه کردن اين کنترل به جعبه ابزار گزينه 6.0 -2Controls Common Windows Microsoft را در کادرمحاوره Components انتخاب کنيد )شکل 5-4(.

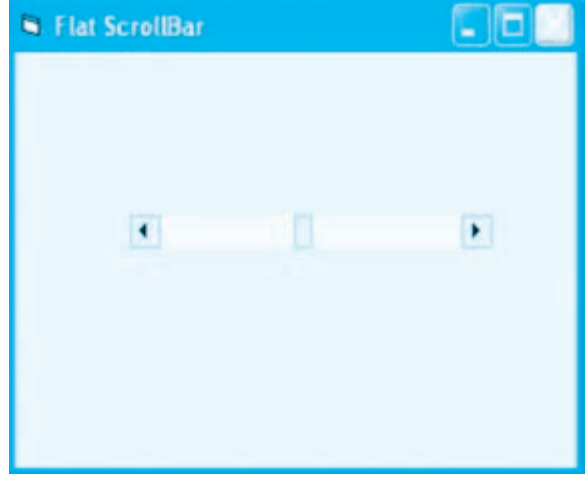

**شکل 5-3**

**پيمانه مهارتي:** برنامهنويسي ويژوالبيسيك پيشرفته **واحدكار پنجم:** توانايي استفاده از كنترلهاي پيشرفته

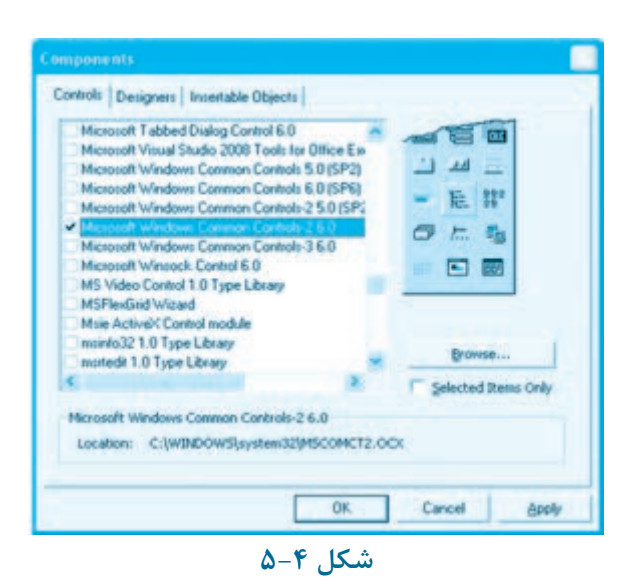

پس از اضافه کردن اين Component به جعبه ابزار، 5 کنترل جديد به جعبه ابزار ويژوالبيسيک اضافه ميشود که يکی از آنها کنترل نوار پيمايش ميباشد. اين کنترل عالوه بر رويدادها و خاصيتهای مشترکی که با ساير کنترلها دارد، داراي رويدادها و خاصيتهای ويژهای نيز ميباشد که به بررسی آنها ميپردازيم.

| ÷    | t.c         |
|------|-------------|
|      | $\sqrt{ab}$ |
| 1    |             |
| ्र   |             |
| 国语   |             |
| 国民   |             |
| Ò O  |             |
| Ō    | N           |
| 18   |             |
|      | 愕           |
| ū    | r iti       |
| 1: 門 |             |
| H    |             |
|      |             |

**شکل 5-5**

**2333** 

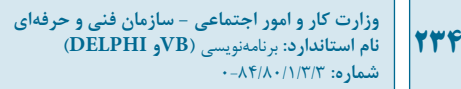

#### **خاصيت Appearance**

به وسيله اين خاصيت ميتوان شکل ظاهری کنترل را تعيين کرد، اگر مقدار اين خاصيت برابر با صفر (D3fsb (باشد، کنترل بهصورت سه بعدی و اگر مقدار آن برابر با 1 (fsbFlat (باشد، کنترل بهصورت دو بعدی يا مسطح نمايش داده ميشود و اگر مقدار آن برابر با 3 (D3fsbTrack (باشد، کنترل در حالت عادی بهصورت دو بعدی و وقتی اشارهگر ماوس روی دکمههای کنترل قرار گيرد، دکمه مربوطه بهصورت سه بعدی نمايش داده مي شود (شکل ۶-۵). نحوه استفاده از اين خاصيت به اين صورت است:

**[integer [=Appearance.نام کنترل FlatScrollBar**

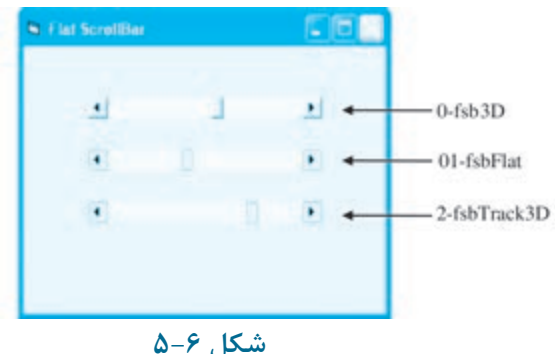

integer ميتواند يکی از مقادير عددی يا ثابت رشتهای را که توضيح داده شد، کسب کند. اگر از اين بخش استفاده نشود مقدار خاصيت خوانده ميشود.

#### **خاصيت Arrow**

به وسيله اين خاصيت ميتوان دکمههای مثلثی شکل ابتدا و انتهای کنترل را فعال يا غيرفعال کرد. اگر مقدار اين خاصيت برابر صفر (Both2CC (باشد هر دو دکمه قابل استفاده ميباشند و اگر مقدار اين خاصيت برابر با 1 (LeftUp2CC (باشد، فقط دکمه سمت چپ و اگر برابر با 2 (RightDown2CC (باشد فقط دکمه سمت راست در کنترل فعال و قابل استفاده است. نحوه استفاده از اين خاصيت به اين صورت است:

**[integer [=Arrows.نام کنترل FlatScrollBar**

integer ميتواند يک عدد صحيح يا يک ثابت رشتهای از سه مقدار ارايه شده براي خاصيت Arrow باشد. اگر از اين بخش استفاده نشود مقدار خاصيت خوانده ميشود.

#### **خاصيتهای LargeChange و SmallChange**

به وسيله اين دو خاصيت ميتوانيد مقدار تغييرات را در هنگام استفاده از کنترل معين کنيد. خاصيت LargeChange مقدار تغييرات را هنگامی که کاربر روی مکانی از نوار پيمايش (بجز دکمهها) کليک کرده، معين ميکند و خاصيت SmallChange مقدار تغييرات را هنگامی که کاربر روی دکمههای مثلثی کليک كرده است، تعيين مينمايد. نحوه استفاده از اين دو خاصيت به اين صورت است:

**[number [=LargeChange.نام کنترل FlatScrollBar**

**[number [=SmallChange.نام کنترل FlatScrollBar**

number يک عبارت عددی از نوع صحيح است که ميزان تغييرات را معين ميکند. اگر از اين بخش استفاده نشود، خاصيت خوانده ميشود. به عنوان مثال دستورات زير باعث ميشوند که در صورت کليک روی نوار پيمايش مقدار تغييرات به اندازه 10 واحد و اگر از دکمههای مثلثی استفاده شود، مقدار تغييرات هر بار به اندازه سه واحد باشد.

FlatScrollBar. LargeChange=10 Flat ScrollBar.SmallChange=3

## **خواص Max و Min**

اين دو خاصيت مقدار حداکثر (در زمان رسيدن دکمه متحرک به انتهای نوار پيمايش) و مقدار حداقل (در زمان رسيدن دکمه متحرک به ابتدای نوار پيمايش( را در نوار پيمايش معين ميکنند. نحوه استفاده از اين دو خاصيت به اين صورت است:

**[value [= Max.نام کنترل FlatScrollBar [value [= Min.نام کنترل FlatScrollBar** value يک عبارت عددی است که مقدار حداکثر و حداقل را معين ميکند. اگر از اين بخش استفاده شود، مقدار خاصيت خوانده ميشود.

#### **خاصيت Orientation**

به وسيله اين خاصيت ميتوان نوار پيمايش را بهصورت افقی يا عمودی نمايش داد. نحوه استفاده از اين خاصيت به اين صورت است:

### **[integer [= Orientation.نام کنترل FlatScrollBar**

integer يک عبارت عددی يا ثابت رشتهای است که اگر مقدار آن صفر (CC2Orientation Horizontal) باشد کنترل بهصورت افقی و در صورتی که مقدار آن برابر 1 (Vertical Orientation2CC (باشد، کنترل بهصورت عمودی نمايش داده ميشود. اگر از اين بخش استفاده نشود مقدار خاصيت خوانده ميشود.

#### **خاصيت Value**

اين خاصيت مقدار فعلی را در نوار پيمايش معين ميکند. نحوه استفاده از اين خاصيت به اين صورت است: **[integer [= Value.نام کنترل FlatScrollBar**

integer يک عبارت عددی از نوع صحيح است که مقدار حرکت در نوار پيمايش را معين ميکند. اگر از اين

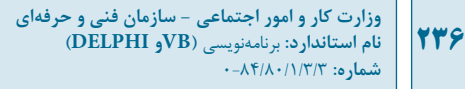

بخش استفاده نشود مقدار خاصيت خوانده ميشود.

## **رويداد Change**

اين رويداد وقتی رخ ميدهد که مقدار خاصيت Value در کنترل تغيير کند.

# **رويداد Scroll**

عملکرد اين رويداد مشابه رويداد Change است، اما با اين تفاوت که اين رويداد فقط زمانی اجرا ميشود که کاربر دکمه مستطيل متحرک را در نوار پيمايش، به وسيله عمل كشيدن جابهجا کند. در اين صورت با حرکت دکمه مستطيلی به وسيله عمل كشيدن بالفاصله و همزمان با عمل كشيدن دستورات موجود در رويداد اجرا ميشوند. **مثال :1** ميخواهيم يک پروژه طراحی کنيم که به وسيله آن بتوان هر تصوير دلخواهی را مشاهده نمود؛ برای اين کار اين عمليات را به ترتيب انجام دهيد:

**-1** برنامه ويژوالبيسيك را اجرا کرده و يک پروژه از نوع EXE Standard همراه با يک فرم و کنترلهای آن مانند شکل 5-7 ايجاد کنيد و عرض و ارتفاع فرم را روی مقدار 5000 و نام آن را روی frmpicture تنظيم کنيد سپس يک کنترل منو مانند شکل 5-6 روی فرم قرار دهيد و گزينههای آن را تنظيم کنيد.

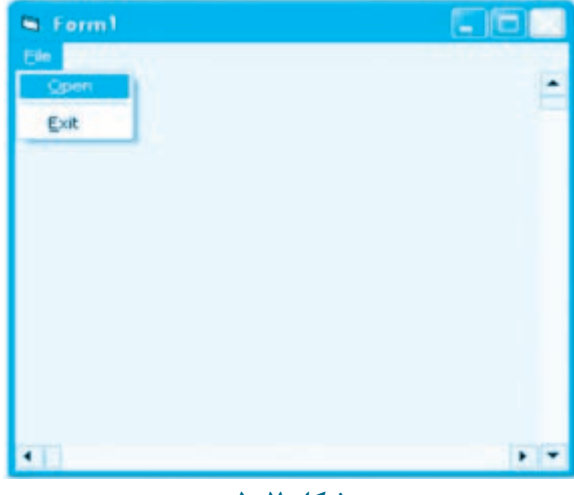

**شکل 5-7**

**-2** يک کنترل Image روی فرم قرار دهيد و خاصيتهای نام آن را روي عبارت imgpicture و Stretch آن را روي مقدار True تنظيم كنيد. **-3** در اين مرحله دو کنترل از نوع FlatScrollBar مانند شكل 5-7 روی فرم قرار دهيد و خاصيتهای آنها را به ترتيب روي عبارتهاي fsbhorizontal و fsbvertical تنظيم کنيد. **-4** رويداد Click گزينه Open را به اين صورت تنظيم کنيد:

Private Sub mnuopen Click()

Dim strpicture As String

strpicture = InputBox("Enter Path Name :", "open")

imgpicture.Picture = LoadPicture(strpicture)

imgpicture.Stretch = False

fsbhorizontal Min =  $0$ 

 $fsbhorizontal.Max = imppicture.Width$ 

fsbhorizontal.LargeChange = 10

fsbhorizontal.SmallChange = 5

 $fshhorizontal Value = 0$ 

 $f$ svvertical.Min = 0

 $f$ svvertical. $Max = imppicture$ .Height

fsvvertical.LargeChange = 10

 $f$ svvertical.SmallChange =  $5$ 

 $f$ svvertical.Value = 0

End Sub

در اين رويداد ابتدا با نمايش يک کادر ورود داده، نام و مسير فايل دريافت ميشود سپس تصوير با استفاده از تابع Loadpicture در کنترل تصوير نمايش داده ميشود و برای آنکه تصوير با اندازه واقعی مشاهده شود خاصيت Stretch کنترل تصوير روی مقدار False تنظيم ميشود. در مرحله خاصيت Min کنترل fsbhorizontal روی مقدار صفر و خاصيت Max آن روی مقدار خاصيت Width کنترل تصوير تنظيم ميشود تا حداکثر ميزان حرکت در نوار پيمايش افقی با توجه به عرض تصوير تنظيم شود. سپس مقدار خاصيت Change Large نوار پيمايش افقی روی مقدار 10 و مقدار خاصيت SmallChange آن روی مقدار 5 تنظيم ميشود و در پايان نيز خاصيت Value کنترل که موقعيت اوليه دکمه مستطيلی را مشخص ميکند روی مقدار صفر نمايش داده ميشود تا تصوير در ابتدا از گوشه چپ نمايش داده شود. به همين ترتيب خاصيتهای کنترل نوار پيمايش عمودی نيز روی مقادير مربوطه تنظيم ميشوند. **-5** اکنون رويدادهای Change و Scroll دو کنترل نوار پيمايش را به اين صورت تنظيم کنيد:

Private Sub fsbhorizontal Change()

imgpicture.Left = -fsbhorizontal.Value

End Sub

وزارت كار و امور اجتماعي - سازمان فني و حرفهاي **ناماستاندارد:**برنامه نويسي **)VBوDELPHI) شماره**0-84/80/1/3/3**:**

**247** 

Private Sub fsbhorizontal Scroll() imgpicture.Left = -fsbhorizontal.Value End Sub

Private Sub fsvvertical Change()

 $imaptive. Top = -fsvvertical. Value$ 

End Sub

Private Sub fsvvertical Scroll()

 $imaptive. Top = -fsvvertical. Value$ 

End Sub

در اين رويدادها برای آن كه عمل پيمايش روی تصاوير امكان پذير باشد مقدار خاصيت Value كنترل ها در خاصيت Left و Top كنترل تصوير قرار مي گيرد؛ اين عمل باعث مي شود تا در صورت حركت در هر يك از كنترل های نوار پيمايش با توجه به مقدار خاصيت های SmallChange و LargeChange تصوير به سمت پايين يا چپ و برعكس حركت كند. كنترل نوار پيمايش افقی حركت به سمت چپ و راست را با استفاده از خاصيت Left كنترل تصوير و كنترل نوار پيمايش عمودی حركت به سمت باال و پايين را با استفاده از خاصيت Top كنترل تصوير انجام مي دهند.

**-6** پروژه و فرم را با نام Showimage ذخيره كرده و سپس پروژه را اجرا كنيد. روی گزينه Open در منوی فايل كليك كرده، نام و مسير يك فايل تصوير از نوع Bmp يا Jpg را در كادر ورود داده تايپ كنيد و سپس روی دكمه فرمان OK كليك كنيد.

**-7** پس از نمايش تصوير در صورتی كه تمام تصوير قابل مشاهده نباشد با استفاده از نوارهای پيمايش افقی و عمودی تصوير را پيمايش كنيد.

برای اين كار مي توانيد روی دكمه های مثلثی در دو طرف كنترل های نوار پيمايش كليك كنيد يا عمل كشيدن را روی دكمه مستطيلی انجام دهيد يا روی مكانی از نوار پيمايش كليك كنيد و نتيجه را در حالت های مختلف بررسی نماييد.

**-8**به اجرای پروژه خاتمه دهيد و به پنجره ويژوال بيسيك بازگرديد. **تمرين:** پروژه Showimage را به شكلی تنظيم كنيد كه اگر ابعاد تصوير از ابعاد فرم كوچك تر باشد نوارهای پيمايش نمايش داده نشوند به عالوه برنامه اين امكان را داشته باشد تا كاربر بتواند مقدار تغييرات بزرگ و كوچك در نوارهای پيمايش را مطابق ميل خود تنظيم كند.

**پيمانه مهارتي:** برنامهنويسي ويژوالبيسيك پيشرفته **واحدكار پنجم:** توانايي استفاده از كنترلهاي پيشرفته

# **5-2 کنترل ImageList**

ين کنترل به تنهايي کاربردی ندارد و معمولا ايجاد و طراحي کنترلهای ديگری نظير کنترلهای ToolBar، ImageCombo و غيره مورد استفاده قرار ميگيرند. اين کنترل ميتواند مجموعهای از تصاوير را در خود نگهداری کند تا در صورت لزوم اين تصاوير در ساير کنترلها مورد استفاده قرار گيرند )شكل 5-8(. اين کنترل هنگام اجرای برنامه ديده نميشود و شامل هيچ رويدادی نيست و مهمترين خاصيت آن، خاصيت Custom است که به وسيله آن ميتوانيد تصاوير خود را انتخاب و به تصاوير موجود در کنترل اضافه کنيد.

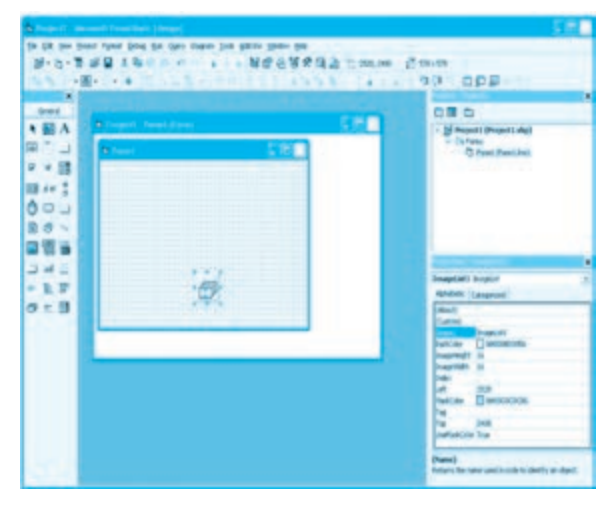

**شکل 5-8**

برای اضافه کردن اين کنترل به جعبه ابزار ويژوالبيسيك در نوار منوی ويژوالبيسيك روی منوی Project کليک کنيد و گــزينه Component را انتخاب نماييد و از کــادرمحاورهای که ظاهر ميشود زبانه Control و سپس گزينه (6SP (6.0 Controls Common Windows Microsoft را انتخاب کنيد و روی دکمه OK کليک نماييد. 9 کـنترل جديد به جعبه ابزار ويژوالبيسيك اضافه ميشوند )شکل 5-9(. برای قرار دادن تصاوير در کنترل، ابتدا در پنجره خواص روی دکمه در روبهروی خاصيت Custom کنترل ImageList کليک کنيد، در اين صورت کادرمحاورهای مانند شکل 5-10 ظاهر خواهد شد. اگر در اين کادرمحاوره در زبانه Images روی دکمه فرمان ...Picture Insert کليک کنيد )شکل 5-11(، کادرمحاوره ديگری به نام picture Select ظاهر ميشود که به وسيله آن ميتوانيد تصاوير مورد نياز خود را پيدا کرده و با کليک روی دکمه فرمان Open آن را به ليست تصاوير در کنترل اضافه کنيد.

وزارت كار و امور اجتما*عي* - سازمان فني و حرفهاي **ناماستاندارد:**برنامه نويسي **)VBوDELPHI)** شماره: ۸۴/۸۰/۱/۳/۳:-۰

**240**

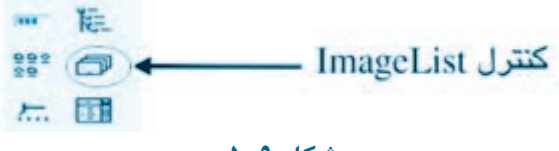

شكل **1−**∆

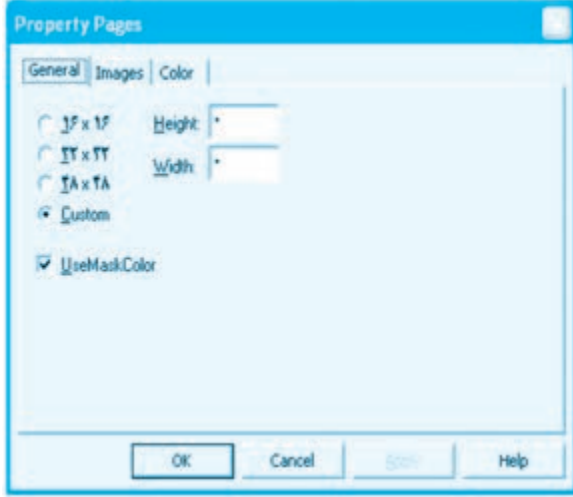

شكل **∙۱**−۵

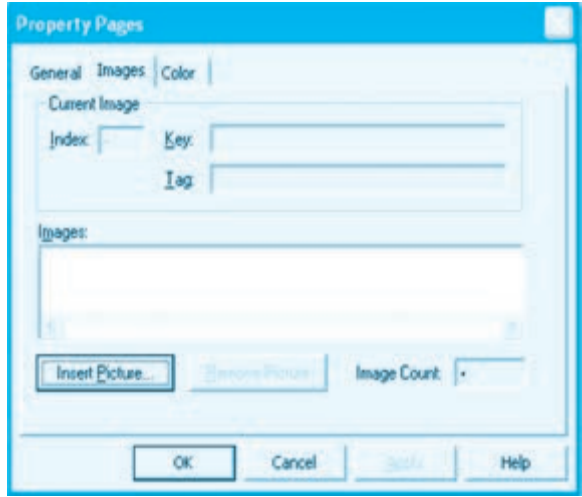

شكل **1**1−۵

**بيمانه مهار تي:** برنامهنويسي ويژوال بيسيک پيشرفته **واحدكارپنجم:**توانايي استفاده از كنترل هاي پيشرفته

هم چنين مي توانيد با انتخاب تصوير موردنظر در كادرمحاوره Pages Property و كليك روی دكمه فرمان Picture Remove، تصوير مربوطه را از ليست تصاوير حذف كنيد، هر يك از تصاوير به ترتيب ورود به ليست، شماره ای دريافت مي كنند كه از عدد يك آغاز شده و در كادر متن Index در كادرمحاوره Pages Property نمايش داده مي شوند. اين عدد در زمان انتخاب تصاوير از كنترل ImageList، تصوير موردنظر را معين مي كند.

 **نكته: برایتنظيمابعادتصاويردركنترلImageListميتوانيددرپنجرهخواص،خاصيت )Custom)راپيداكردهورویدكمه روبهرویاينخاصيتكليككنيدتاكادرمحاورهProperty** Pages مانند شكل 10-۵ نمايش داده شود. در زبانه General در اين كادرمحاوره مي**توانيد روی يكی** از دكمههای انتخاب كليک كرده و اندازه موردنظر خود را انتخاب كنيد.

**نكته: كنترلImageListدرزماناجرا،نمايشدادهنميشود.**

مهم ترين خاصيت اين كنترل خاصيت ListImage است؛ به وسيله اين خاصيت و با استفاده از متد Add در آن مي توان تصاوير موردنظر خود را با تابع Loadpicture به كنترل اضافه كرد. نحوه استفاده از اين متد به اين صورت است:

("نام و مسير فايل تصوير ") List Images Add " Load Picturel - نام كنترل Image List به عنوان مثال اين دستورات سه تصوير از نوع اين ico را در كنترل ImageList قرار مي دهد. ImageList1.ListImages.Add,,LoadPicture("c:\BICYCLE.ICO") ImageList1.ListImages.Add,,LoadPicture("c:\PLANE.ICO")

ImageList1.ListImages.Add,,LoadPicture("c:\ROCKET.ICO")

# **5-3كنترلImageCombo**

اگر گاهی اوقات بخواهيد اسامی موجود در كادرهای ليست را همراه با يك تصوير نمايش دهيد، كنترل هايي نظير ListBox و ComboBox چنين امكانی را فراهم نمي كنند. به وسيله كنترل Combo Image مي توانيد چنين كادر ليست هايي را ايجاد كنيد، البته برای نمايش تصاوير در اين كنترل بايد از يك كنترل ImageList استفاده كرد (شكل 5-12). برای آن كه اين كنترل را به جعبه ابزار اضافه كنيد ابتدا روی منوی Project در پنجره ويژوال بيسيك و سپس روی گزينه Components كليك كنيد.

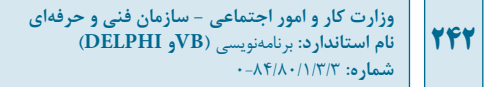

در کادرمحاورهای که ظاهر ميشود روی زبانه Controls و بعد از آن روی کادر عالمت Microsoft (6SP (6.0 Controls Common Windowsکليک کنيد، در پايان روی دکمه فرمان OK کليک کنيد. اين کنترل به همراه چند کنترل ديگر از جمله كنترل ImageList به جعبه ابزار اضافه ميشوند )شکل 5-13(.

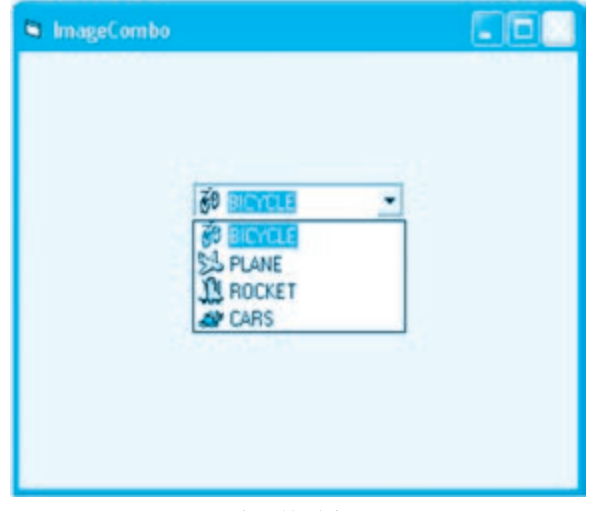

**شكل 5-12**

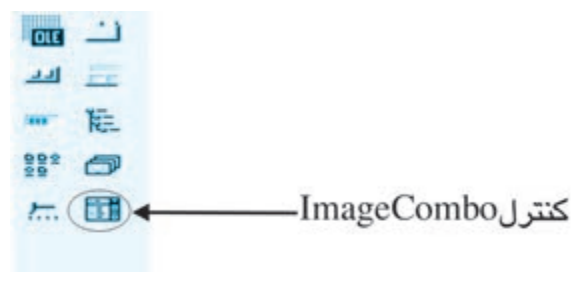

**شكل 5-13**

در اينجا خاصيتها و رويدادهای اين کنترل بررسی ميشود.

## **خاصيت ImageList**

برای آنکه بتوانيد کادر ليستی از تصاوير ايجاد کنيد بايد به وسيله اين خاصيت يک کنترل ImageList را که حاوی يک يا مجموعهای از تصاوير باشد، انتخاب کنيد. برای انجام اين عمل ميتوانيد از خاصيت ImageList در کنترل ImageCombo استفاده کنيد؛ نحوه استفاده از اين خاصيت به اين صورت است:

### **نامكنترلImageList =ImageList.نامكنترلImageCombo**

به عنوان مثال اين دستور تصاوير موجود در كنترل ImageList را در اختيار كنترل 1 ImageCombo قرار مي دهد. ImageCombo1.ImageList = ImageList1

 **نكته: برايتنظيماينخاصيتدرزمانطراحيميتوانيددرپنجرهخواص،خاصيت)Custom) راپيداكردهورويدكمه كهروبهرويآنقراردارد،كليككنيد.كادرمحاورهPages Property مانندشكل5-14نمايشدادهميشود.دراينكادرمحاورهدرزبانهGeneralليستبازشوImageList رابازكنيدونامكنترلImageListموردنظرراانتخابكردهودرپايانرويدكمهOKكليككنيد.**

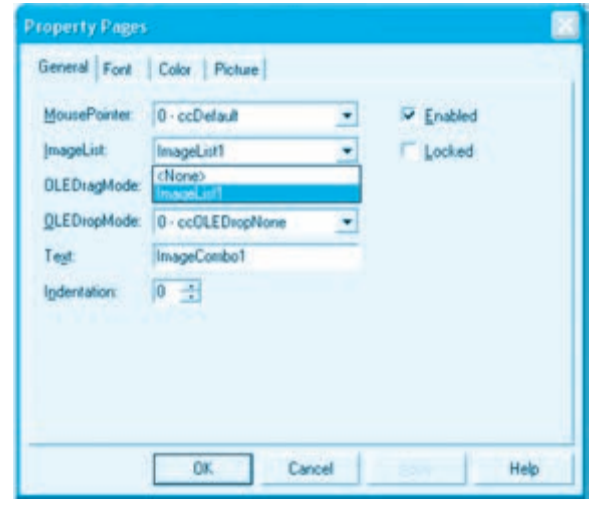

**شكل5-14**

#### **خاصيتComboItems**

ً به وسيله اين خاصيت مي توان تصاوير موردنظر خود را كه قبال در يك كنترل ImageList ذخيره شده اند به كادر ليست كنترل اضافه نمود. اين خاصيت از نوع كلكسيون مي باشد و شامل متد Add است كه برای اضافه كردن تصاوير به كادر ليست به كار مي رود. نحوه استفاده از اين متد به اين صورت است: ImageList انديس تصوير در كنترل و "عنوان تصوير" ,, Add Items Combo ,كنترل نام ImageCombo

به عنوان مثال اين دستورات چهار تصوير را از يك كنترل ImageList به كنترل ImageCombo اضافه مي كنند. ImageCombo1.ImageList = ImageList1 ImageCombo1.ComboItems.Add., "BICYCLE", 1 ImageCombo1.ComboItems.Add., "PLANE", 2 ImageCombo1.ComboItems.Add., "ROCKET", 3 ImageCombo1.ComboItems.Add,,"CARS", 4 در اين دستورات ابتدا كنترل 1ImageList به عنوان تأمين كننده تصاوير برای كنترل ImageCombo معرفی مي شود، سپس با متد Add خاصيت ComboItems اين تصاوير يكی يكی به كنترل ImageCombo اضافه مي شوند. آرگومان اول و دوم در متد Add اختياری است. آرگومان سوم عنوان هر تصوير را مشخص مي كند و آرگومان چهارم انديس تصويری را كه در كنترل ImageList قرار دارد برای نمايش در كنترل ImageCombo تعيين مي كند.

 **نكته: اگرتصويریكهشمارهانديسآندرمتدAddتعيينميشوددركنترلImageList** انتخاب شده نباشد عنوان بدون تصوير به كادر ليست تصاوير اضافه مي شود.

### **خاصيتLocked**

**244**

اين خاصيت از نوع منطقی است و وقتی مقدار آن برابر با True باشد، كاربر توانايي تايپ مقادير خود را در كادر ليست تصوير نخواهد داشت و اگر مقدار آن روی False تنظيم شده باشد، كاربر مي تواند مقادير موردنظر خود را در كنترل تايپ كند. نحوه استفاده از آن به اين صورت مي باشد.

**[Boolean [=Locked.نامكنترلImageCombo** Boolean يك مقدار منطقی است كه مي تواند True يا False باشد اگر اين بخش حذف شود، مقدار خاصيت خوانده مي شود. به عنوان مثال اين دستور كنترل 1ImageCombo را به شكلی تنظيم مي كند تا امكان تايپ در آن وجود نداشته باشد.

ImageCombo1.Locked = True

#### **خاصيتSelectedItem**

اين خاصيت عنوان تصويری را كه كاربر انتخاب كرده است، مشخص مي كند. نحوه استفاده از اين خاصيت به اين صورت است:

#### **SelectedItem.نامكنترلImageCombo**

به عنوان مثال اين دستور عنوان تصوير انتخاب شده در كنترل 1ImageCombo را در كنترل برچسب نمايش

ميدهد.

Label1.Caption = ImageCombo1.SelectedItem

#### **خاصيت Index**

اين خاصيت شماره ترتيب تصويری را که کاربر از کادر ليست تصاوير انتخاب کرده است، بازميگرداند. شمارهها از يک (برای اولين گزينه) آغاز شده و به ترتيب گزينهها افزايش مي يابد. نحوه استفاده از اين خاصيت به اين صورت است:

**Index.SelectedItem.نام کنترل ImageCombo** به عنوان مثال اين دستور شماره تصويری را که در کنترل 1ImageCombo انتخاب شده است، در کنترل برچسب نمايش ميدهد.

Label1.Caption = ImageCombo1.SelectedItem.Index

# **خاصيت Text** اين خاصيت نام گزينهای را که کاربر از ليست انتخاب کرده يا مقداری را که در کادر متن کنترل ليست تصوير تايپ شده است، مشخص مي کند. نحوه استفاده از اين خاصيت به اين صورت است:

#### **[String [=Text.ImageCombo**

String يک عبارت از نوع رشتهای است که عنوان تصوير را در کادر ليست تصاوير مشخص ميکند. اگر اين بخش حذف شود، مقدار خاصيت خوانده ميشود؛ به عنوان مثال اين دستورات عنوان تصوير انتخاب شده را در کنترل برچسب نمايش ميدهد.

ImageCombo1.Text = "BICYCLE"

Label1.Caption = ImageCombo1.Text

#### **رويداد Change**

اين رويداد عملکردی مشابه رويداد Change در کنترل کادر متن دارد و وقتی كاراكتري در کنترل کادر ليست تصوير تايپ ميشود، اجرا ميشود.

#### **رويداد GotFocus**

اين رويداد زمانی اجرا ميشود که فوکوس به کنترل ميرسد به عنوان مثال در اين دستورات اين رويداد در کنترل 1ImageCombo به شکلی تنظيم شده است تا با دريافت فوکوس به وسيله اين کنترل تصوير پيشفرض تنظيم شود.

Private Sub ImageCombo1\_GotFocus()

ImageCombo1.Text = "BICYCLE" End Sub

### **رويداد LostFocus**

اين رويداد زمانی اجرا ميشود که کنترل فوکوس خود را از دست ميدهد؛ به عنوان مثال در اين دستورات، اين رويداد به شکلی تنظيم شده است تا با انتقال فوکوس عنوان تصوير انتخاب شده در کنترل برچسب نمايش داده شود.

Private Sub ImageCombo1\_LostFocus()

Label1.Caption = ImageCombo1.Text

End Sub

**مثال :2** ميخواهيم پروژهای طراحی کنيم تا کاربر بتواند تصاوير خود را از کادر ليست تصوير انتخاب کرده و در يک کنترل تصوير آن را مشاهده کند؛ برای انجام اين مثال اين عمليات بعد را به ترتيب انجام دهيد:

**-1** برنامه ويژوالبيسيك را اجرا کرده و يک پروژه از نوع EXE Standard همراه با يک فرم با نام frmshow و عنوان Picture Show مانند شکل 5-15 ايجاد کنيد.

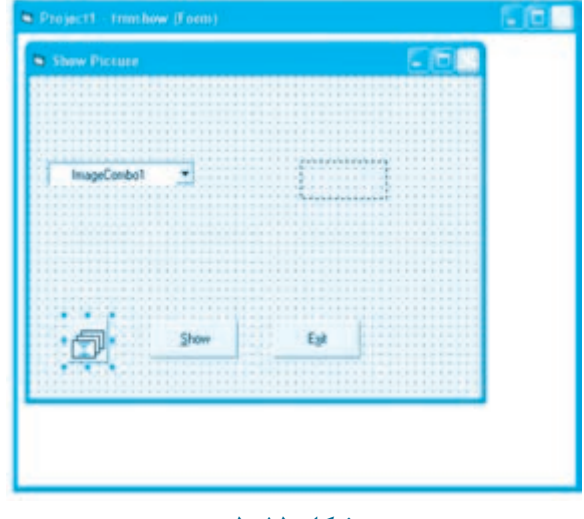

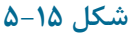

**-2** يک کنترل تصوير (Image (با نام imgpicture و دو کنترل دکمه فرمان با نامهای cmdshow و cmdexit مانند شکل 5-15 روی فرم قرار داده و تنظيم نماييد.

**بيمانه مهار تي:** برنامهنويسي ويژوال بيسيک پيشرفته **واحدكارپنجم:**توانايي استفاده از كنترل هاي پيشرفته

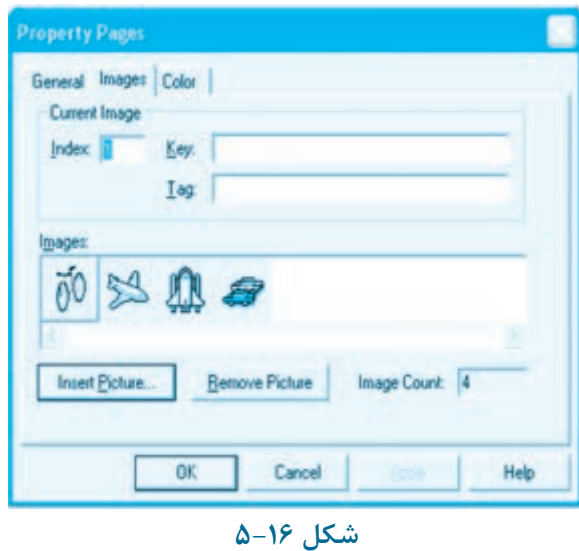

**-3** يك كنترل ImageList با نام ilspictures روی فرم قرار داده و با استفاده از خاصيت Custom چند تصوير را در آن قرار دهيد (شكل 5-16).

 **نكته: درصورتیكهبخواهيدازتصاويراينمثالاستفادهكنيد،ميتوانيدبهپوشهIndustry** در مسير زير برويد و فايلهای آن را در پوشه پروژه خود كپی كنيد با فرض آنكه برنامه ويژوال|ستوديو **دردرايوC:نصبشدهاست.**

C:\Program Files\Microsoft Visual Studio\Common\Graphics\Icons\Industry

**-4** يك كنترل ImageCombo با نام imgcbopictures روی فرم قرار دهيد.

**-5** رويداد Load را به اين صورت تنظيم كنيد:

Private Sub cmdshow\_Click()

Dim strpath As String

Select Case imgcbopictures SelectedItem.Index

Case  $Is = 1$ 

**247**

strpath = "BICYCLE.ICO"

Case  $Is = 2$ 

strpath = "PLANE.ICO"

**248**

Case Is =  $3$ 

strpath = "ROCKET.ICO"

Case Is  $-4$ 

strpath = "CARS.ICO"

End Select

 $impixture.Picture = LoadPicture(strpath)$ 

End Sub

در اين رويداد ابتدا کنترل ilspictures به عنوان کنترل تأمينکننده تصاوير برای کنترل کادر ليست تصوير انتخاب ميشود. سپس با استفاده از چند متد Add تصاوير به کادر ليست تصوير اضافه مے شوند.

در مرحله بعد خاصيت Locked روی مقدار True تنظيم ميشود تا امکان تايپ در کادر متن کنترل کادر تصوير وجود نداشته باشد و دستور آخر، تصوير پيشفرض را برای نمايش در کنترل کادر تصوير انتخاب ميکند. در اين دستور از کلکسيون ComboItems استفاده ميشود. در اين کلکسيون ميتوان با شماره انديس هر تصوير در کنترل به خاصيتهای هر عضو در کنترل کادر ليست دسترسی پيدا نمود. هر عضو در اين کلکسيون دارای خاصيتی به نام Selected ميباشد اگر اين خاصيت برای هر عضو تنظيم شود تصوير مربوط به همان عضو بهطور پيشفرض در کنترل نمايش داده ميشود، بنابراين دستور آخر سومين تصوير را در زمان نمايش فرم به عنوان گزينه پيشفرض نمايش ميدهد. **-6** اکنون رويداد کليک دکمه فرمان Show را به اين صورت تنظيم کنيد:

Private Sub cmdshow Click()

Dim strpath As String

Select Case imgcbopictures SelectedItem.Index

Case  $Is = 1$ strpath = "BICYCLE.ICO" Case Is  $= 2$ strpath = "PLANE.ICO" Case Is  $= 3$ strpath = "ROCKET.ICO" Case Is  $=$  4 strpath = "CARS.ICO" End Select

 $imepicture.Picture = LoadPicture(strpath)$ End Sub

در اين رويداد با استفاده از دستور Case Select و خاصيت index تصوير انتخاب شده، نام تصوير در متغير strpath ذخيره مي شود سپس تابع LoadPicture با استفاده از اين متغير، تصوير را در كنترل تصوير نمايش مي دهد.

**لكته:** در صورتی كه فايلهای تصوير در محل ديگری غير از پوشه پروژه باشند، لازم است نام و مسير فايلها بهطور كامل نوشته شوند.

**-7** پروژه را با نام ShowPictures ذخيره و سپس آن را اجرا كنيد. در اين لحظه فرم نمايش داده شده و سومين تصوير به عنوان تصوير پيش گزيده در كنترل كادر ليست تصوير نمايش داده مي شود.

**-8** در اين مرحله كادر ليست تصوير را انتخاب كرده و يكی از تصاوير را به دلخواه انتخاب و روی دكمه فرمان Show كليك كنيد. اكنون تصوير انتخاب شده در كنترل تصوير قابل مشاهده مي باشد (شكل 5-17).

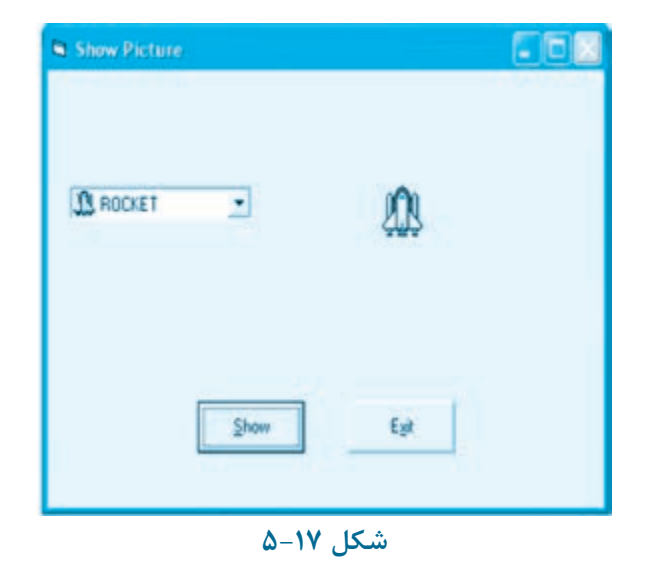

**-9** به اجراي پروژه پايان دهيد و به پنجره ويژوال بيسيك بازگرديد. **تمرين:** پروژه showpictures را به شكلی تنظيم كنيد تا در هنگام اجرای پروژه تصوير پيش گزيده در

**وزارت كار و امور اجتماعي - سازمان فني و حرفهاي نام استاندارد:** برنامهنويسي **)VBو DELPHI)** شماره: ٨۴/٨٠/١/٣/٣ **250**

کنترل کادر ليست تصوير در کنترل تصوير نمايش داده شود بهعالوه وقتی کنترل کادر ليست تصوير فوکوس خود را از دست ميدهد بهطور خودکار تصوير انتخاب شده در کنترل تصوير نمايش داده ميشود. در ضمن ميتوان نام و مسير فايل انتخاب شده را در يک کنترل برچسب مشاهده كرد.

# **5-4 کنترل RichTextBox**

کنترل RichTextBox يکی ديگر از کنترلهای ويژوالبيسيك است که اجازه کار روی دادههای متنی را فراهم ميکند. اين کنترل اجازه ورود و ويرايش دادههای متنی را با امکانات بيشتری نسبت به کنترل TextBox در اختيار کاربر قرار ميدهد. به عنوان مثال ميتوان انواع قالببندیهای متن مثل حالت Bold، Italic، Font، اندازه، رنگ قلم و غيره را به بخشی از متن موجود در کنترل اعمال کرد.

عالوه بر اين به وسيله اين کنترل ميتوان فايلهايي با قالببندی RTF و متنی را باز و ذخيره کرد. برای اضافه کردن کنترل RichTextBox به جعبه ابزار، کادرمحاوره Components را باز کنيد و گزينه 6.0 Control RichTextbox Microsoft را انتخاب کنيد )شکل 5-18( تا کنترل RichTextBox به جعبه ابزار ويژوالبيسيك اضافه شود.

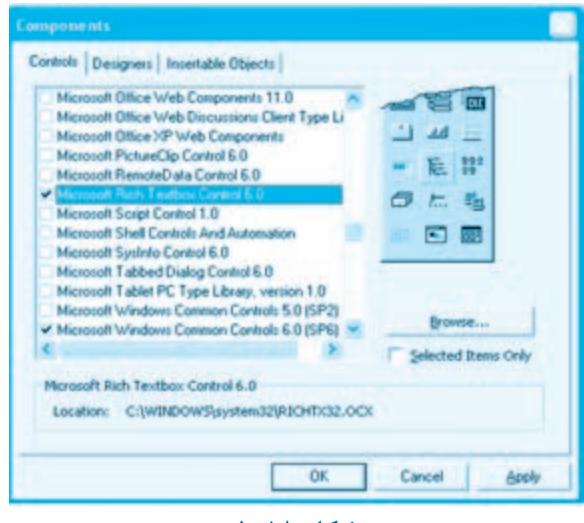

**شكل 5-18**

اين کنترل دارای خاصيتها و متدهای ويژهای است که در اينجا بررسی ميشود.

#### **خاصيت FileName**

به وسيله اين خاصيت ميتوانيد نام و مسير فايل موردنظر را که ميخواهيد محتويات آن را در کنترل نمايش دهيد، تعيين کنيد. نحوه استفاده از اين خاصيت به اين صورت است: path يك عبارت رشته ای است كه بيانگر مسير و نام فايل موردنظر مي باشد. اگر از اين بخش استفاده نشود، مقدار خاصيت خوانده می شود. به عنوان مثال اين دستور محتويات فايل letter.txt را در كنترل نمايش می دهد. RichTextBox1.FileName = "c:\letter.txt"

#### **خاصيتLocked**

اين خاصيت از نوع منطقی می باشد. اگر مقدار آن روی True تنظيم شود محتويات كنترل، قابل ويرايش نيست و در صورتی كه مقدار آن روی False تنظيم شود، متن موجود در كنترل قابل ويرايش است. نحوه استفاده از اين خاصيت به صورت زير است:

# **[boolean [=Locked.نامكنترلRichTextBox**

boolean يك مقدار منطقی است كه مي تواند True يا False باشد. اگر از اين بخش استفاده نشود مقدار خاصيت خوانده مي شود. به عنوان مثال اين دستور امكان ويرايش متن در كنترل RichTextBox را از بين مي برد. RichTextBox1.Locked = True

### **خاصيتMaxLength**

اين خاصيت حداكثر تعداد كاراكترها را در كنترل معين مي كند. مقدار پيش فرض صفر است كه با توجه به ميزان حافظه سيستم، حداكثر تعداد كاراكترها معين مي شود. نحوه استفاده از اين خاصيت به صورت زير است: **[long [=MaxLength.نامكنترلRichTextBox**

long يك مقدار عددی از نوع اعداد صحيح بلند (LongInteger (مي باشد. اگر از اين بخش استفاده نشود مقدار خاصيت خوانده مي شود.

#### **خاصيتMultiLine**

اين خاصيت از نوع منطقی است. اگر مقدار اين خاصيت روی True تنظيم شده باشد، كنترل توانايي دريافت و نمايش متن را در چندين خط دارد، ولی اگر مقدار اين خاصيت روی False تنظيم شود از يك خط جهت نمايش متن استفاده مي شود. فقط در زمان طراحی قابل تنظيم مي باشد.

#### **خاصيتScrollBars**

اين خاصيت مي تواند نوارهای پيمايش افقی و عمودی را در كنترل فعال يا غيرفعال كند. اين خاصيت فقط در زمان طراحی قابل تنظيم است و يكی از مقادير عددی يا رشته ای را مطابق جدول 5-1 مي پذيرد.

 **نكته: قبلازاستفادهازاينخاصيتبهمنظورنمايشنوارهایپيمايش،خاصيتMultiLine رارویمقدارTrueتنظيمكنيد.**

# **جدول 5-1 مقادير مربوط به خاصيت ScrollBars**

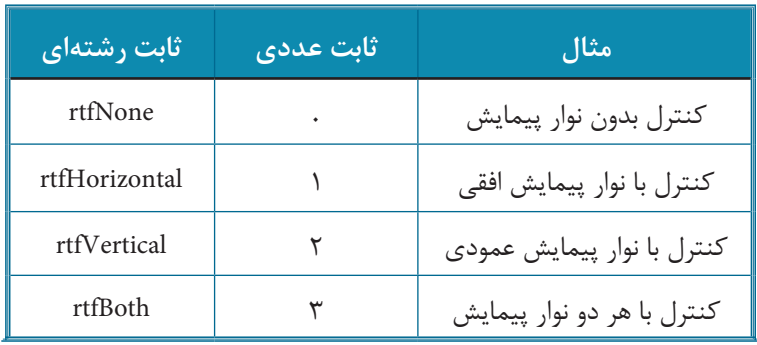

## **خاصيت TextRTF**

**252**

اين خاصيت شبيه به خاصيت Text در کنترل TextBox است و متن موجود در کنترل را تنظيم و نگهداری ميکند. نحوه استفاده از اين خاصيت بهصورت زير است:

**[string [= TextRTF.نام کنترل RichTextBox** string يک عبارت رشتهای است که به متن موجود در کنترل اشاره ميکند. درصورتیکه اين بخش استفاده نشود مقدار خاصيت خوانده ميشود.

#### **متد LoadFile**

به وسيله اين متد ميتوان محتويات يک فايل متنی يا RTF را در کنترل نمايش داد. نحوه استفاده از اين متد بهصورت زير است:

**filetype , pathname LoadFile.نام کنترل RichTextBox** pathname يک عبارت رشتهای است که به نام و مسير فايل اشاره ميکند و filetype ميتواند يکی از مقادير موجود در جدول 5-2 باشد.

## **جدول 5-2 مقادير مربوط به filetype**

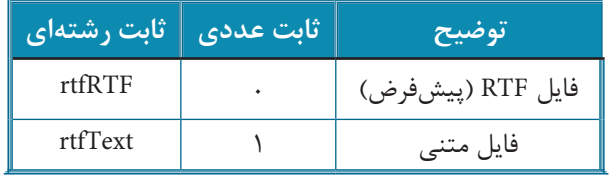

به عنوان مثال اين دستور محتويات فايل letter.txt را در کنترل بارگذاری کرده و نمايش ميدهد. RichTextBox1.LoadFile "c:\letter.txt", rtfText
**بيمانه مهار تي:** برنامهنويسي ويژوال بيسيک پيشرفته **واحدكارپنجم:**توانايي استفاده از كنترل هاي پيشرفته

#### **متدSaveFile**

به وسيله اين متد مي توان محتويات موجود در كنترل را به صورت يك فايل RTF يا متنی روی ديسك ذخيره كرد. نحوه استفاده از اين خاصيت به صورت زير است:

#### **filetype, pathname SaveFile.نامكنترلRichTextBox**

آرگومان pathname يك عبارت رشته ای است كه به نام و مسير فايل اشاره مي كند و filetype مي تواند يكی از مقادير موجود در جدول 5-2 باشد.

به عنوان مثال اين دستور محتويات كنترل RichTextBox را در فايل txt.test در ريشه درايو \:d ذخيره مي كند: RichTextBox1.SaveFile "d:\test.txt", rtfText

**تمرين:** پروژه ای از نوع MDI و با نام myeditor طراحی كنيد كه به وسيله كنترل RichTextBox بتوان يك فايل متنی جديد ايجاد نمود يا يك فايل متنی را باز كرد، ويرايش نمود و تغييرات را ذخيره كرد.

# **5-5كنترلSlider**

يكی ديگر از كنترل های ActiveX در ويژوال بيسيك، كنترل Slider است (شكل 5-19). به وسيله اين كنترل مي توانيد مقادير موردنظر خود را برای بخش های مختلف برنامه، تنظيم كنيد مانند كنترل های Slider كه در كادرمحاوره Properties Display ويندوز در زبانه Settings برای تنظيم وضوح صفحه نمايش استفاده مي شود. برای تنظيم مقدار در اين كنترل مي توانيد روی كنترل و درجات تقسيم بندی كليك كنيد يا به وسيله فشردن كليدهای Up Page يا Down Page مقدار آن را تغيير دهيد، عالوه بر اين مي توانيد اين كار را به وسيله كليدهای جهت دار چپ، راست يا انجام عمل كشيدن روی دكمه تنظيم مقدار روی كنترل انجام دهيد.

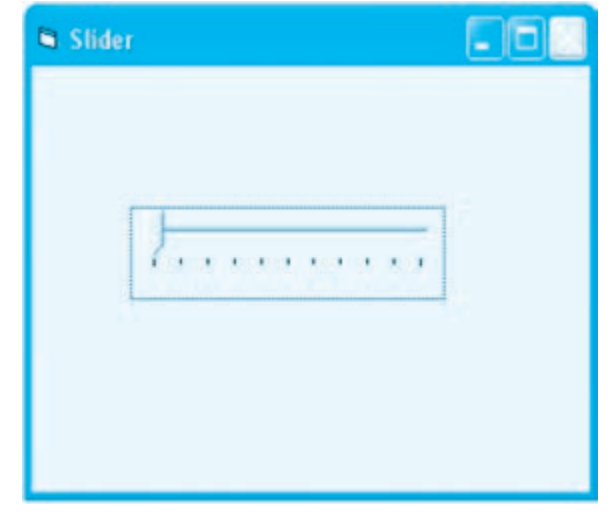

## **253**

شكل 1<del>9</del>-۵

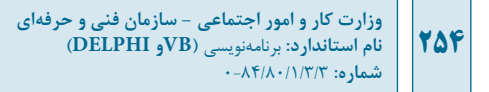

برای اضافه کردن اين کنترل به جعبه ابزار در کادرمحاوره Components گزينه Windows Microsoft (6SP (6.0 Controls Commonرا انتخاب کنيد تا کنترل Slider به جعبه ابزار ويژوالبيسيك اضافه شود (شکل ۲۰-۵).

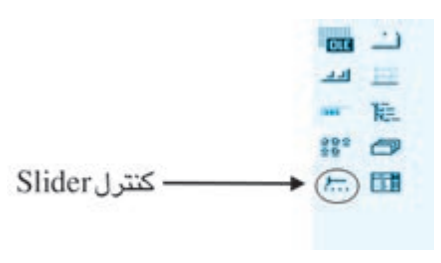

### **شكل 5-20**

اين کنترل دارای خواص مشابهی مانند کنترلهای نوار پيمايش است، بهعالوه دارای خواص متد و رويدادهای ويژهای نيز ميباشد كه بررسی ميشوند.

#### **خاصيت BorderStyle**

به وسيله اين خاصيت ميتوان يک کادر در اطراف کنترل نمايش داد. نحوه استفاده از اين خاصيت به اين صورت است:

#### **[value [= BorderStyle.نام کنترل Slider**

اگر value مقدار 0 يا ccNone باشد، کنترل بدون کادر و اگر مقدار آن 1 يا Single ccFixed باشد کنترل به همراه يک کادر، نمايش داده ميشود. اگر اين بخش حذف شود مقدار خاصيت خوانده ميشود. به عنوان مثال اين دستور سبب ميشود کنترل 1Slider همراه با يک کادر نمايش داده شود.

Slider1.BorderStyle =ccFixedSingle

#### **خاصيت LargeChange**

اين خاصيت ميزان تغييرات را هنگامی که کاربر در مکانی روی کنترل، عمل کليک انجام ميدهد يا کليدهای Up Page يا Down Page را ميفشارد، تعيين ميکند. نحوه استفاده از اين خاصيت به اين صورت است: **[number [= LargeChange.نام کنترل Slider**

number يک عبارت عددی از نوع صحيح بلند (Long (است که ميزان تغييرات را در کنترل تعيين ميکند. اگر اين بخش حذف شود، مقدار خاصيت خوانده میشود.

#### **خاصيت SmallChange**

اين خاصيت ميزان تغييرات را هنگامی که کاربر دکمه تنظيم مقدار روی کنترل را ميكشد يا کليدهای جهتدار چپ يا راست را ميفشارد، تعيين میکند. نحوه استفاده از اين خاصيت به اين صورت است:

## **255**

## **[number [= SmallChange.نام کنترل Slider**

number يک عبارت عددی از نوع صحيح است که ميزان تغييرات را معين ميکند. اگر اين بخش حذف شود، مقدار خاصيت خوانده ميشود.

#### **خاصيت Max**

اين خاصيت بيانگر حداکثر مقداری است که در کنترل قابل استفاده است و با رسيدن دکمه متحرک کنترل به انتهای کنترل بهدست ميآيد، نحوه استفاده از اين خاصيت به اين صورت است:

**[value [= Max.نام کنترل Slider** value يک عبارت عددي از نوع صحيح است که مي تواند بين ٣٢٧۶٧- تا ٣٢٧۶٧ باشد. اگر اين بخش استفاده نشود مقدار خاصيت خوانده ميشود.

#### **خاصيت Min**

اين خاصيت بيانگر حداقل مقداری است که در کنترل قابل استفاده است و با رسيدن دکمه متحرک کنترل به ابتدای کنترل بهدست ميآيد. نحوه استفاده از اين خاصيت بهصورت زير است:

**[value [= Min.نام کنترل Slider** value يک عبارت عددی از نوع صحيح است که مي تواند بين ٣٢٧۶٧- تا ٣٢٧۶٧ باشد. اگر اين بخش استفاده نشود مقدار خاصيت خوانده ميشود.

#### **خاصيت TickFrequency**

اين خاصيت فاصله بين درجهبندیها را در کنترل معين ميکند. به عنوان مثال اگر دامنه تغييرات بين صفر تا 100 باشد و مقدار اين خاصيت روی 2 تنظيم شده باشد با حرکت از يک درجهبندی به درجهبندي بعدی، دو واحد به مقدار قبلی اضافه خواهد شد. نحوه استفاده از اين خاصيت به اين صورت است:

**[number [= TickFrequency.نام کنترل Slider**

number يک عبارت عددی است. اگر اين بخش استفاده نشود مقدار خاصيت خوانده ميشود.

#### **خاصيت TickStyle**

اين خاصيت نحوه قرار گرفتن و نمايش درجهبندیها را روی کنترل تعيين میکند. نحوه استفاده از اين خاصيت به اين صورت است:

**[number[= TickStyle.نام کنترل Slider** number يک عدد صحيح يا ثابت رشتهای است. مقادير مربوط به اين خاصيت در جدول 5-3 ارايه شدهاند. اگر اين بخش استفاده نشود مقدار خاصيت خوانده ميشود.

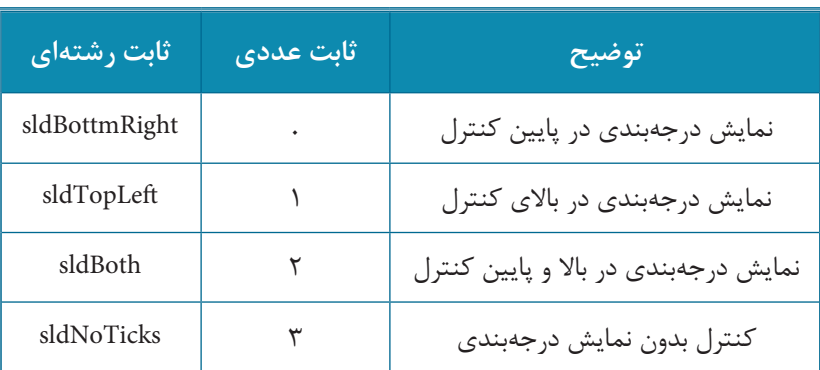

## **جدول 5-3 مقادير مربوط به خاصيت TickStyle**

به عنوان مثال اين دستور کنترل 1 Slider را به شکلی تنظيم ميکند که درجهبندی در هر دو طرف کنترل نمايش داده شود.

Slider1.TickStyle = sldBoth

## **خاصيت Value**

**256**

اين خاصيت مقدار فعلی را در کنترل Slider تعيين ميکند. نحوه استفاده از اين خاصيت به اين صورت است: **[integer [= Value.نام کنترل Slider** integer يک عبارت عددی از نوع صحيح است که مقدار حرکت را در کنترل معين ميکند. اگر اين بخش استفاده نشود مقدار خاصيت خوانده ميشود.

### **متد GetNumTicks**

اين متد تعداد خطوط درجهبندی بين مقدار حداقل و حداکثر را در کنترل باز ميگرداند، نحوه استفاده از اين متد بهصورت زير است:

## **GetNumTicks.نام کنترل Slider**

به عنوان مثال اين دستور تعداد خطوط درجهبندی عدد 11 در کنترل Slider شکل 5-19 را روی فرم نمايش مي دهد.

Print Slider1.GetNumTicks

#### **رويداد Change**

اين رويداد وقتی اجرا ميشود که مقدار خاصيت Value کنترل Slider تغيير کند.

**پيمانه مهارتي:** برنامهنويسي ويژوالبيسيك پيشرفته **واحدكار پنجم:** توانايي استفاده از كنترلهاي پيشرفته

### **رويداد Scroll**

عملكرد اين رويداد مشابه رويداد Change است؛ تنها تفاوتی که بين اين دو رويداد وجود دارد در اين است که اين رويداد زمانی اجرا ميشود که کاربر به وسيله کليدهای جهتدار چپ و راست يا با انجام عمل كشيدن روی دکمه متحرک کنترل مقدار مورد نظر خود را انتخاب کند. **مثال :3** ميخواهيم پروژهای طراحی کنيم که بتوان در آن اندازه يک عبارت را به وسيله کنترل Slider تنظيم نمود. برای انجام اين مثال اين عمليات را به ترتيب انجام دهيد: **-1** برنامه ويژوالبيسيک را اجرا کرده و يک پروژه از نوع EXE Standard همراه با يک فرم و کنترلهای آن مانند شکل 5-21 ايجاد کنيد.

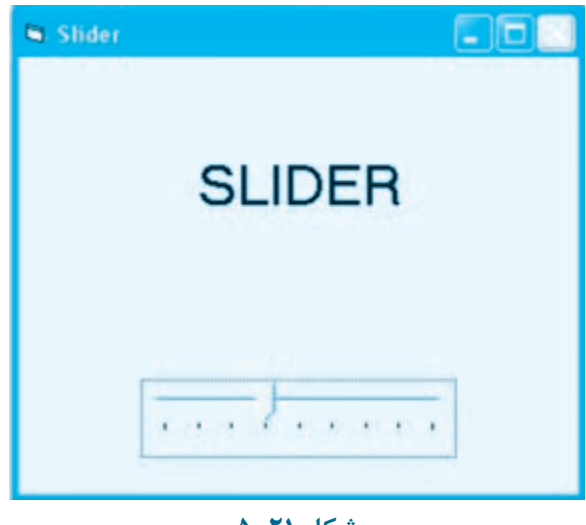

**شكل 5-21**

**-2** يک کنترل برچسب با نام lbltext و يک کنترل Slider با نام sldsize مانند شکل 5-21 روی فرم قرار دهيد و تنظيم کنيد. **-3** رويداد Load فرم را به اين صورت تنظيم کنيد:

Private Sub Form\_Load()

 $sldsize\_{Max} = 50$ 

 $sldsizeMin = 10$ 

sldsize.SmallChange = 2

sldsize.LargeChange = 5

sldsize.TickFrequency = 5

**258**

 $sldsize$ Value = 20

 $Ibltext:FontSize = 20$ 

lbltext.Alignment = vbCenter

End Sub

در اين رويداد ابتدا حداکثر و حداقل اندازه قلم مورد استفاده در خاصيتهای Max و Min کنترل sldsize قرار داده ميشود تا دامنه تغييرات قلم در کنترل برچسب با استفاده از اين مقادير کنترل شود دستور سوم تعداد و فاصله خطوط درجهبندی را با توجه به مقدار حداقل يعنی 10 و مقدار حداکثر يعنی 50 تنظيم ميکند، سپس خاصيتهای SmallChange و LargeChange به ترتيب روی مقادير 2 و 5 تنظيم ميشوند تا ميزان تغييرات کوچک و بزرگ در کنترل مشخص شوند.

در مرحله بعد خاصيت Value کنترل sldsize روی مقدار 20 تنظيم ميشود تا در زمان نمايش فرم دکمه متحرک روی مقدار 20 تنظيم شود. سپس همين مقدار در خاصيت FontSize کنترل برچسب قرار ميگيرد تا اندازه قلم در متن نمايشی با مقداری که کنترل Slider نمايش ميدهد، يكسان باشد و در پايان خاصيت Alignment کنترل برچسب روی مقدار vbCenter تنظيم ميشود تا متن نمايشی در زمان تغيير اندازه قلم همواره در وسط کنترل نمايش داده شود.

**-4** اکنون رويداد Change و Scroll کنترل sldSize را به اين صورت تنظيم کنيد:

Private Sub sldsize\_Change()

lbltext.FontSize = sldsize.Value

End Sub

Private Sub sldsize Scroll()

lbltext.FontSize = sldsize.Value

End Sub

در اين رويدادها نيز با استفاده از خاصيت Value مقدار تعيين شده در کنترل اساليدر در خاصيت FontSize کنترل برچسب قرار ميگيرد تا با هر روشی که مقدار در کنترل Slider تغيير کند، اندازه قلم تنظيم شود.

**-5** پروژه و فرم را با نام Slider ذخيره نماييد، سپس پروژه را اجرا کنيد. **-6** روی کنترل Slider با استفاده از کليدهای Up Page و Down Page، End و Home اندازه متن را تغيير دهيد و نتيجه را بررسی کنيد. **-7** اکنون با استفاده از عمل كشيدن روی دکمه متحرک کنترل Slider يا کليک روی نوار درجهبندی آن، اندازه متن را تنظيم كرده و نتيجه را بررسی کنيد.

**بيمانه مهار تي:** برنامهنويسي ويژوال بيسيک پيشرفته **واحدكارپنجم:**توانايي استفاده از كنترل هاي پيشرفته

**-8** به اجراي پروژه خاتمه دهيد و به پنجره ويژوال بيسيك بازگرديد. **تمرين:** پروژه ای طراحی كنيد كه به وسيله آن بتوان ابعاد يك تصوير را با استفاده از دو كنترل Slider تنظيم نمود. يك كنترل Slider عرض و ديگری ارتفاع تصوير را تنظيم كند.

# **5-6كنترلUpDown**

اين كنترل يكی ديگر از كنترل های ActiveX ويژوال بيسيك است كه به وسيله دكمه های مثلثی روی آن مي توان يك مقدار را افزايش يا كاهش داد. به عنوان مثال مي توان تنظيم اندازه قلم يا تعيين مدت زمان الزم برای فعال شدن محافظ صفحه نمايش و مانند آنها را نام برد. اين كنترل معمولاً به كنترل ديگری مربوط مي شود تا تغييرات مقادير در كنترل UpDown روی كنترل دوم اعمال شود، به كنترل دوم، BuddyControl مي گويند (شكل 5-22).

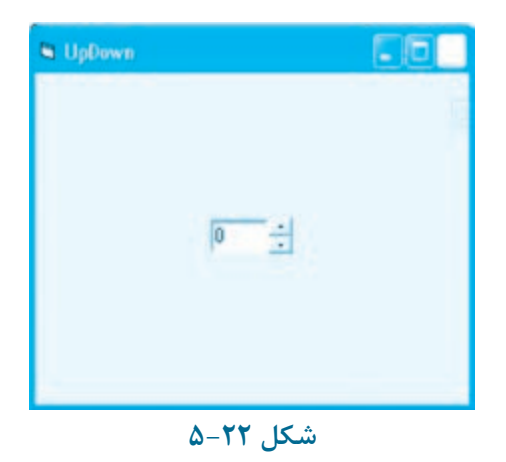

برای اضافه كردن اين كنترل به جعبه ابزار در كادرمحاوره Components گزينه Windows Microsoft (2SP (5.0 -2Controls Commonرا انتخاب كنيد تا كنترل UpDown به جعبه ابزار ويژوال بيسيك اضافه شود (شكل 5-23).

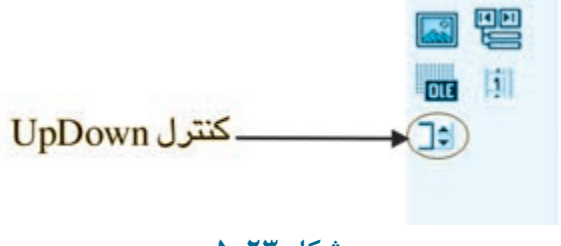

# **شكل5-23**

## **259**

اين کنترل عالوه بر خاصيتهای مشترکی که با ساير کنترلها دارد، دارای خاصيتها و رويدادهای منحصر بهفرد ديگری نيز ميباشد که در اينجا بررسی ميشوند.

# **خاصيت BuddyControl**

به وسيله اين خاصيت کنترل UpDown به کنترلی که نام آن به اين خاصيت نسبت داده شده است، متصل ميشود. نحوه استفاده از اين خاصيت به اين صورت است:

**[value [= BuddyControl.نام کنترل UpDown**

value نام کنترلی است که کنترل UpDown به آن متصل ميشود.

#### **خاصيت Alignment**

اين خاصيت نحوه قرار گرفتن کنترل UpDown را نسبت به کنترل Buddy تعيين ميکند. در صورتیکه بخواهيد اين کنترل در سمت چپ کنترل Buddy قرار بگيرد، مقدار اين خاصيت را روی مقدار 1 يا AlignmentRight2cc و در صورتی که بخواهيد اين کنترل در سمت راست کنترل Buddy قرار بگيرد، مقدار اين خاصيت را روی مقدار صفر يا AlignmentRight2cc تنظيم کنيد. نحوه استفاده از اين خاصيت به اين صورت است:

#### **[value [= Alignment.نام کنترل UpDown**

value ميتواند يکی از مقادير AlignmentRight2cc يا AlignmentRight2cc باشد. اگر از اين بخش استفاده نشود، مقدار خاصيت خوانده ميشود. به عنوان مثال اين دستور کنترل UpDown را در سمت چپ کنترل Buddy قرار مے دھد.

UpDown1.BuddyControl = Text1

 $UpDown1$ . Alignment = cc2AlignmentLeft

#### **خاصيت BuddyProperty**

اين خاصيت، تعيين ميکند که چه خاصيتی از کنترل Buddy با کنترل UpDown، منطبق و همگام شود. اين خاصيت بايد در زمان طراحی و پس از تنظيم خاصيت BuddyControl تنظيم شود. در صورتیکه اين خاصيت تنظيم نشود، خاصيت پيشفرض در کنترل Buddy مورد استفاده قرار ميگيرد.

#### **خاصيت Value**

اين خاصيت مقدار کنونی را در کنترل UpDown تعيين ميکند. نحوه استفاده از اين خاصيت به اين صورت است: **[integer [= Value.نام کنترل UpDown** integer يک عبارت عددی از نوع صحيح است که مقدار تعيين شده توسط کنترل را معين ميکند. اگر اين بخش حذف شود مقدار خاصيت خوانده ميشود.

**پيمانه مهارتي:** برنامهنويسي ويژوالبيسيك پيشرفته **واحدكار پنجم:** توانايي استفاده از كنترلهاي پيشرفته

#### **خاصيت Increment**

اين خاصيت ميزان افزايش مقدار خاصيت Value را در کنترل UpDown تعيين ميکند. از اين خاصيت زمانی استفاده ميشود که کاربر روی دکمههای کنترل UpDown کليککند. نحوه استفاده از اين خاصيت به اين صورت است: **[value [= Increment.نام کنترل UpDown**

value يک مقدار عددی از نوع صحيح است که ميزان افزايش مقدار خاصيت Value را در کنترل معين ميکند. اگر از اين بخش استفاده نشود، مقدار خاصيت خوانده ميشود.

#### **خاصيت Max**

اين خاصيت بيانگر حداکثر مقداری است که کنترل UpDown ميتواند از آن استفاده کند. نحوه استفاده از اين خاصيت به صورت زير است:

value يک مقدار عددی از نوع صحيح است که حداکثر مقدار در کنترل UpDown را تعيين ميکند. اگر از اين بخش استفاده نشود مقدار خاصيت خوانده ميشود.

#### **خاصيت Min**

اين خاصيت حداقل مقداری را که کنترل UpDown ميتواند کسب کند، تعيين ميکند. نحوه استفاده از اين خاصيت به اين صورت است:

#### **[value [= Min.نام کنترل UpDown**

**[value [= Max.نام کنترل UpDown**

value يک مقدار عددی از نوع صحيح است که حداقل مقدار در کنترل UpDown را تعيين ميکند. اگر از اين بخش استفاده نشود، مقدار خاصيت خوانده ميشود.

#### **خاصيت Orientation**

اين خاصيت نحوه قرار گرفتن دکمههای کنترل را تعيين ميکند. اگر مقدار اين خاصيت روی مقدار صفر يا OrientationVertical2cc تنظيم شود، دکمهها بهصورت عمودی و اگر روی مقدار يک يا cc2OrientationHorizontal تنظيم شود، دکمهها بهصورت افقي قرار مي گيرند. نحوه استفاده از اين کنترل به اين صورت است:

### **[value [= Orientation.نام کنترل UpDown**

value ميتواند يکی از مقادير OrientationVertical2cc يا OrientationHorizontal2cc باشد.

#### **خاصيت SyncBuddy**

به وسيله اين خاصيت ميتوان خاصيت Value کنترل UpDown را با خاصيتی از کنترل Buddy که در خاصيت BuddyProperty انتخاب شده است، منطبق و هماهنگ کرد. اين خاصيت از نوع منطقی است و

در صورت تنظيم آن روی مقدار True با افزايش يا كاهش مقدار خاصيت Value، خاصيت انتخاب شده در كنترل Buddy نيز تغيير مي كند. نحوه استفاده از اين خاصيت به اين صورت است:

## **[value [=SyncBuddy.نامكنترلUpDown**

value يك مقدار منطقی است كه مي تواند True يا False باشد. در صورت انتخاب مقدار True خاصيت انتخاب شده از كنترل Buddy با مقدار خاصيت Value در كنترل UpDown هماهنگ مي شود. اگر از اين خاصيت استفاده نشود مقدار خاصيت خوانده مي شود.

 **نكته: اينخاصيتپسازتنظيمخاصيتBuddyPropertyبهطورخودكاررویمقدارTrue** تنظيم م*ي*شود.

#### **خاصيتWrap**

اين خاصيت از نوع منطقی است. اگر مقدار اين خاصيت روی True تنظيم شود، پس از رسيدن مقدار خاصيت Value در كنترل UpDown به مقدار حداكثر (Max (و عبور از آن، مقدار خاصيت Value روی مقدار تعيين شده در خاصيت Min تنظيم مي شود. همين طور با رسيدن به مقدار حداقل (Min (و عبور از اين محدوده، مقدار خاصيت Value روی مقدار تعيين شده در خاصيت Max تنظيم مي شود. به عبارت ديگر امكان حركت از محدوده حداكثر به حداقل و برعكس به وجود مي آيد. درصورتی كه اين خاصيت روی مقدار False تنظيم شود، با رسيدن به مقدار Max و Min افزايش يا كاهش مقدار خاصيت Value متوقف مي شود. نحوه استفاده از اين خاصيت به اين صورت است:

**[Boolean [=Wrap.نامكنترلUpDown** Boolean يك مقدار منطقی است كه مي تواند True يا False باشد. اگر از اين بخش استفاده نشود مقدار خاصيت خوانده مي شود.

### **رويدادChange**

اين رويداد وقتی اجرا مي شود كه مقدار خاصيت Value كنترل UpDown تغيير كند.

#### **رويدادDownClick**

اين رويداد وقتی اجرا مي شود كه كاربر روی دكمه سمت چپ يا دكمه پايينی كنترل UpDown كليك كند.

## **رويدادUpClick**

اين رويداد وقتی اجرا مي شود كه كاربر روی دكمه سمت راست يا دكمه بااليي كنترل UpDown كليك كند. **مثال:4**مي خواهيم پروژه ای طراحی كنيم كه بتوان در آن اندازه يك عبارت را به وسيله كنترل

UpDown تنظيم نمود؛ برای انجام اين مثال اين عمليات را به ترتيب انجام دهيد:

**-1** برنامه ويژوالبيسيك را اجرا کرده و يک پروژه از نوع EXE Standard همراه با يک فرم و کنترلهای آن مانند شکل 5-24 تنظيم کنيد.

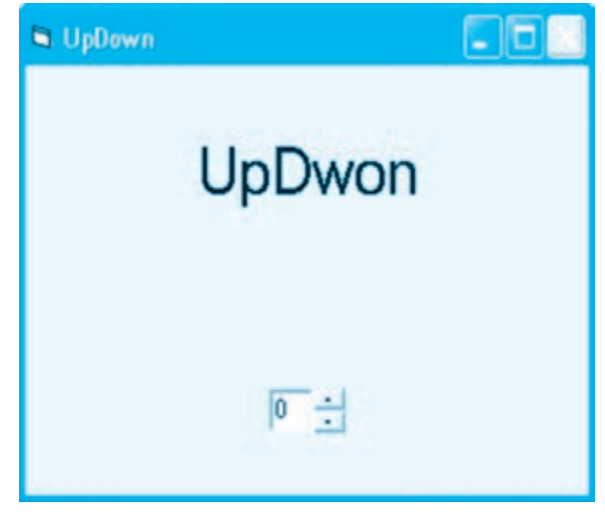

**شكل 5-24**

**-2** يک کنترل برچسب با نام text1lb يک کنترل کادر متن با نام txtsize و يک کنترل UpDown با نام updsize مانند شکل 5-24 روی فرم قرار دهيد و تنظيم کنيد. **-3** در پنجره طراحی فرم، کنترل updsize را انتخاب کنيد سپس خاصيت BuddyControl آن را روی نام کنترل کادر متن يعنی txtsize تنظيم کنيد تا بين دو کنترل ارتباط و وابستگی به وجود آيد. **-4** در اين مرحله روی دکمه که روبهروی خاصيت BuddyProperty قرار دارد کليک کرده و از کادر ليستی که نمايش داده ميشود، خاصيت Text را انتخاب کنيد. اکنون خاصيت SyncBuddy بهطور خودکار روی مقدار True تنظيم ميشود. با تنظيم اين دو خاصيت دو کنترل با هم ارتباط کامل پيدا ميکنند، به شکلی که هرگونه تغيير در مقدار خاصيت Value کنترل updsize در کنترل کادرمتن txtsize قابل مشاهده ميباشد. **-5** اکنون رويداد Load فرم را به اين صورت تنظيم کنيد تا خاصيت کنترلها در زمان اجرا در هنگام بارگذاری فرم در حافظه تنظيم شوند. Private Sub Form Load()

updsize.Alignment = cc2AlignmentRight  $up{\text{dis}}$ . Increment = 5

وزارت كار و امور اجتماعي - سازمان فني و حرفهاي **ناماستاندارد:**برنامه نويسي **)VBوDELPHI) شماره**0-84/80/1/3/3**:**

**264**

 $u\nu$ dsize.Wrap = True  $upsizeMax = 60$  $upsizeMin = 10$  $u\nu$ dsize.Value = 20  $lbltext$  FontSize = 20

lbltext.Alignment = vbCenter

txtsize.Locked = True

End Sub

در اين رويداد ابتدا خاصيت Alignment كنترل UpDown طوری تنظيم مي شود تا اين كنترل در سمت راست كنترل كادر متن قرار بگيرد، سپس خاصيت Increment روی مقدار 5 تنظيم می شود تا در زمان كليك روی دكمه های مثلثی كنترل UpDown هر بار 5 واحد به اندازه قلم بعدی اضافه يا كم شود. دستور بعد خاصيت Wrap را روی مقدار True تنظيم مي كند تا با رسيدن خاصيت Value به مقدار حداكثر (Max(، مقدار خاصيت Value روی مقدار حداقل (Min (تنظيم شود و برعكس. در مرحله بعد مقادير حداقل و حداكثر تنظيم مي شوند و سپس مقدار پيش گزيده در كنترل UpDown در خاصيت Value روی مقدار20 قرار داده شده و برای هماهنگی بين اندازه قلم در كنترل برچسب و كنترل UpDown مقدار خاصيت FontSize برچسب نيز روی 20 تنظيم مي شود و در پايان نيز خاصيت Alignment كنترل برچسب و خاصيت Locked در كنترل كادر متن روی مقادير vbCenter و True تنظيم مي شوند تا متن نمايشی همواره در وسط كنترل برچسب نمايش داده شود و در كادر متن فقط امكان مشاهده اندازه قلم وجود داشته باشد.

**-6** در اين مرحله رويداد Change كنترل UpDown را به اين صورت تنظيم كنيد تا با تغيير مقدار خاصيت Value در كنترل UpDown اندازه قلم در كنترل برچسب تنظيم شود.

Private Sub updsize\_Change()

lbltext.FontSize = updsize.Value

End Sub

**-7** فرم و پروژه را با نام updown ذخيره كرده و سپس آن را اجرا كنيد و بعد روی دكمه های مثلثی كنترل UpDown كليك كنيد تا اندازه قلم در كنترل برچسب كم و زياد شود. **-8** پس از آزمايش برنامه، به اجرای آن پايان دهيد و به پنجره ويژوال بيسيك بازگرديد. **تمرين:** پروژه updown را به شكلی تنظيم كنيد كه به جای استفاده از رويداد Change از رويدادهای UpClick و DownClick كنترل UpDown برای تغيير اندازه قلم در كنترل برچسب استفاده شود.

**پيمانه مهارتي:** برنامهنويسي ويژوالبيسيك پيشرفته **واحدكار پنجم:** توانايي استفاده از كنترلهاي پيشرفته

# **5-7 کنترل CommonDialog**

به وسيله اين کنترل ميتوانيد انواع کادرمحاوره را مانند کادرهای محاوره در ويندوز ايجاد کنيد. اين کنترل امکان ايجاد کادرهای محاوره برای باز کردن و ذخيرهسازی فايلها، انجام عمليات چاپ، انتخاب رنگها و فونتها و نمايش راهنما را فراهم ميآورد. آيکن اين کنترل بهطور پيشفرض در جعبه ابزار ديده نميشود. برای اضافه کردن اين کنترل به جعبه ابزار ويژوالبيسيك در کادرمحاوره Components گزينه (3SP (6.0 Control Dialog Common Microsoft را انتخاب کنيد )شکل 5-25( تا کنترل CommonDialog به جعبه ابزار ويژوالبيسيك اضافه شود )شکل 5-26(.

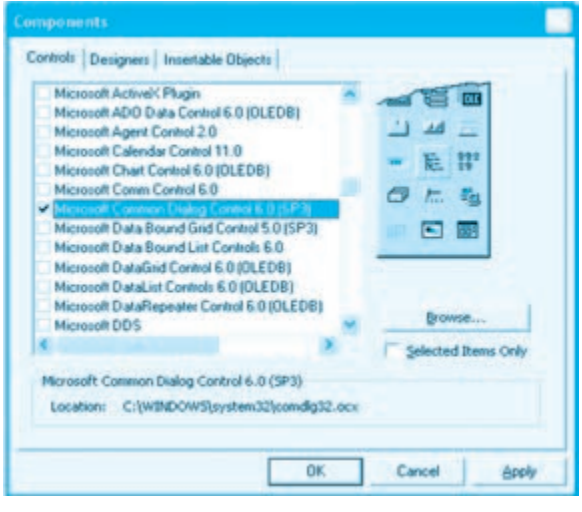

## **شکل 5-25**

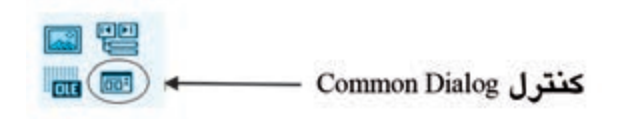

## **شكل 5-26**

پس از اضافه شدن آيكن کنترل، ميتوانيد آن را مانند ساير کنترلها به فرمهای خود اضافه کنيد. اين کنترل هنگام اجرای برنامه، روی فرم مشاهده نميشود و فقط زمانی کادرهای محاوره نمايش داده میشوند که متدهای مربوط به کادرهای محاوره فراخوانی شوند. اين کنترل به وسيله متدهای زير ميتواند کادرهای مربوطه را نمايش دهد. اين متدها را در جدول 5-4 مشاهده ميکنيد.

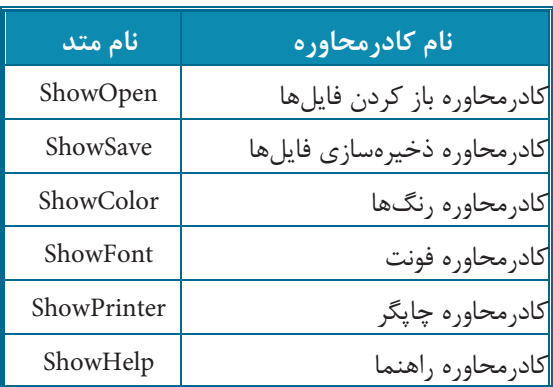

# **جدول5-4متدهایكنترلCommonDialog**

**1-7-۵ نحوه ايجاد كادرهای محاوره باز كردن و ذخيرهسازی فايلها** برای ايجاد اين گونه از كادرهای محاوره ابتدا يك كنترل CommonDialog روی فرم اضافه كنيد و سپس به وسيله متدهای ShowOpen و ShowSave كادرهای محاوره مربوطه را نمايش دهيد. كنترل CommonDialog در اين دو حالت خاصيت هايي را ارايه مي كند كه در اين جا بررسی مي شوند:

## **خاصيتFileName**

**266**

اين خاصيت نام و مسير فايلی را كه توسط كاربر انتخاب شده است، نگهداری مي كند و به وسيله آن نام فايل انتخاب شده در كادرمحاوره به دست مي آيد. به عنوان مثال اين دستور نام و مسير فايل انتخاب شده در كادرمحاوره Open را نشان مي دهد.

Print CommonDialog1.FileName

## **خاصيتFilter**

اين خاصيت مي تواند نوع فايل هايي را كه بايد در كادرمحاوره نمايش داده شوند، تعيين كند. به عنوان مثال اگر بخواهيم فايل هايي با پسوند txt و doc نمايش داده شوند، خاصيت Filter به اين صورت تنظيم مي شود: CommonDialog\.Filter = "Text Files (\*.txt)|\*.txt|Documents (\*.doc)|\*.doc"

 **نكته: اگردركادرهایمحاورهOpenياSaveكاربررویدكمهفرمانOpenياSaveكليككند،** در صورتی *ک*ه فايلی را انتخاب کرده باشد نام و مسير آن فايل را می توان به وسيله خاصيت FileName مورد **دسترسیقراردادامااگركاربررویCancelكليككند،خاصيتFileNameيكرشتهخالیراارايهميكند.**

**بيمانه مهار تي:** برنامهنويسي ويژوال بيسيک پيشرفته **واحدكارپنجم:**توانايي استفاده از كنترل هاي پيشرفته

#### **خاصيتFilterIndex**

در صورتی كه بيش از يك فايل را به وسيله خاصيت Filter برای نمايش در كادرمحاوره تعيين كرده باشيد، به طور پيش فرض اولين نوع فايل در خاصيت Filter در كادرمحاوره در نظر گرفته مي شود. به وسيله خاصيت FilterIndex مي توانيد گزينه پيش فرض را تغيير دهيد. شكل كلی نحوه استفاده از اين خاصيت به اين صورت است:

**[number [=FilterIndex.نامكنترلCommonDialog**

number مقدار عددی است كه به شماره ترتيب نوع فايل های مربوطه در خاصيت Filter اشاره مي كند. اگر اين بخش استفاده نشود مقدار خاصيت خوانده مي شود. به عنوان مثال اين دستور دومين نوع فايلی را كه در خاصيت Filter كنترل CommonDialog مشخص شده است برای نمايش فايل ها در نظر مي گيرد.

CommonDialog1.FilterIndex = 2

#### **خاصيتFileTitle**

به وسيله اين خاصيت مي توان به نام فايل انتخاب شده دسترسی پيدا كرد. اين خاصيت فقط نام فايل را بدون مسير آن مشخص مي كند. به عنوان مثال اين دستور نام فايل انتخاب شده در كادرمحاوره Open را نمايش مي دهد. Print CommonDialog1.FileTitle

#### **خاصيتInitDir**

زمانی كه كادرمحاوره Open يا As Save نمايش داده مي شود، اسامی فايل ها و پوشه های مسير جاری در ديسك نمايش داده مي شود. در صورتی كه بخواهيد مسير ويژه ای را برای كادرمحاوره در نظر بگيريد، مي توانيد مسير موردنظر را در اين خاصيت ذخيره كنيد. شكل كلی نحوه استفاده از اين خاصيت به صورت زير است: **[string [=InitDir.نامكنترلCommonDialog**

string يك عبارت رشته ای است كه مسير موردنظر را تعيين مي كند. در صورتی كه از اين بخش استفاده نشود، مقدار خاصيت خوانده مي شود به عنوان مثال اين دستور مسير پيش گزيده را برای كادرمحاوره روی ريشه درايو :D تنظيم مي كند.

 **نكته: خواصفوقراميتوانيدازطريقكادرمحاورهPages Propertyنيزتنظيمكنيد.برای دسترسیبهكادرمحاورهمزبور،درپنجرهخواص،كنترلCommonDialogراانتخابكردهوروی خاصيت )Custom) آن كليك كنيد، سپس روی دكمه كليك كنيد، كادرمحاوره Property Pagesنمايشدادهخواهدشد.درادامهرویزبانهAs Save/ Openكليككنيدومقاديرموردنظررا برای هر خاصيت در اين پنجره و در بخش مربوط به هر خاصيت بنويسيد.** 

**وزارت كار و امور اجتماعي - سازمان فني و حرفهاي نام استاندارد:** برنامهنويسي **)VBو DELPHI)** شماره: ٨۴/٨٠/١/٣/٣

**268**

CommonDialog1.InitDir = "D:\"

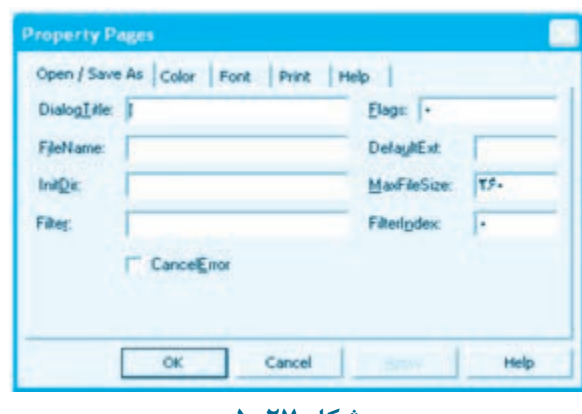

**شکل 5-27**

**مثال :5** ميخواهيم پروژهای طراحی کنيم که به وسيله آن بتوان يک فايل متنی جديد ايجاد کرد و محتويات آن را با نام و در مسير دلخواهی ذخيره نمود. برای انجام اين مثال، اين عمليات را به ترتيب انجام دهيد: **-1** بـرنامه ويژوالبيسيك را اجـرا کــرده و يک پـروژه از نـوع EXE Standard همراه بـا يک فـرم، منو و کــادر متن مـانند شـکل 5-28 ايجاد کـنيد. به شكلي كـه كـادر متن تمام سطح فـرم را بپوشاند. سپس يك كـنترل از نوع Common Dialog روي فرم قـرار دهيد و نـام آن را روي Comd Save as تنظيم كـنيد.

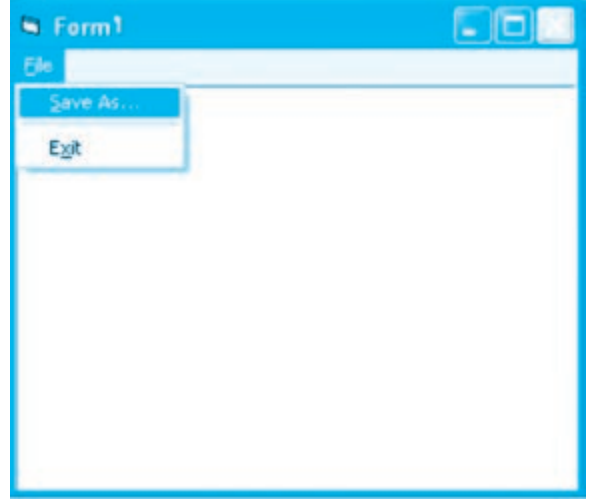

شكل **٢٨-**

**-2** خاصيت MultiLine کنترل کادر متن را روی مقدار True تنظيم کنيد.

**-3** رويداد Click گزينه mnusaveas گزينه ... As Save را به اين صورت تنظيم کنيد.

Private Sub mnusaveas Click() Dim myfso As New FileSystemObject Dim myfile As TextStream comdsaveas.Filter = "All Files  $(*.*)|*.$ "Text Files  $(*.txt)|*.txt"$  $cond$ saveas.FilterIndex = 2

comdsaveas ShowSave

If comdsaveas. FileName $\langle \rangle$ "" Then

Set myfile = myfso.OpenTextFile \_

(comdsaveas.FileName, ForWriting, True)

myfile.Write (txttext.Text)

myfile.Close

End If

End Sub

در اين رويداد ابتدا دو دستور اول، اشيای مورد نياز برای ذخيرهسازی فايل متني را تعريف ميکنند سپس خاصيت Filter کنترل کادرمحاوره برای نمايش فايلهای متنی يا همه فايلها در يک مسير تنظيم ميشود و بعد با تنظيم خاصيت FilterIndex روی مقدار 2 نوع فايل متنی بهطور پيشفرض برای نمايش فايلها در کادرمحاوره انتخاب ميشوند.

در مرحله بعد کادرمحاوره ذخيرهسازی با متد ShowSave نمايش داده ميشود. اگر پس از نمايش کادرمحاوره Save نام فايلی برای ذخيرهسازی تعيين شود و روی دکمه فرمان Save کليک شود دستورات موجود در دستور شرطی If فايل را باز کرده و محتويات کادر متنی txttext را در آن ذخيره ميکنند اما اگر روی دکمه فرمان Cancel کليک شود خاصيت FileName يک رشته خالی خواهد بود در نتيجه بررسی شرط در دستور If نادرست بوده و بنابراين محتويات کادر متن ذخيره نمے شود.

**-4** پروژه و فرم را با نام texteditor ذخيره کرده و پروژه را اجرا کنيد. **-5** در کادر متن، اطالعاتی را تايپ نموده و در منوی File برنامه روی گزينه ... As Save کليک کنيد و در کادرمحاوره Save يک مسير دلخواه را انتخاب نموده و پس از تايپ نام فايل روی دکمه Save کليک کنيد و نتيجه را بررسی نماييد و همين عمليات را با دکمه Cancel در کادرمحاوره Save انجام دهيد و نتيجه را

**وزارت كار و امور اجتماعي - سازمان فني و حرفهاي نام استاندارد:** برنامهنويسي **)VBو DELPHI)** شماره: ٨۴/٨٠/١/٣/٣ **270**

بررسی نماييد. **-6** اجرای پروژه را خاتمه داده و به پنجره ويژوالبيسيک بازگرديد.

# **5-7-2 نحوه ايجاد کادرمحاوره قلم )Font )**

برای ايجاد اينگونه از کادرهای محاوره ابتدا يک کنترل CommonDialog روی فرم اضافه کنيد و سپس به وسيله متد ShowFont کادرمحاوره مربوط به قلم را ايجاد کنيد )شکل 5-29(.

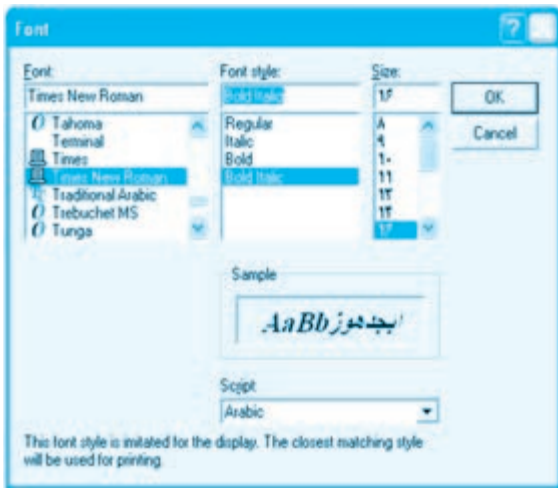

**شكل 5-29**

کنترل CommonDialog در اين حالت اين خاصيتها را ارايه ميکند:

## **خاصيت Color**

اين خاصيت رنگ قلم را تنظيم ميکند. ميتوانيد اين خاصيت را از پنجره خواص يا از طريق کدنويسی تنظيم کنيد. شکل کلی نحوه استفاده از اين خاصيت به اين صورت است:

## **[number [= Color.نام کنترل CommonDialog**

number يک عبارت عددی است که رنگ قلم را معين ميکند. ميتوانيد از مقادير ثابت عددی، رشتهای يا توابع مربوط به رنگها استفاده کنيد. در صورت عدم استفاده از اين بخش رنگ فعلی قلم خوانده ميشود.

## **خاصيت Flags**

به وسيله اين خاصيت ميتوانيد کادرمحاوره Font را با توجه به نياز خود نمايش دهيد. شکل کلی نحوه استفاده از اين خاصيت به اين صورت است:

**بيمانه مهار تي:** برنامهنويسي ويژوال بيسيک پيشرفته **واحدكارپنجم:**توانايي استفاده از كنترل هاي پيشرفته

## **[value [=Flags.نامكنترلCommonDialog**

value مقدار ثابتی است كه مي تواند يكی از مقادير جدول 5-5 را كسب كند. اگر از اين بخش استفاده نشود مقدار خاصيت خوانده مي شود.

# **جدول5-5مقاديرمربوطبهخاصيتFlags**

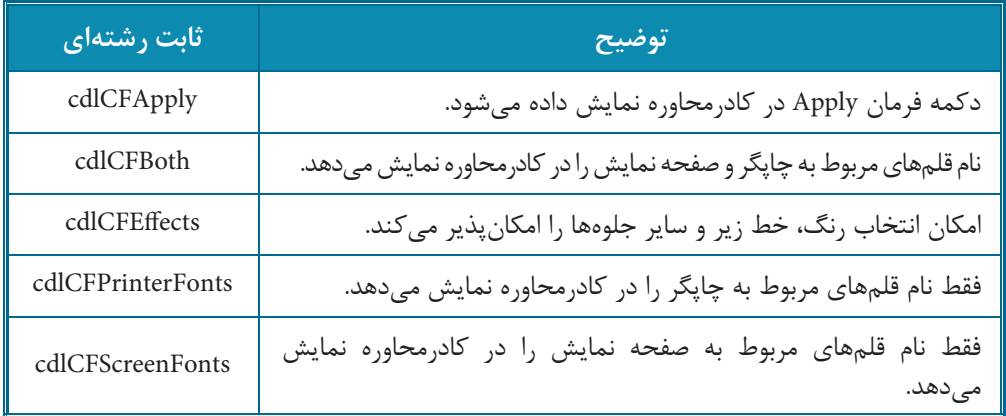

به عنوان مثال اين دستور سبب مي شود كليه قلم های چاپگر و صفحه نمايش در كادرمحاوره Font نمايش داده شوند.

CommonDialog1.Flags = cdlCFBoth

 **نكته: قبل از فراخوانی متدShowFont مقدار خاصيتFlags را روی يكی از سه مقدار cdlCFPrinterFonts ،cdlCFBoth يا cdlCFScreenFonts تنظيم كنيد در غير اين صورت پيامهايخطاييمانندشكلهاي5-30و5-31ظاهرخواهدشد.**

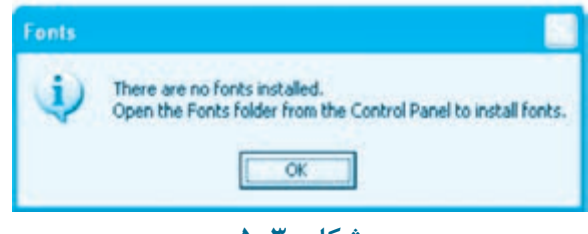

## شكل **٢٠−**۵

**وزارت كار و امور اجتماعي - سازمان فني و حرفهاي نام استاندارد:** برنامهنويسي **)VBو DELPHI)** شماره: ٨۴/٨٠/١/٣/٣

**272**

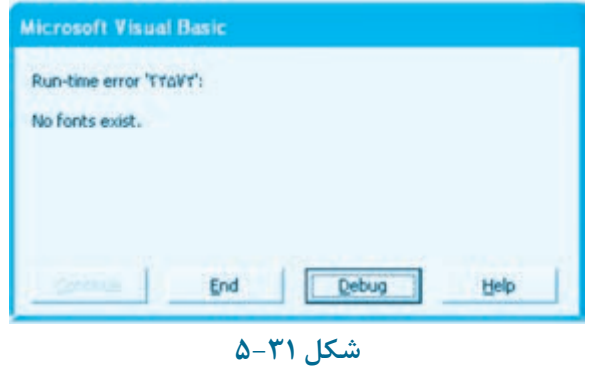

## **خواص مربوط به جلوههای ويژه در قلمها**

به وسيله چهار خاصيت ارايه شده در جدول 5-6 ميتوانيد به قلمهای خود جلوههای ويژهای را اضافه کنيد.

## **جدول 5-6**

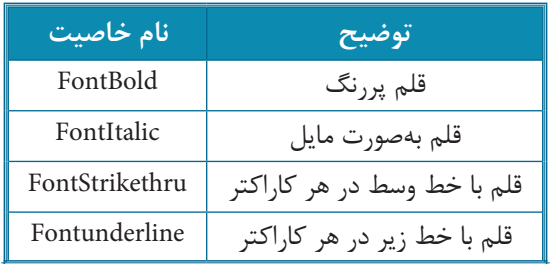

شکل کلی نحوه استفاده از اين چهار خاصيت به اين صورت است:

**[boolean [= نام خاصيت.نام کنترل CommonDialog**

مقدار boolean يک عبارت منطقی True يا False است که فعال يا غيرفعال بودن جلوه مربوطه را معين ميکند. اگر مقدار هر يک از خواص فوق True باشد جلوه مربوطه فعال و در غير اين صورت غيرفعال خواهد بود. در صورت عدم استفاده از مقدار boolean، مقدار فعلی خاصيت باز خوانده ميشود. به عنوان مثال اين دستورات تمام جلوههای ويژه فونت مانند Bold، Italic و Underline را در کادرمحاوره بهطور پيشگزيده انتخاب مي کند.

CommonDialog1.FontBold = True

#### CommonDialog1.FontItalic = True

CommonDialog1.FontUnderline = True

 **نكته: برایاستفادهازجلوههایويژهقلملازماستقبلازنمايشكادرمحاورهFontخاصيت FlagsآنرویمقدارcdlCFEffectsتنظيمشود.**

#### **خاصيتFontName**

وقتی در كادرمحاوره Font نام يك قلم انتخاب شود، نام قلم انتخاب شده در اين خاصيت نگهداری مي شود. شكل كلی نحوه استفاده از اين خاصيت به صورت زير است:

### **[Font [=FontName.نامكنترلCommonDialog**

در صورتی كه بخواهيد قلم موردنظر در كادرمحاوره به عنوان قلم پيش فرض انتخاب شود نام قلم را در اين خاصيت ذخيره كنيد. بخش Font يك عبارت رشتهای است كه استفاده از آن اختياری مي باشد و در صورت عدم استفاده از اين بخش، نام قلم انتخاب شده در كادرمحاوره به دست مي آيد. به عنوان مثال اين دستور قلم Roman New Times را به عنوان قلم پيش گزيده در كادرمحاوره Font انتخاب مي كند.

CommonDialog1.FontName = "Times New Roman"

#### **خاصيتFontSize**

به وسيله اين خاصيت مي توان اندازه قلم را در كادرمحاورهاي بهطور پيش فرض انتخاب كرد يا اندازه قلم انتخاب شده توسط كاربر را پس از بسته شدن كادرمحاوره به دست آورد. شكلی كلی نحوه استفاده از اين خاصيت به صورت زير است:

**[points [=FontSize.نامكنترلCommonDialog** points يك عبارت عددی است كه اندازه پيش فرض را برای قلم در كادرمحاوره تعيين مي كند. در صورت عدم استفاده از اين بخش اندازه قلم انتخاب شده به دست مي آيد.

 **نكته: خاصيتهایكادرمحاورهFontراميتوانيددرزمانطراحیوبااستفادهازخاصيت )Custom)وكادرمحاورهPages PropertyدرزبانهFontتنظيمكنيد)شكل5-32(.**

**مثال:6**مي خواهيم پروژه texteditor را به گونه ای تنظيم كنيم تا با استفاده از يك كادرمحاوره Font بتوانيم قلم و ويژگی های آن را در كادر متن تنظيم كنيم. برای انجام اين مثال اين عمليات را به ترتيب

**273**

**274**

**وزارت كار و امور اجتماعي - سازمان فني و حرفهاي نام استاندارد:** برنامهنويسي **)VBو DELPHI)** شماره: ٨۴/٨٠/١/٣/٣

انجام دهيد:

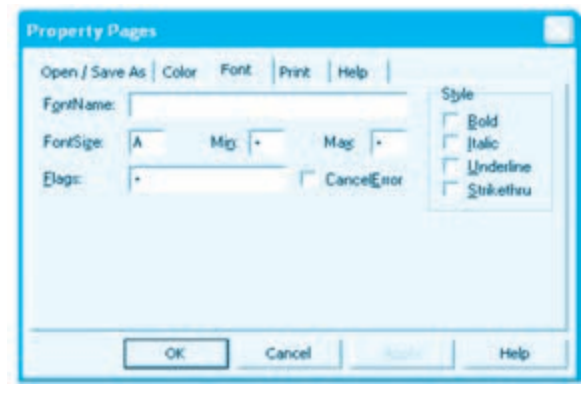

**شكل 5-32**

**-1** برنامه ويژوالبيسيك را اجرا کرده و پروژه texteditor را باز کنيد.

**-2** در اين مرحله نوار منو را مانند شکل 5-33 تنظيم کنيد سپس يک کنترل CommonDialog ديگر با نام Comdfont روی فرم قرار دهيد.

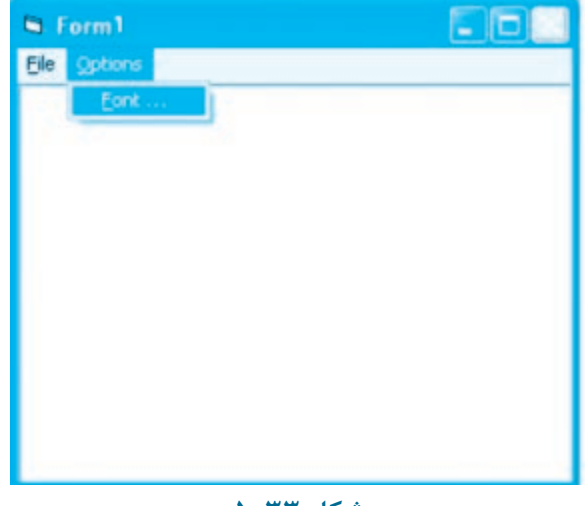

**شكل 5-33**

**-3** اکنون رويداد Load فرم را به اين صورت تنظيم کنيد:

comdfont.DialogTitle = "Font"

 $condfontFlags = cdICFBoth + cdICFEffects$ 

 $condfont Color = vblblack$ 

 $condfontFontSize = 12$ 

#### End Sub

در اين رويداد مقادير اوليه برای نمايش كادرمحاوره Font مانند رنگ، اندازه و نوع قلم ها تنظيم مي شوند به عالوه با استفاده از خاصيت DialogTitle عنوان كادرمحاوره Font نيز به شكل مناسب تنظيم مي شود.

**-4** در اين مرحله رويداد Click گزينه ... Font را به اين صورت تنظيم كنيد:

Private Sub mnufont Click()

comdfont.ShowFont

txttext.FontName = comdfont.FontName

txttext.FontSize = comdfont.FontSize

txttext.FontBold = comdfont.FontBold

 $txttext.ForeColor = comdfontColor$ 

 $txtText.FontItalic = comdfont.FontItalic.$ 

txttext.FontUnderline = comdfont.FontUnderline

txttext.FontStrikethru = comdfont.FontStrikethru

End Sub

در اين رويداد ابتدا با استفاده از متد ShowFont كادرمحاوره Font نمايش داده مي شود سپس با استفاده از خاصيت های مربوط به كادرمحاوره Font تنظيمات كاربر به خاصيت های مشابه در كنترل كادر متن منتقل مي شود.

**-5** تغييرات را ذخيره كرده و پروژه را اجرا كنيد سپس متنی را در كادر متن برنامه تايپ كنيد و با استفاده از گزينه Font در منوی Options ويژگی های قلم را در متن به دلخواه خود تنظيم كنيد اين عمل را چند بار تكرار كرده و تفاوت دكمه فرمان OK و Cancel را در كادرمحاوره Font بررسی كنيد.

**-6** به اجرای پروژه خاتمه دهيد و به پنجره ويژوال بيسيك بازگرديد. **6تمرين:** پروژه texteditor را به شكلی تنظيم كنيد تا در زمان نمايش كادرمحاوره Font، تنظيمات آن با ويژگی های فعلی متن هماهنگ و يكسان باشد به عالوه در تمام پروژه از يك كنترل CommonDialog استفاده شود.

## **275**

**وزارت كار و امور اجتماعي - سازمان فني و حرفهاي نام استاندارد:** برنامهنويسي **)VBو DELPHI)** شماره: ۸۴/۸۰/۱/۳/۳ **276**

# **5-7-3 نحوه ايجاد كادرمحاوره رنگ )Color)**

براي ايجاد اينگونه كادرهاي محاوره ابتدا يك كنترل CommonDialog روي فرم اضافه كنيد و سپس به وسيله متد ShowColor كادرمحاوره مربوط به رنگ را نمايش دهيد )شكل 5-34(.

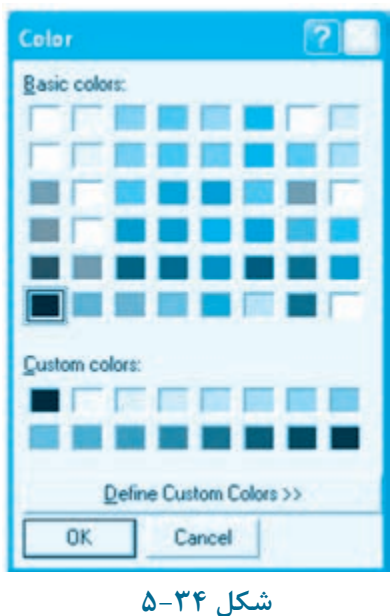

كنترل CommonDialog در اين حالت اين خاصيتها را ارائه مي كند.

## **خاصيت Color**

اين خاصيت شماره رنگ انتخاب شده به وسيله كاربر را نگهداري ميكند. شكل كلي نحوه استفاده از اين خاصيت به اين صورت است:

## **[number [=Color.نام كنترل CommonDialog**

number يك عبارت عددي است كه رنگ پيشفرض را در كادرمحاوره تعيين ميكند و ميتواند يك مقدار ثابت عددي يا يك ثابت رشتهاي باشد. در صورت عدم استفاده از آن، رنگ انتخابي كاربر در كادرمحاوره به دست ميآيد.

#### **خاصيت Flags**

به وسيله اين خاصيت ميتوانيد كادرمحاوره رنگ را با توجه به نياز خود تنظيم كنيد و نمايش دهيد. شكل كلي نحوه استفاده از اين خاصيت به اين صورت است:

## **[Value [=Flags.نامكنترلCommonDialog**

Value مقدار ثابتي است كه مي تواند يكي از مقادير موجود در جدول 5-7 باشد.

# **جدول5-7مقاديرمربوطبهخاصيتFlags**

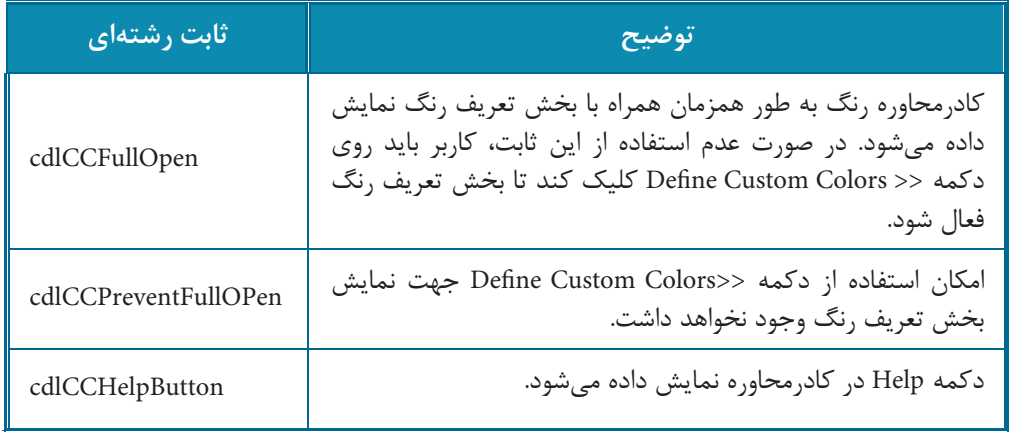

**مثال:7** مي خواهيم پروژه texteditor را به شكلي تنظيم كنيم تا به وسيله كادرمحاوره رنگ بتوان رنگ زمينه را در كنترل كادر متن تنظيم كرد. براي انجام اين مثال اين عمليات را انجام دهيد:

 **نكته: خاصيتهاي كادرمحاوره رنگ را ميتوانيد در زمان طراحي و با استفاده از خاصيت )Custom)وكادرمحاورهPages Propertyتنظيمكنيد)شكل5-35(.**

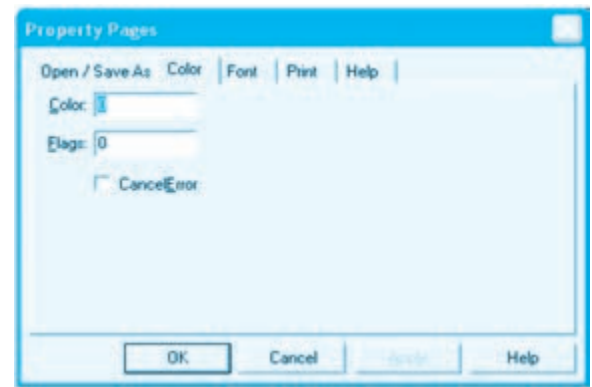

شكل **۳۵-5** 

# **277**

-1 برنامه ويژوال بيسيك را اجرا كرده و پروژه texteditor را باز كنيد. -2 در اين مرحله يك گزينه جديد با عنوان ... Color به منوي Options اضافه كنيد، سپس يك كنترل CommonDialog جديد با نام comdcolor روي فرم قرار دهيد.

-3 رويداد Click گزينه ... Color را به اين صورت تنظيم كنيد:

Private Sub mnucolor Click()

comdcolor.Flags = cdlCCFullOpen

comdcolor.ShowColor

txttext.BackColor = comdcolor.Color

End Sub

در اين رويداد ابتدا خاصيت Flags كادرمحاوره به شكلي تنظيم مي شود تا در زمان نمايش، كادرمحاوره همراه با بخش تعريف رنگ باز شود؛ در مرحله بعد دستور ShowColor اجرا مي شود تا كادرمحاوره رنگ نمايش داده شود و پس از آن كه يك رنگ در كادرمحاوره انتخاب شد و روي دكمه فرمان OK كليك كرديم، خاصيت Color كنترل كادرمحاوره در خاصيت BackColor كنترل كادر متن قرار مي گيرد تا رنگ زمينه آن مطابق با رنگي كه انتخاب شده است، تنظيم شود.

-4 تغييرات را ذخيره كنيد، سپس برنامه را اجرا كرده و عملكرد آن را بررسي نماييد. -5 به اجراي پروژه خاتمه دهيد و به پنجره ويژوال بيسيك بازگرديد. **تمرين:** پروژه texteditor را طوري تنظيم كنيد كه از يك كنترل CommonDialog براي تمام كادرهاي محاوره استفاده شود.

# **5-7-4نحوهايجادكادرمحاورهراهنما(Help)**

براي ايجاد يك كادرمحاوره راهنما عالوه بر استفاده از يك كنترل CommonDialog و متد ShowHelp الزم است تا مطالب بيشتري در مورد نحوه ايجاد و طراحي فايل هاي راهنما و چگونگي استفاده از آن ها را بدانيد. ارائه مطالب فوق از بحث اين كتاب خارج است.

# **5-8كنترلنمودار(MSChart)**

با استفاده از اين كنترل مي توانيد انواع نمودارها را به صورت گرافيكي نمايش دهيد (شكل 5-36).

**پيمانه مهارتي:** برنامهنويسي ويژوالبيسيك پيشرفته **واحدكار پنجم:** توانايي استفاده از كنترلهاي پيشرفته

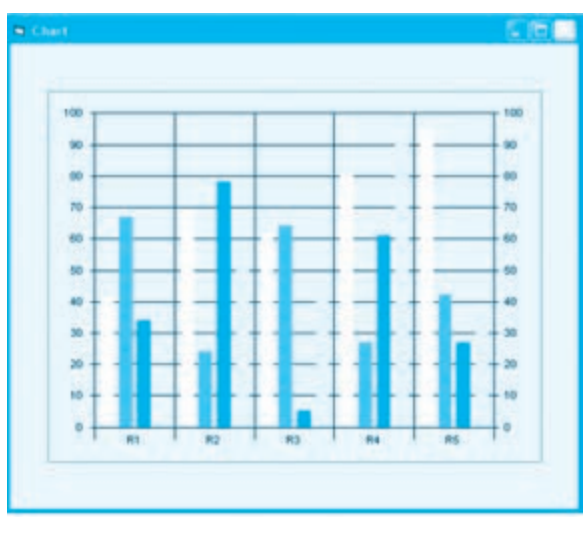

**شكل 5-36**

براي اضافه كردن اين كنترل به جعبه ابزار در كادرمحاوره Components گزينه Control Chart Microsoft (OLEDB (6.0 را انتخاب كنيد )شكل 5-37( تا كنترل MSChart به جعبه ابزار ويژوالبيسيك اضافه شود (شكل ٣٨-۵).

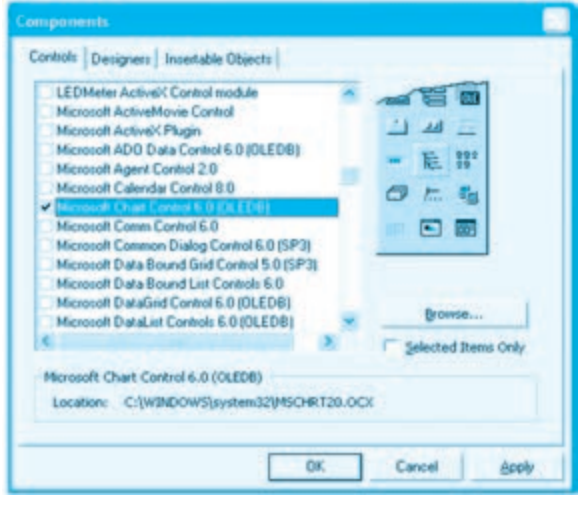

**شكل 5-37**

**279**

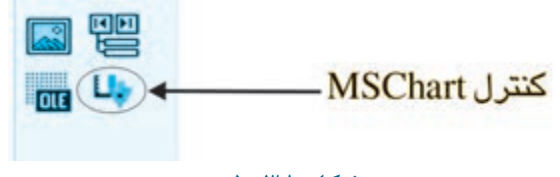

# **شكل5-38**

اين كنترل علاوه بر خاصيتهاي مشتركي كه با ساير كنترل ها دارد داراي خاصيت هاي ويژهاي نيز مي باشد كه در اين جا بررسي مي شوند.

## **خاصيتChartData**

**71.** 

اين خاصيت كه داده هاي الزم براي ترسيم نمودار در كنترل نمودار را مشخص مي كند البته داده ها را بايد به صورت يك آرايه در اختيار اين خاصيت قرارداد. نحوه استفاده از اين خاصيت به اين صورت است.

## **data** = **Data Chart** . **نام كنترل Chart Ms**

data يك آرايه دوبعدي است كه داده هاي مورد نظر براي استفاده در كنترل نمودار را نگهداري مي كند.

## **خاصيتChartType**

اين خاصيت نوع نمودار را مشخص مي كند. نحوه استفاده از اين خاصيت به اين صورت است:

## **[type [=ChartType.نامكنترلMSChart**

type مي تواند يكي از مقادير ارائه شده در جدول ٨-۵ باشد. اگر از آن استفاده نشود مقدار خاصيت خوانده مي شود. بــه عـنوان مـثال ايـن دسـتور نـوع نـمودار را در كـنترل نـمودار بـه صـورت دايـره اي دوبعدي تـنظيم

مـي كـند.

MSChart1.chartType = VtChChartType2dPie

## **خاصيتColumnCount**

اين خاصيت تعداد ستونهايي را كه براي نمايش در هر يک از مقادير دادهاي که براي نمودار تعيين مي شود، مشخص مي كند. نحوه استفاده از اين خاصيت به اين صورت است:

## **[Count [=ColumnCount.نامكنترلMSChart**

Count يك مقدار عددي صحيح و مثبت است كه تعداد ستون ها را مشخص مي كند و اگر از آن استفاده

نشود، مقدار خاصيت خوانده ميشود.

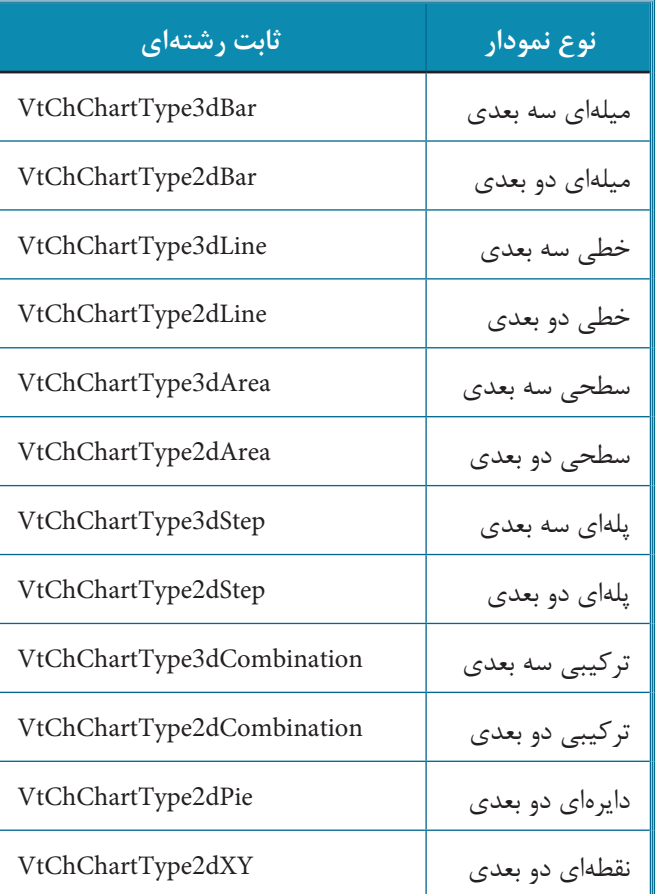

# **جدول 5-8 مقادير مربوط به خاصيت ChartType**

## **خاصيت RowCount**

اين خاصيت تعداد سطرهايي را كه براي هر ستون از نمودار در نظر گرفته ميشود، مشخص ميكند. نحوه استفاده از اين خاصيت به اين صورت است:

# **[Count [=RowCount.نام كنترل MSChart**

Count يك مقدار عددي صحيح و مثبت است كه تعداد ستونها را مشخص ميكند. اگر از آن استفاده نشود، مقدار خاصيت خوانده ميشود.

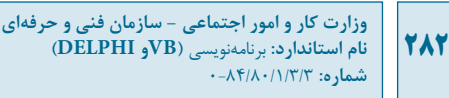

#### **خاصيت Column**

اين خاصيت شماره ستون داده را در كنترل نمودار مشخص ميكند. نحوه استفاده از اين خاصيت به اين صورت است:

**[Col [=Column.نام كنترل MSChart**

Col يك مقدار عددي صحيح و مثبت است كه شماره ستون را براي داده تعيين ميكند. اگر از آن استفاده نشود مقدار خاصيت خوانده ميشود.

### **خاصيت Row**

اين خاصيت شماره سطر را براي ستون جاري مشخص ميكند. نحوه استفاده از اين خاصيت به اين صورت است:

**[num [=Row.نام كنترل MSChart**

num يك مقدار عددي صحيح و مثبت است كه شماره سطر در ستون جاري را مشخص ميكند. اگر از آن استفاده نشود، مقدار خاصيت خوانده ميشود.

#### **خاصيت ShowLegend**

اين خاصيت از نوع منطقي ميباشد اگر مقدار آن روي True تنظيم شود راهنماي نمودار نمايش داده ميشود و در غير اين صورت راهنماي نمودار نمايش داده نميشود. نحوه استفاده از اين خاصيت به اين صورت است:

**[boolean [=ShowLegend.نام كنترل MSChart**

boolean يك مقدار منطقي است و ميتواند True يا False باشد. اگر از آن استفاده نشود، مقدار خاصيت خوانده ميشود.

به عنوان مثال اين دستورات يك نمودار سه بعدي با 4 ستون و 3 سطر همراه با دادههاي آنها را تنظيم مي كند و نمايش مي دهند.

MSChart1.chartType = VtChChartType3dBar  $MSChart$  ColumnCount = 4  $MSChart$ ).RowCount = 3 For Column  $= 1$  To 4

For Row =  $1$  To 3

MSChart1.Column = Column

 $MSChar1Row = Row$ 

 $MSChart \setminus Data = Row * 10$ 

**Next Row** 

Next Column

MSChart1.ShowLegend = True

در اين دستورات ابتدا نـوع نمودار بـا استفاده از خاصيت ChartType بـه صورت ميلهاي سه بعدي تنظيم ميشود سپس تعداد ستونها و سطرها بـه ترتيب روي مقادير 3 و 4 تنظيم ميشوند. در مرحله بعد با استفاده از دو حلقه For براي هر سطر و ستون مشخص، يك داده كه از حاصلضرب شماره سطر در عدد 10 به وجود ميآيد در خاصيت Data مربوطه ذخيره ميشود و در پايان با تنظيم خاصيت ShowLegend روي مقدار True راهنماي نمودار نيز نمايش داده ميشود. پس از اجراي اين دستورات نمودار مانند شكل 5-39 نمايش داده ميشود.

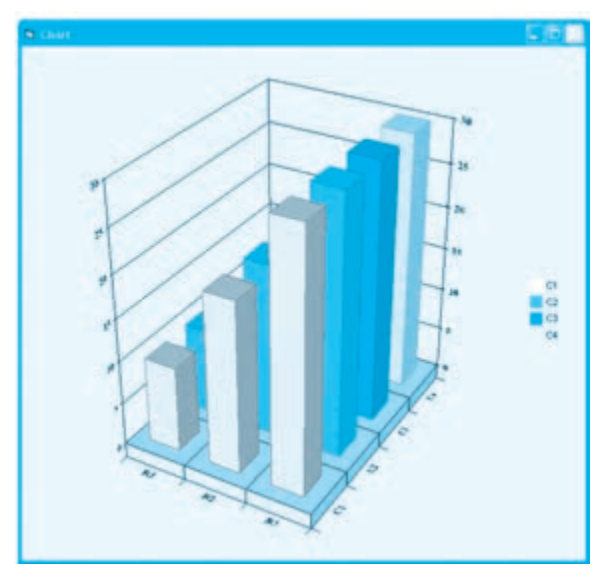

**شكل 5-39**

به عنوان مثال ديگر اين دستورات ميزان بارندگي دو شهر را در 3 ماه اول سال به صورت يك نمودار ميلهاي دو بعدي نمايش ميدهند.

# **284**

**784** 

Dim arrData $($  To 3, 1 To 3)

- $arrData(1, 1) = "Jan"$  $arrData(2, 1) = "Feb"$
- $arrData(3, 1) = "Mar"$
- $arrData(1, 2) = 140$
- $arrData(2, 2) = 100$
- $arrData(3, 2) = 110$
- $arrData(1, 3) = 120$
- $arrData(2, 3) = 80$
- $arrData(3, 3) = 90$
- $MSChart1.ChartData = arrData$

MSChart1.chartType = VtChChartType2dBar

در اين دستورات از يك آرايه دو بعدي با سه سطر و سه ستون به عنوان منبع داده براي كنترل نمودار استفاده شده است پس از مقداردهي اعضاي اين آرايه، نام آرايه در اختيار خاصيت Data كنترل نمودار قرار ميگيرد و سپس نوع نمودار از نوع ميلهاي دوبعدي تنظيم ميشود. پس از اجراي اين دستورات نمودار مانند شكل 5-40 نمايش داده ميشود.

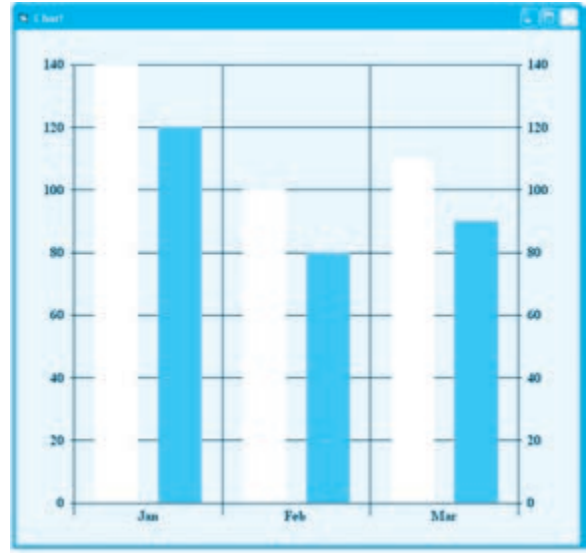

**شكل 5-40**

**پيمانهمهارتي:**برنامه نويسي ويژوال بيسيك پيشرفته **واحدكارپنجم:**توانايي استفاده از كنترل هاي پيشرفته

**تمرين:** پروژه اي طراحي كنيد كه ميزان آلودگي هواي دو شهر را در دوازده ماه از سال دريافت كرده و به صورت نمودار ميله اي سه بعدي نمايش دهد.

# **5-9كنترلنوارابزارToolbar**

از اين كنترل در اغلب برنامهها براي دسترسي آسانتر كاربران به عملكردهاي موجود در برنامه استفاده مي شود به عنوان مثال مي توان به نوارهاي ابزاري كه در ويژوال بيسيك از آن ها استفاده مي شود، اشاره كرد مانند نوار ابزار استاندارد، نوار ابزار Debug، نوار ابزار Edit و غيره.

براي اضافه كردن اين كنترل به جعبه ابزار در كادرمحاوره Components گزينه Windows Microsoft (6SP (6.0 Control Common را انتخاب كنيد تا كنترل نوار ابزار به جعبه ابزار ويژوال بيسيك اضافه شود (شكل ۴۱-۵).

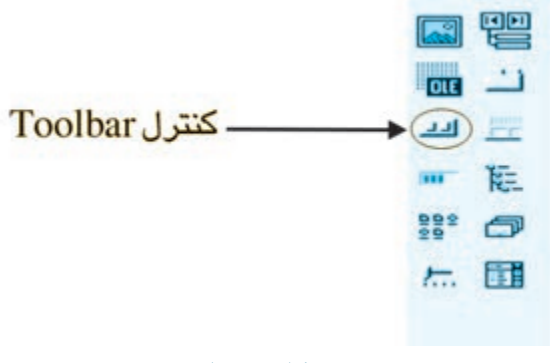

شكل **۴۱**-۵

براي ايجاد دكمه ها در اين كنترل بهتر است در زمان طراحي و در پنجره خواص و روبه روي خاصيت Custom روي دكمه كليك كنيد تا كادرمحاوره Pages Property نمايش داده شود؛ در اين كادرمحاوره در زبانه General و در ليست بازشو ImageList مي توانيد نام كنترل ImageList موردنظر را كه از تصاوير موجود در آن براي دكمه هاي كنترل نوار ابزار استفاده مي شود، انتخاب كنيد (شكل 5-42)

سپس به زبانه Buttons در اين كادرمحاوره برويد و با كليك روي دكمه فرمان Button Insert دكمه هاي موردنظر را روي كنترل نوار ابزار ايجاد كنيد (شكل 5-43). در اين زبانه مي توانيد در كادر متن Caption عنوان دكمه و در كادر متن Image شماره انديس تصوير موردنظر در كنترل ImageList را انتخاب كنيد البته در ليست بازشوي Style نيز مي توانيد نوع دكمه ها را مطابق جدول 5-9 انتخاب

**286**

**وزارت كار و امور اجتماعي - سازمان فني و حرفهاي نام استاندارد:** برنامهنويسي **)VBو DELPHI)** .<br>شم<mark>ار</mark>ه: ۰٫۸۴/۸۰/۱/۳/۳

كنيد.

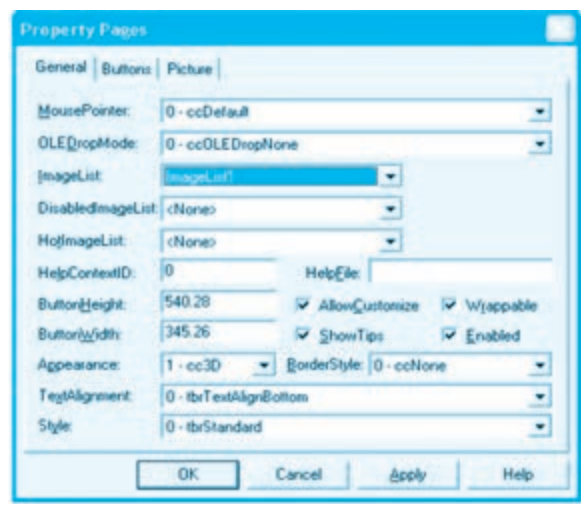

**شكل 5-42**

# **جدول 5-9 مقادير مربوط به خاصيت Style دكمهها در كنترل نوار ابزار**

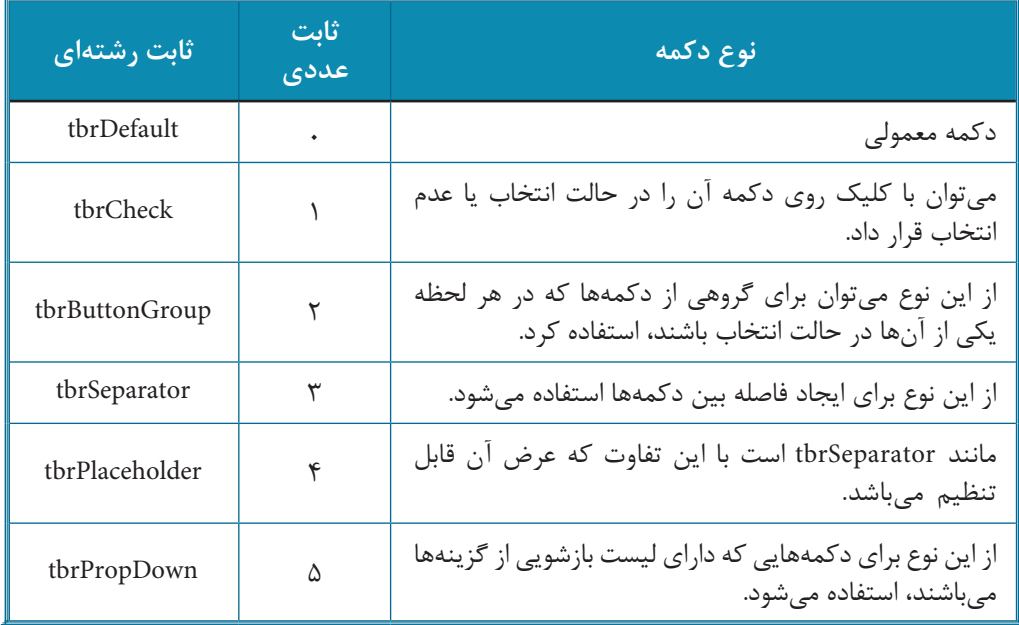

 **نكته: درصورتيكهبخواهيددرنوارابزاردكمههاييازنوعtbrDropDownايجادكنيد،پساز ايجاددكمهاصليبااستفادهازدكمهفرمانButtonMenu InsertدربخشButtonMenusدرزبانه ButtonsگزينههايآنراايجادكنيدوعنوانگزينههارادركادرمتنTextدرهمينبخشتايپكنيد )شكل5-44(.**

 **نكته: به هر دكمه در كنترل در نوار ابزار يك شماره انديس )Index) اختصاص داده** ميشود كه به وسيله آن قابل شناسايي ميباشد. انديسها از شماره يک شروع شده و به ترتيب **ادامه مييابند.**

 **نكته: بههرگزينهدردكمهازنوعtbrDropDownيكشمارهانديس)Index)اختصاص** داده ميشود كه به وسيله آن قابل شناسايي ميباشد. انديسها از شماره يک شروع شده و به ترتيب ادامه مي يابند.

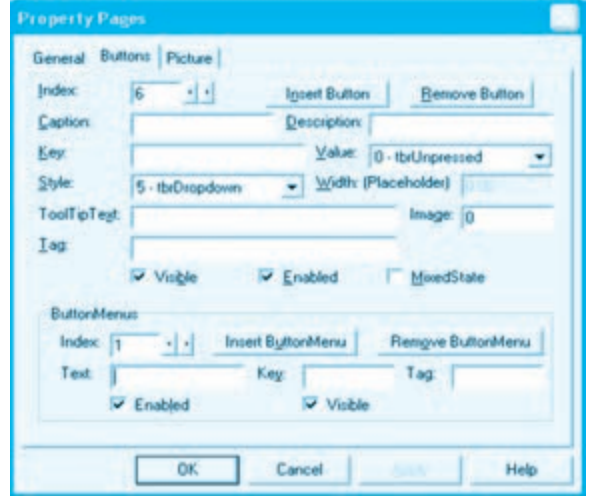

**شكل5-43**

اين كنترل عالوه بر خاصيتهاي مشتركي كه با ساير كنترلها دارد، داراي خاصيتها و رويدادهاي ويژهاي نيز ميباشد كه در اينجا بررسي ميشوند.

## **خاصيت Align**

اين خاصيت موقعيت قرار گرفتن كنترل نوار ابزار را روي فرم تعيين ميكند. نحوه استفاده از اين خاصيت به اين شكل است:

#### **[number [=Align.نام كنترل نوار ابزار**

number يك مقدار عددي صحيح است كه ميتواند يكي از مقادير جدول 5-10 باشد. اگر از آن استفاده نشود، مقدار خاصيت خوانده ميشود.

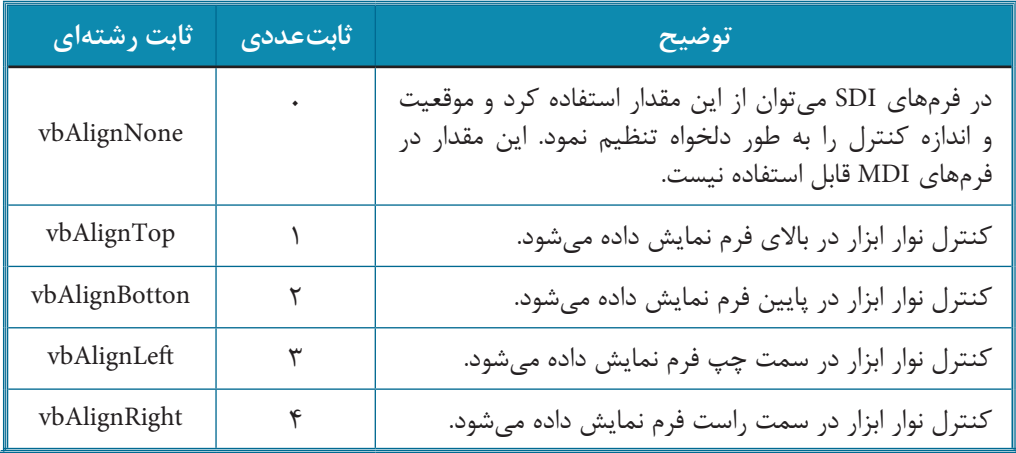

### **جدول 5-10 مقادير مربوط به خاصيت Align**

#### **خاصيتهاي ButtonHeight و ButtonWidth**

وقتي خاصيت Align روي مقدار vbAlignNone تنظيم شود اين دو خاصيت به ترتيب ميتوانند ارتفاع و عرض دكمهها را مشخص كنند البته بهتر است اين كار را با تنظيم اندازه تصاوير در كنترل ImageList انجام دهيد.

#### **خاصيت ShowTips**

اين خاصيت از نوع منطقي ميباشد. اگر مقدار آن روي True تنظيم شود هنگام توقف اشارهگر ماوس روي هر دكمه يك متن راهنما (ToolTip (نمايش داده ميشود. در صورت تنظيم اين خاصيت روي مقدار True الزم است هنگام ايجاد دكمه متن راهنما در كادرمحاوره Pages Property و در كادر متن Text ToolTip تايپ شود.

اگر مقدار اين خاصيت روي False تنظيم شود، متنهاي راهنما نمايش داده نميشوند. اين خاصيت را فقط
ميتوان در زمان طراحي برنامه به وسيله پنجره خواص تنظيم نمود.

**خاصيت Style**

اين خاصيت حالت گرافيكي كنترل نوار ابزار و دكمههاي آن را مشخص ميكند. نحوه استفاده از اين خاصيت به اين صورت است:

**[integer [=Style.نام كنترل نوار ابزار**

integer يك مقدار عددي است. اگر از مقدار عددي صفر يا ثابت رشتهاي tbrFlat استفاده شود كنترل و دكمههاي آن به صورت مسطح و اگر از مقدار عددي يك يا ثابت رشتهاي tbrStandard استفاده شود، كنترل و دكمههاي آن به صورت سه بعدي نمايش داده ميشوند.

#### **خاصيت TextAlignment**

در صورتي كه هنگام ايجاد هر دكمه، عبارتي براي عنوان آن تعيين كرده باشيد با اين خاصيت ميتوانيد محل نمايش آن را در دكمه مشخص كنيد. نحوه استفاده از اين خاصيت به اين صورت است:

#### **[integer [=TextAlignment.نام كنترل نوار ابزار**

integer يك مقدار عددي است اگر از مقدار عددي صفر يا ثابت رشتهاي tbrTextAlignButtom استفاده شود. عنوان در پايين هر دكمه و اگر روي مقدار عددي يك يا ثابت رشتهاي tbrTextAlignRight استفاده شود، عنوان در سمت راست هر دكمه نمايش داده ميشود. اگر از اين بخش استفاده نشود، مقدار خاصيت خوانده ميشود.

#### **خاصيت Wrappable**

اين خاصيت از نوع منطقي ميباشد و اگر مقدار آن روي True تنظيم شود در صورتيكه تعداد دكمهها بيش از عرض كنترل باشد دكمهها را در چند سطر نمايش ميدهد اما اگر روي مقدار False تنظيم شود تمام دكمهها در يك سطر نمايش داده ميشوند. بهتر است در زماني كه تعداد دكمهها زيادتر از عرض كنترل ميباشد مقدار اين خاصيت روي True تنظيم شود.

#### **رويداد ButtonClick**

اين رويداد زماني اجرا ميشود كه عمل كليك روي دكمههاي كنترل نوار ابزار انجام شود. اين رويداد داراي يك آرگومان با نام Button است كه به وسيله آن ميتوان دكمه كليك شده را شناسايي كرد. در اين آرگومان ميتوان با استفاده از خاصيت ديگري به نام Index شماره انديس دكمه كليك شده را به دست آورد. به عنوان مثال اين رويداد به شكلي تنظيم شده است تا در صورت كليك روي اولين دكمه در كنترل نوار ابزار يك كادر پيغام نمايش داده شود.

Private Sub Toolbar1 ButtonClick(ByVal Button As MSComctlLib.Button)

If Button Index = 1 Then MsgBox "Button1 is Clicked."

End Sub

#### **رويداد ButtonMenuClick**

**290**

اين رويداد زماني اجرا ميشود كه روي يكي از گزينههاي دكمهاي كه از نوع tbrDropDown ميباشد عمل كليك انجام شود. اين رويداد نيز مانند رويداد ButtonClick داراي يك آرگومان است. آرگومان ButtonMenu در اين رويداد ميتواند گزينهاي را كه روي آن كليك شده است، مشخص كند. اين آرگومان يك خاصيت با نام Index دارد كه شماره انديس گزينه كليك شده را تعيين مي كند؛ به عنوان مثال اين رويداد به گونهاي تنظيم شده است تا در صورت كليك روي گزينه دوم در دكمهاي از نوع tbrDropDown يك كادر پيغام را نمايش دهد.

PrivateSubToolbar1\_ButtonMenuClick(ByVal ButtonMenu As MSComctlLib.ButtonMenu)

If ButtonMenu.Index = 2 Then MsgBox "Buttonmenu2 is Clicked."

End Sub

**مثال :8** ميخواهيم پروژه texteditor را به شكلي تنظيم كنيم كه عمليات ذخيره فايل و انجام تنظيمات قلم و رنگ زمينه كادر متن به وسيله نوار ابزار نيز امكانپذير باشد براي انجام اين مثال اين عمليات را انجام دهيد:

**-1** برنامه ويژوالبيسيك را اجرا كرده و پروژه texteditor را باز كنيد.

**-2** يك كنترل ImageList با نام ilspicture و يك كنترل نوار ابزار با نام tblstandard مانند شكل 5-44 روي فرم قرار دهيد.

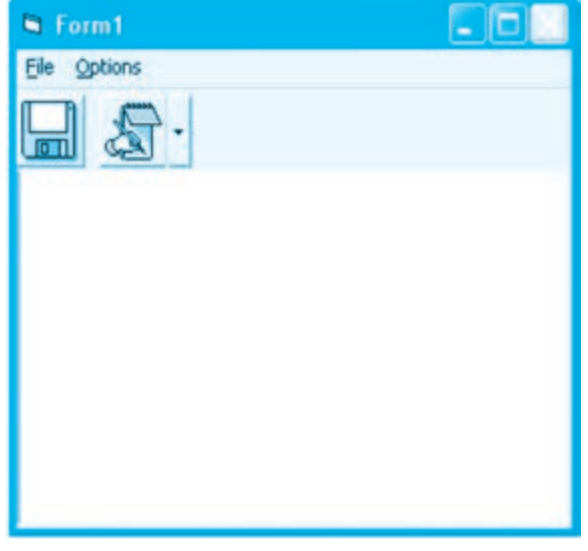

**شكل 5-44**

**-3** با استفاده از كادرمحاوره Pages Property در كنترل ilspicture دو تصوير مانند شكل 5-44 و با ابعاد 32×32 قرار دهيد.

**-4** كادرمحاوره Pages Property را در كنترل نوار ابزار tblstandard باز كنيد و در زبانه General از ليست بازشو ImageList كنترل ilspicture را براي تأمين تصاوير در كنترل نوار ابزار انتخاب كنيد، سپس به زبانه Buttons برويد و مطابق جدول 5-11 دكمههاي آن را ايجاد كنيد.

| دكمه<br>نام خاصیت | دکمه اول | دکمه دوم | دكمه سوم |
|-------------------|----------|----------|----------|
| Index             |          |          |          |
| ToolTipText       | Save As  | -------- | Options  |
| Image             |          |          |          |
| Style             |          | ٣        | ۵        |

**جدول 5-11 خاصيتهاي دكمههاي نوار ابزار**

**-5** پس از ايجاد دكمه سوم در زبانه Buttons به بخش ButtonMenus برويد و دو گزينه مطابق جدول 5-12 براي دكمه سوم ايجاد كنيد.

# **جدول 5-12 خاصيتهاي گزينههاي دكمه سوم نوار ابزار**

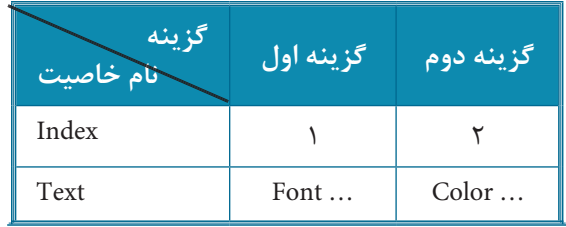

**-6** در اين مرحله رويداد ButtonClick كنترل نوار ابزار را به اين صورت تنظيم كنيد:

Private Sub tblstandard\_ButtonClick(ByVal Button As MSComctlLib.Button)

If Button.Index = 1 Then Call  $mnusaves$  Click

End Sub

در ايـن رويـداد بـا اسـتفاده از يك دسـتور شـرطي، انديس دكـمه اي كـه كليك شـده اسـت، بررسي مي شـود. اگـر روي دكـمه اول كليك شـده باشـد، انديس آن يك اسـت بنابراين رويـه رويداد mnusaveas فراخواني مي شـود تـا همـان عمليات كـه بـا كليك روي گـزينه ... As Save انجـام مي شـد، اجـرا شـود.

**-7**در اين مرحله رويداد ButtonMenuClick كنترل نوار ابزار را به اين صورت تنظيم كنيد:

Private Sub tblstandard\_ButtonMenuClick(ByVal ButtonMenu As MSComctlLib.

ButtonMenu)

Select Case ButtonMenu.Index

Case 1

Call mnufont Click

 $Case 2$ 

Call mnucolor Click

End Select

End Sub

```
در اين رويداد با استفاده از يك دستور Case Select و خاصيت Index آرگومان ButtonMenu دكمه كليك 
                                                                            شده بررسي مي شود. 
اگر روي گزينه اول كليك شود دستور اولين Case اجرا شده و كادرمحاوره Font نمايش داده مي شود اما اگر
```
روي گزينه دوم كليك شود دستور دومين Case اجرا شده و كادرمحاوره Color نمايش داده خواهد شد. در اين دو حالت رويه هاي رويداد Click\_mnufont و Click\_mnuColor فراخواني مي شوند تا از نوشتن دوباره دستورات جلوگيري به عمل آيد. **-8**تغييرات را ذخيره كرده و پروژه را اجرا نماييد سپس عملكرد دكمه ها را بررسي و نتيجه را با حالتي كه از منوها استفاده مي شود مقايسه كنيد.

**تمرين:** پروژه texteditor را به شكلي تنظيم كنيد كه براي باز كردن فايل ها بتوان از يك دكمه در نوار ابزار استفاده كرد؛ به عالوه يك دكمه ديگر نيز براي ايجاد يك سند جديد به نوار ابزار اضافه كنيد.

**-9** به اجراي پروژه خاتمه داده و به پنجره ويژوال بيسيك بازگرديد.

# **5-10 كنترل شبكه MSFlexGrid**

به وسـيله ايـن كـنترل ميتـوان هـر نـوع جدول را بـه شـكل مناسب نمـايش داد )شكل 5-45(. بـراي اضـافه كـردن اين كـنترل به جعبه ابـزار در كـادرمحـاوره Components گـزينه Grid Flex Microsoft 6.0 Control را انتخاب كـنيد )شكل 5-46( تـا كـنترل شبكه به جعبه ابزار ويژوالبيسيك اضافه شود (شكل ۴۷-۵).

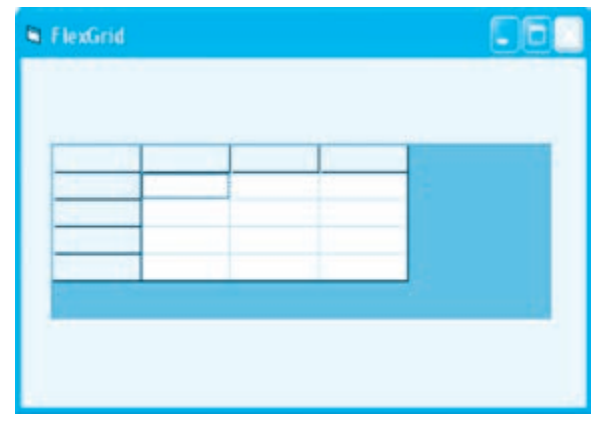

**شكل 5-45**

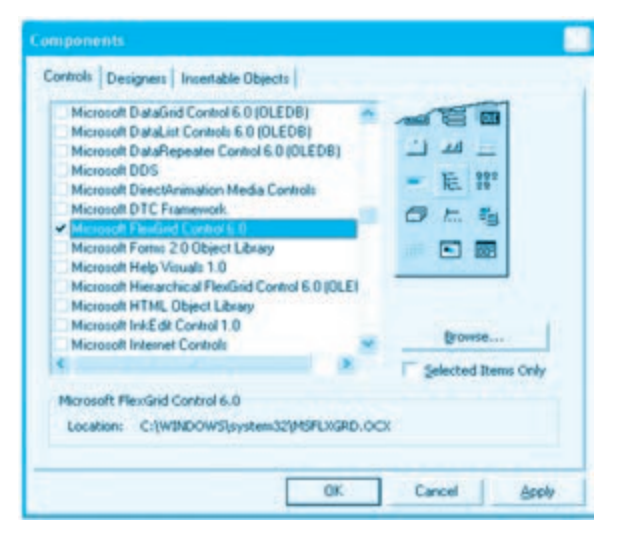

**شكل 5-46**

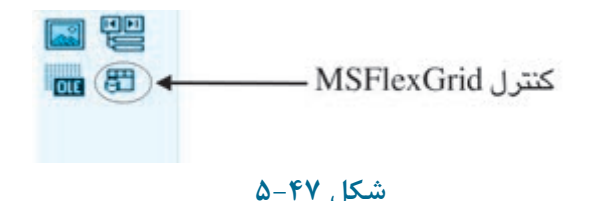

اين كنترل داراي تعدادي ستون و سطر است. به طور پيشفرض اين كنترل شبكه داراي يك سطر و ستون ثابت میباشد که با رنگ تیرهتر قابل مشاهده هستند. از سطرها و ستونهای ثابت معمولاً برای نمايش عناوين و از ساير سطرها و ستونها براي نمايش دادهها استفاده ميشود. اين كنترل عالوه بر خاصيتهاي مشتركي كه با ساير كنترلها دارد داراي خاصيتهاي ويژهاي نيز ميباشد كه در اينجا بررسي ميشوند.

#### **خاصيت Cols**

**294**

اين خاصيت تعداد كل ستونها را در كنترل شبكه مشخص ميكند نحوه استفاده از اين خاصيت به اين صورت است:

## **[value [=Cols.نام كنترل شبكه**

value يك مقدار عددي صحيح از نوع Long ميباشد و تعداد كل ستونها را مشخص ميكند و اگر از آن استفاده نشود، تعداد ستونها به دست ميآيد.

#### **خاصيت Rows**

اين خاصيت تعداد سطرها را در كنترل شبكه مشخص ميكند. نحوه استفاده از اين خاصيت به اين صورت است:

**[value [=Rows.نام كنترل شبكه** value يك مقدار عددي صحيح از نوع Long ميباشد و تعداد كل سطرها را مشخص ميكند و اگر از آن استفاده نشود تعداد سطرها به دست ميآيد.

#### **خاصيت FixedCols**

اين خاصيت تعداد ستونهاي ثابت را در كنترل شبكه مشخص ميكند. نحوه استفاده از اين خاصيت به اين صورت است:

**[value [=FixedCols.نام كنترل شبكه** value يك مقدار عددي صحيح از نوع Long ميباشد و تعداد ستونهاي ثابت را مشخص ميكند و اگر از

آن استفاده نشود، تعداد ستونهاي ثابت به دست ميآيد.

#### **خاصيت FixedRows**

اين خاصيت تعداد سطرهاي ثابت را در كنترل شبكه مشخص ميكند. نحوه استفاده از اين خاصيت به اين صورت است:

**[value [=FixedRows.نام كنترل شبكه**

value يك مقدار عددي صحيح از نوع Long ميباشد و تعداد سطرهاي ثابت را مشخص ميكند و اگر از آن استفاده نشود، تعداد سطرهاي ثابت به دست ميآيد.

#### **خاصيت Col و Row**

اين دو خاصيت به ترتيب شماره ستون و شماره سطر خانه جاري را مشخص ميكنند. نحوه استفاده از اين دو خاصيت به اين صورت است:

**[value [=Col.نام كنترل شبكه [value [=Row.نام كنترل شبكه** value يك مقدار عددي صحيح از نوع Long ميباشد و اگر از آن استفاده نشود شماره سطر و ستون خانه جاري به دست ميآيد. با اين دو خاصيت ميتوان يك خانه از جدول را در كنترل شبكه مورد دسترسي قرار داد. اين دو خاصيت در زمان طراحي قابل تنظيم نميباشند.

#### **خاصيت Text**

به وسيله اين خاصيت ميتوان محتويات يك خانه در كنترل شبكه را تنظيم كرد يا خواند. براي دسترسي به يك خانه ميتوان از خاصيتهاي Col و Row استفاده كرد. نحوه استفاده از اين خاصيت به اين صورت است:

**[string [=Text.نام كنترل شبكه** string يك عبارت رشتهاي است كه مقدار موردنظر براي ذخيرهسازي در يك خانه از كنترل شبكه را مشخص ميكند. اگر از آن استفاده نشود، مقدار ذخيره شده در خانه موردنظر به دست ميآيد.

#### **خاصيت CellAlignment**

اين خاصيت مي¤واند محتويات يک خانه را در كنترل شبكه از هر دو طرف (عرضي و ارتفاعي) به شكل مناسب نمايش دهد. نحوه استفاده از اين خاصيت به اين صورت است:

**[value [=CellAlignment.نام كنترل شبكه** value ميتواند يكي از مقادير ارائه شده در جدول 5-13 باشد كه اگر از آن استفاده نشود مقدار خاصيت خوانده ميشود.

## **جدول 5-13 مقادير مربوط به خاصيت CellAlignment**

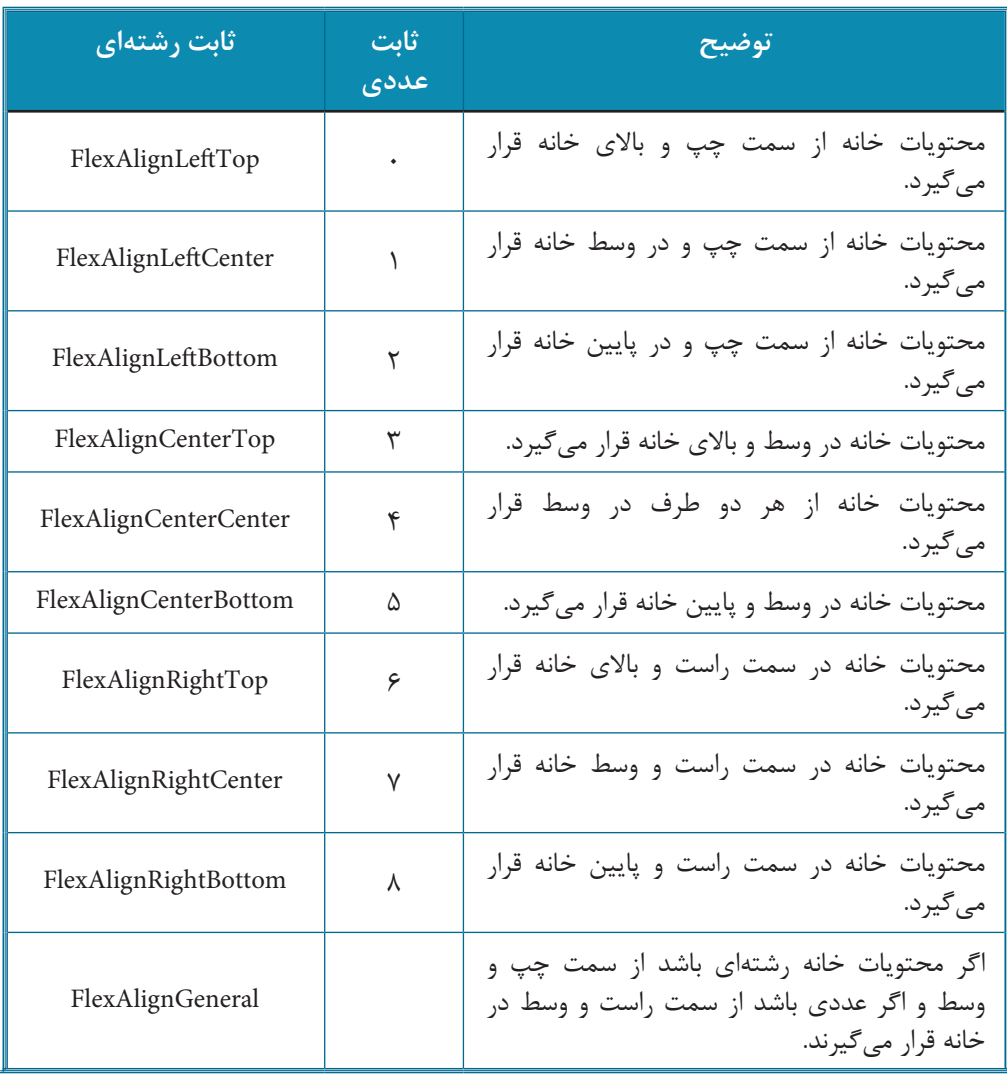

## **رويداد LeaveCell**

اين رويداد قبل از آنكه خانه جاري تغيير كند، اجرا ميشود.

## **رويداد EnterCell**

اين رويداد زماني اجرا ميشود كه خانه جاري در كنترل تغيير ميكند. اين رويداد بعد از رويداد LeaveCell اجرا ميشود.

#### **رويداد RowColChange**

اين رويداد زماني اجرا مي شود كه خانه جاري در كنترل تغيير مي كند. اين رويداد پس از رويدادهاي LeaveCell و EnterCell اجرا ميشوند. به عنوان مثال اين دستورات ميزان بارندگي در سه سال اخير را در سه شهر در يك كنترل شبكه نمايش مے دھند.

- flxgrdcity. $C$ ols = 4
- flxgrdcity.Rows =  $4$
- $flux$ grdcity.FixedCols = 1
- flxgrdcity.FixedRows = 1
- $\frac{f}{x}$  flxgrdcity.Col = 0
- flxgrdcity. $Row = 1$
- flxgrdcity.Text = "Tehran"
- $fluxgrdcity$ . $Col = 0$
- flxgrdcity. $Row = 2$
- flxgrdcity.Text = "Tabriz"
- $flxgrdcity.Col = 0$
- flxgrdcity. $Row = 3$
- flxgrdcity.Text = "Kashan"
- $fluxgrdcity$ . $Col = 1$
- $flxgrdcity$ .Row = 0
- flxgrdcity.CellAlignment =  $4$
- flxgrdcity.Text = 1386
- $flxgrdcity$ . $Col = 2$
- $flyRow = 0$
- flxgrdcity.CellAlignment =  $4$

flxgrdcity.Text = 1387

 $\frac{1}{2}$  flxgrdcity.Col = 3

flxgrdcity. $Row = 0$ 

flxgrdcity.CellAlignment = 4

 $flux$ grdcity. $Text = 1388$ 

 $fly:Col = 1$ 

flxgrdcity. $Row = 1$ 

flxgrdcity.CellAlignment = 4

flxgrdcity.Text =  $50$ 

 $flxgrdcity$ . $Col = 2$ 

flxgrdcity. $Row = 1$ 

flxgrdcity.CellAlignment =  $4$ 

flxgrdcity.Text = 70

 $\frac{1}{2}$  flxgrdcity.Col = 3

flxgrdcity. $Row = 1$ 

flxgrdcity.CellAlignment =  $4$ 

flxgrdcity.Text =  $75$ 

 $fluxgrdcity$ . $Col = 1$ 

flxgrdcity. $Row = 2$ 

flxgrdcity.CellAlignment =  $4$ 

flxgrdcity.Text =  $40$ 

 $flxgrdcity.Col = 2$ 

flxgrdcity. $Row = 2$ 

flxgrdcity.CellAlignment =  $4$ 

flxgrdcity.Text =  $65$ 

 $flxgrdcity$ . $Col = 3$ 

flxgrdcity. $Row = 2$ 

flxgrdcity.CellAlignment =  $4$ 

flxgrdcity.Text = 90

 $flyCol = 1$ 

flxgrdcity.Row =  $3$ 

flxgrdcity.CellAlignment =  $4$ 

flxgrdcity.Text =  $50$ 

 $flux$ grdcity. $Col = 2$ 

flxgrdcity.Row =  $3$ 

flxgrdcity.CellAlignment =  $4$ 

flxgrdcity.Text = 70

 $flxgrdcity$ . $Col = 3$ 

flxgrdcity.Row =  $3$ 

flxgrdcity.CellAlignment =  $4$ 

flxgrdcity.Text =  $63$ 

در اين دستورات ابتدا تعداد سطرها و ستونها با خاصيتهاي Cols و Rows مقداردهي ميشوند. با توجه به اينكه بارندگي 3 سال براي 3 شهر مدنظر است بنابراين الزم است تا 4 سطر و ستون در كنترل شبكه ايجاد شود و در مرحله بعد براي نمايش سال و نام شهرها يك سطر و يك ستون ثابت نيز در نظر گرفته ميشوند سپس با استفاده از خاصيت Col، Row و Text نام شهرها در خانههاي ستون اول )ستون شماره صفر) و سطر دوم (سطر شماره ۱) به بعد قرار مي گيرند و به همين صورت سالها نيز در خانههاي سطر اول و ستونهاي اول و دوم و سوم، ذخيره ميشوند. البته در اين سطر و ستونها خاصيت CellAlignment روي مقدار 4 تنظيم ميشود تا محتويات خانهها در سطر اول در وسط هر خانه قرار بگيرند در مرحله بعد نيز با همين شيوه، اطالعات مربوط به شهر تهران در سطر اول و ستونهاي اول تا سوم قرار داده ميشوند و به همين شكل براي ساير شهرها مقادير ثبت ميشود.

### **299**

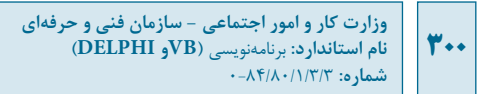

پس از اجراي اين دستورات كنترل شبكه مانند شكل 5-48 نمايش داده مي شود.

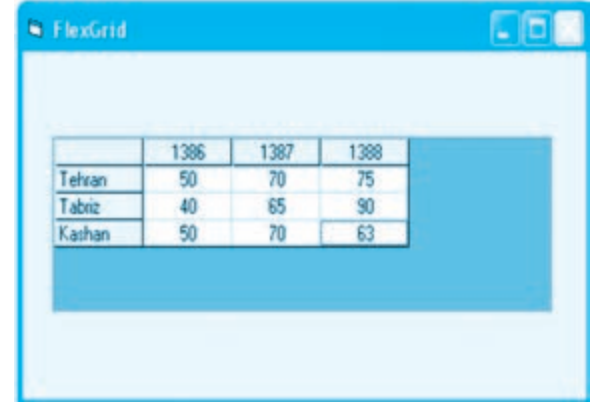

شكل **۴۸-**۵

**تمرين:** پروژه اي طراحي كنيد تا به وسيله آن بتوان اسامي چند شهر دلخواه را همراه با ميزان متوسط بارندگي در آن ها در 5 سال اخير دريافت كرد و در آرايه اي ذخيره نمود، سپس محتويات آرايه را به طور مناسب در يك كنترل شبكه نمايش داد. در ضمن در برنامه امكان تهيه نمودار از اين داده ها نيز وجود داشته باشد.

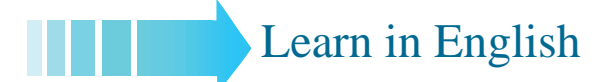

# **CommonDialog Control**

The CommonDialog control provides a standard set of dialog boxes for operations such as opening and saving files, setting print options, and selecting colors and fonts. The control also has the ability to display help by running the Windows Help engine.

# **Syntax CommonDialog Remarks**

The CommonDialog control provides an interface between Visual Basic and the routines

in the Microsoft Windows dynamic-link library Commdlg dll. To create a dialog box using this control, Commdlg dll must be in your Microsoft Windows SYSTEM directory.

You use the CommonDialog control in your application by adding it to a form and setting its properties. The dialog displayed by the control is determined by the methods of the control. At run time, a dialog box is displayed or the help engine is executed, when the appropriate method is invoked; at design time, the CommonDialog control is displayed as an icon on a form. This icon can>t be sized.

The CommonDialog control can display the following dialogs using the specified .method

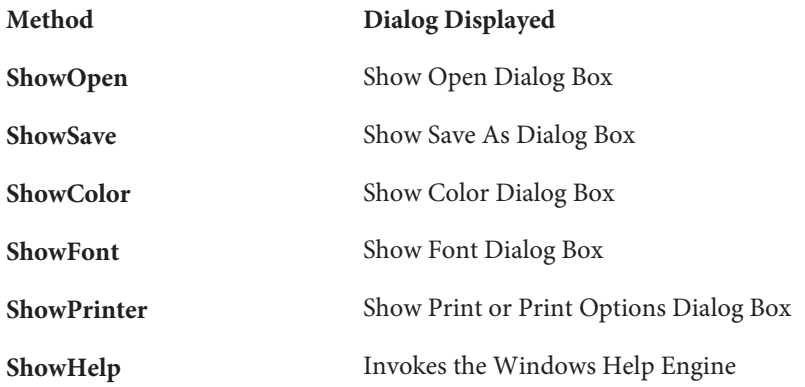

The CommonDialog control automatically provides context sensitive help on the interface of the dialog boxes by clicking:

• The What>s This help button in the title bar then clicking the item for which you want more information.

 $\bullet$  The right mouse button over the item for which you want more information then selecting the What>s This command in the displayed context menu.

#### **301**

# **واژهنامه**

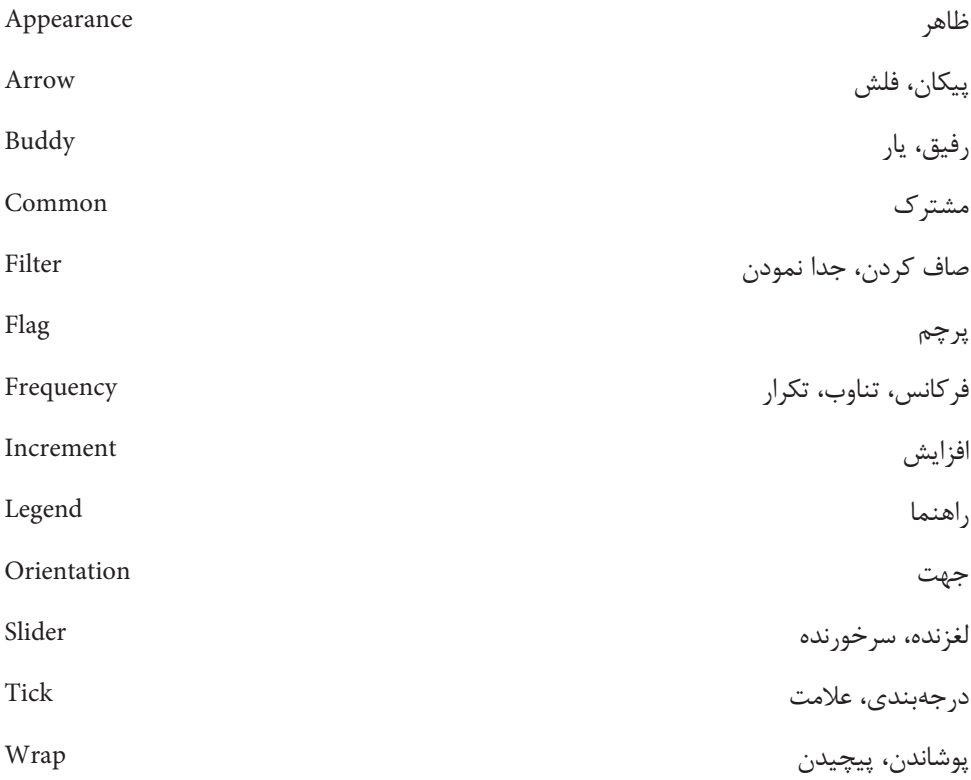

# **خالصه مطالب**

 براي ايجاد كادرهاي محاوره بازكردن فايلها، ذخيرهسازي فايلها، رنگها، قلم و راهنما از كنترل CommonDialog استفاده ميشود. براي استفاده از قابليتهاي نوار پيمايش در برنامهها از كنترلهاي FlatScrollBar استفاده ميشود. براي ايجاد ليستي از تصاوير به منظور استفاده از آنها در كنترلهايي مانند ImageCombo و Toolbar از كنترل ImageList استفاده ميشود. براي ايجاد ليستي از تصاوير از كنترل ImageCombo استفاده ميشود. براي نمايش، دريافت، ويرايش و ذخيرهسازي دادههاي متني ميتوان از كنترل RichTextBox استفاده

كرد.

 به وسيله كنترل UpDown ميتوان مقدار مربوط به خاصيتهاي كنترلهاي ديگر را تنظيم كرد يا از آن براي تنظيم مقدار يك متغير استفاده نمود. براي نمايش انواع نمودار ميتوان از كنترل MSChart استفاده كرد. از كنترل Slider براي تنظيم يك مقدار معين استفاده ميشود. براي نمايش و مديريت دادهها به صورت جدول از كنترل FlexGrid استفاده ميشود. از كنترل Toolbar براي ايجاد نوارهاي ابزار استفاده ميشود.

**303**

# **آزمون نظري -1 كدام كنترل براي نمايش ليستي از تصاوير مناسب است؟ الف-** ImageList **ب-** ListBox **ج-** ComboBox **د-** ImageCombo

**7.4** 

- **-2 كدام خاصيت در كنترل UpDown مقدار تعيين شده توسط آنرا در اختيار خاصيت كنترل متصل به آن قرار ميدهد؟ الف-** Buddy **ب-** Text **ج-** BuddyProperty **د-**SyncBuddy
	- **-3 با كدام كنترل ميتوان فايلهاي متني را به طور مستقيم مشاهده يا ذخيره نمود؟ الف-** TextBox **ب-**RichTextBox **ج-** ListBox **د-** UpDown

**-4 كدام رويداد در كنترل نوار پيمايش براي ايجاد تغييرات با اندازه كم مناسب است؟**

- **الف-** Change **ج-** LostFocus **ب-** Scroll **د-** GotFount **-5 كدام خاصيت در كنترل Slider نحوه قرار گرفتن درجهبنديها را معين ميكند؟ الف-** TickFrequency **ب-** TickStyle **ج-** Value **د-** Scroll
- **-6 كداميك از رويدادهاي كنترل شبكه (FlexGrid (در زمان تغيير سلول جاري زودتر از ساير رويداد اجرا ميشود؟**

**الف-** EnterCell **ب-** LeaveCell **ج-** RowColChange **د-** GotFocus

- **-7 با كدام نوع دكمه در كنترل نوار ابزار Toolbar ميتوان يك دكمه همراه با چند گزينه ايجاد نمود؟**
	- **الف-**tbrCheck **ب-** tbrButtonGroup **ج-** tbrPlaceholder **د-** tbrDropdown **-8 كدام خاصيت در كنترل MSChart ميتواند سبب نمايش راهنما شود؟ الف-** ShowHelp **ب-**ShowLegend **ج-** ShowChart **د-** ChartType
		- **-9 كدام خاصيت در كادرمحاوره قلم قبل از نمايش آن بايد تنظيم شود؟ الف-**Flags **ب-** Font **ج-** FontBold **د-** Flag **1010كدام كنترل براي ايجاد انواع كادرهاي محاوره مناسب است؟ الف-** ListBox **ب-** Common **ج-** CommonDialog **د-**DTPicker
- **as such boxes dialog of Set Standard Provides Control …………………… The 11 help** and saving files color , and font and help.

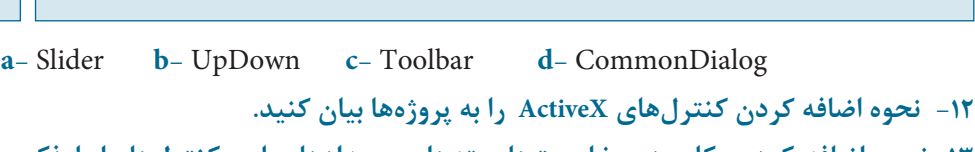

**1313نحوه اضافه كردن، كاربرد و خاصيتها، متدها و رويدادهاي اين كنترلها را با ذكر مثال توضيح دهيد.**

- **الف-** ImageList **ب-** ImageCombo **ج-** UpDown **د-** Slider
- **ه -** RichTextBox **و-** Toolbar **ز-** FlatScroll **ح-** MSChart
- **1414نحوهايجاد انواع كادرهاي محاورهرا به طوركامل با ذكر مثال توضيح دهيد وتفاوتهاي آنها را بيان كنيد.**
- **1515كاربرد و نحوه استفاده از كنترل FlexGrid را بيان كنيد و خاصيتها و رويدادهاي آنرا توضيح دهيد.**

# **آزمون عملي -1 پروژهاي طراحي كنيد كه به وسيله آن بتوان يك متن به صورت چشمكزن نمايش داد و با استفاده از يك كنترل UpDown بتوان سرعت چشمكزدن آنرا تنظيم كرد. -2 يك پروژه طراحي كنيد كه به وسيله آن بتوان تصاوير دلخواه خود را در يك كادر ليست**

- **تصوير قرار داد و با انتخاب تصوير در كادر ليست، تصوير انتخاب شده را روي فرم مشاهده كرد. به عالوه به وسيله دو كنترل Slider بتوان ابعاد تصوير را تغيير داد.**
	- **-3 پروژهاي طراحي كنيد كه شرايط زير را دارا باشد:**

**الف- اطالعات دانشآموزان يك كالس را كه شامل نام، نام خانوادگي و معدل هر يك ميباشد در يك فايل ذخيره كند.**

**ب- اطالعات ذخيره شده در فايل را خوانده و در يك كنترل FlexGrid به شكل مناسب نمايش دهد.**

**ج- يك نمودار ميلهاي از معدل و نام و نام خانوادگي كليه دانشآموزان به صورت دو بعدي يا سه بعدي نمايش دهد.**

**د- كليه امكانات با استفاده از نوار منو، نوار ابزار و به صورت MDI قابل استفاده باشد.**

**پاسخنامه**

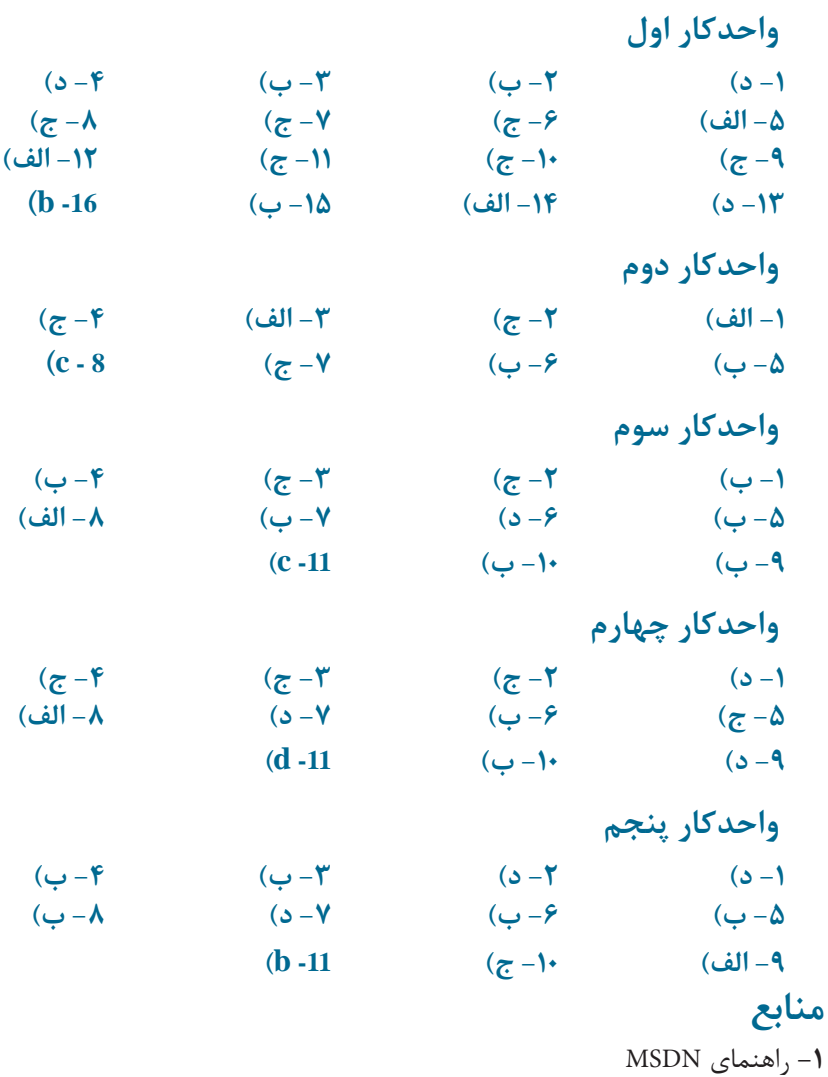

2- Desktop Applications for Microsoft Visual Basic 6.0 (MSpress)

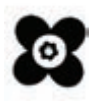